# **HP Asset Manager**

Per Sistemi operativi Windows® and Linux®

Versione software: 9.40

**Contratti** 

UP

Data di rilascio del documento: Giugno 2013 Data di rilascio del software: Giugno 2013

# **Informazioni legali**

## **Garanzia**

Le uniche garanzie riconosciute per i prodotti e servizi HP sono stabilite nelle dichiarazioni di garanzia esplicite allegate a tali prodotti e servizi. Nulla di quanto contenuto nel presente documento potrà essere interpretato in modo da costituire una garanzia aggiuntiva. HP non è responsabile di errori e omissioni editoriali o tecnici contenuti nel presente documento.

Le informazioni contenute nella presente documentazione sono soggette a modifiche senza preavviso.

# **Legenda dei diritti riservati**

Questo software per computer è riservato. Per il possesso, l'uso o la copia è necessario disporre di una licenza HP valida. In conformità con le disposizioni FAR 12.211 e 12.212, il software commerciale, la documentazione del software e i dati tecnici per gli articoli commerciali sono concessi in licenza al governo degli Stati Uniti alle condizioni di licenza commerciale standard del fornitore.

# **Informazioni sul copyright**

© Copyright 2002 - 2013 Hewlett-Packard Development Company, L.P.

## **Informazioni sui marchi**

Adobe® è un marchio di Adobe Systems Incorporated.

Microsoft® e Windows® sono marchi registrati negli Stati Uniti di Microsoft Corporation.

UNIX® è un marchio registrato di The Open Group.

# **Aggiornamenti della documentazione**

La pagina del titolo del presente documento contiene le seguenti informazioni di identificazione:

- Numero di versione software, che indica la versione del software.
- Data di rilascio del documento, che varia ad ogni aggiornamento del documento.
- <sup>l</sup> Data di rilascio del software, che indica la data di rilascio di questa versione del software.

Per verificare l'esistenza di aggiornamenti recenti o per accertarsi di utilizzare la versione più recente del documento, visitare il sito:

#### **http://h20230.www2.hp.com/selfsolve/manuals**

Questo sito richiede la registrazione e l'accesso come utente HP Passport. Per registrarsi come utente HP Passport, andare all'indirizzo:

#### **http://h20229.www2.hp.com/passport-registration.html**

Oppure fare clic sul collegamento **New user registration** nella pagina di accesso di HP Passport.

È inoltre possibile ricevere versioni nuove o aggiornate abbonandosi all'apposito servizio di assistenza. Per informazioni, contattare il rappresentante commerciale di HP.

# **Assistenza**

Visitare il sito Web dell'assistenza online HP Software all'indirizzo:

#### **http://www.hp.com/go/hpsoftwaresupport**

Questo sito Web fornisce informazioni di contatto e dettagli sui prodotti, servizi e assistenza offerti da HP Software.

L'assistenza online di HP Software fornisce ai clienti funzionalità di auto-risoluzione dei problemi e costituisce un modo efficiente e veloce per accedere agli strumenti di assistenza tecnica interattiva necessari per gestire il proprio business. Nel sito Web dell'assistenza è possibile usufruire dei seguenti vantaggi:

- Ricerca di documenti nelle Knowledge Base
- **·** Invio e consultazione di casi di assistenza e richieste di miglioramenti
- Download di patch software
- Gestione di contratti di assistenza
- Ricerca di recapiti di assistenza HP
- **Esame delle informazioni relative ai servizi disponibili**
- Partecipazione a forum di discussione con altri utenti del software
- $\bullet$  Ricerca e iscrizione a eventi di formazione software

La maggior parte delle aree di assistenza richiede la registrazione e l'accesso come utente HP Passport. In molti casi è inoltre necessario disporre di un contratto di assistenza. Per registrarsi come utente HP Passport, andare all'indirizzo:

#### **http://h20229.www2.hp.com/passport-registration.html**

Per ulteriori informazioni sui livelli di accesso, visitare:

**http://h20230.www2.hp.com/new\_access\_levels.jsp**

# <span id="page-4-0"></span>**Sommario**

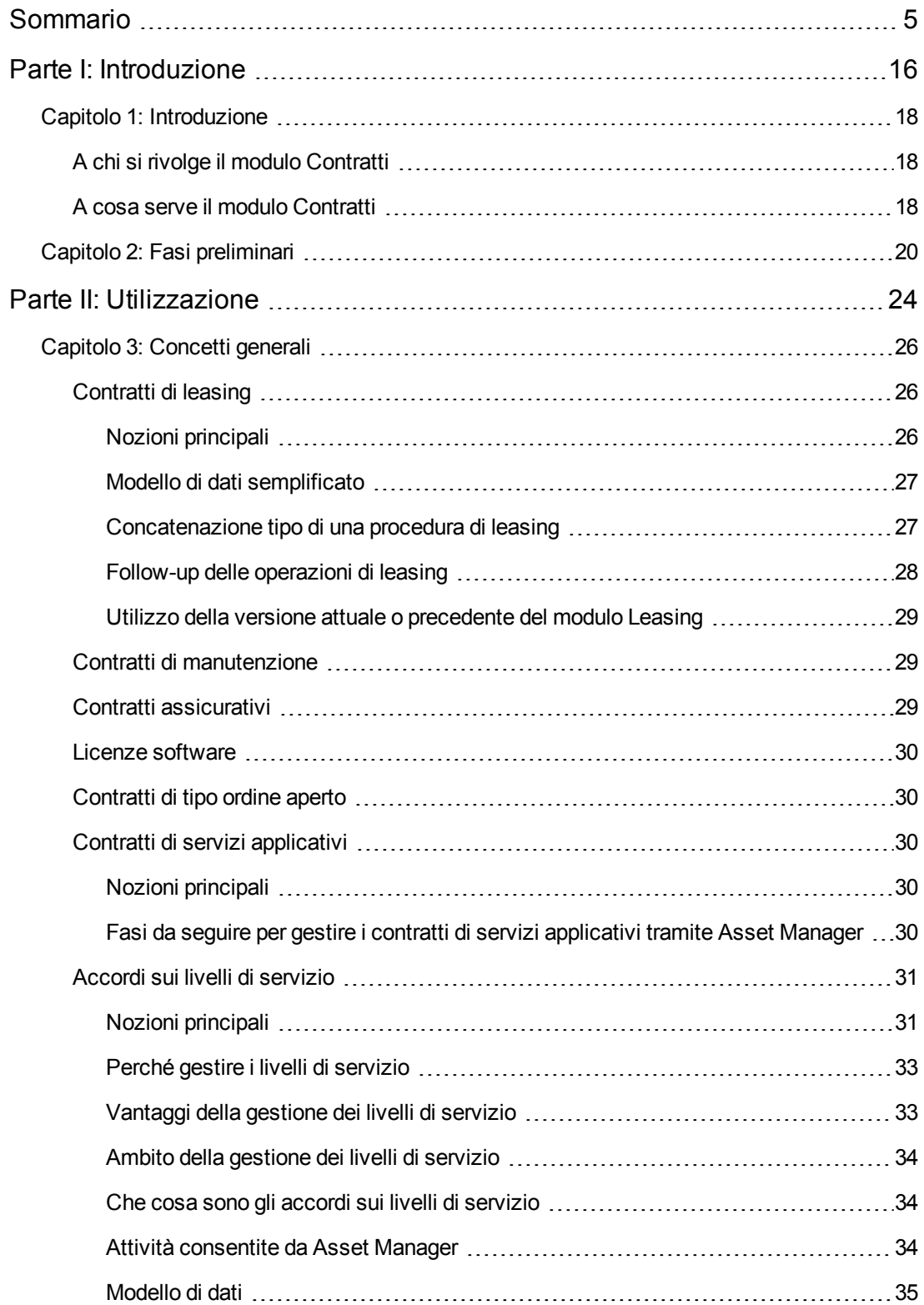

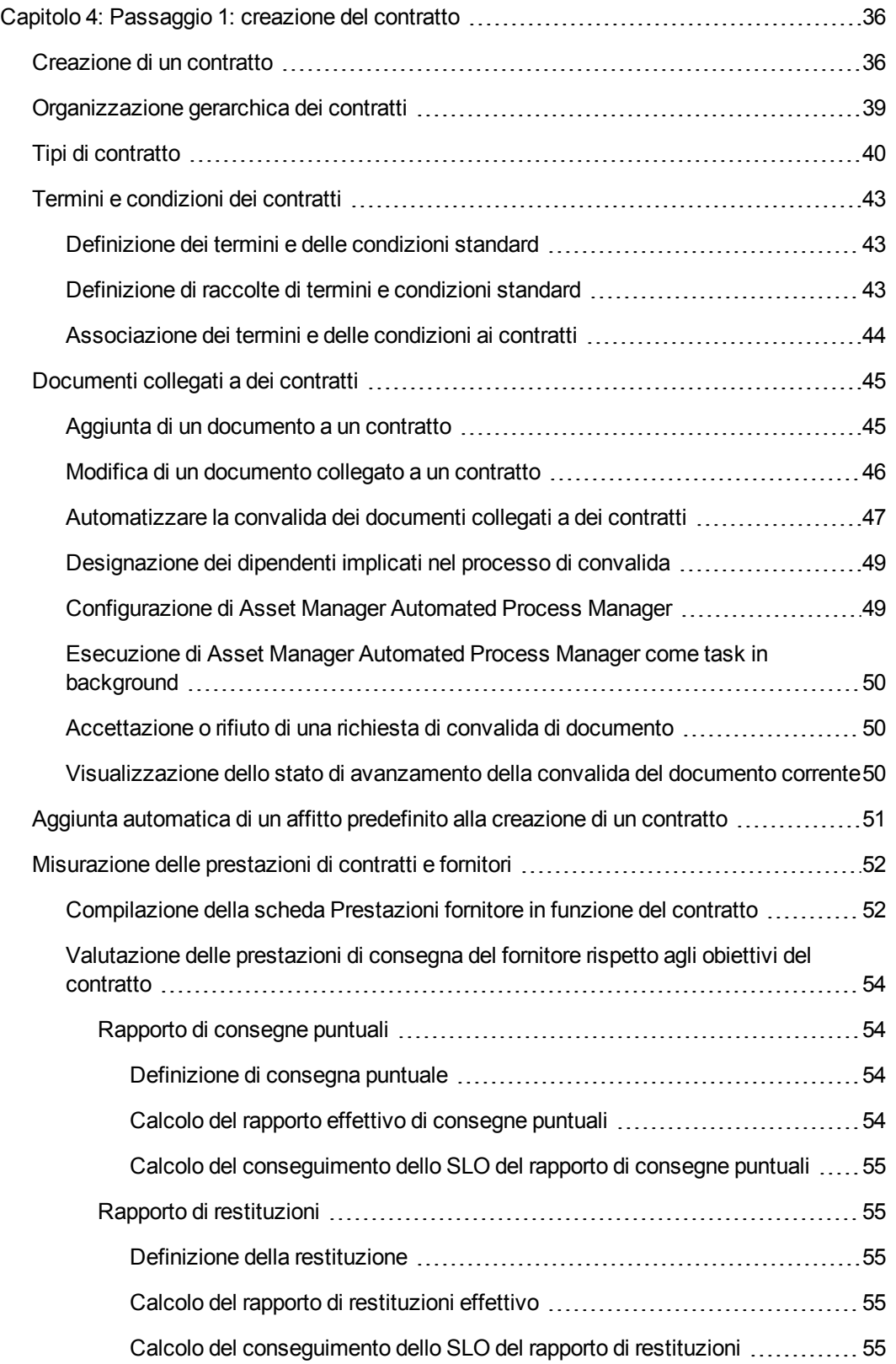

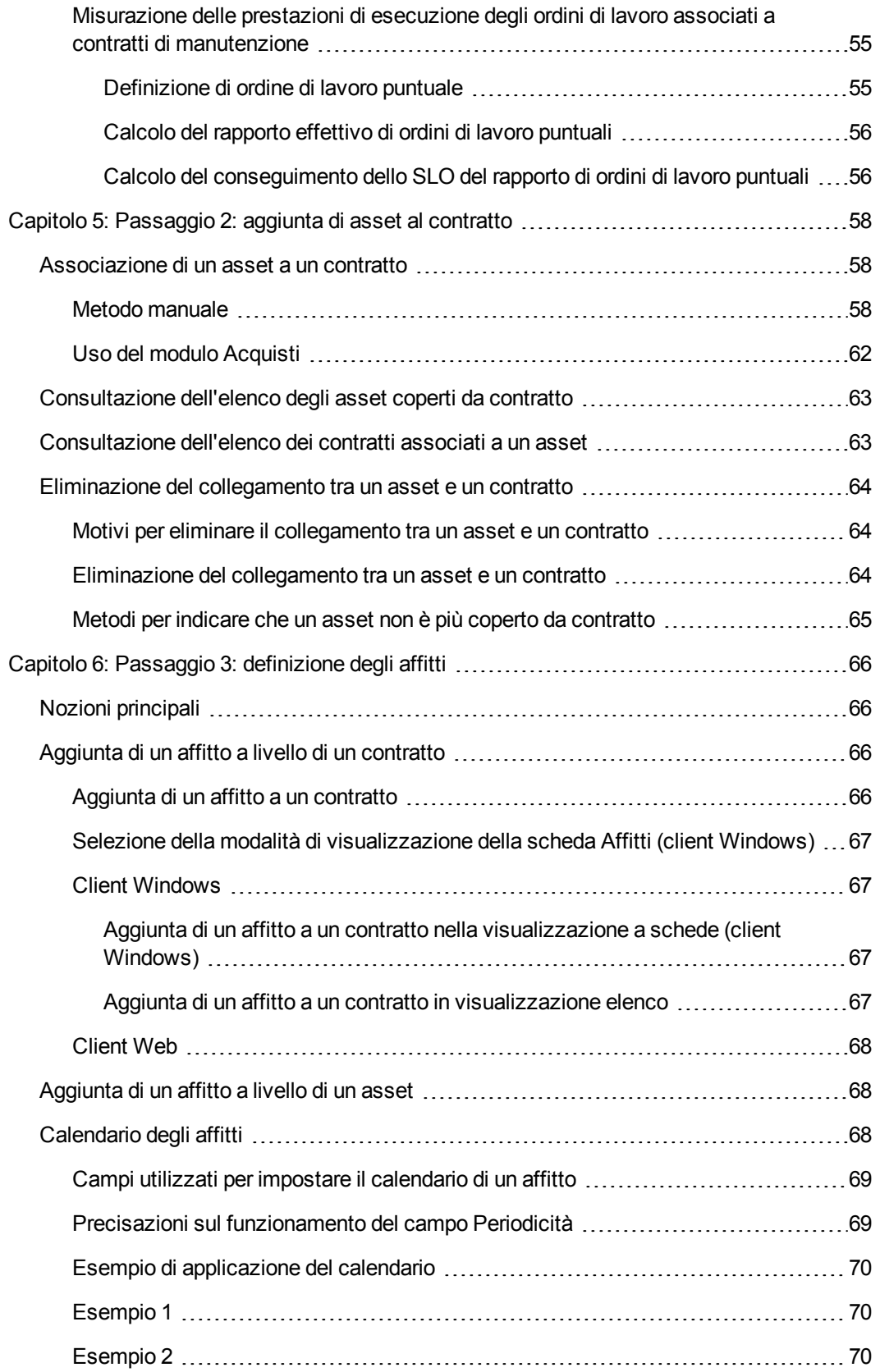

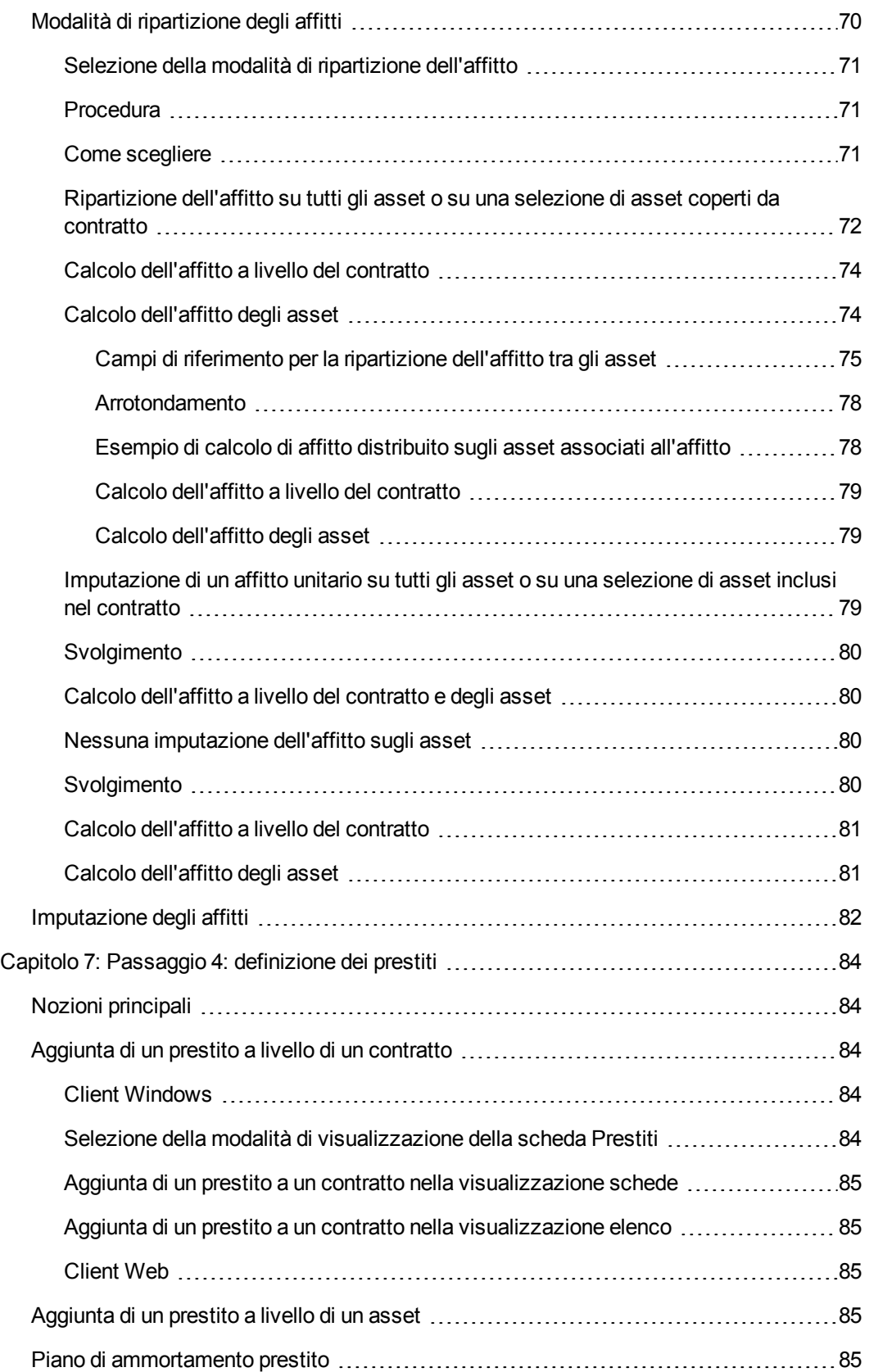

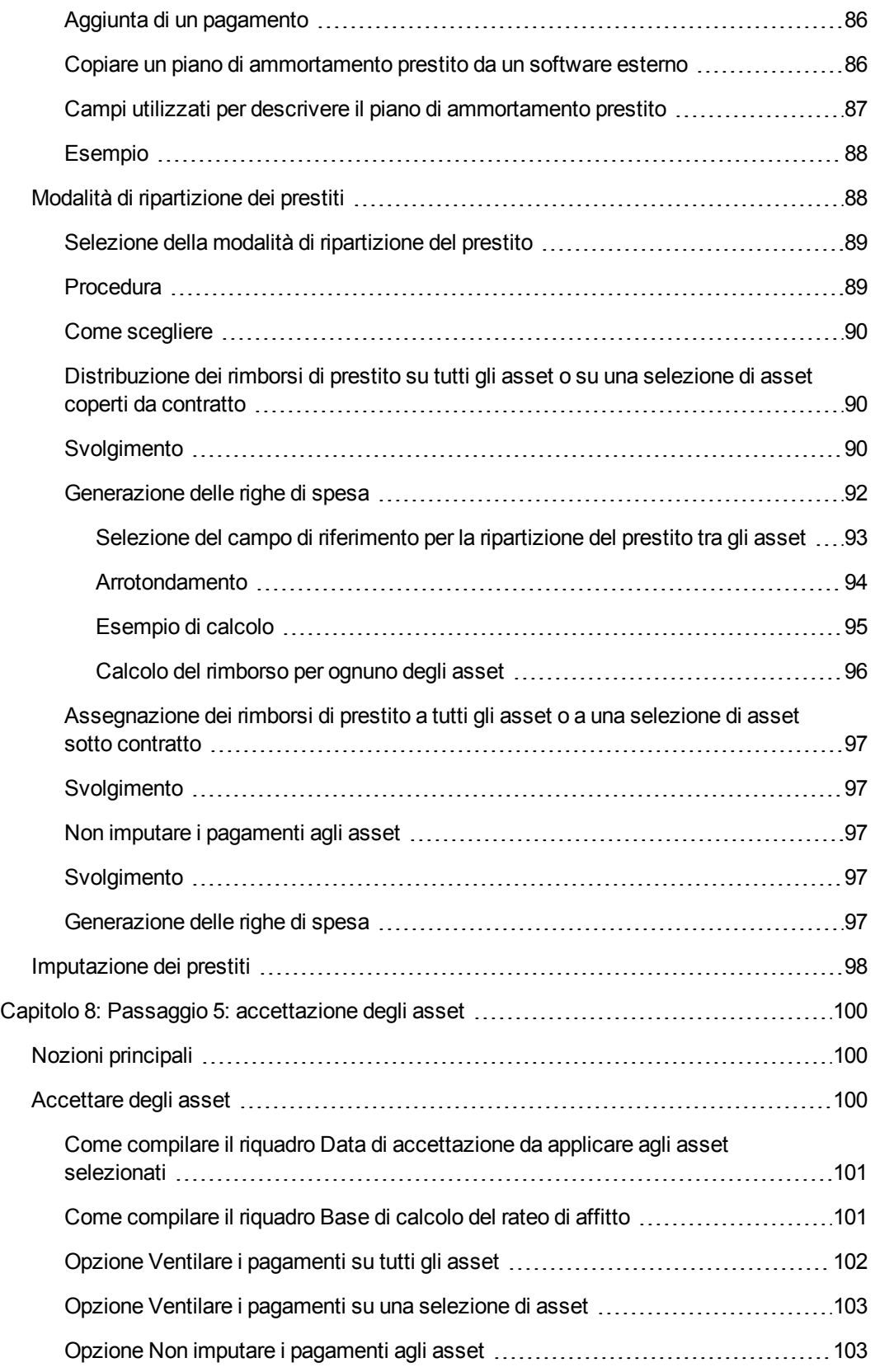

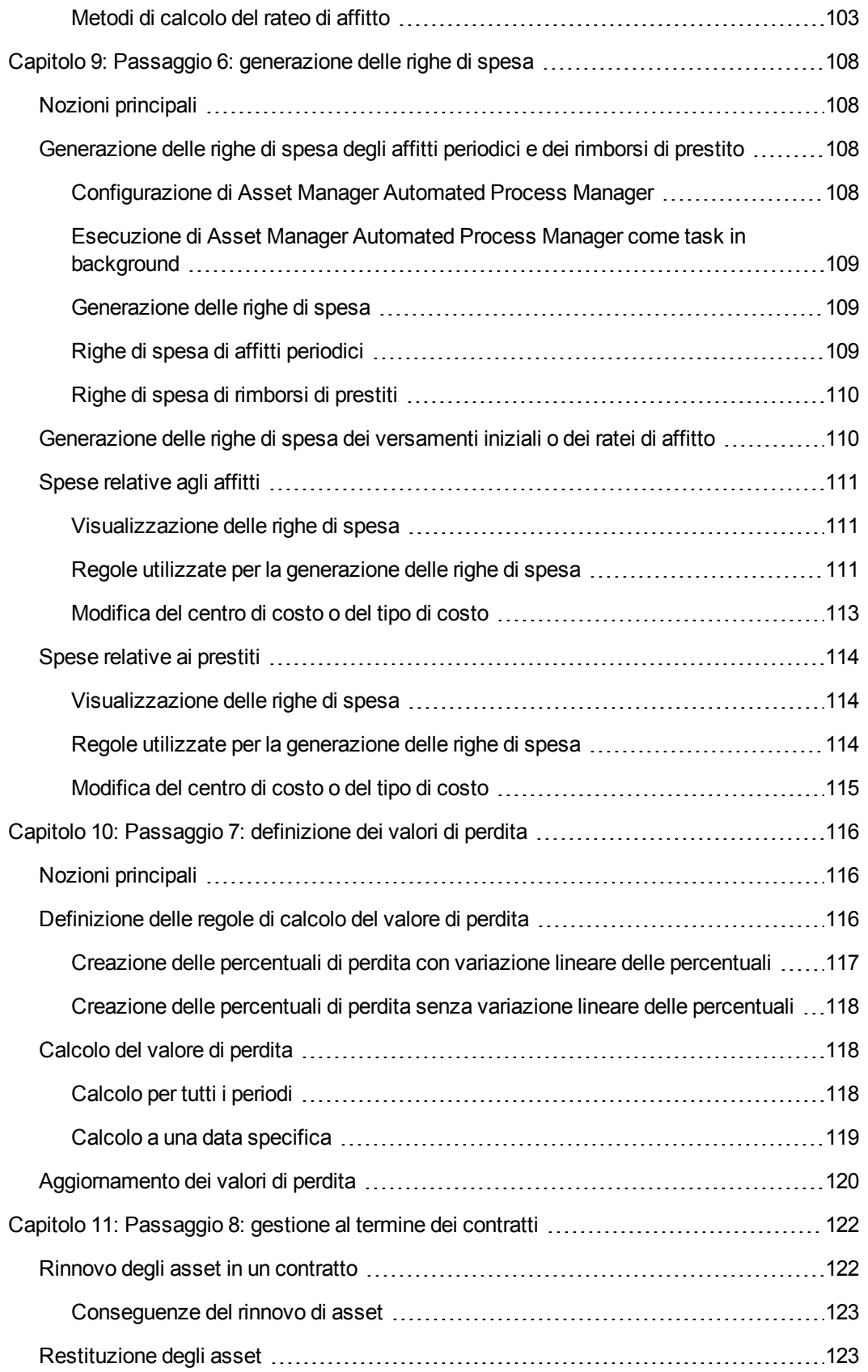

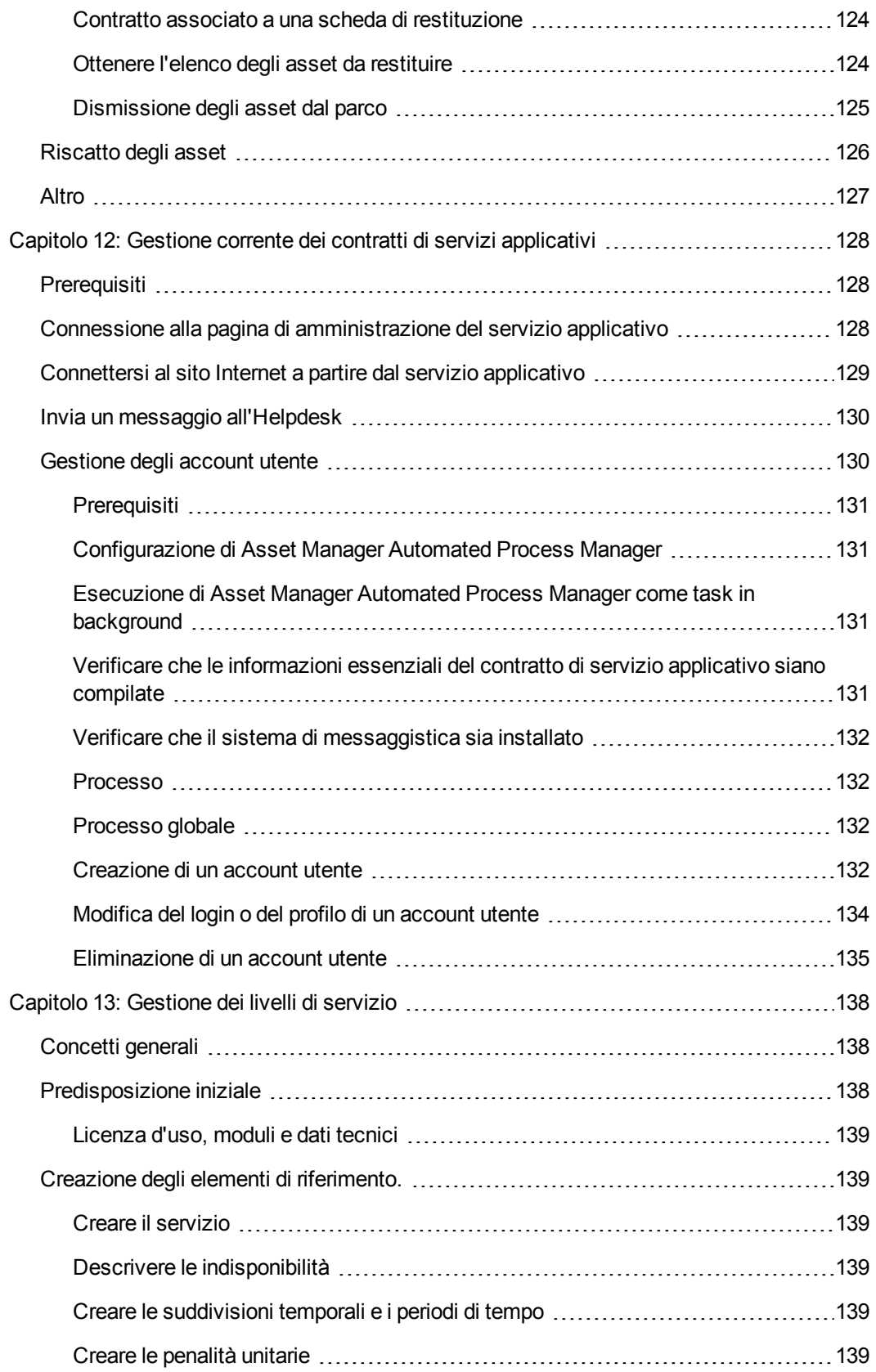

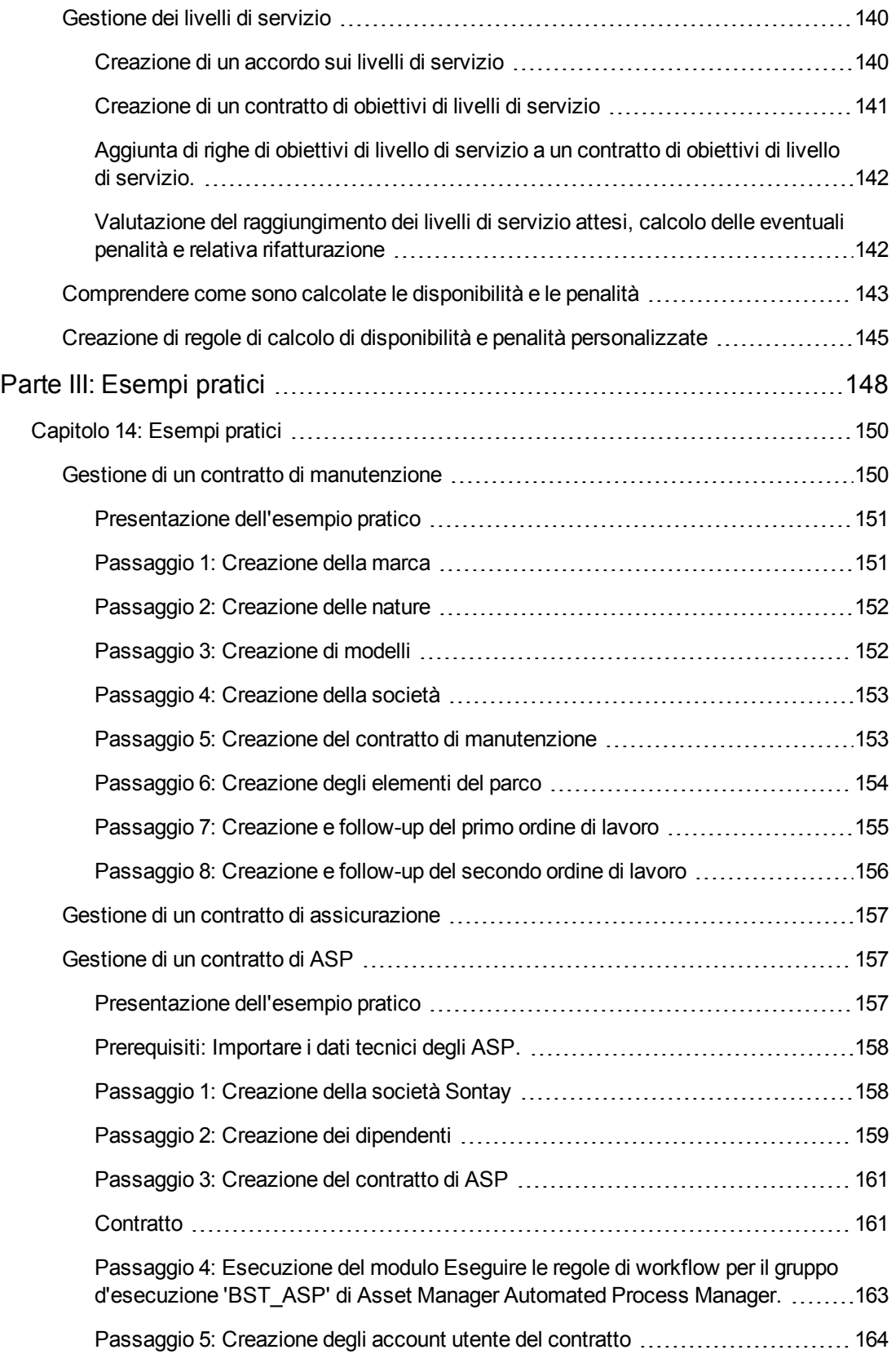

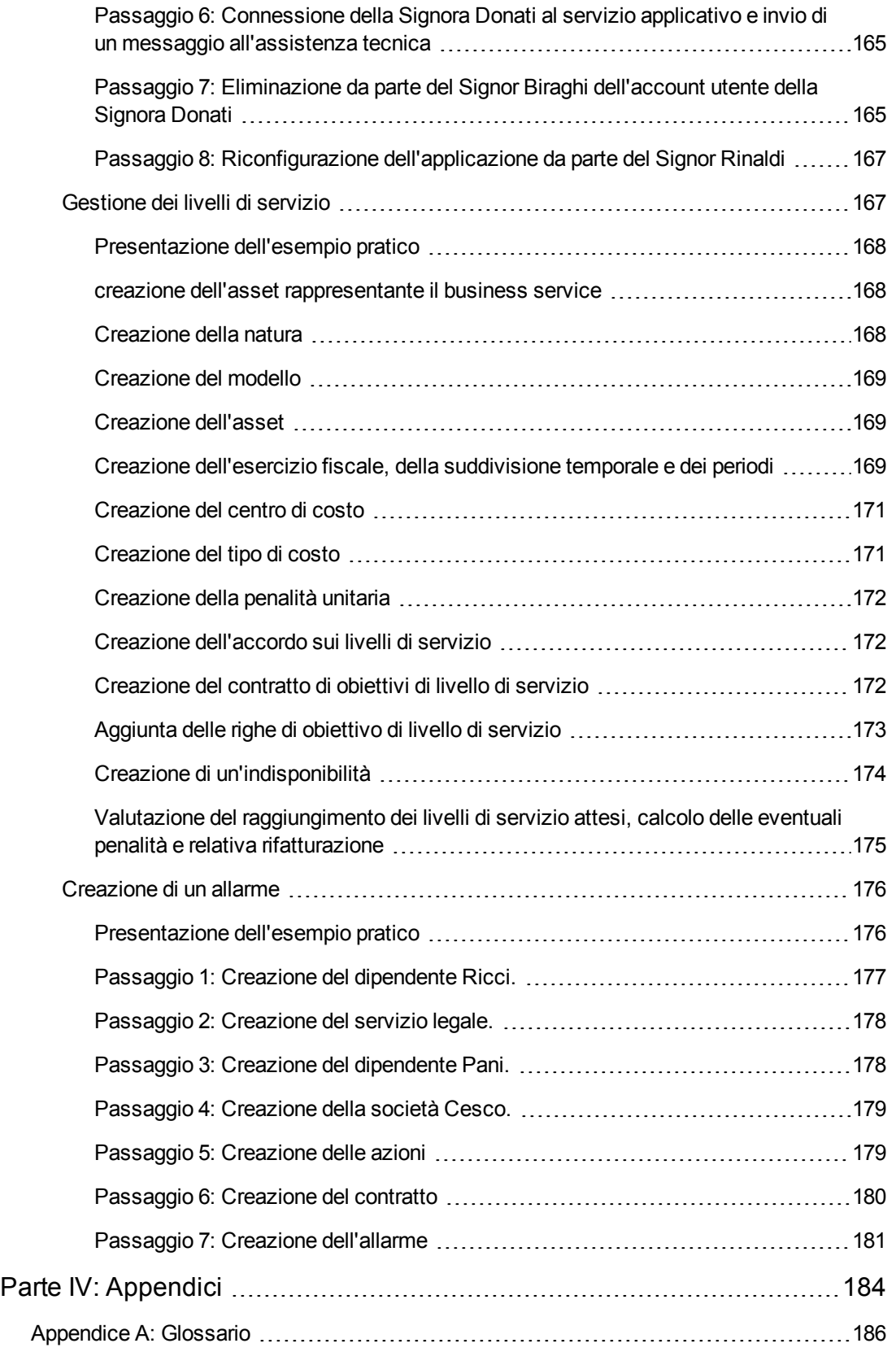

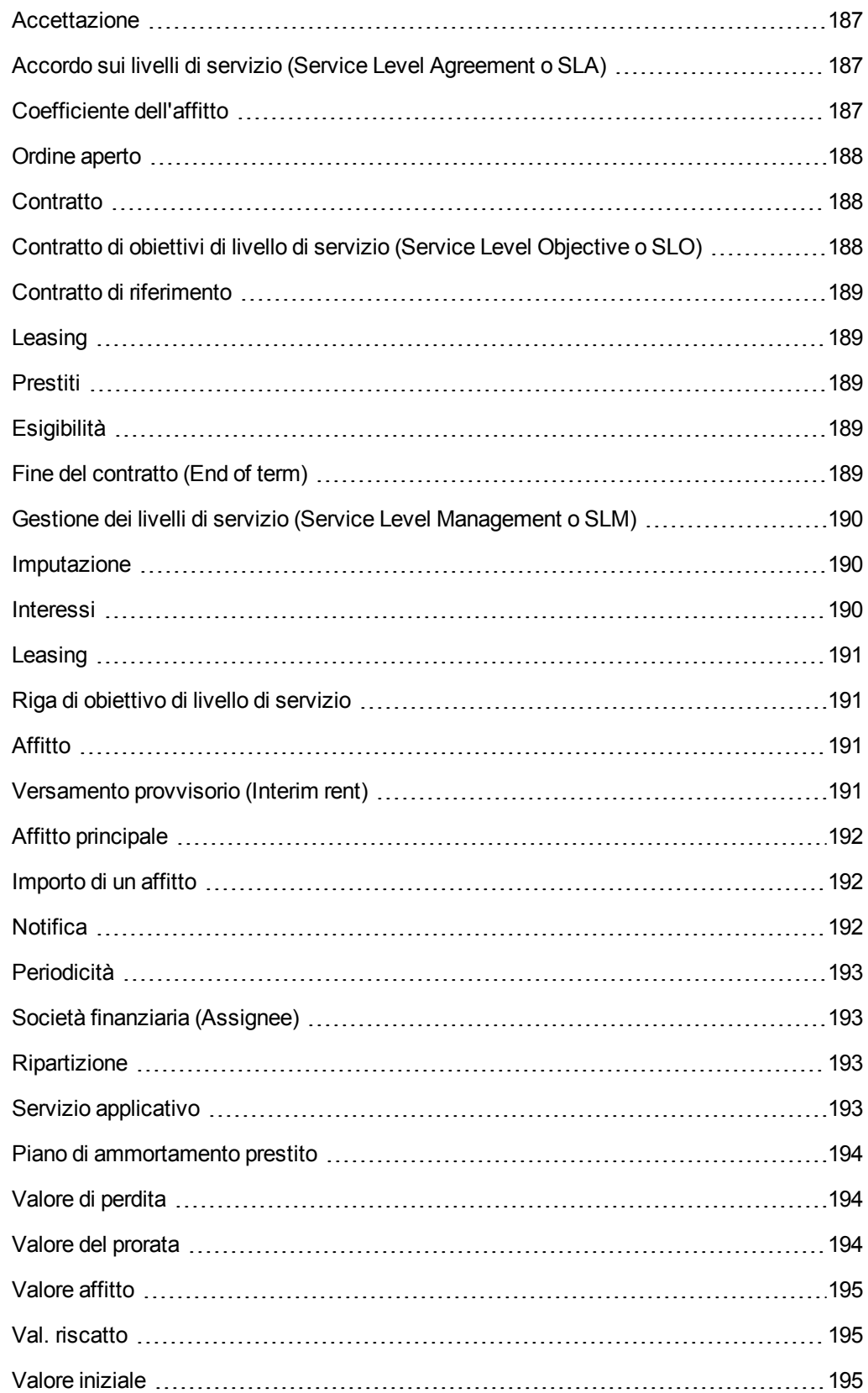

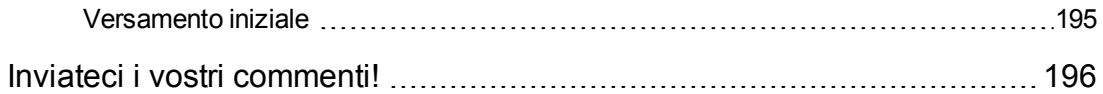

# <span id="page-15-0"></span>**Parte I: Introduzione**

**Contratti** Parte I: Introduzione

# <span id="page-17-0"></span>**Capitolo 1: Introduzione**

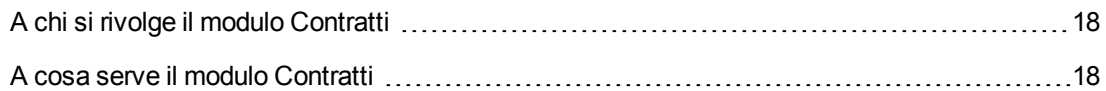

## <span id="page-17-1"></span>**A chi si rivolge il modulo Contratti**

Il modulo **Contratti** è destinato alle aziende i cui asset sono coperti da contratto:

- Assicurazione
- Leasing
- Manutenzione;
- Licenze
- Servizi applicativi
- **Accordi sui livelli di servizio**
- Ordini aperti

Il modulo **Contratti** viene generalmente utilizzato dai seguenti dipendenti:

- Responsabili finanziari
- **·** responsabili degli acquisti,
- Acquirenti
- **e** gestori del parco,
- giuristi,
- $\bullet$  dipendenti incaricati del follow-up amministrativo degli asset.
- <span id="page-17-2"></span>• Dipendenti incaricati degli accordi sui livelli di servizio

### **A cosa serve il modulo Contratti**

Il modulo **Contratti** serve a descrivere e gestire i contratti relativi a:

- condizioni contrattuali,
- $\bullet$  tecnici,
- affitti, prestiti e tasse,
- Spese
- **asset e dipendenti coperti da contratto,**
- **·** procedure tra il locatore e il locatario,
- conclusione dei contratti di leasing,
- Report
- Obiettivi di livelli di servizio.

La sezione dedicata al **Leasing** del modulo Contratti è particolarmente utile nella gestione del costo totale di gestione degli asset ("Total Cost of Ownership"). Il Gartner Group è dell'opinione che la buona gestione dei contratti di leasing realizzata con un software costituisca una fonte di guadagno significativa nella gestione dei sistemi informatici.

# <span id="page-19-0"></span>**Capitolo 2: Fasi preliminari**

#### **Licenza d'uso**

Per poter utilizzare il modulo **Contratti**, la licenza di Asset Manager deve consentire l'accesso ai seguenti moduli:

#### **Modulo Contratti - licenza d'uso necessaria**

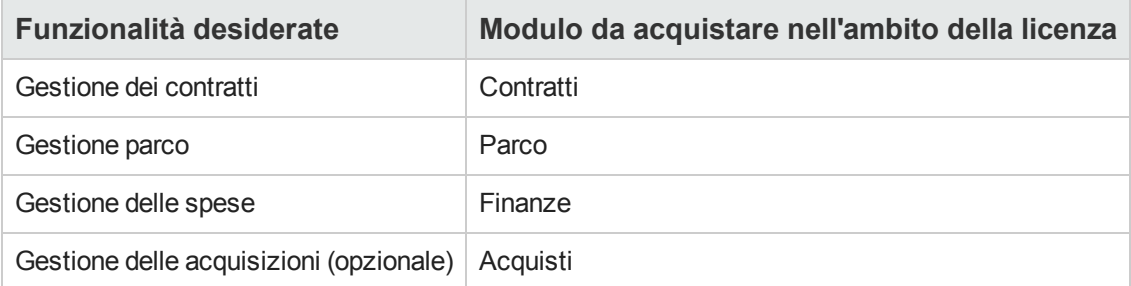

#### **Lavorare nel database di produzione con il modulo Contratti**

Per poter lavorare nel database di produzione, è necessario:

- 1. Installare Asset Manager
- 2. Eseguire Asset Manager Application Designer
- 3. Creare il proprio database importando i **Dati tecnici** relativi ai contratti (vedere di seguito).
- 4. Attivare il database utilizzando un set di chiavi di licenza di HP AutoPass che includa l'autorizzazione per i moduli indicata nella tabella **Modulo Contratti - licenza d'uso necessaria**.

Vedere la guida **Amministrazione** di Asset Manager, capitolo **Installazione delle chiavi di licenza**.

- 5. Se si utilizza il client Windows:
	- a. Eseguire Asset Manager,
	- b. Connettersi al database,
	- c. Attivare i moduli riportati nella tabella **Modulo Contratti - licenza d'uso necessaria** utilizzando il menu **File/Gestione moduli**. Per ulteriori informazioni sull'attivazione dei moduli, consultare il manuale **Tailoring**, capitolo **Customizing client computers**, sezione **Customizing a client workstation**, sezione **Activating the modules**.

#### **Importazione dei dati tecnici durante la creazione di un database**

Seguire le istruzioni contenute nella guida **Amministrazione**, capitolo **Creazione, modifica ed eliminazione di un database di Asset Manager / Creazione della struttura del database con Asset Manager Application Designer**.

Nella pagina **Dati da importare**, selezionare le seguenti opzioni:

- Contratti Dati tecnici
- Contratti: dati tecnici (ASP)
- Finanze: dati tecnici (TCO-budget-rifatturazione)

#### **Importazione dei dati tecnici in un database esistente** Procedere come segue:

- 1. Eseguire Asset Manager Application Designer
- 2. Selezionare il menu **File/Apri**.
- 3. Selezionare l'opzione **Apri un file di descrizione di database - crea un nuovo database**.
- 4. Selezionare il file **gbbase.xml** che si trova nella sottocartella **config** della cartella di installazione di Asset Manager.
- 5. Avviare la procedura guidata di creazione di database (menu **Azione/ Crea un database**).
- 6. Completare le pagine della procedura guidata come segue (navigare da una pagina all'altra mediante i pulsanti **Avanti** e **Indietro**): Pagina **Genera uno script SQL /Crea un database**:

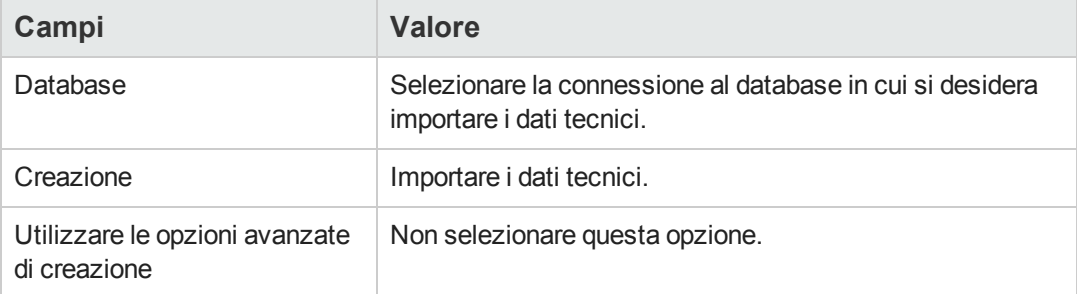

#### Pagina **Parametri di creazione**:

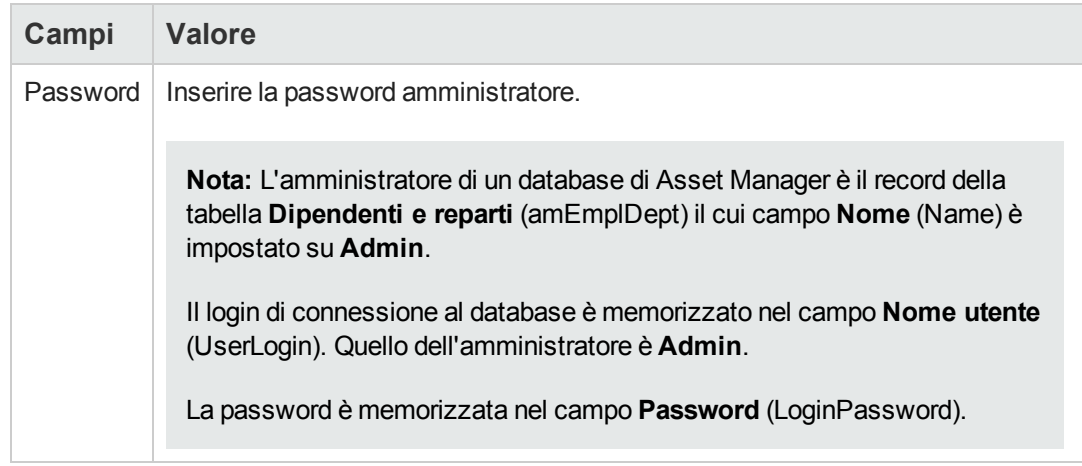

#### Pagina **Dati da importare**:

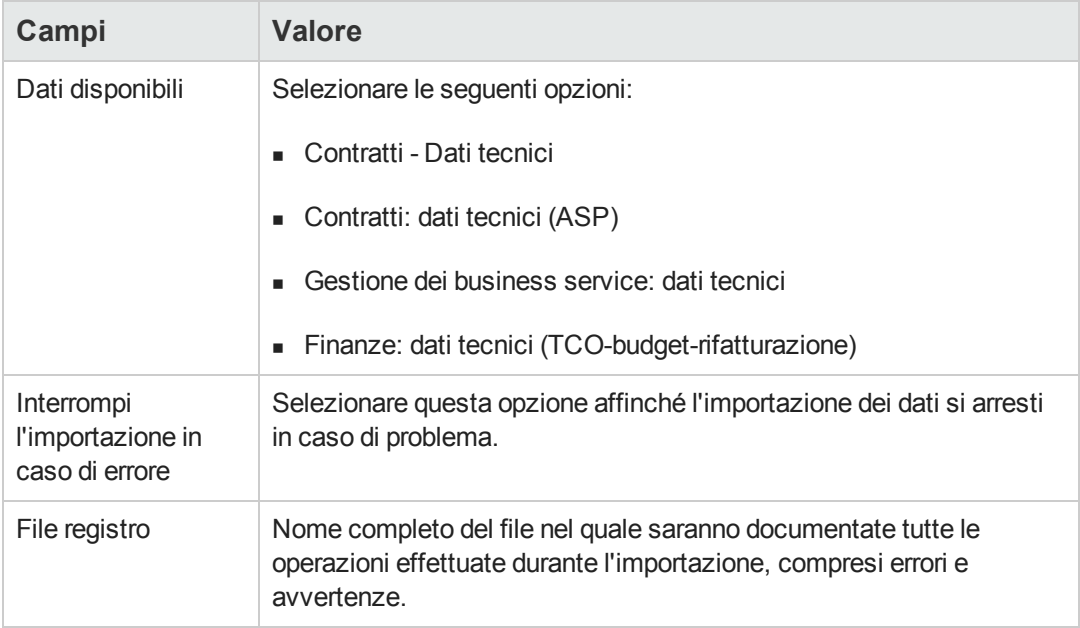

7. Eseguire le operazioni definite mediante la procedura guidata (pulsante **Fine**).

**Per ulteriori informazioni sull'installazione di Asset Manager** Consultare il manuale **Installazione e aggiornamento**.

**Contratti** 

# <span id="page-23-0"></span>**Parte II: Utilizzazione**

**Contratti** Parte II: Utilizzazione

# <span id="page-25-0"></span>**Capitolo 3: Concetti generali**

Questo capitolo descrive il funzionamento generale del modulo **Contratti**.

Asset Manager consente di gestire i contratti stipulati con i partner commerciali (contratti di manutenzione, assicurazione e così via) e con altri reparti all'interno dell'azienda (accordi sui livelli di servizio).

I contratti vengono gestiti in una tabella autonoma e sono organizzati in modo gerarchico: ogni contratto può possedere un contratto principale e dei sottocontratti.

<span id="page-25-1"></span>L'elenco delle schede dei dettagli di un contratto e il loro contenuto dipendono dai campi **Tipo** (seType) e **Natura dei pagamenti** (sePayType).

## **Contratti di leasing**

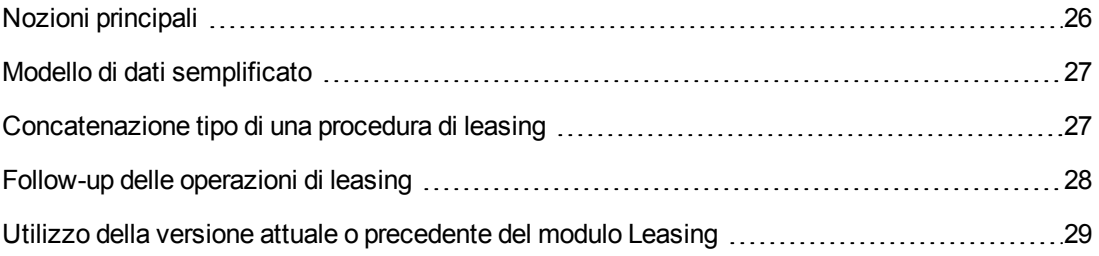

## <span id="page-25-2"></span>*Nozioni principali*

Il leasing consiste nel concedere il diritto di fruizione e d'utilizzo di un asset per una determinata durata, in cambio di un'indennità periodica, come per esempio un affitto. Sinonimi: affitto, leasing.

Chi fa un leasing, cioè il cliente, utilizza le attrezzature messe a sua disposizione ma non le possiede. Versa dei canoni fissi di leasing al locatore, proprietario legale degli asset affittati.

Il leasing si basa sui seguenti principi:

- [Leasing](#page-190-0)
- **.** Contratto di [riferimento](#page-188-0)
- [Leasing](#page-188-1)
- [Affitto](#page-190-2)
- [Accettazione](#page-186-0)
- Valore di [perdita](#page-193-1)
- [Prestiti](#page-188-2)
- Fine del [contratto](#page-188-4) (End of term)
- Società finanziaria [\(Assignee\)](#page-192-1)

<span id="page-26-0"></span>Per ottenere la definizione di questi concetti, consultare il [Glossario](#page-185-0).

### *Modello di dati semplificato*

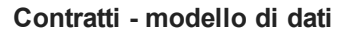

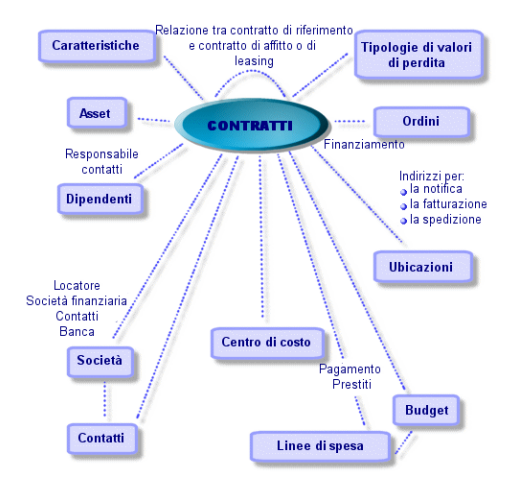

### <span id="page-26-1"></span>*Concatenazione tipo di una procedura di leasing*

Ecco come si svolge in generale una procedura di leasing:

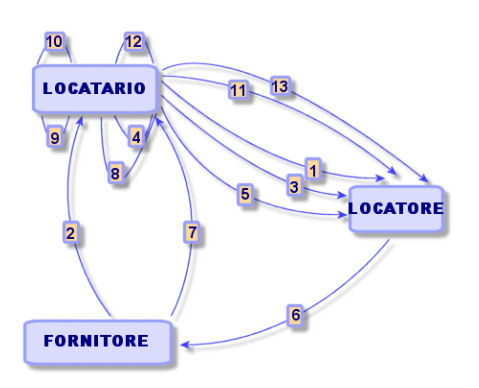

**Leasing - breve descrizione del processo**

1. Creazione del contratto di riferimento tra il locatore e il locatario: definizione delle regole contrattuali generali. Serve come modello per la creazione dei contratti di leasing.

- 2. Creazione di preventivi per gli asset da affittare mediante Asset Manager. Ciò consente di iniziare a valutare l'importo degli affitti.
- 3. Creazione del contratto di leasing tra il locatario e il locatore. Questo contratto può essere associato a un contratto di riferimento o essere totalmente indipendente.
- 4. Creazione dell'ordine di acquisto per gli asset da affittare mediante Asset Manager.
- 5. Invio dell'ordine del locatario al locatore.
- 6. Ordine del locatore al fornitore.
- 7. Consegna del fornitore al locatario.
- 8. Creazione della scheda di ricevimento per gli asset associati all'ordine mediante Asset Manager. Ciò assegna gli asset al contratto di leasing.
- 9. Se non si utilizza Asset Manager per gestire gli acquisti, gli asset dovranno essere aggiunti manualmente al contratto di leasing.
- 10. Descrizione degli affitti.
- 11. Accettazione degli asset. Emissione del certificato d'accettazione da parte del locatario per il locatore.
- 12. Gestione del ciclo di vita degli asset sul contratto: Aggiunta, restituzione, rinnovo e riscatto di asset. Gestione di asset persi, danneggiati o distrutti.
- 13. Gestione della fine del contratto: rinnovo del contratto, restituzione degli asset o riscatto degli asset.

### <span id="page-27-0"></span>*Follow-up delle operazioni di leasing*

La scheda **Ciclo** nei dettagli del contratto visualizza il follow-up del ciclo di vita degli asset. Riassume le operazioni effettuate sugli asset nel quadro del contratto di leasing:

- 1. Inclusione nel contratto
- 2. Accettazione
- 3. Rinnovo
- 4. Riscatto
- 5. Restituzione

**Nota:** Questa scheda è puramente informativa: non consente di effettuare operazioni sugli asset inclusi nel contratto.

È sufficiente fare clic su  $_{*}$  per espandere l'elenco degli asset e delle schede di restituzione associate a un'operazione.

Con un doppio clic è possibile inoltre accedere ai dettagli degli asset e delle schede di restituzione elencati.

**Nota:** Nel caso di restituzione degli asset, la data che appare è la data di restituzione pianificata.

### <span id="page-28-0"></span>*Utilizzo della versione attuale o precedente del modulo Leasing*

Per impostazione predefinita, in Asset Manager è attiva la versione più recente del modulo Leasing. Questa versione consente di accedere agli stessi componenti tramite il client Windows e il client Web. La versione utilizza procedure guidate al posto di finestre per accedere ad alcune funzionalità del modulo (ad esempio accettazione degli asset, rinnovi, riscatti e così via).

Per utilizzare le modalità precedenti di gestione del leasing:

- 1. Avviare il client Windows di Asset Manager.
- 2. Connettersi al database che deve utilizzare il metodo di gestione del leasing precedente (menu **File/Connessione a un database...**).
- 3. Visualizzare le opzioni del database (menu **Amministrazione/Opzioni del database**).
- 4. Selezionare l'opzione **Leasing/Utilizzare la versione precedente del modulo Leasing**.
- 5. Assegnare il valore **Sì** all'opzione (colonna **Valore corrente**).
- 6. Convalidare (pulsante **OK**).
- 7. Connettersi nuovamente al database affinché il sistema accetti il nuovo valore dell'opzione: Client Windows: selezionare il menu **File/Connessione a un database...**. Client Web: fare clic sul collegamento **Disconnetti**, quindi riconnettersi.

## <span id="page-28-1"></span>**Contratti di manutenzione**

Asset Manager consente di definire i termini e le condizioni dei contratti di manutenzione e di gestire gli ordini di lavoro correlati.

<span id="page-28-2"></span>Per ulteriori informazioni sulla gestione degli ordini di lavoro tramite Asset Manager, consultare la guida **Parco**, capitolo **Ordini di lavoro**.

## **Contratti assicurativi**

Il modulo **Contratti** di Asset Manager consente di definire i termini e le condizioni dei contratti di assicurazione.

A parte queste specificità, la gestione di un contratto assicurativo con Asset Manager è identica a quella di un contratto di leasing.

<span id="page-29-0"></span>Per ulteriori informazioni sulla creazione e il follow-up di un contratto assicurativo, consultare la panoramica della gestione dei contratti di leasing. [Contratti](#page-25-1) di leasing

## **Licenze software**

Asset Manager consente di definire i termini e le condizioni dei contratti di licenza.

<span id="page-29-1"></span>Per ulteriori informazioni sulla gestione delle licenze e delle installazioni software con Asset Manager, consultare la guida **Risorse software**.

### **Contratti di tipo ordine aperto**

I **contratti di tipo ordine aperto** sono in stretta relazione con il modulo **Acquisti** di Asset Manager poiché i clienti sono legati ai rispettivi fornitori tramite un impegno d'acquisto minimo su un determinato periodo di tempo.

<span id="page-29-2"></span>Per ulteriori informazioni sulla creazione e la gestione dei contratti di tipo **ordini aperti**, consultare il manuale **Acquisti**, capitolo **Ordini**, sezione **Ordini aperti**.

## **Contratti di servizi applicativi**

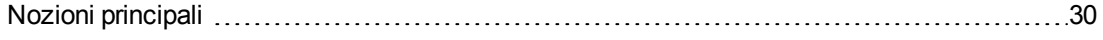

Fasi da seguire per gestire i contratti di servizi applicativi tramite [Asset Manager](#page-29-4) .............. [30](#page-29-4)

### <span id="page-29-3"></span>*Nozioni principali*

Un servizio applicativo è un'applicazione informatica messa a disposizione da una società esterna, ossia da un fornitore di servizi applicativi (ASP, acronimo di Application Service Provider). Questa applicazione verte su un campo specifico dell'impresa (gestione dei conti correnti bancari, degli account clienti e così via) ed è regolata da un contratto di abbonamento.

I servizi applicativi risparmiano all'impresa il lavoro di manutenzione e di aggiornamento delle applicazioni installate localmente.

Asset Manager prevede l'integrazione e il follow-up dei dati attinenti ai servizi applicativi utilizzati dalla propria società: è possibile accedere alla descrizione dei contratti di servizi applicativi della società e gestire i rispettivi accessi (attivazione di azioni e workflow).

### <span id="page-29-4"></span>*Fasi da seguire per gestire i contratti di servizi applicativi tramite Asset Manager*

La gestione di un contratto di servizi applicativi tramite Asset Manager richiede l'esecuzione di ognuna delle fasi descritte qui di seguito:

- 1. **Creazione del contratto** (collegamento **Ciclo di vita asset/ Servizi e virtualizzazione IT/ ASP/ Servizi applicativi** del browser): Questa fase consiste nel compilare i campi che consentono di descrivere il contratto creato (responsabile dei contratti, riferimento, tipo di applicazione e così via).
- 2. **Selezione dei dipendenti autorizzati ad accedere al contratto** (scheda **Dipendenti** dei dettagli del servizio applicativo): questa fase consiste nel selezionare l'amministratore del contratto (e il rispettivo login) e gli utenti.
- 3. **Gestione corrente del contratto**: la gestione corrente del contratto si basa su azioni e workflow (amministrazione, connessione, invio di posta elettronica, aggiunta o eliminazione di utenti, modifica di account). Gli schemi di workflow vengono eseguiti in Asset Manager Automated Process Manager.

**Attenzione:** Per poter avviare il workflow è necessario che il modulo **Eseguire le regole di workflow per il gruppo di esecuzione BST\_ASP** sia abilitato in Asset Manager Automated Process Manager.

4. **Convalida delle modifiche** da parte del responsabile del contratto (collegamento **Ciclo di vita asset/ Gestione infrastrutture/ Task workflow personali** del browser): questa fase è manuale e consente al responsabile di verificare e integrare tutte le modifiche indicate da Asset Manager Automated Process Manager. Le informazioni relative al contratto vengono quindi aggiornate e il workflow ne informa gli utenti del contratto.

<span id="page-30-0"></span>Per ulteriori informazioni sulla gestione dei contratti di servizi applicativi, consultare il capitolo Gestione corrente dei contratti di servizi [applicativi](#page-127-0).

## **Accordi sui livelli di servizio**

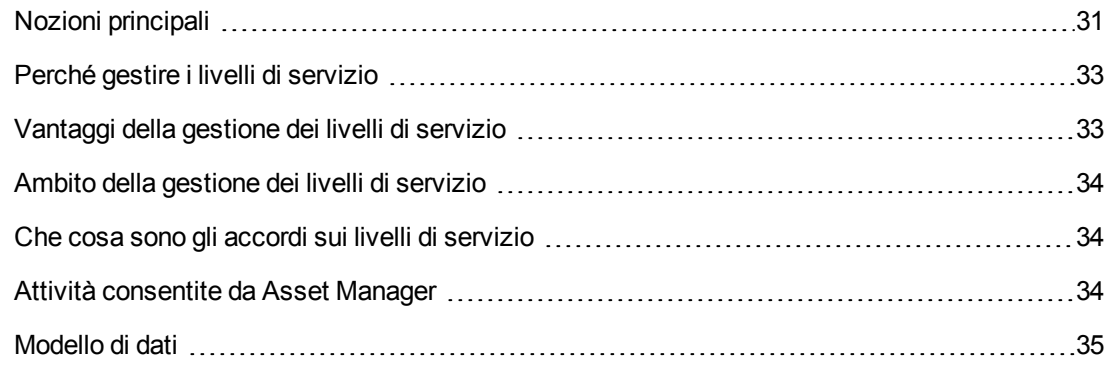

### <span id="page-30-1"></span>*Nozioni principali*

La **gestione dei livelli di servizio** (Service Level Management, o SLM) ha per scopo la gestione del catalogo dei servizi del dipartimento informatico e di definire il livello di prestazioni di questi servizi.

Per ciascun servizio, viene definito un **accordo sui livelli di servizio** (Service Level Agreement, o SLA) con i clienti di questo servizio.

Ogni accordo sui livelli di servizio è declinato in **contratti di obiettivi di livelli di servizio** (Service Level Objective, o SLO): un contratto di obiettivi di livelli di servizio per ogni suddivisione temporale per la quale è stato definito l'accordo sui livelli di servizio.

Ogni contratto di obiettivi di livello di servizio è declinato in **righe di obiettivi di livelli di servizio**: una riga di obiettivi di livelli di servizio per periodo di cui è composta la suddivisione temporale del contratto.

Il **manager dei livelli di servizio** (Service Level Manager, o SLM) sorveglia gli indicatori di qualità concordati e, se necessario, stabilisce misure correttive.

Lo schema seguente illustra in che modo si articolano tra loro **accordi sui livelli di servizio**, **contratti di obiettivi di livelli di servizio** e **righe di obiettivi di livello di servizio** :

**Gestione dei livelli di servizio: nozioni essenziali**

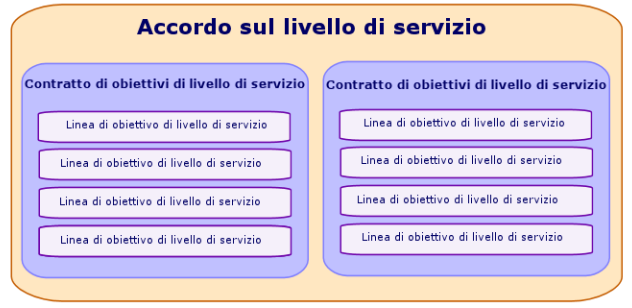

Lo schema seguente illustra tale articolazione con un esempio:

#### **Gestione dei livelli di servizio: esempio**

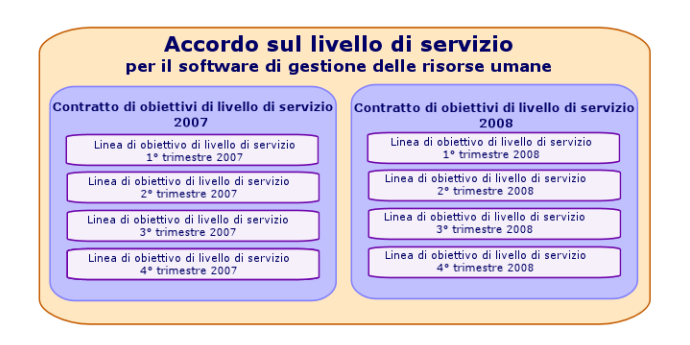

### <span id="page-32-0"></span>*Perché gestire i livelli di servizio*

La gestione dei livelli di servizio è un approccio che consente di controllare il livello di prestazioni dei sistemi informatici che supportano i business aziendali.

Consente di verificare se sono stati raggiunti i livelli prefissati e, in caso contrario, di comprendere perché.

Gli **obiettivi di livello di servizio** definiscono gli obiettivi misurabili sulla base dei quali è possibile valutare l'operato dei reparti informatici.

### <span id="page-32-1"></span>*Vantaggi della gestione dei livelli di servizio*

- Viene conservata o migliorata la qualità dei sistemi informatici.
- Le relazioni tra i sistemi informatici e i business service sono più chiare e migliorate.
- Gli utenti possono concentrarsi sulle rispettive attività senza dover subire i malfunzionamenti dei sistemi informatici.
- I reparti informatici sanno su cosa devono focalizzare le loro energie.
- Gli utenti sono in grado di misurare le proprie esigenze (disponibilità).
- L'attenzione viene focalizzata sulle cause degli incidenti.
- Esiste una base di rifatturazione chiara tra le varie parti
- <span id="page-33-0"></span>• Il costo dei servizi resi dal reparto informatico tende a diminuire.

### *Ambito della gestione dei livelli di servizio*

La gestione dei livelli di servizio prende in conto quanto segue:

- La preparazione, il coordinamento, la redazione, la firma, il follow-up e il reporting degli accordi sui livelli di servizio.
- La valutazione dei livelli di servizio raggiunti.
- <span id="page-33-1"></span>• La rifatturazione delle penalità quando gli obiettivi non sono raggiunti.

### *Che cosa sono gli accordi sui livelli di servizio*

Sono degli accordi scritti tra il reparto informatico (fornitore) e i rispettivi clienti.

Definiscono gli obiettivi e le responsabilità delle due parti.

Un accordo può vertere su un servizio specifico (e tutti i relativi utenti), su un gruppo di utenti specifico (e tutti i rispettivi servizi) o su una combinazione di entrambi.

Tutti gli obiettivi devono poter essere misurati, altrimenti il rischio di conflitti è elevato.

<span id="page-33-2"></span>I mezzi tecnici che consentono di effettuare le misure devono essere valutati con cura.

### *Attività consentite da Asset Manager*

Asset Manager consente di svolgere le seguenti attività:

- **Descrivere gli accordi sui livelli di servizio**
- Redigere, per ogni accordo, un contratto di obiettivi di livello di servizio per suddivisione temporale (anno 2011, ad esempio).
- Per ogni contratto di obiettivi di livello di servizio, descrivere gli obiettivi di performance misurati per ogni periodo compreso nella suddivisione temporale (ad esempio, ogni trimestre dell'anno 2011).

Questi obiettivi valutano la disponibilità del servizio.

- <sup>l</sup> Per ogni contratto di obiettivi di livello di servizio, definire le regole di calcolo delle penali in caso d'indisponibilità.
- Calcolare i livelli di disponibilità e le eventuali penali.
- Rifatturare le penalità.

## <span id="page-34-0"></span>*Modello di dati*

Lo schema seguente illustra quali sono le tabelle implicate nella gestione dei livelli di servizio e in che modo sono collegate tra loro.

#### **Livelli di servizio: tabelle implicate**

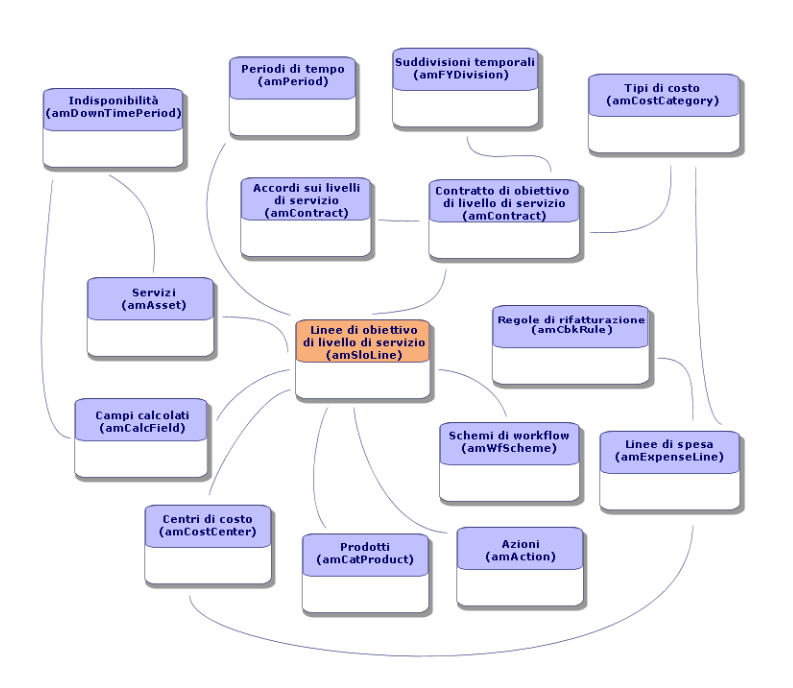

## <span id="page-35-0"></span>**Capitolo 4: Passaggio 1: creazione del contratto**

Questo capitolo descrive come creare un contratto e tratta i seguenti argomenti:

- Menu disponibili
- Campi essenziali da compilare
- Schede da non compilare in questa fase
- <span id="page-35-1"></span>• Tipi di contratto disponibili

### **Creazione di un contratto**

Asset Manager offre due metodi per creare un contratto:

#### <sup>l</sup> **Metodo 1: a partire dall'elenco dei contratti**

a. Visualizzare l'elenco dei contratti tramite uno dei seguenti collegamenti del browser:

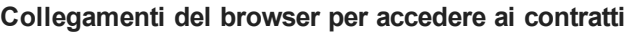

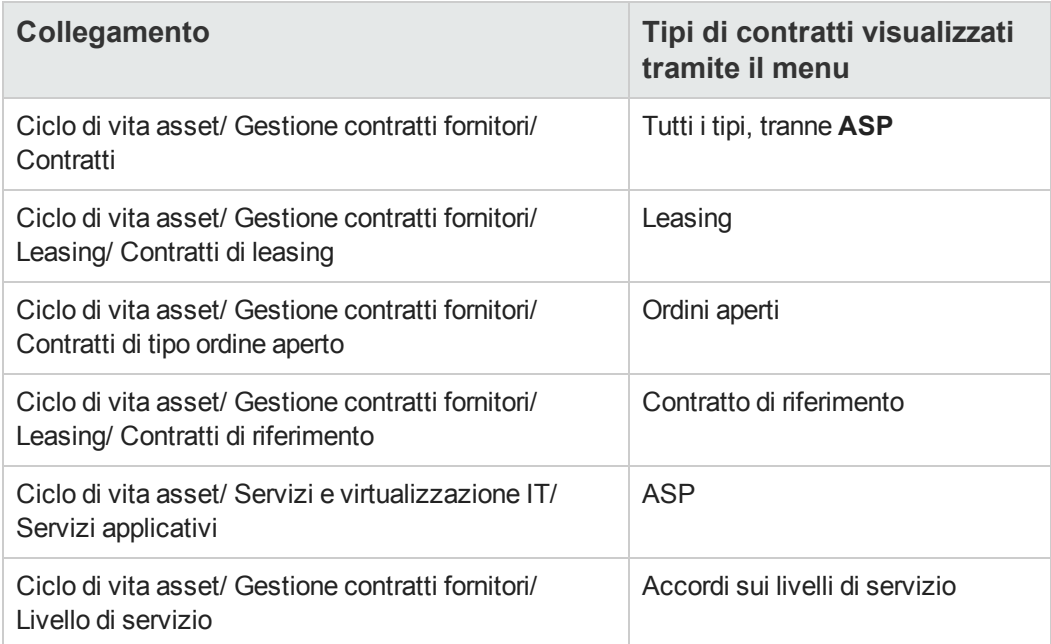

**Suggerimento:** È possibile accedere ai contratti di uno stesso tipo tramite vari collegamenti del browser.

I collegamenti del browser che visualizzano solo alcuni tipi di contratto offrono il vantaggio di filtrare i contratti.
È disponibile un solo collegamento nel browser per accedere ai contratti di tipo **ASP**. Il collegamento **Ciclo di vita asset/ Gestione contratti fornitori/ Contratti** non li visualizza.

- b. Fare clic su **Nuovo**.
- c. Compilare i campi e i collegamenti dei dettagli del contratto e in particolar modo:

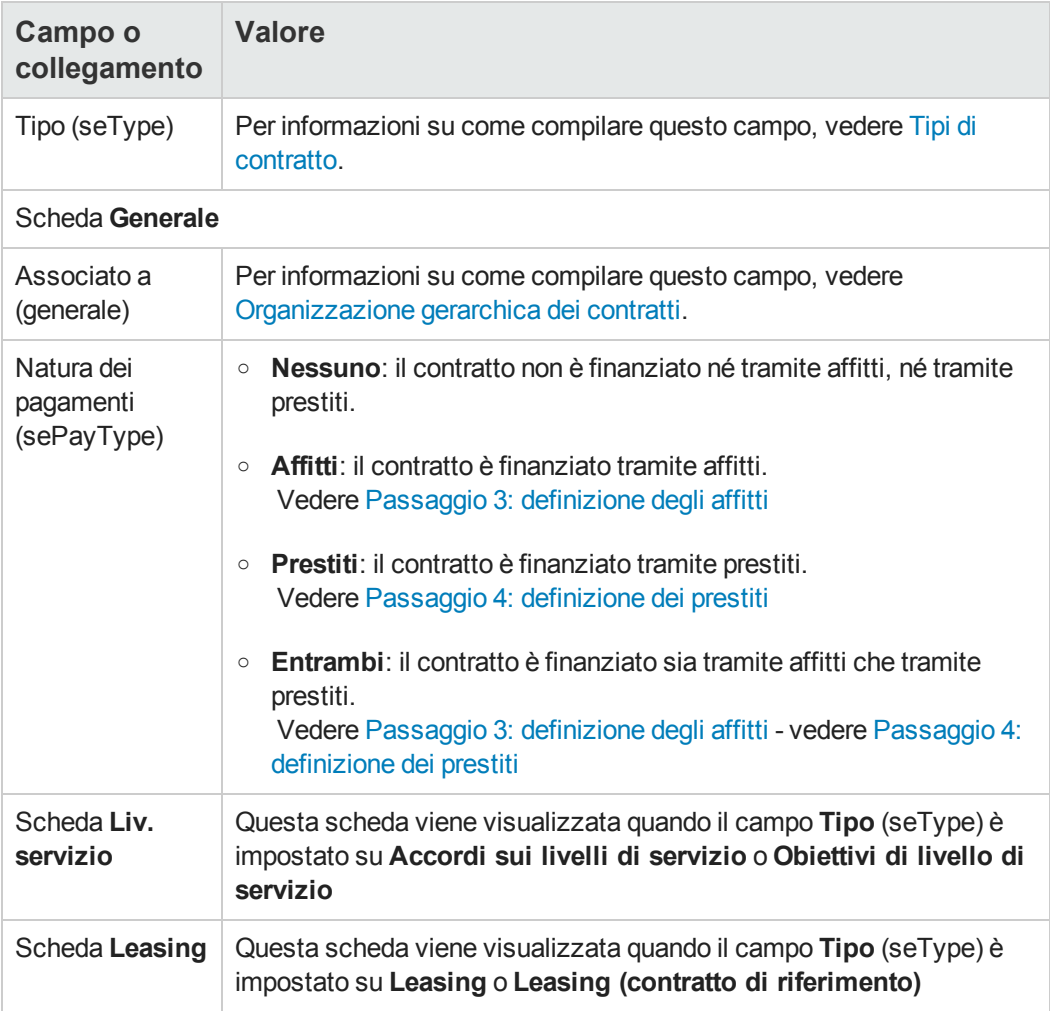

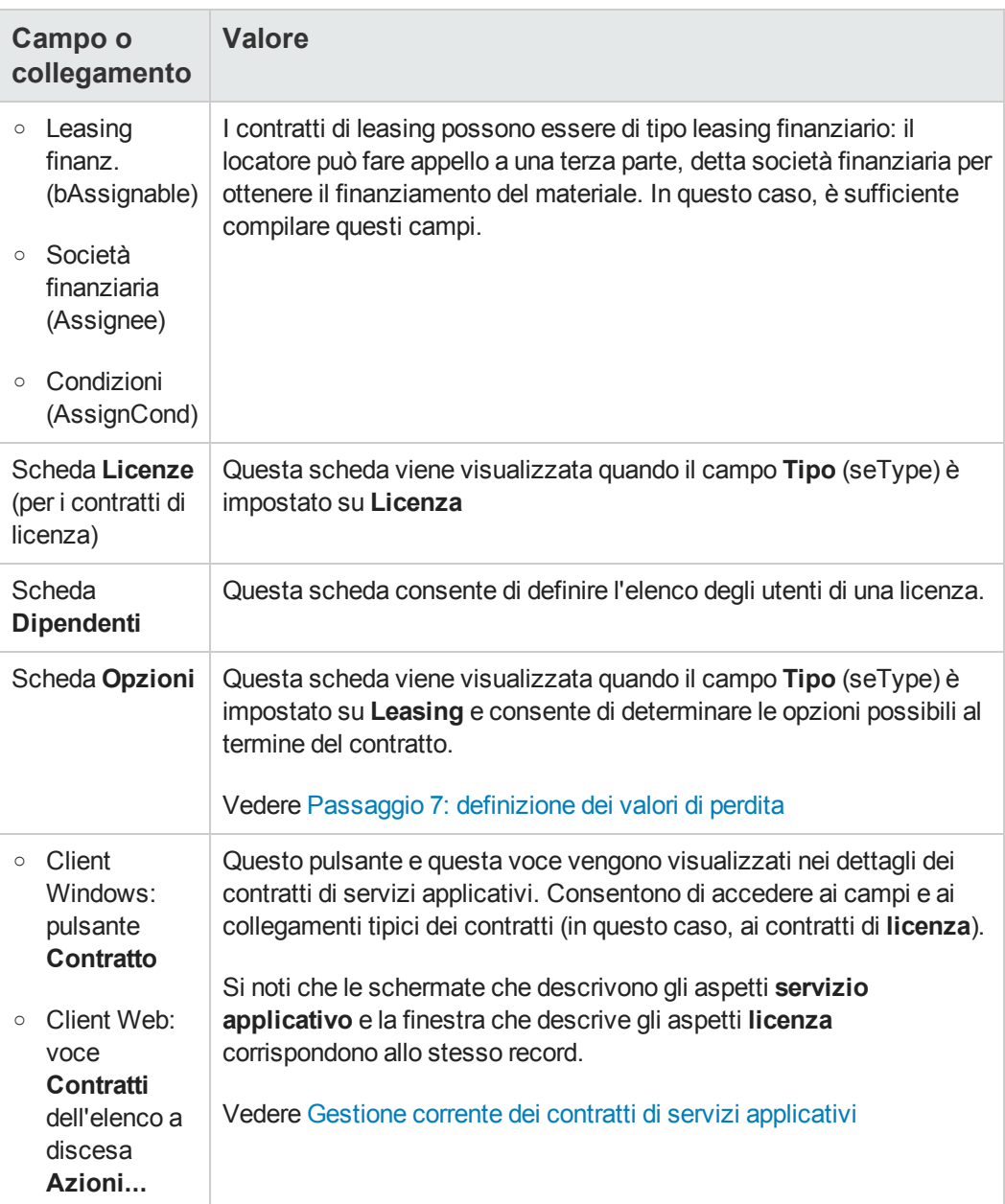

d. Le seguenti schede saranno compilate in una fase successiva e pertanto non vanno compilate in questa fase:

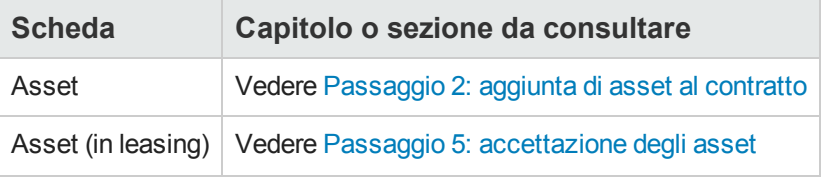

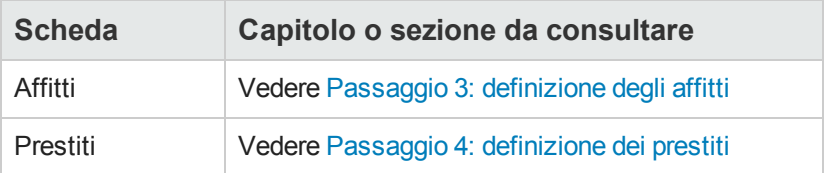

**Nota:** Nel caso dei contratti di leasing, Asset Manager crea automaticamente un affitto predefinito alla creazione del contratto. Vedere Aggiunta [automatica](#page-50-0) di un affitto predefinito alla creazione di un contratto

- e. Client Windows: fare clic sul pulsante **Crea**. Client Web: fare clic sul pulsante **Salva**.
- <sup>l</sup> **Metodo 2: a partire dalla procedura guidata Creazione contratto...**

**Nota:** Questo metodo consente di creare solo contratti di tipo **contratto di riferimento**, **leasing**, **assicurazione** e **manutenzione**.

Per i **contratti di ordine aperto**, **licenza**, **servizi applicativi** e **altro**, utilizzare il metodo descritto precedentemente, vedere Metodo 1: a partire dall'elenco dei contratti.

- a. Fare clic sul collegamento **Ciclo di vita asset/ Gestione contratti fornitori/ Azioni utente/ Creazione contratto...** del browser. Asset Manager avvia la procedura guidata **Creazione contratto...**
- b. Compilare le pagine della procedura guidata, quindi validare le informazioni immesse (pulsante **Fine**).

**Nota:** La prima pagina della procedura guidata consente di selezionare il tipo di contratto che si desidera creare. Se si sceglie di creare un contratto di tipo **assicurazione** o **manutenzione**, la pagina successiva conterrà un'opzione che consente di associare asset al contratto: Non selezionare questa opzione. L'aggiunta di asset a un contratto è trattata più oltre. Vedere Passaggio 4: [definizione](#page-83-0) dei prestiti

## <span id="page-38-0"></span>**Organizzazione gerarchica dei contratti**

I contratti vengono organizzati in modo gerarchico tramite il collegamento **Collegato a** (Parent).

L'elenco dei sottocontratti si trova nella scheda **Affitti** del contratto principale.

L'organizzazione gerarchica è utile soprattutto in due casi:

- Per collegare un contratto di leasing a un contratto di riferimento.
- Per collegare un emendamento a un contratto.

Nel caso del leasing, il **Contratto di riferimento** definisce le condizioni generali di leasing con il locatore senza precisare l'elenco degli asset inclusi, né le condizioni degli affitti. I contratti di

<span id="page-39-0"></span>**Leasing** sono i sottocontratti collegati in modo gerarchico a questo contratto di cui ereditano alcune proprietà.

# **Tipi di contratto**

Asset Manager consente di gestire diversi tipi di contratto. Il tipo di contratto è indicato nel campo **Tipo** (seType), nella parte superiore dei dettagli del contratto. Il valore di questo campo, selezionato in una distinta di sistema, determina l'elenco delle schede proposte nei dettagli del contratto e il loro contenuto.

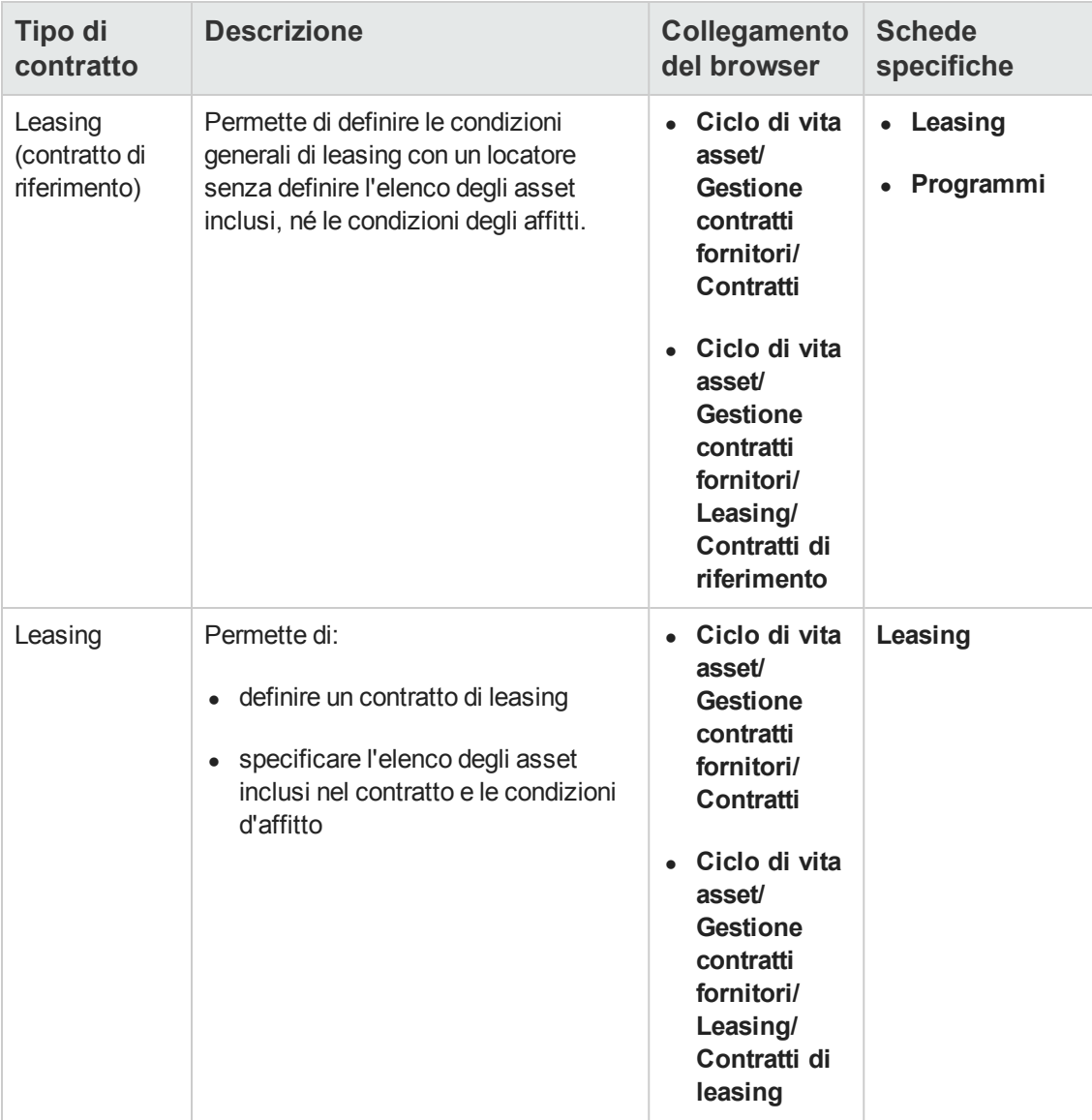

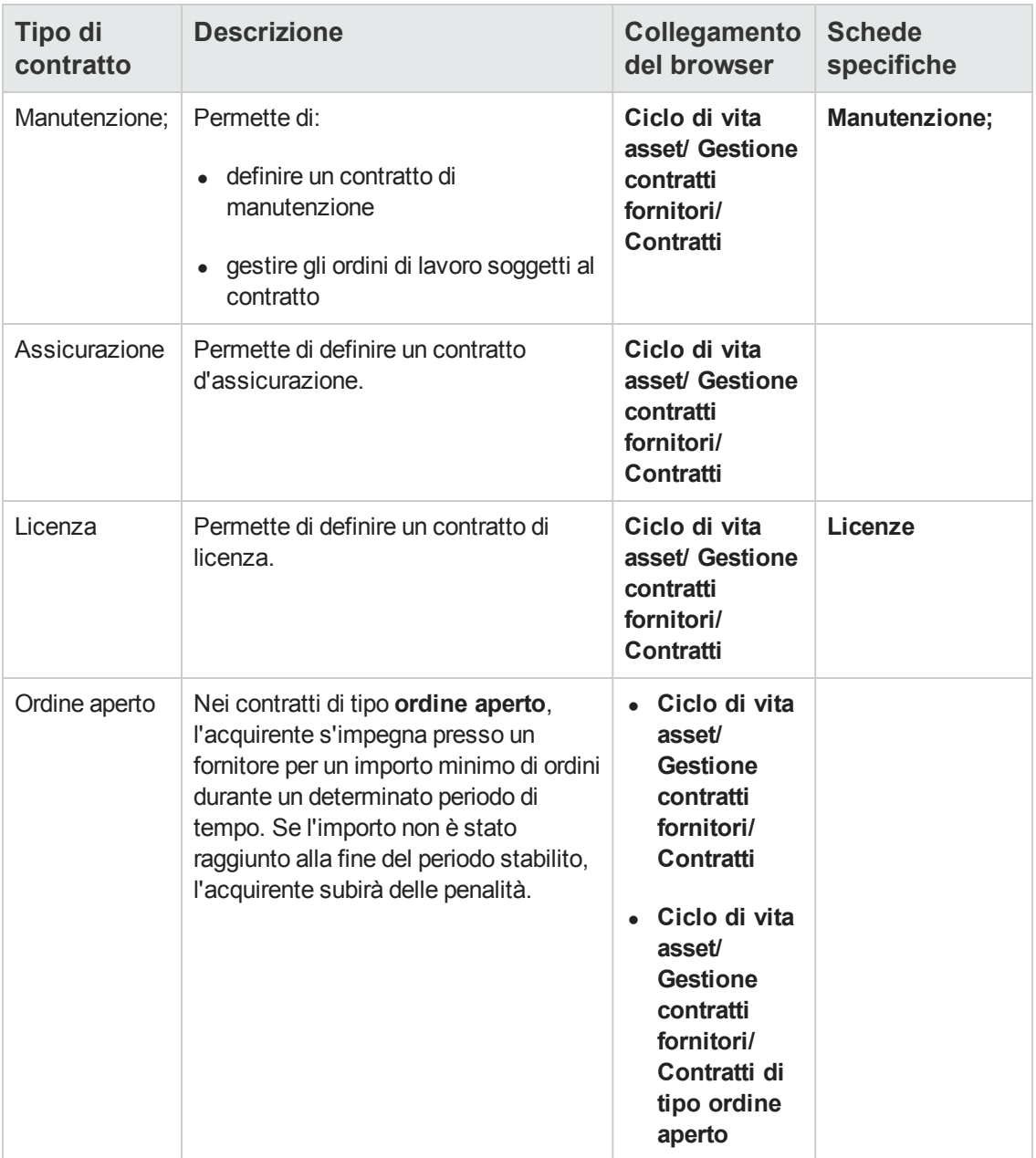

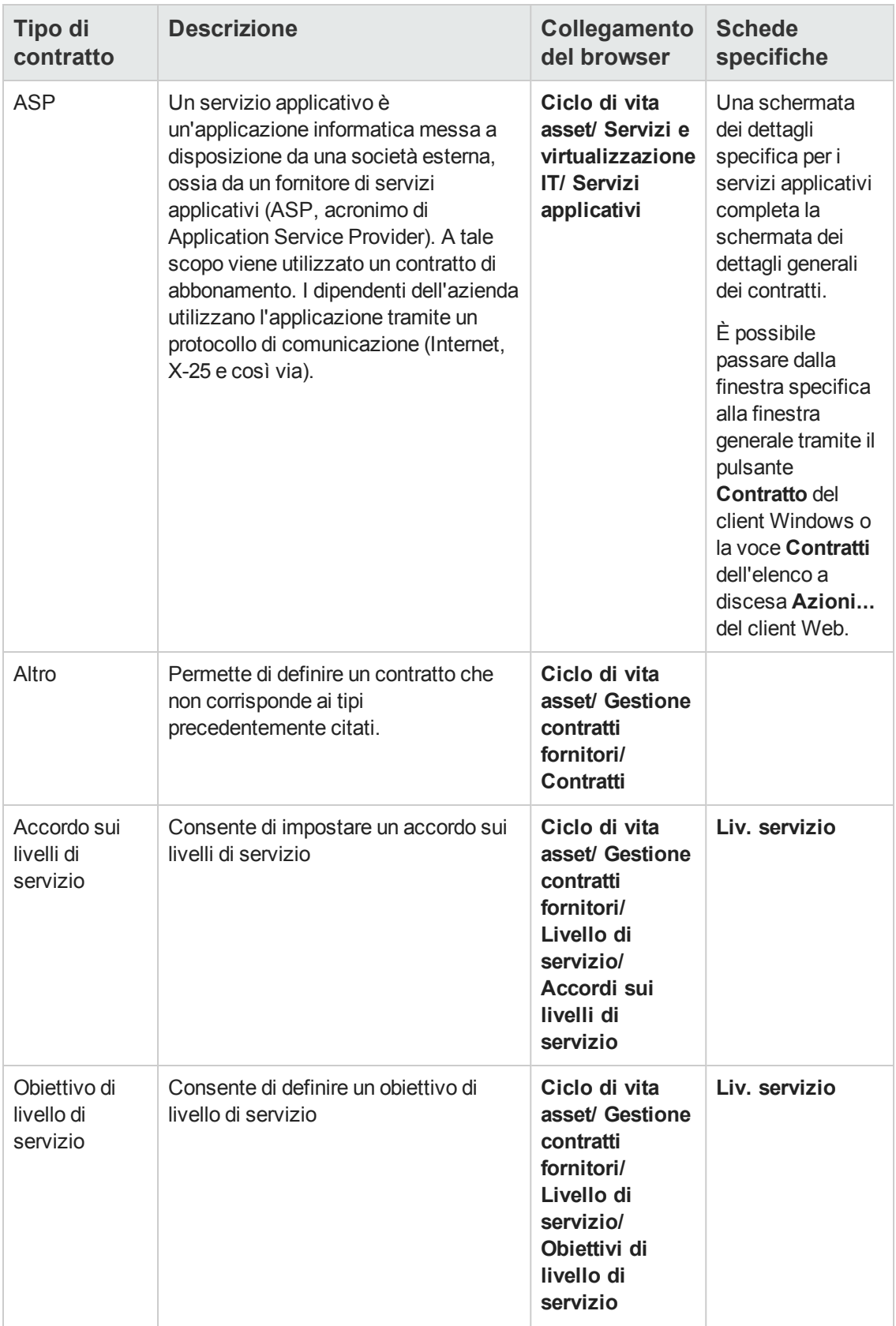

# **Termini e condizioni dei contratti**

Asset Manager consente di descrivere in modo dettagliato i termini e le condizioni di un contratto.

A questo scopo, la scheda **Condizioni** contiene due sottoschede: **Termini e condizioni** e **Altre condizioni**:

- <sup>l</sup> È possibile aggiungere termini e condizioni mediante la sottoscheda **Termini e condizioni**. In questo caso, è possibile basare questi termini e condizioni su termini e condizioni standard. Vedere [Associazione](#page-43-0) dei termini e delle condizioni ai contratti. È possibile immettere ciascun termine o condizione del contratto precisandone l'oggetto (campo **Termine o condizione standard** (StandardConditions)), il contenuto (campo **Descrizione** (Description)), il periodo di validità (campi **Data inizio** (dtStartDate) e **Data fine** (dtEndDate)) e la fonte di negoziazione (campo **Origine** (seSource)). Inoltre, se un termine o una condizione del contratto subisce evoluzioni nel tempo, il campo **Revisione** (lRevision) consente di conservare la cronologia delle versioni precedenti del termine o della condizione.
- <sup>l</sup> Nella sottoscheda **Altre condizioni**, il campo **Altre condizioni contrattuali** (Terms) consente di immettere la descrizione di altre condizioni.

Questa sezione descrive la creazione e l'utilizzo dei termini e delle condizioni.

### *Definizione dei termini e delle condizioni standard*

Per definire termini e condizioni standard da associare a dei contratti:

- 1. Aprire la tabella **Termini e condizioni standard** (amStdConditions) (collegamento **Ciclo di vita asset/ Gestione contratti fornitori/ Termini e condizioni di base** del browser).
- 2. Creare un nuovo record.

**Attenzione:** È possibile immettere un testo nel campo **Descrizione** (Description), ma quest'ultimo non verrà importato al momento dell'associazione del termine o della condizione standard al contratto. Vedere [Associazione](#page-43-0) dei termini e delle condizioni ai contratti.

### *Definizione di raccolte di termini e condizioni standard*

In seguito è possibile raggruppare alcuni termini e condizioni standard in raccolte per poterle associare più facilmente a un contratto. Vedere [Associazione](#page-43-0) dei termini e delle condizioni ai contratti. A questo scopo:

- 1. Aprire la tabella **Raccolte di termini e condizioni standard** (amStdCondSets) (collegamento **Ciclo di vita asset/ Gestione contratti fornitori/ Raccolte di termini e condizioni standard** del browser).
- 2. Creare un nuovo record.
- 3. Aggiungere i termini e le condizioni standard facendo clic sul pulsante  $\overline{.}$
- <span id="page-43-0"></span>4. Salvare le modifiche.

### *Associazione dei termini e delle condizioni ai contratti*

Per associare termini e condizioni standard a un contratto:

- 1. Aprire la tabella **Contratti** (amContract) (collegamento **Ciclo di vita asset/ Gestione contratti fornitori/ Contratti** del browser).
- 2. Selezionare il contratto al quale si desidera associare dei termini e condizioni.
- 3. Dalla scheda **Condizioni**, sottoscheda **Termini e condizioni** è possibile:
	- <sup>n</sup> Associare una raccolta nel campo **Raccolta** (StdCondSet). Quando si salvano le modifiche, tutti i termini e le condizioni standard di questa raccolta vengono associati automaticamente al contratto.

**Nota:** Se in seguito si associa un'altra raccolta, anche i termini e condizioni della nuova raccolta saranno associati al contratto: Quando si salvano le modifiche, i termini e le condizioni precedenti vengono conservati.

Per compilare informazioni supplementari su un termine o una condizione, fare clic su di essi per aprire la finestra dei dettagli.

n Associare direttamente termini e condizioni facendo clic sul pulsante e e selezionando il termine o la condizione desiderati nel campo **Termine o condizione standard** (StandardConditions).

È inoltre possibile compilare informazioni supplementari sul termine o sulla condizione.

**Suggerimento:** Anche se nella tabella **Termini e condizioni di un contratto** (amConditions) si sono compilate più informazioni, durante l'associazione sarà preso in considerazione unicamente il nome del termine o della condizione standard.

**Attenzione:** Non è possibile associare due volte lo stesso termine o la stessa condizione se hanno la stessa **Sezione** (Section) e la stessa **Revisione** (lRevision).

La tabella **Termini e condizioni di un contratto** (amConditions) (collegamento **Ciclo di vita asset/ Gestione contratti fornitori/ Termini e condizioni dei contratti** del browser) contiene tutti i termini e condizioni associati a contratti.

Quando si eliminano dei termini o delle condizioni associate a un contratto, i record corrispondenti vengono eliminati dalla tabella **Termini e condizioni di un contratto** (amConditions) e i collegamenti ritirati.

**Attenzione:** Quando si desidera eliminare un contratto, è necessario dapprima eliminare i termini e le condizioni associate a tale contratto.

## **Documenti collegati a dei contratti**

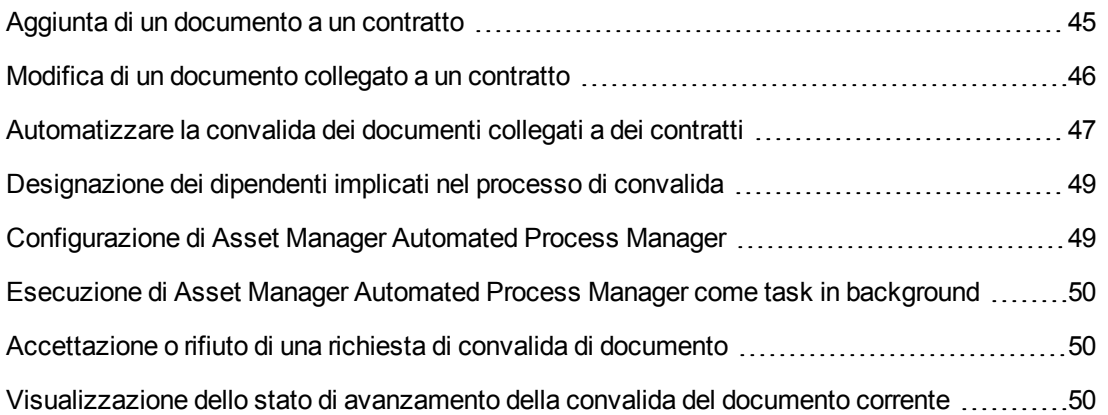

### <span id="page-44-0"></span>*Aggiunta di un documento a un contratto*

Esistono più metodi per aggiungere un documento a un contratto:

- <sup>l</sup> **Metodo 1: tramite la procedura guidata Creare/Aggiornare un documento**
	- a. Client Windows, dai dettagli del contratto:
		- o Fare clic sul pulsante **Documenti** a destra della finestra o:

Fare clic sul collegamento **Contratti/Aggiungere/Modificare un documento** del browser

Client Web, dall'elenco dei contratti:

 $\circ$  Selezionare la casella di controllo che si trova davanti al riferimento del contratto e selezionare la voce **Aggiungere/Modificare un documento...** dall'elenco a discesa **Azioni...**

Asset Manager avvia la procedura guidata **Creare/Aggiornare un documento**.

- b. Selezionare l'opzione **Crea nuovo documento**.
- c. Compilare le pagine della procedura guidata, quindi validare le informazioni immesse (pulsante **Fine**).
- d. Validare l'aggiunta del documento. Client Windows: Fare clic su **Modifica**. Client Web: fare clic sul pulsante **Salva**.
- <sup>l</sup> **Metodo 2: a partire dalla scheda Documenti dei dettagli del contratto** Dai dettagli del contratto, fare clic sulla scheda **Documenti**:
	- **n** Client Windows: La scheda **Documenti** offre due modalità di visualizzazione: sotto forma di schede e sotto forma di elenco.

Per passare da una modalità di visualizzazione all'altra, fare clic con il pulsante destro del mouse sul contenuto (ma non sul nome) della scheda, quindi selezionare **Visualizza come**

#### **schede** o **Visualizza come elenco**.

- o Se la scheda **Documenti** è in visualizzazione **schede**:
	- o Fare clic sulla sottoscheda situata nella parte inferiore sinistra della scheda **Documenti** e selezionare **Aggiungi un collegamento**.
	- o Compilare i campi della sottoscheda che viene visualizzata.
	- o Validare le informazioni immesse e l'aggiunta del documento (pulsante **Modifica**).
- o Se la scheda **Documenti** è in visualizzazione **elenco**:
	- $\circ$  Fare clic sul pulsante  $\Box$ . Viene visualizzata la finestra **Aggiunta di un documento**.
	- o Compilare i campi richiesti, quindi validare le informazioni immesse (pulsante **Aggiungi**).
	- o Validare l'aggiunta del documento (pulsante **Modifica**).
- **n** Client Web:
	- i. Fare clic sul pulsante **Aggiungi**.
	- ii. Compilare i campi richiesti, quindi validare le informazioni immesse (pulsante **Aggiungi**).
	- iii. Validare l'aggiunta del documento (pulsante **Salva**).

### <span id="page-45-0"></span>*Modifica di un documento collegato a un contratto*

- <sup>l</sup> **Metodo 1: tramite la procedura guidata Creare/Aggiornare un documento**
	- a. Client Windows, dai dettagli del contratto:
		- o Fare clic sul pulsante **Documenti** a destra della finestra

o:

Fare clic sul collegamento **Ciclo di vita asset/ Gestione contratti fornitori/ Azioni utente/ Aggiungere/Modificare un documento** del browser.

Client Web, dall'elenco dei contratti:

o Selezionare la casella di controllo che si trova davanti al riferimento del contratto e selezionare la voce **Aggiungere/Modificare un documento...** dall'elenco a discesa **Azioni...**

Asset Manager avvia la procedura guidata **Creare/Aggiornare un documento**.

- b. Selezionare l'opzione **Modifica documento esistente**.
- c. Compilare le altre pagine della procedura guidata, quindi validare le informazioni immesse (pulsante **Fine**).
- d. Convalidare le modifiche. Client Windows: Fare clic su **Modifica**. Client Web: fare clic sul pulsante **Salva**.
- <sup>l</sup> **Metodo 2: a partire dalla scheda Documenti dei dettagli del contratto** Nei dettagli del contratto:
	- a. Fare clic sulla scheda **Documenti**.
	- b. Visualizzare i dettagli del documento da modificare.
	- c. Client Windows: modificare le informazioni del documento e fare clic sul pulsante **Modifica**. Client Web: passare in modalità modifica (pulsante **Modifica**). Modificare le informazioni del documento, quindi fare clic su **Salva**.
	- d. Convalidare le modifiche. Client Windows: Fare clic su **Modifica**. Client Web: fare clic sul pulsante **Salva**.

## <span id="page-46-0"></span>*Automatizzare la convalida dei documenti collegati a dei contratti*

Questa sezione descrive in che modo Asset Manager automatizza la convalida dei documenti e come configurare questa convalida.

I dati tecnici del modulo **Contratti** contengono uno schema di workflow chiamato **Convalida di documento di contratto** (BST\_CNTR\_DOC\_APPR).

Questo schema di workflow automatizza la convalida dei documenti collegati a contratti.

Le caratteristiche di questo schema sono:

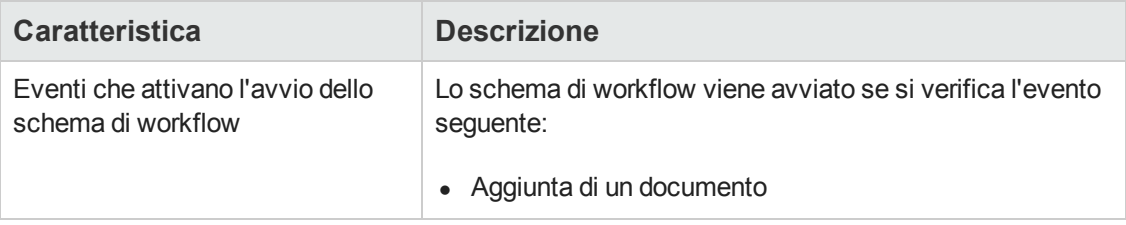

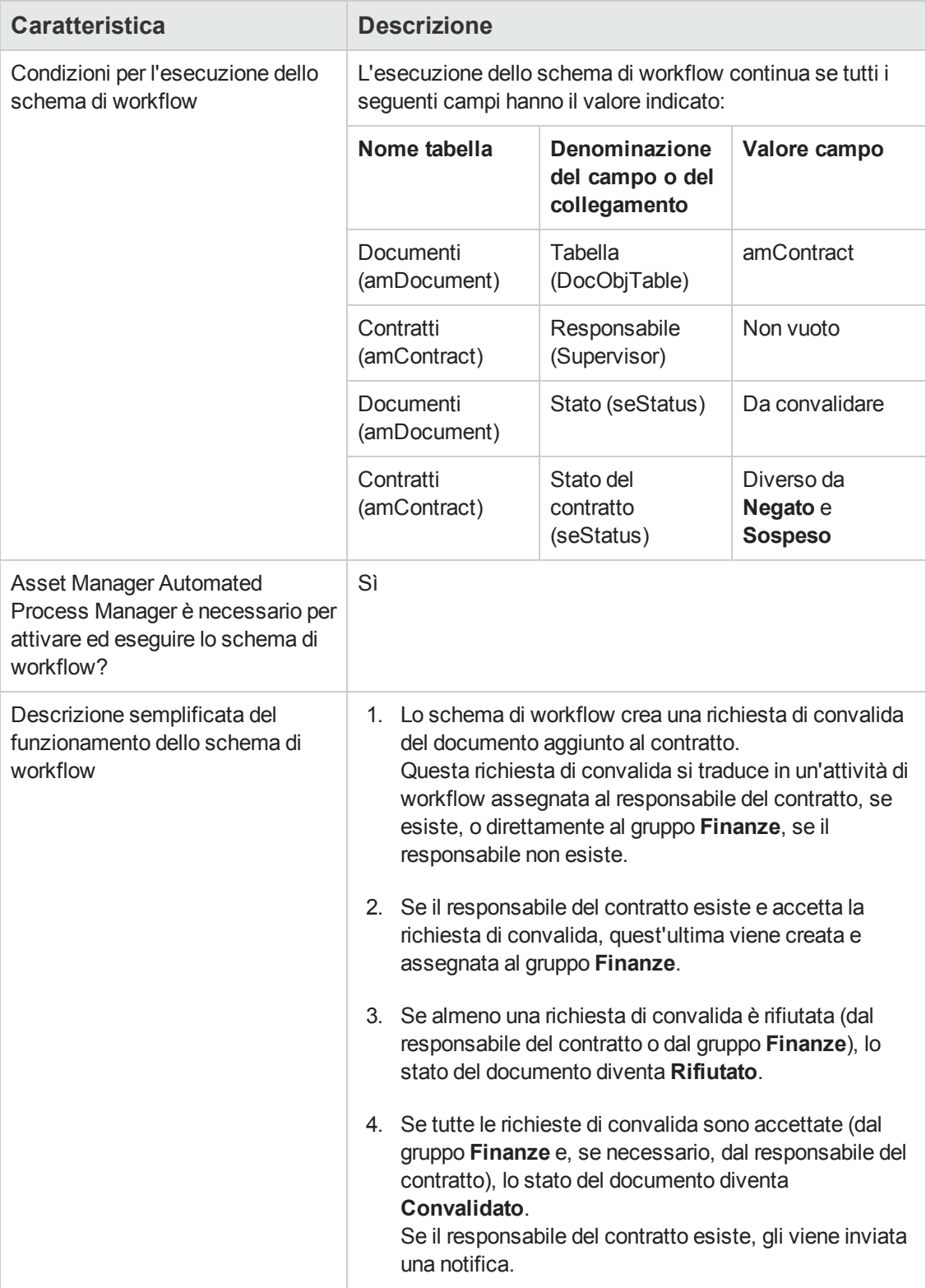

## <span id="page-48-0"></span>*Designazione dei dipendenti implicati nel processo di convalida*

Prima di chiedere una convalida di contratto, impostare i seguenti parametri:

- 1. Visualizzare i gruppi (collegamento **Gestione organizzazioni/ Organizzazione/ Gruppi di dipendenti** del browser).
- 2. Visualizzare il gruppo **Finanze**.
- 3. Compilare almeno i seguenti campi e collegamenti:

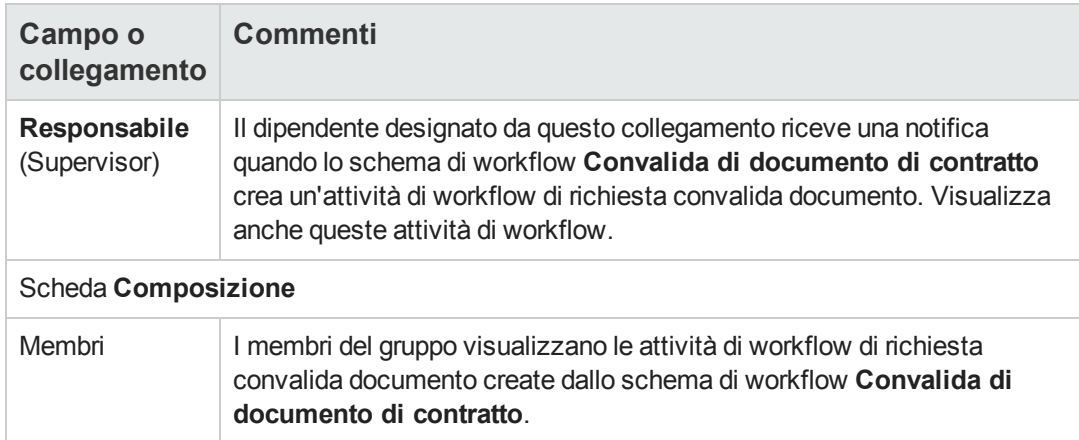

## <span id="page-48-1"></span>*Configurazione di Asset Manager Automated Process Manager*

Asset Manager Automated Process Manager verifica se lo schema di workflow **Convalida di documento di contratto** deve essere attivato in base ai parametri del calendario dell'evento iniziale dello schema di workflow.

Per fare in modo che Asset Manager effettui questo task:

- 1. Avviare Asset Manager Automated Process Manager.
- 2. Connettersi al database di Asset Manager (menu **File/Connessione a un database**).
- 3. Visualizzare i moduli (menu **Strumenti/Configura i moduli**).
- 4. Selezionare il modulo **Eseguire le regole di workflow per il gruppo di esecuzione 'BST\_ CONTRACT'**.
- 5. Definire il calendario di attivazione del modulo (riquadro **Verifica a intervalli regolari di**).

## <span id="page-49-0"></span>*Esecuzione di Asset Manager Automated Process Manager come task in background*

Affinché il modulo **Eseguire le regole di workflow per il gruppo di esecuzione 'BST\_ CONTRACT'** venga eseguito periodicamente, Asset Manager Automated Process Manager deve essere eseguito in background.

## <span id="page-49-1"></span>*Accettazione o rifiuto di una richiesta di convalida di documento*

Per ogni convalida richiesta, lo schema di workflow **Convalida di documento di contratto** crea un'attività di workflow.

Queste attività di workflow sono assegnate al responsabile del contratto e al gruppo **Finanze** incaricato delle convalide.

Il responsabile del contratto e i membri del gruppo al quale è assegnato il task potranno visualizzare un task di workflow.

Per accettare o rifiutare una richiesta di convalida:

- 1. Connettersi al database di Asset Manager con il login del responsabile o di un membro del gruppo.
- 2. Visualizzare i task di workflow (collegamento **Ciclo di vita asset/ Gestione infrastrutture/ Task workflow personali** del browser).
- 3. Selezionare il task corrispondente alla richiesta di convalida.
- 4. Analizzare il task di workflow.
- 5. Client Windows: Fare clic su **Convalida** o **Rifiuta**, quindi su **Modifica**. Client Web: selezionare l'opzione **Convalida** o **Rifiuta**, quindi selezionare il pulsante **Salva**.

### <span id="page-49-2"></span>*Visualizzazione dello stato di avanzamento della convalida del documento corrente*

- 1. Fare clic sul collegamento **Ciclo di vita asset/ Gestione contratti fornitori/ Documenti del contratto** del browser.
- 2. Selezionare il documento di contratto desiderato.
- 3. Selezionare la scheda **Workflow** per verificare lo stato di avanzamento della convalida del documento.

# <span id="page-50-0"></span>**Aggiunta automatica di un affitto predefinito alla creazione di un contratto**

**Nota:** Questa sezione concerne solo i contratti il cui campo **Tipo** (seType) è impostato su **Leasing**.

Quando si crea un contratto di leasing, Asset Manager associa automaticamente un affitto predefinito al contratto. Questo automatismo viene realizzato tramite uno schema di workflow chiamato **Creazione affitto predefinito** (BST\_CNTR\_RENT), contenuto nei dati tecnici del modulo **Contratti**.

Alla creazione del contratto di leasing, lo schema di workflow crea automaticamente l'affitto predefinito e lo associa al contratto con le seguenti proprietà:

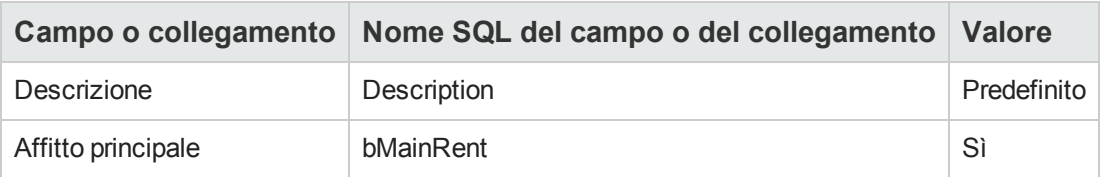

Affinché l'affitto predefinito venga creato automaticamente non è necessario impostare nessun parametro.

In compenso, affinché non venga associato alcun affitto predefinito ai contratti di leasing al momento della loro creazione, è necessario modificare i parametri dello schema di workflow.

**Nota:** Questa operazione può essere effettuata soltanto da un amministratore di Asset Manager.

- 1. Visualizzare gli schemi di workflow (collegamento **Amministrazione/ Workflow/Schemi di workflow** del browser).
- 2. Selezionare lo schema **Creazione affitto predefinito** (BST\_CNTR\_RENT).
- 3. Fare clic sulla scheda **Generale**.
- 4. Client Web: passare in modalità modifica (pulsante **Modifica**).
- 5. Compilare il campo **Fine** (dEnd) impostando un valore anteriore alla data odierna.
- 6. Convalidare i dati immessi. Client Windows: Fare clic su **Modifica**. Client Web: fare clic sul pulsante **Salva**.

## **Misurazione delle prestazioni di contratti e fornitori**

**Nota:** Questa funzionalità non è applicabile ai seguenti tipi di contratto:

- Accordo sui livelli di servizio
- Obiettivo di livello di servizio

La scheda **Prestazioni fornitore** non è visibile nei dettagli di questi contratti.

La tabella **amContract** consente di valutare un contratto sotto i seguenti aspetti:

- **Efficienza ed efficacia del ciclo acquisti del contratto** 
	- n Puntualità con la quale gli asset oggetto di un contratto vengono consegnati rispetto al termine di consegna concordato. Questo parametro viene misurato con la percentuale delle righe di ricevimento consegnate entro i termini
	- <sup>n</sup> Percentuale degli asset ricevuti che viene restituita al fornitore
- Esecuzione di contratti di tipo manutenzione Puntualità con la quale vengono portati a termine gli ordini di lavoro oggetto di un contratto di manutenzione rispetto al termine di completamento concordato

Questo parametro viene calcolato sia a livello di contratto (**amContract**), sia a livello di fornitore (**amCompany**). È possibile verificare i risultati nella scheda **Prestazioni fornitore** della rispettiva tabella.

**Nota:** Le prestazioni di un fornitore rappresentano le prestazioni medie di tutti i contratti sottoscritti con il fornitore stesso.

I dashboard per le prestazioni del contratto e le prestazioni dei fornitori sono disponibili in **Ciclo di vita asset/ Gestione contratti fornitori/ Dashboard**.

## *Compilazione della scheda Prestazioni fornitore in funzione del contratto*

Come primo passaggio è necessario compilare diversi campi della scheda **Prestazioni fornitore** della tabella **amContract** in funzione dei termini e delle condizioni del contratto sottoscritto con il fornitore. I valori di questi campi verranno utilizzati dallo schema di workflow per calcolare diversi valori di campo usati come indici per la valutazione di contratti e fornitori.

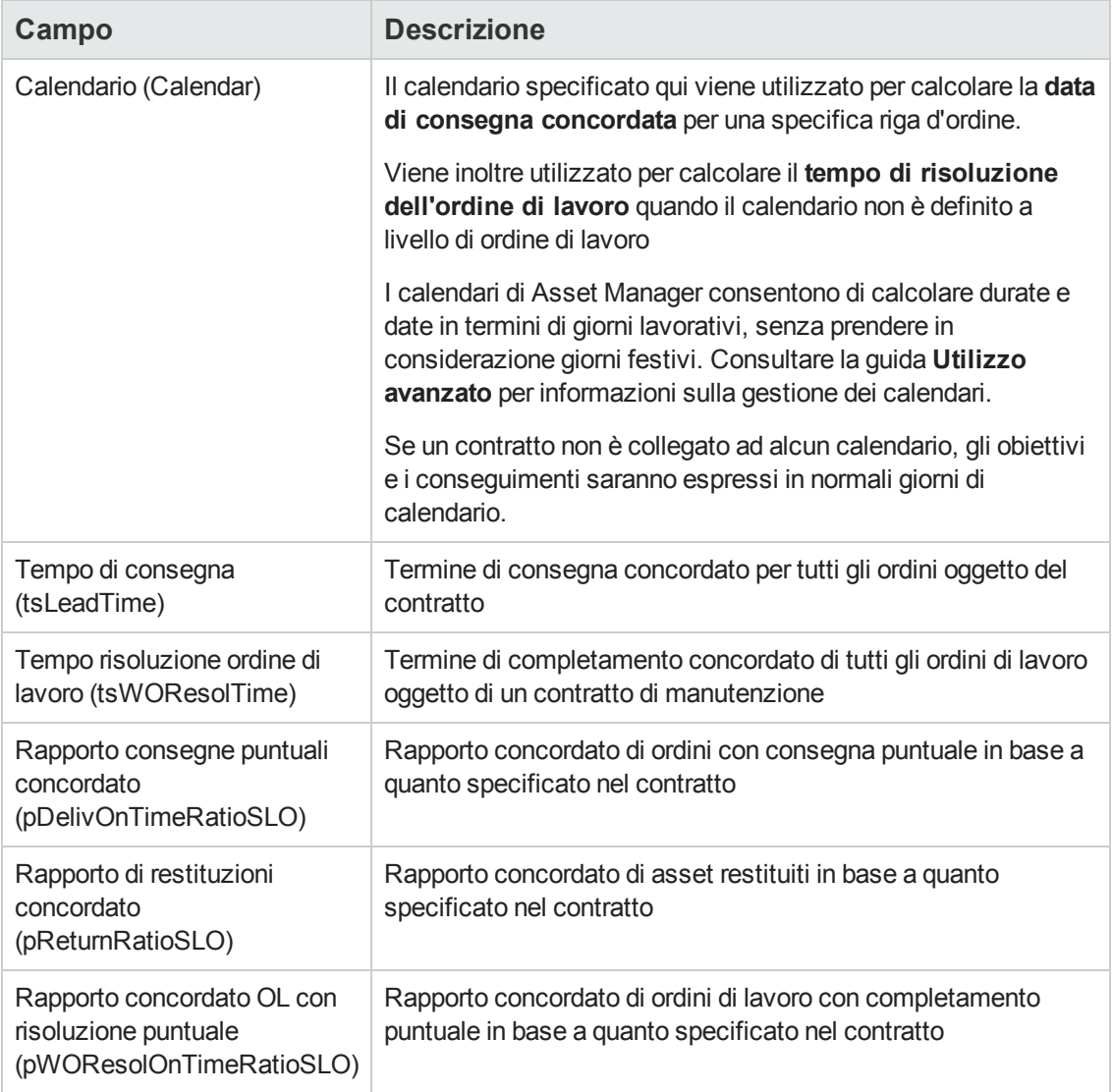

#### **Campi della scheda Prestazioni fornitore della tabella amContract.**

I valori dei campi inattivi di questa scheda vengono calcolati automaticamente dal workflow **Aggiorna prestazioni gestione fornitori** (BST\_CNTR\_PERFORMANCE) attivato periodicamente (ogni settimana, per impostazione predefinita).

Per ulteriori informazioni sul calcolo di questi valori, consultare le seguenti sezioni:

- Calcolo del rapporto effettivo di [consegne](#page-53-0) puntuali
- Calcolo del rapporto di [restituzioni](#page-54-0) effettivo
- Calcolo del [rapporto](#page-55-0) effettivo di ordini di lavoro puntuali
- Calcolo del [conseguimento](#page-54-1) dello SLO del rapporto di consegne puntuali
- Calcolo del [conseguimento](#page-54-2) dello SLO del rapporto di restituzioni
- Calcolo del [conseguimento](#page-55-1) dello SLO del rapporto di ordini di lavoro puntuali

## *Valutazione delle prestazioni di consegna del fornitore rispetto agli obiettivi del contratto*

Il ciclo di acquisizione per gli asset oggetto di un contratto viene misurato utilizzando le seguenti metriche:

- Rapporto di consegne puntuali
- Rapporto di restituzioni

### *Rapporto di consegne puntuali*

#### *Definizione di consegna puntuale*

Di seguito è riportata la definizione di consegna puntuale negli script preconfigurati:

Asset Manager confronta la data/ora di ricevimento dell'ordine (nome SQL: **Receipt.dtReceipt**, corrisponde alla data/ora di esecuzione della procedura guidata **Ricevimento**)

con

la data di consegna concordata (**dtCommittedDeliv**) per le righe contenute nell'ordine in questione, equivalente alla data di invio dell'ordine (nome SQL: **amPOrder.dtSent**, corrisponde alla data/ora in cui viene eseguita la procedura guidata **Emettere l'ordine di acquisto**) più il termine di consegna concordato (**amContract.tsLeadTime**) definito a livello di contratto.

- Se il primo valore è antecedente al secondo, la consegna della riga dell'ordine è puntuale
- In caso contrario, la riga dell'ordine viene classificata come consegna in ritardo

#### <span id="page-53-0"></span>*Calcolo del rapporto effettivo di consegne puntuali*

Questo rapporto viene calcolato come numero di righe di ricevimento per le quali la consegna è puntuale diviso per il numero totale di righe di ricevimento.

Vengono prese in considerazione solo le righe di ricevimento che soddisfano le seguenti condizioni:

- Le righe di ricevimento sono associate a un contratto mediante il collegamento: amReceiptLine -> POrdLine -> CatalogRef -> Catalog -> Contract
- La scheda di ricevimento è associata a un fornitore.

#### <span id="page-54-1"></span>*Calcolo del conseguimento dello SLO del rapporto di consegne puntuali*

Il rapporto viene calcolato dividendo il valore del **rapporto effettivo consegne puntuali** (pDelivOnTimeRatioReal) per il valore del **rapporto di consegne puntuali concordato** (pDelivOnTimeRatioSLO).

### *Rapporto di restituzioni*

#### *Definizione della restituzione*

La restituzione è un'operazione che consiste nel restituire al fornitore un articolo acquistato dopo il ricevimento.

Una restituzione è rappresentata da una riga di ricevimento il cui campo **Quantità ricevuta** (fQty) presenta un valore negativo.

#### <span id="page-54-0"></span>*Calcolo del rapporto di restituzioni effettivo*

Il rapporto viene calcolato come quantità totale di asset restituiti diviso per la quantità totale di asset ricevuti per gli asset oggetto di un contratto specifico.

Vengono prese in considerazione solo le righe di ricevimento che soddisfano le seguenti condizioni:

- Le righe di ricevimento sono associate a un contratto mediante il collegamento: amReceiptLine -> POrdLine -> CatalogRef -> Catalog -> Contract
- La scheda di ricevimento è associata a un fornitore.

#### <span id="page-54-2"></span>*Calcolo del conseguimento dello SLO del rapporto di restituzioni*

Il rapporto viene calcolato dividendo il rapporto di ricevimento effettivo (1 meno il valore del campo **Rapporto di restituzioni effettivo** (pReturnRatioReal)) per il rapporto di ricevimento concordato (1 meno il valore del campo **Rapporto di restituzioni concordato** (pReturnRatioSLO)).

## *Misurazione delle prestazioni di esecuzione degli ordini di lavoro associati a contratti di manutenzione*

**Nota:** Questa funzionalità è applicabile solo agli ordini di lavoro il cui **tipo** (seType) è **Manutenzione coperta dal contratto** e lo **stato** (seStatus) è **chiuso**.

### *Definizione di ordine di lavoro puntuale*

Asset Manager confronta la data/ora di effettivo completamento dell'ordine di lavoro che corrisponde al campo **Fine effettiva** situato nella scheda **Follow-up**, sottoscheda **Calendario** con

la data/ora di completamento prevista (corrisponde al campo **Risoluz. prevista** dei dettagli dell'ordine di lavoro).

- Se il primo valore è antecedente al secondo, l'ordine di lavoro è puntuale
- In caso contrario, l'ordine di lavoro viene classificato come in ritardo

**Nota:** Il valore del campo **Risoluz. prevista** (dtResolLimit) è la somma del valore del campo **Notificato il** (dtNotif) e del campo **Tempo risoluzione ordine di lavoro** definiti a livello di contratto (nella scheda **Prestazioni fornitore** dei dettagli del contratto).

Se esistente, Asset Manager utilizza un calendario per il calcolo della data/ora di cui sopra. Di seguito sono elencati i calendari utilizzati da Asset Manager in ordine di precedenza:

- <sup>l</sup> Il calendario specificato nell'ordine di lavoro (il campo **Calendario** presente nella scheda **Follow-up**, sottoscheda **Calendario**).
- <sup>l</sup> Il calendario specificato a livello di contratto (campo **Calendario** presente nella scheda **Prestazioni fornitore** dei dettagli del contratto).

### <span id="page-55-0"></span>*Calcolo del rapporto effettivo di ordini di lavoro puntuali*

Questo rapporto viene calcolato come numero di ordini di lavoro puntuali diviso per il numero totale di ordini di lavoro.

Vengono presi in considerazione solo gli ordini di lavoro che soddisfano le seguenti condizioni:

- <sup>l</sup> L'ordine di lavoro ha un fornitore associato (il campo **Società** presente nella scheda **Follow-up**, sottoscheda **Tecnico**)
- <sup>l</sup> L'ordine di lavoro ha un contratto associato (**Contract**)

### <span id="page-55-1"></span>*Calcolo del conseguimento dello SLO del rapporto di ordini di lavoro puntuali*

Il rapporto viene calcolato dividendo il valore del **rapporto effettivo risoluzione puntuale ordini di lavoro** (pWOResolOnTimeRatioReal) per il valore del **rapporto concordato risoluzione puntuale ordini di lavoro** (pWOResolOnTimeRatioSLO).

**Contratti** 

# <span id="page-57-0"></span>**Capitolo 5: Passaggio 2: aggiunta di asset al contratto**

**Nota:** Il contenuto del presente capitolo non concerne i contratti il cui campo **Tipo** (seType) è impostato su **Livelli di servizio** o **Livelli di servizio (contratti di riferimento)**.

Questo capitolo descrive come creare un collegamento tra un contratto e un asset e tratta i seguenti argomenti:

- Consultazione dell'elenco degli asset coperti da contratto
- Eliminazione del collegamento tra un asset e un contratto

# **Associazione di un asset a un contratto**

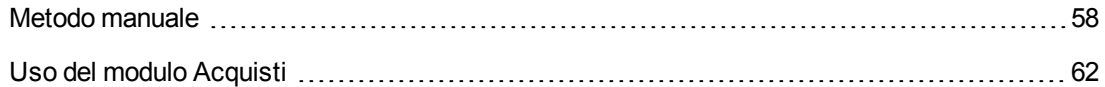

### <span id="page-57-1"></span>*Metodo manuale*

La procedura per associare un asset a un contratto è diversa a seconda del tipo di contratto:

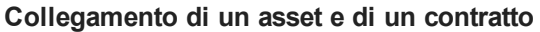

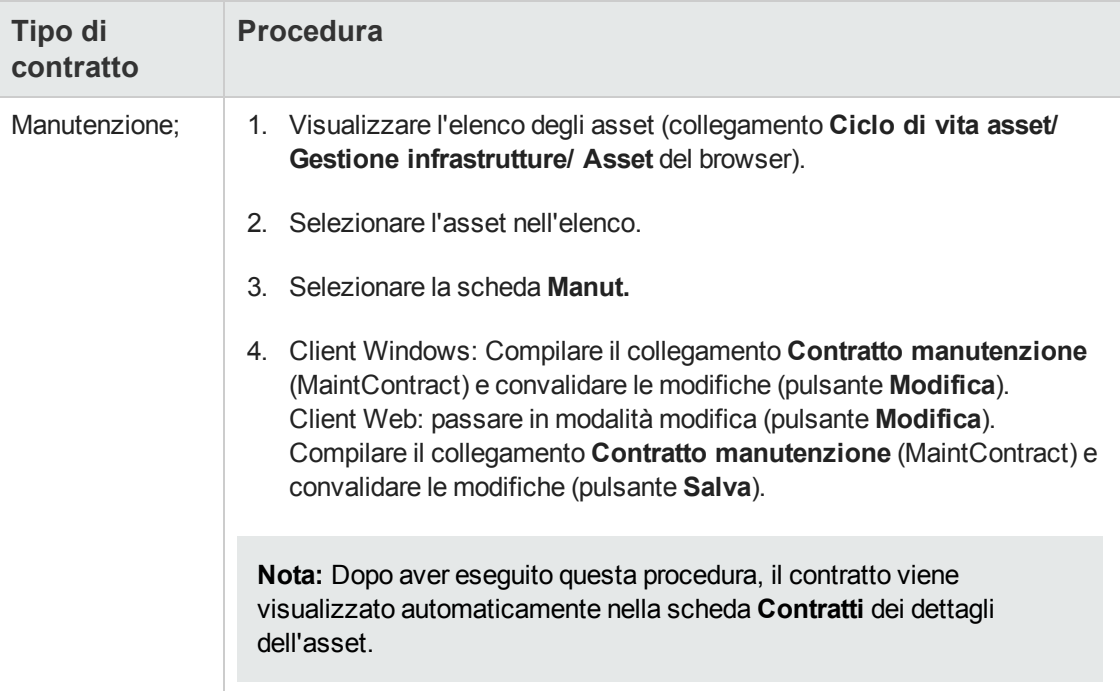

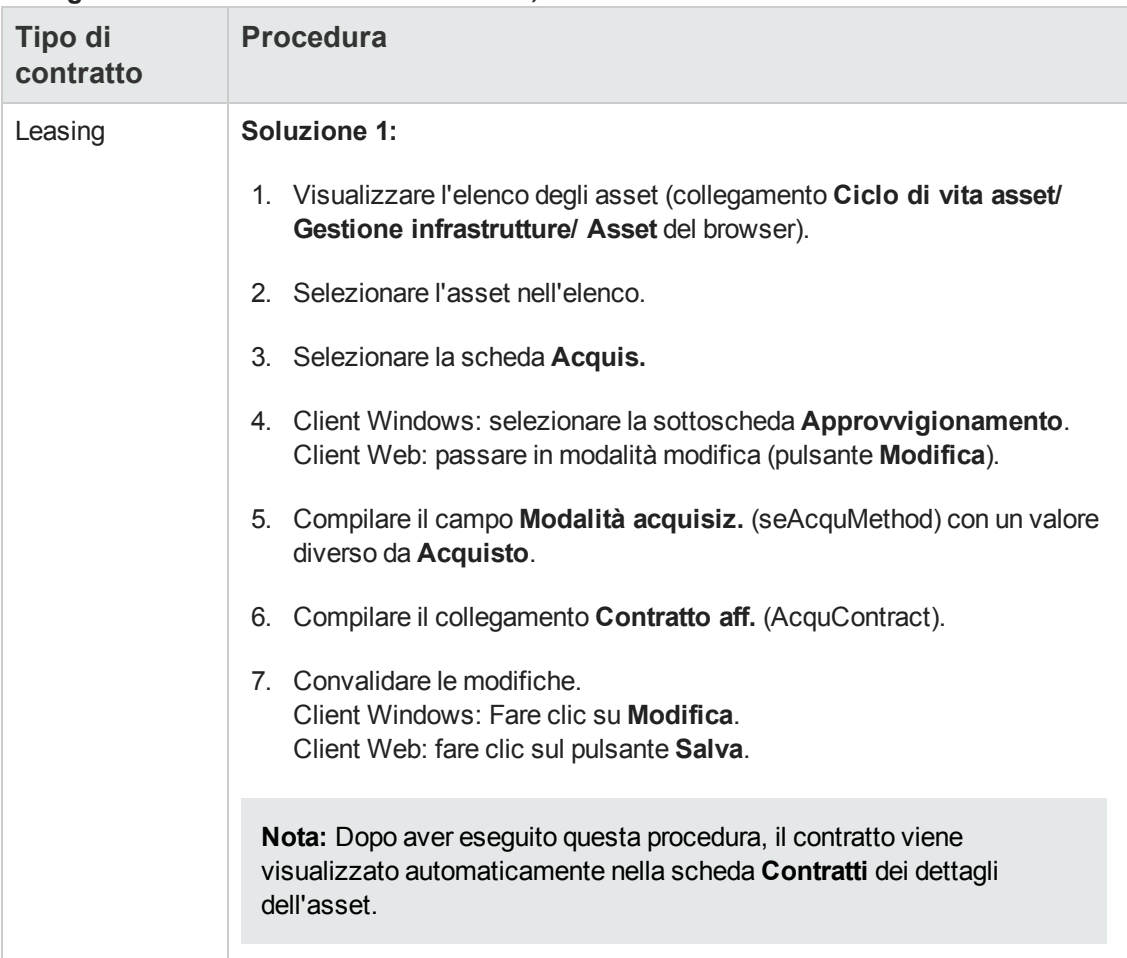

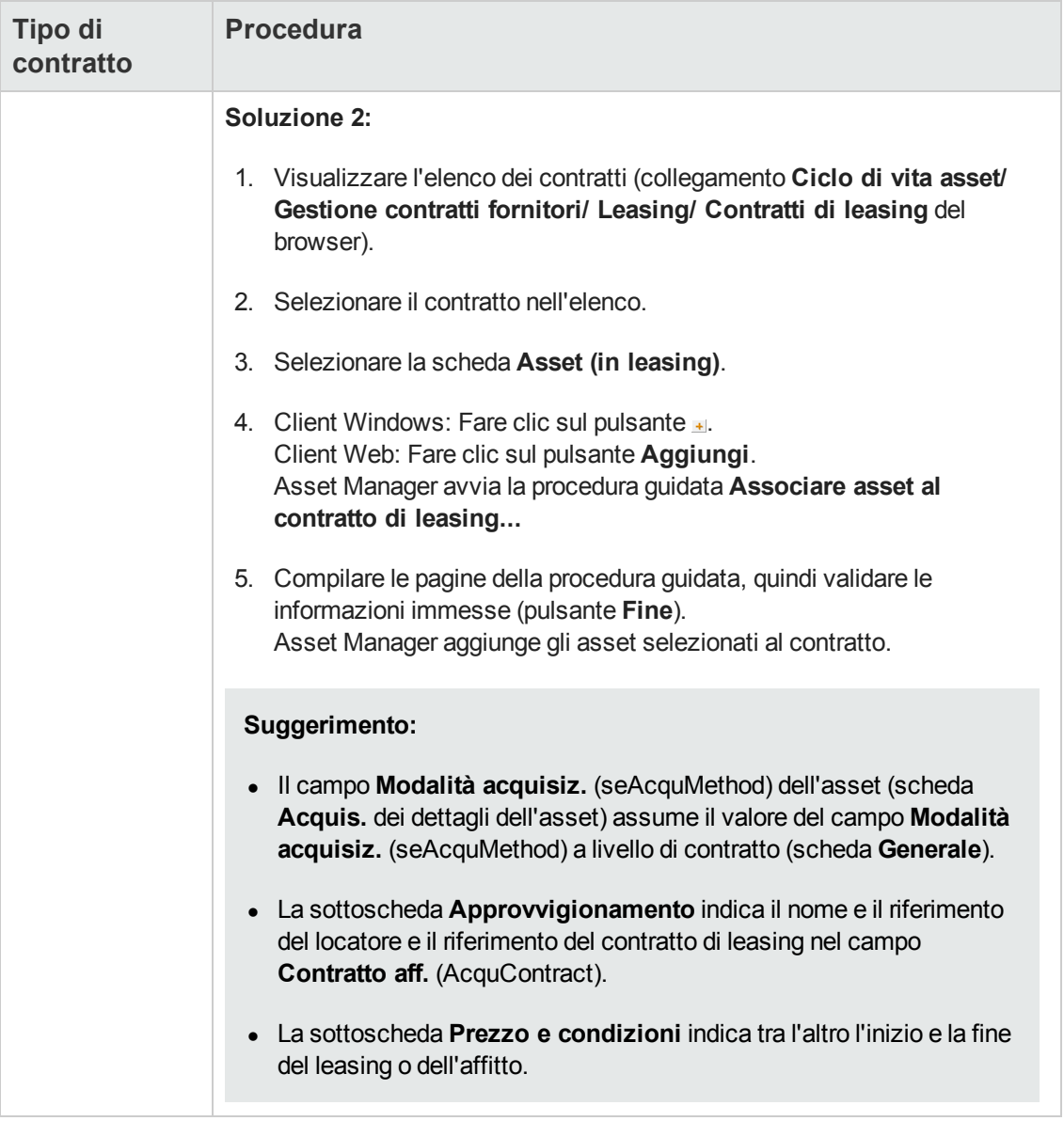

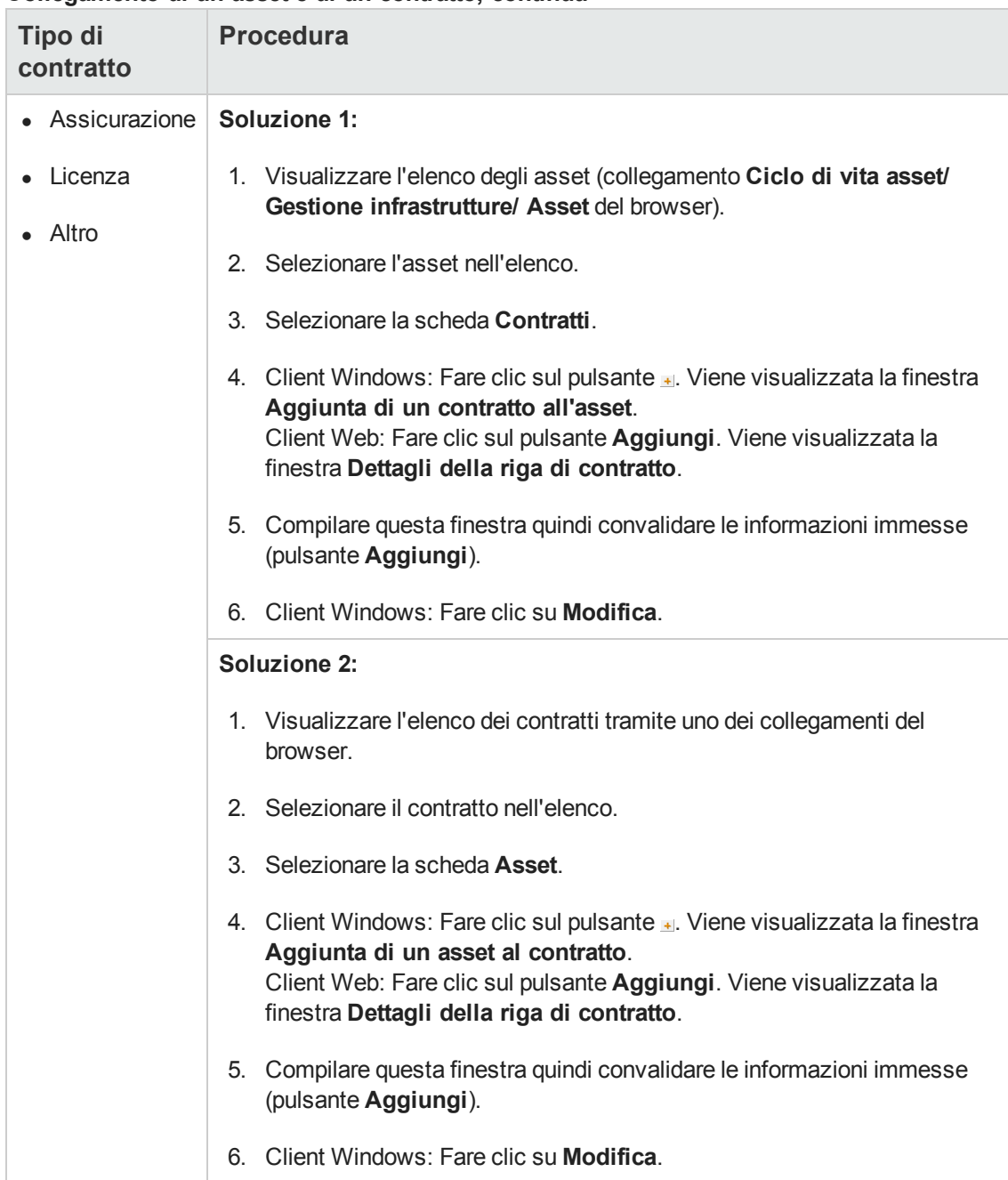

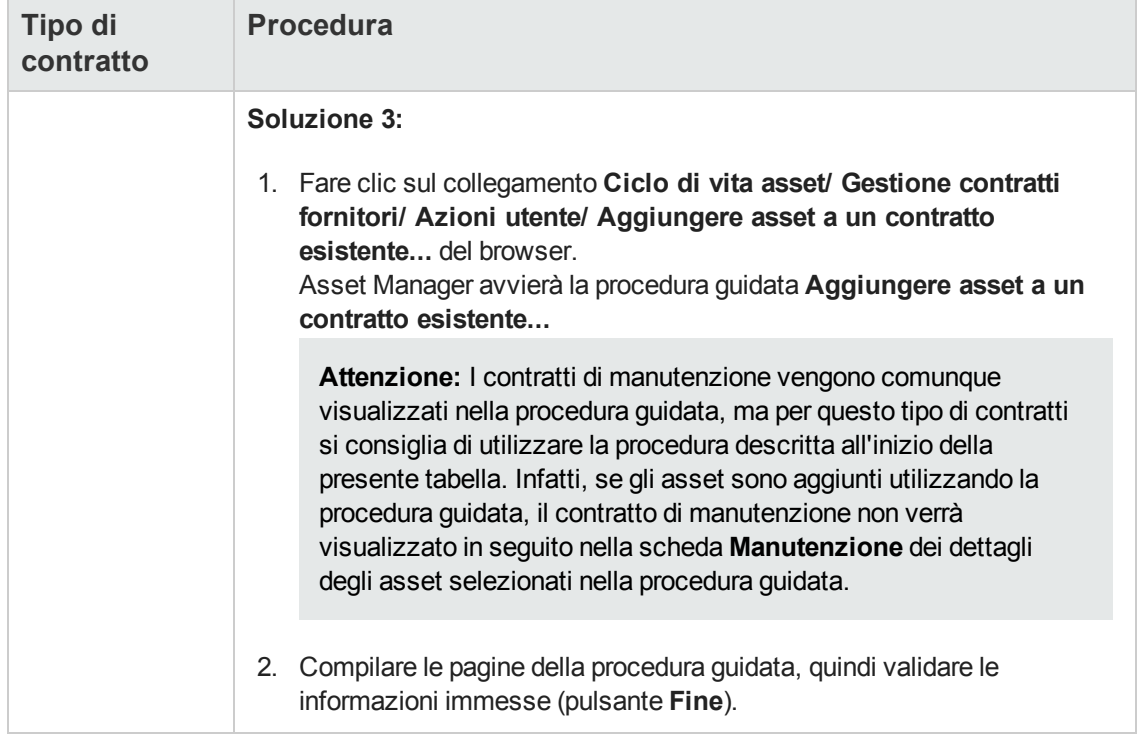

## <span id="page-61-0"></span>*Uso del modulo Acquisti*

Il ciclo d'acquisizione consente di gestire l'associazione degli asset ai contratti.

È possibile fare riferimento a un contratto esistente oppure a un contratto da acquisire.

È possibile fare riferimento a un asset esistente oppure a un asset da acquisire.

Questo processo è interessante perché rende automatica la creazione o l'associazione degli asset e dei contratti. Al ricevimento dell'ordine, gli asset e i contratti vengono creati (se necessario) e Asset Manager crea il collegamento tra contratto e asset.

Per sapere come procedere, consultare il manuale **Acquisti**, parte **Casi particolari**, capitolo **Contratti**.

**Nota:** Nel caso di contratti di leasing:

Al ricevimento, gli asset ordinati vengono creati nel database anche se l'utente li rifiuta. Il valore del campo **Stato acquis.** (seAcquStatus) per gli asset creati è **Ricevuto** (scheda **Acquis.** dell'asset, sottoscheda **Acquisti**). Gli asset possono essere ora accettati. Una volta accettati gli asset, il valore del relativo campo **Stato acquis.** (seAcquStatus) diventa **Accettato**.

Vedere Passaggio 5: [accettazione](#page-99-0) degli asset

# **Consultazione dell'elenco degli asset coperti da contratto**

Per consultare l'elenco degli asset coperti da contratto:

- 1. Visualizzare l'elenco dei contratti tramite uno dei collegamenti del browser.
- 2. Selezionare il contratto nell'elenco.
- 3. Selezionare una delle seguenti schede:

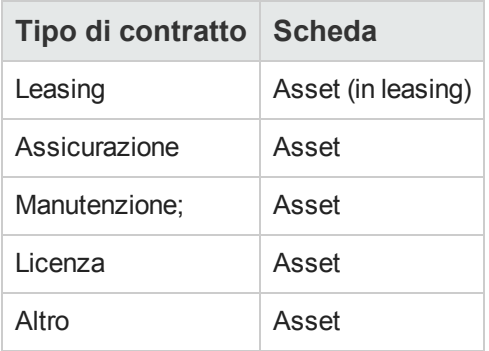

# **Consultazione dell'elenco dei contratti associati a un asset**

Per consultare l'elenco dei contratti associati a un asset:

- 1. Visualizzare l'elenco degli asset (collegamento **Ciclo di vita asset/ Gestione infrastrutture/ Asset** del browser).
- 2. Visualizzare i dettagli dell'asset.
- 3. Selezionare una delle seguenti schede:

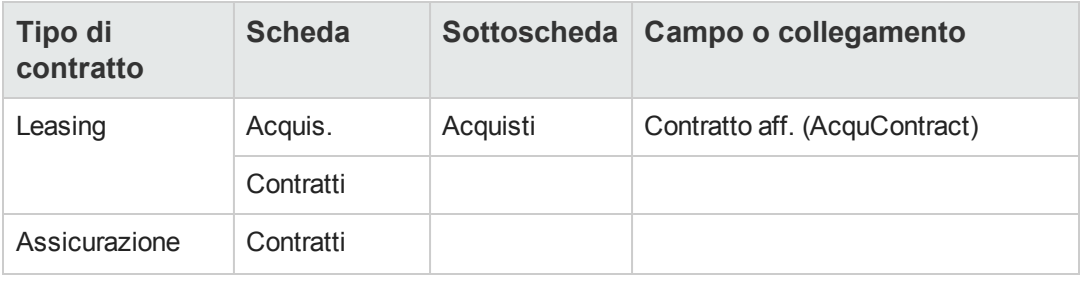

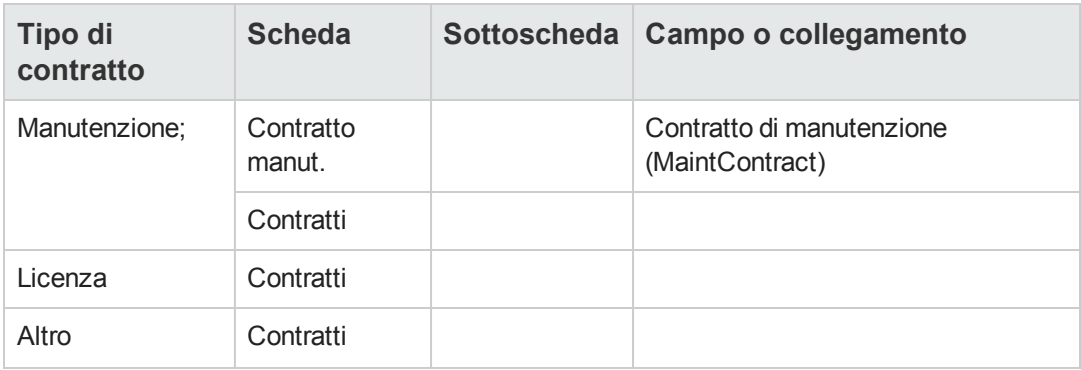

# **Eliminazione del collegamento tra un asset e un contratto**

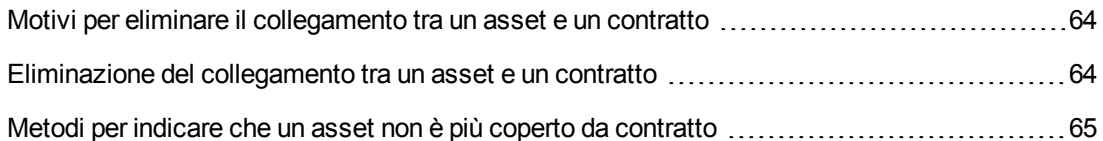

### <span id="page-63-0"></span>*Motivi per eliminare il collegamento tra un asset e un contratto*

Il collegamento tra un asset e un contratto può essere eliminato unicamente se il collegamento è stato creato per errore.

In tutti gli altri casi il collegamento non deve essere eliminato; esistono altri metodi per indicare che l'asset non è più coperto dal contratto a partire da una data specifica.

Conservando il collegamento si tiene traccia del fatto che in un dato momento l'asset è stato coperto dal contratto.

## <span id="page-63-1"></span>*Eliminazione del collegamento tra un asset e un contratto*

Per eliminare il collegamento tra un asset e un contratto, scegliere una delle seguenti opzioni:

- Nei dettagli del contratto:
	- a. Selezionare la scheda **Asset** o **Asset (in leasing)**.
	- b. Selezionare l'asset da scollegare.
	- c. Client Windows: Fare clic sul pulsante  $\blacksquare$ . Client Web: Fare clic su **Elimina**.
- Nei dettagli dell'asset:
	- a. Selezionare la scheda **Contratti**.
	- b. Selezionare il contratto da scollegare.
	- c. Client Windows: Fare clic sul pulsante  $\Box$ . Client Web: Fare clic su **Elimina**.

## <span id="page-64-0"></span>*Metodi per indicare che un asset non è più coperto da contratto*

Si possono verificare più casi in cui un asset non è più coperto da contratto.

Ognuno di essi richiede un trattamento specifico:

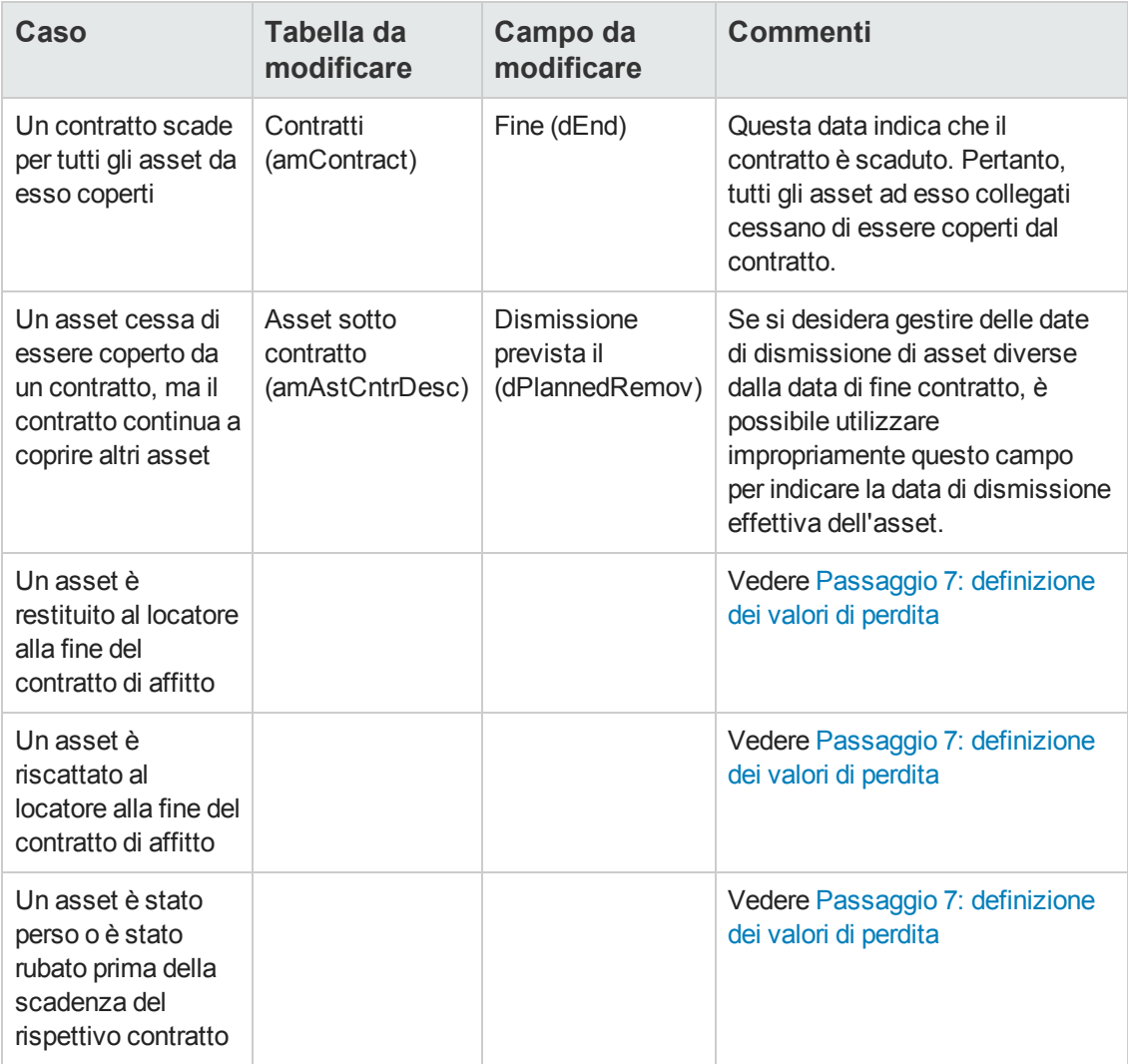

# <span id="page-65-0"></span>**Capitolo 6: Passaggio 3: definizione degli affitti**

**Nota:** Il contenuto del presente capitolo non concerne i contratti il cui campo **Tipo** (seType) è impostato su **Livelli di servizio** o **Livelli di servizio (contratti di riferimento)**.

Questo capitolo descrive come definire degli affitti di contratto e di asset e tratta i seguenti argomenti:

- Aggiunta di un affitto
- <sup>l</sup> Definizione del calendario dell'affitto
- Selezione della modalità di ripartizione dell'affitto

# **Nozioni principali**

Gli affitti sono sempre definiti a livello dei contratti. A seconda della modalità di ripartizione degli affitti, essi possono essere automaticamente imputati agli asset associati ai contratti.

Gli affitti di contratti e gli affitti di asset sono memorizzati in tabelle diverse:

- <sup>l</sup> Tabella **Affitti a livello di contratto** (amCntrRent)
- <sup>l</sup> Tabella **Affitti a livello di asset** (amAssetRent)

## **Aggiunta di un affitto a livello di un contratto**

Gli affitti di un contratto sono descritti nella scheda **Affitti** dei dettagli del contratto. Tutti i contratti (tranne quelli di riferimento) possono essere finanziati tramite affitti. Pertanto, questa scheda viene visualizzata solo se le due condizioni che seguono sono soddisfatte:

- <sup>l</sup> Il campo **Tipo** (seType) indica un valore diverso da **Contratto di riferimento**.
- <sup>l</sup> Il campo **Natura dei pagamenti** (sePayType) indica **Affitti** o **Entrambi**.

**Nota:** Nel caso dei contratti di leasing, Asset Manager crea automaticamente un affitto predefinito alla creazione del contratto. Vedere Aggiunta [automatica](#page-50-0) di un affitto predefinito alla creazione di un contratto

### *Aggiunta di un affitto a un contratto*

Il metodo utilizzato per aggiungere un affitto a un contratto dipende dalla modalità di visualizzazione della scheda **Affitti** dei dettagli del contratto.

## *Selezione della modalità di visualizzazione della scheda Affitti (client Windows)*

Nel client Windows, la scheda **Affitti** offre due modalità di visualizzazione:

- Sotto forma di scheda
- Sotto forma di elenco

Per passare da una modalità di visualizzazione all'altra, fare clic con il pulsante destro del mouse sul contenuto (ma non sul nome) della scheda **Affitti** e selezionare **Visualizza come schede** o **Visualizza come elenco** dal menu di scelta rapida.

### *Client Windows*

### *Aggiunta di un affitto a un contratto nella visualizzazione a schede (client Windows)*

- 1. Selezionare la scheda **Affitti**.
- 2. Fare clic con il pulsante destro del mouse sulla sottoscheda nella parte inferiore della scheda **Affitti** e selezionare **Aggiungi un collegamento** dal menu di scelta rapida.
- 3. Compilare i campi della sottoscheda che viene visualizzata. Per informazioni su come compilare il calendario dell'affitto: Vedere [Calendario](#page-67-0) degli affitti Per [informazioni](#page-69-0) su come selezionare la modalità di ripartizione dell'affitto: Vedere Modalità di ripartizione degli affitti Per informazioni su come definire la modalità [d'imputazione](#page-110-0) dei costi d'affitto: Vedere Spese relative agli affitti
- 4. Fare clic su **Modifica**.

### *Aggiunta di un affitto a un contratto in visualizzazione elenco*

- 1. Selezionare la scheda **Affitti**.
- 2. Fare clic su  $H$ . Viene visualizzata la finestra per l'aggiunta di un affitto.
- 3. Completare i dettagli dell'affitto. Per informazioni su come compilare il calendario dell'affitto: Vedere [Calendario](#page-67-0) degli affitti Per [informazioni](#page-69-0) su come selezionare la modalità di ripartizione dell'affitto: Vedere Modalità di ripartizione degli affitti
- 4. Fare clic sul pulsante **Aggiungi**.
- 5. Client Windows: Fare clic su **Modifica**.

### *Client Web*

- 1. Selezionare la scheda **Affitti**.
- 2. Fare clic sul pulsante **Aggiungi**
- 3. Completare i dettagli dell'affitto. Per informazioni su come compilare il calendario dell'affitto: vedere [Calendario](#page-67-0) degli affitti Per [informazioni](#page-69-0) su come selezionare la modalità di ripartizione dell'affitto: vedere Modalità di ripartizione degli affitti
- 4. Fare clic sul pulsante **Aggiungi**.

## **Aggiunta di un affitto a livello di un asset**

Non è possibile creare affitti direttamente nei dettagli di un asset: gli affitti di un asset vengono creati automaticamente non appena l'asset viene aggiunto a un contratto il cui affitto è calcolato in base al prorata o imputato a livello dell'asset.

Le informazioni sull'affitto che figurano a livello dell'asset sono simili a quelle contenute nella scheda **Affitti** dei dettagli di contratto.

È possibile consultare i dettagli degli affitti di un asset nella scheda **Affitto** dei dettagli dell'asset.

**Nota:** Questa scheda viene visualizzata solo se il metodo di acquisizione dell'asset, in base a quanto specificato nel campo **Modalità acquisiz.** (seAcquMethod), è **Affitto**, **Leasing** o **Prestito**.

Quando l'asset viene aggiunto a un contratto di leasing a partire dai dettagli del contratto, Asset Manager modifica automaticamente la modalità d'acquisizione dell'asset e visualizza la scheda **Affitto**.

L'affitto di un asset viene eliminato automaticamente se nel contratto si indica che l'affitto del contratto non deve più essere calcolato in base al prorata o imputato a livello dell'asset o se l'affitto viene rimosso dal contratto.

# <span id="page-67-0"></span>**Calendario degli affitti**

Questa sezione presenta i campi utilizzati per impostare il calendario di un affitto. Questi campi sono contenuti nella scheda **Generale** dei dettagli dell'affitto.

## *Campi utilizzati per impostare il calendario di un affitto*

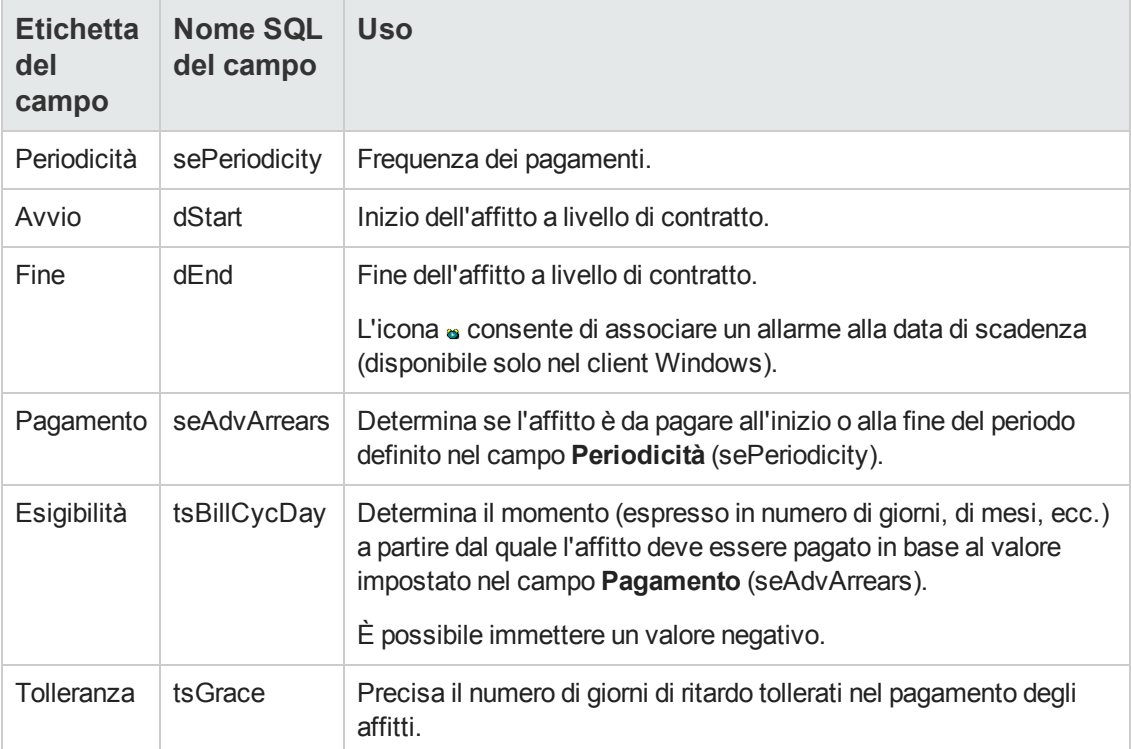

**Affitti: campi utilizzati per impostare il calendario di un affitto**

## *Precisazioni sul funzionamento del campo Periodicità*

La tabella seguente illustra in che modo Asset Manager fissa l'inizio dei periodi degli affitti in base al valore del campo **Periodicità**:

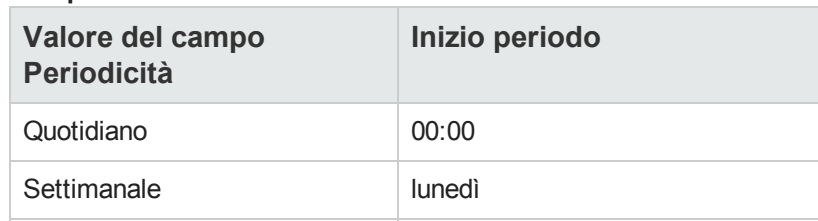

**Campo Periodicità: funzionamento**

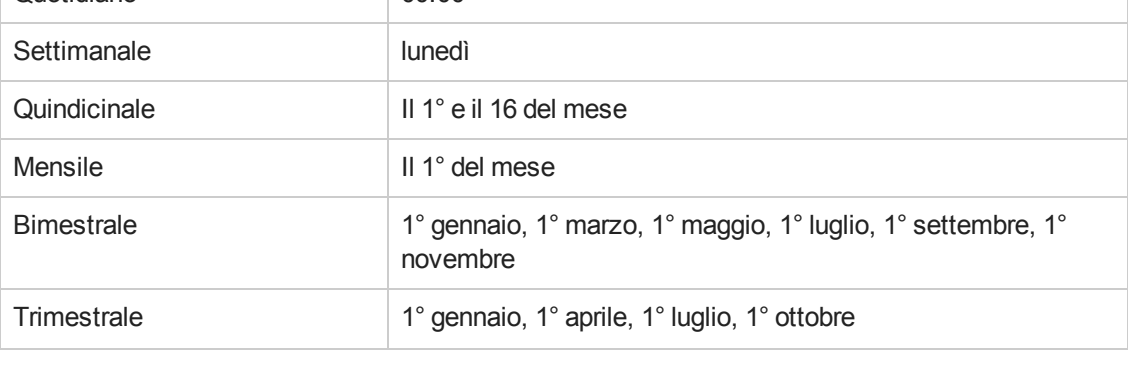

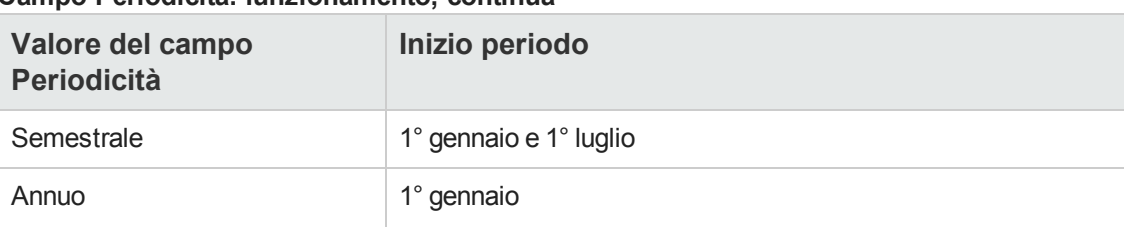

#### **Campo Periodicità: funzionamento, continua**

## *Esempio di applicazione del calendario*

### *Esempio 1*

Se si immettono i seguenti valori:

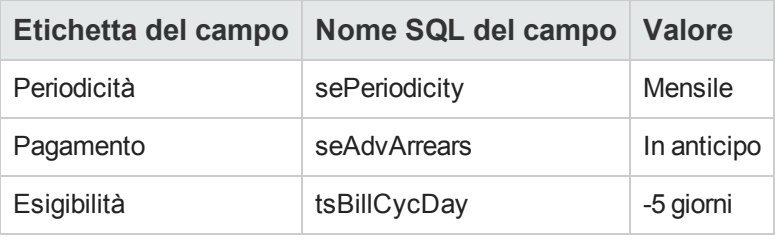

L'affitto è esigibile 5 giorni prima dell'inizio del periodo d'affitto (il 1° del mese).

### *Esempio 2*

Se si immettono i seguenti valori:

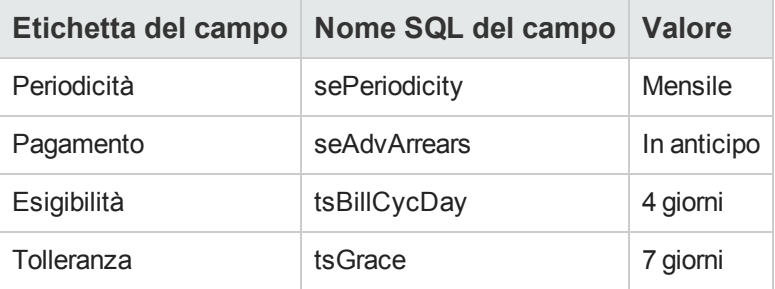

<span id="page-69-0"></span>L'affitto sarà esigibile 4 giorni dopo il primo giorno del mese, il 5. Il locatore tollera un ritardo di pagamento massimo di 7 giorni. Il locatario può pagare fino al 12 del mese.

## **Modalità di ripartizione degli affitti**

Questa sezione descrive le modalità di ripartizione degli affitti disponibili e come scegliere la modalità più adatta.

## *Selezione della modalità di ripartizione dell'affitto*

### *Procedura*

Per selezione la modalità di ripartizione di un affitto:

- 1. Visualizzare i dettagli del contratto.
- 2. Selezionare la scheda **Affitti**.
- 3. Visualizzare i dettagli dell'affitto.
- 4. Compilare il campo **Ventil./asset** (seProrateRule).

È possibile scegliere tra le seguenti modalità di ripartizione:

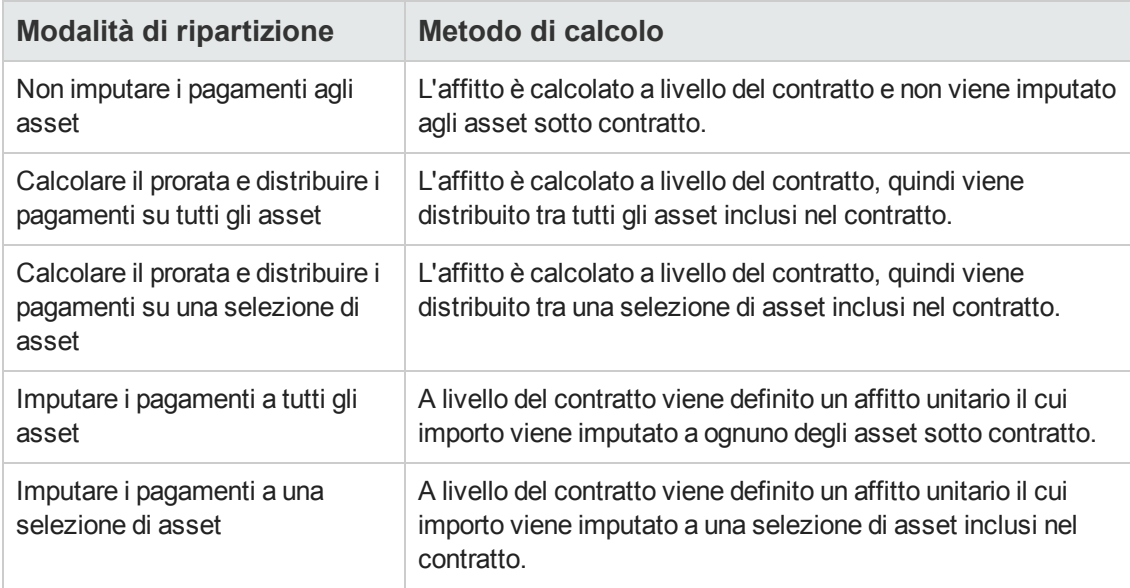

### *Come scegliere*

#### **Perché calcolare il prorata o imputare un affitto a tutti gli asset inclusi nel contratto?**

<sup>l</sup> Quando i parametri dell'affitto sono identici per **tutti** gli asset e l'affitto si applica a **tutti** gli asset.

#### **Perché calcolare il prorata o imputare un affitto su una selezione di asset?**

<sup>l</sup> Per tenere conto di coefficienti o affitti unitari diversi a seconda della selezione di asset. Nel caso di contratti di leasing, un locatario può creare diversi affitti di leasing, con ogni affitto distribuito o imputato su una selezione distinta di asset coperti da contratto. Così gli asset di una determinata marca avranno un determinato affitto che corrisponde a un dato coefficiente di affitto o a un affitto unitario, gli asset di un'altra marca con un coefficiente d'affitto o con un affitto unitario diverso avranno un affitto diverso.

• Per distribuire un affitto su asset coperti da contratto che vengono considerati "principali" senza prendere in considerazione gli asset "secondari". Nell'ambito di un contratto di manutenzione di PC, si può decidere di distribuire o imputare l'affitto sui dischi rigidi ma non sugli schermi.

#### **Perché non distribuire un affitto sugli asset?**

- . Quando l'elenco degli asset sotto contratto non incide sull'importo dell'affitto. Pertanto, l'aggiunta e l'eliminazione di asset sotto contratto non modifica l'importo dell'affitto. Esempio: premi fissi di contratti d'assicurazione.
- Per guadagnare tempo e spazio su disco.
- Per conservare una vista d'insieme del contratto senza dover visualizzare i dettagli degli asset.

### *Ripartizione dell'affitto su tutti gli asset o su una selezione di asset coperti da contratto*

Questa sezione descrive come distribuire un affitto su tutti gli asset o su una selezione di asset coperti da contratto.

- 1. Creare il contratto.
- 2. Aggiungere gli asset al contratto. Per ognuno degli asset, verificare che il campo**Val. iniziale** (mMarketVal) sia compilato (scheda **Acquis.**, sottoscheda **Approvvigionamento**).

**Attenzione:** Non definire l'affitto al livello degli asset.

Gli affitti a livello degli asset vengono creati automaticamente a partire dall'affitto, se applicabile.

3. Creare l'affitto di contratto (scheda **Affitti** dei dettagli del contratto).

**Suggerimento:** Nel caso dei contratti di leasing, è possibile utilizzare l'affitto predefinito creato [automaticamente](#page-50-0) alla creazione del contratto. Vedere Aggiunta automatica di un affitto predefinito alla creazione di un contratto

Compilare in particolare i seguenti campi e collegamenti:
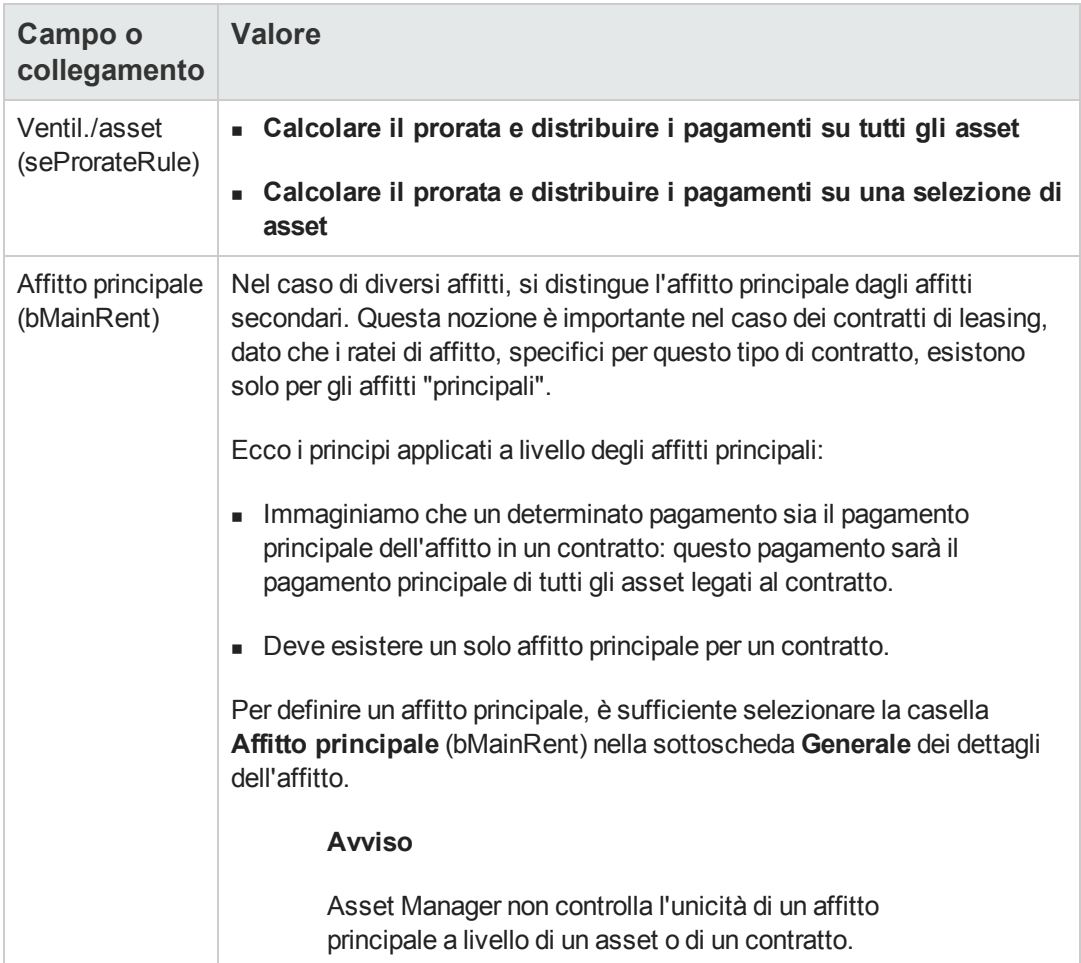

Se nel campo **Ripart./asset** (seProrateRule) si è selezionato **Ventilare i pagamenti su una selezione di asset**:

- a. Client Windows: visualizzare la scheda **Affitti** sotto forma di elenco (menu di scelta rapida **Visualizza come elenco**).
- b. Visualizzare i dettagli dell'affitto.
- c. Client Windows: fare clic sul pulsante **Asset**, a destra del campo **Ripart./asset** (seProrateRule). Client Web: selezionare la voce **Asset** nell'elenco a discesa **Azioni...**. Asset Manager avvia la procedura guidata **Modificare l'elenco degli asset associati all'affitto...**
- d. Selezionare gli asset sui quali va distribuito l'affitto e fare clic sul pulsante **Aggiungi**.
- e. Convalidare la selezione: Client Windows: Fare clic sul pulsante **Fine**. Client Web: Fare clic su **OK**.

**Nota:** Se è stata selezionata la casella **A partire dalla data di accettazione** (bFromAcceptDate) nei dettagli dell'affitto del contratto, le righe di spesa relative a questo affitto saranno calcolate solo a partire dal momento in cui gli asset inclusi nel contratto verranno accettati.

## *Calcolo dell'affitto a livello del contratto*

La scheda **Affitti** dei dettagli del contratto consente di visualizzare l'elenco e i dettagli degli affitti.

L'importo di un affitto è calcolato tramite i seguenti campi:

| <b>Denominazione</b> | <b>Nome</b><br><b>SQL</b> | <b>Uso</b>                                                                                                    |
|----------------------|---------------------------|----------------------------------------------------------------------------------------------------|
| Valore               | mValue                    | Il valore di questo campo è pari alla somma dei campi Val.<br>iniziale (mMarketVal) degli asset associati all'affitto.                                                                                                    |
| Coefficiente         | pLRF                      | Immettere manualmente il valore corrispondente ai termini<br>del contratto.                                                                                                    |
| Affitto              | mPayments                 | L'importo dell'affitto è calcolato applicando il valore del<br>campo Coefficiente (pLRF) al campo Valore (mValue).<br>Nota: questo importo è completamente indipendente dal<br>valore del campo AI prorata di (ProrateField). Il valore di<br>questo campo interviene soltanto nel calcolo degli affitti degli<br>asset. |

**Affitti: campi utilizzati per il calcolo dell'affitto del contratto**

## *Calcolo dell'affitto degli asset*

L'affitto degli asset viene calcolato a livello di ogni asset associato all'affitto, secondo le condizioni definite nei dettagli dell'affitto di contratto tramite i seguenti campi:

| <b>Denominazione</b> | <b>Nome SQL</b> | Uso                                                                                                    |
|----------------------|-----------------|----------------------------------------------------------------------------------------------------|
| Affitto              | mPayments       | Questo campo contiene l'importo dell'affitto del<br>contratto. Corrisponde al totale degli affitti degli asset<br>associati a questo affitto.                                |
| Al prorata di        | ProrateField    | Questo campo indica quale campo degli asset deve<br>essere utilizzato per calcolare il prorata e distribuire<br>l'affitto tra gli asset associati all'affitto del contratto. |
| Arrotondamento       | fPrecision      | Questo campo indica come arrotondare l'affitto<br>ottenuto per ogni asset.                                                                                                   |

**Affitti: campi utilizzati per il calcolo dell'affitto degli asset**

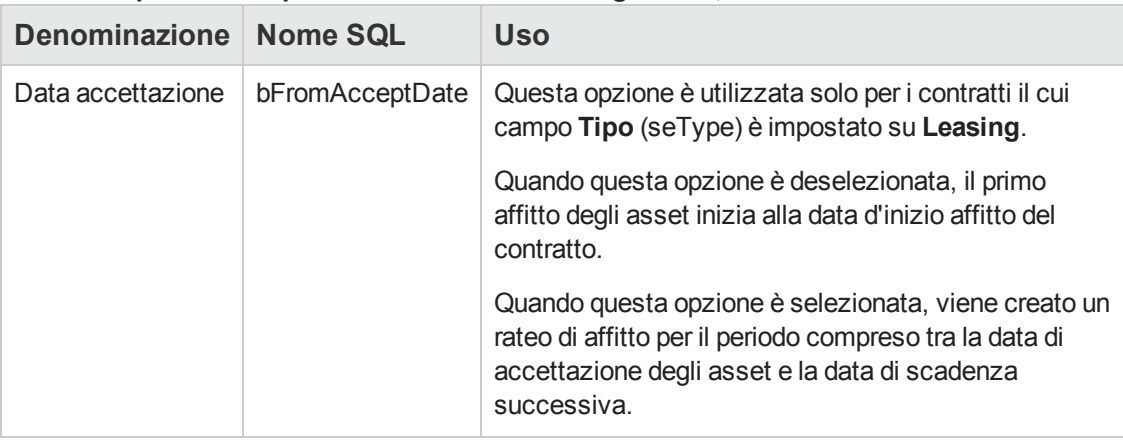

#### **Affitti: campi utilizzati per il calcolo dell'affitto degli asset, continua**

#### *Campi di riferimento per la ripartizione dell'affitto tra gli asset*

Il campo di riferimento per la ripartizione dell'affitto tra gli asset associati all'affitto è definito tramite il campo **Al prorata di** (ProrateField) dell'affitto di contratto.

#### **Valori del campo di memorizzazione dei campi di riferimento**

Il campo **Al prorata di** (ProrateField) può essere impostato su uno dei seguenti valori:

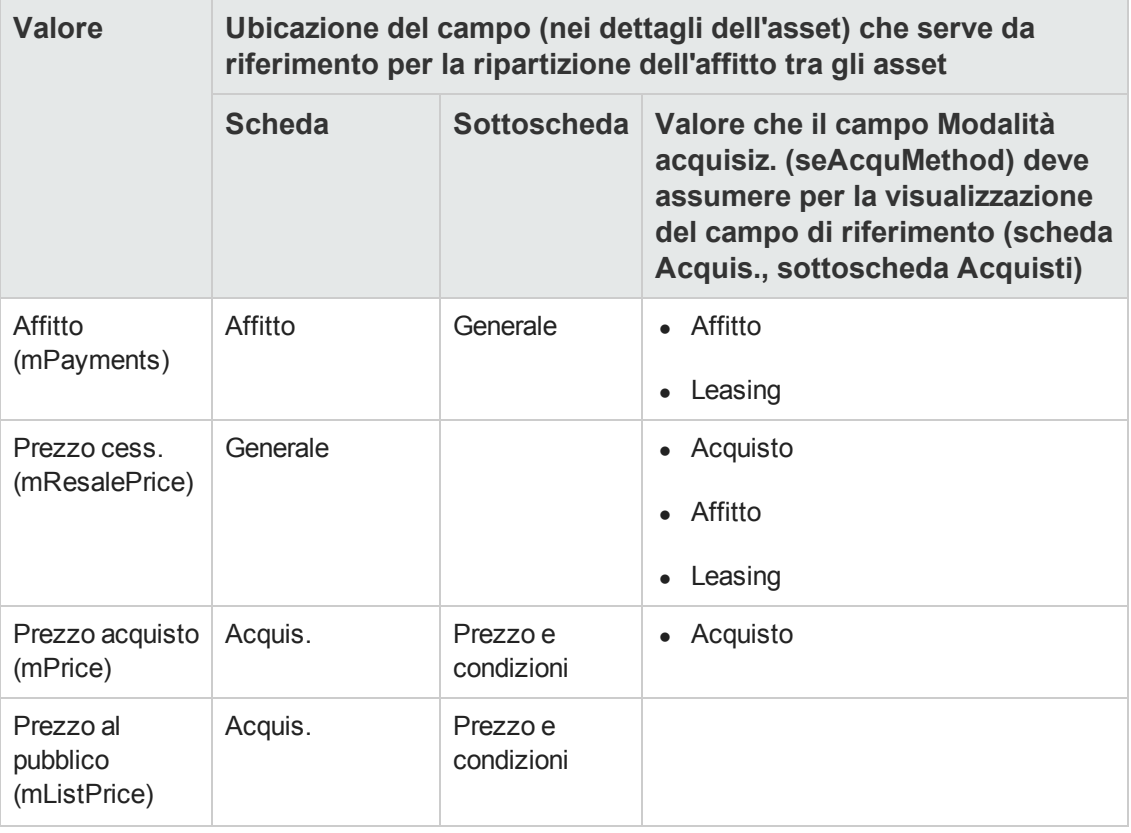

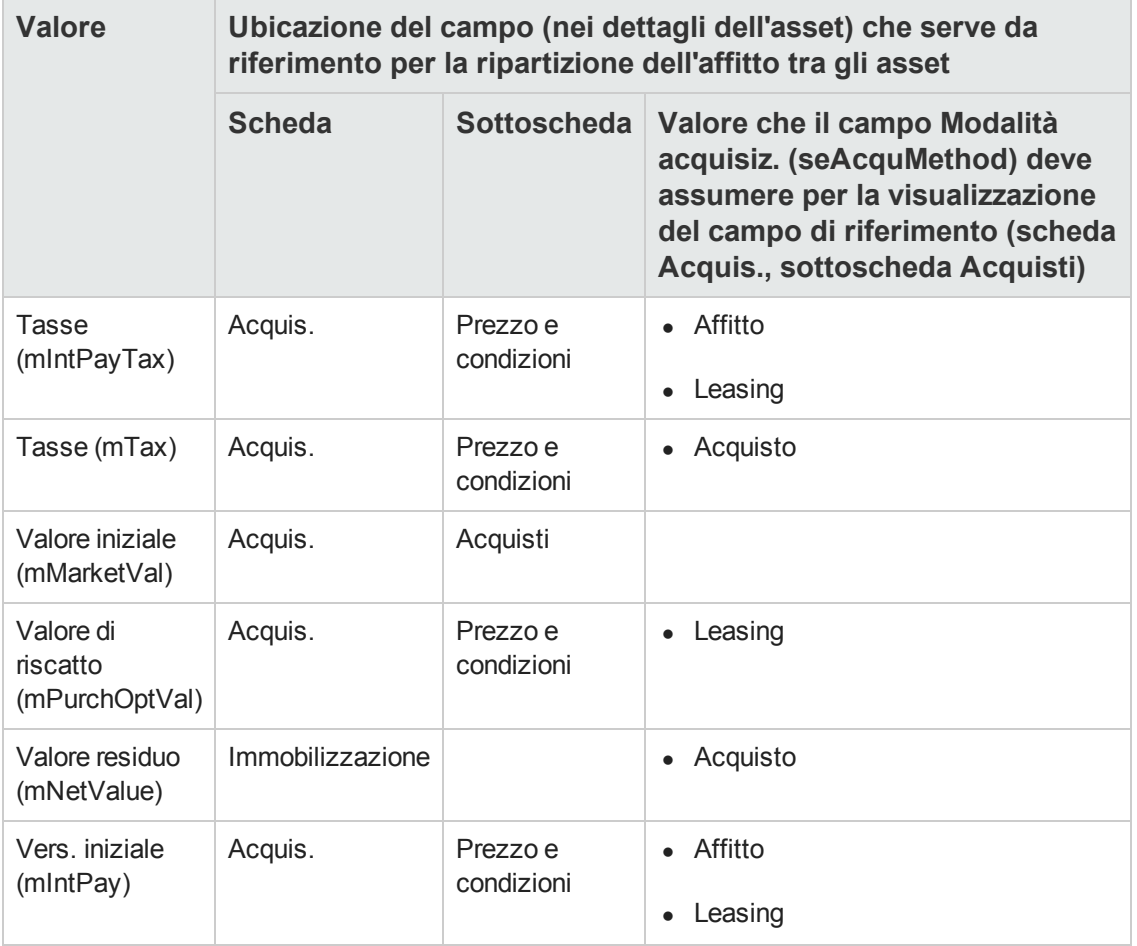

**Nota:** Per il calcolo del leasing vengono utilizzati alcuni campi di riferimento: **Valore iniziale** (mMarketVal), **Valore riscatto** (mPurchOptVal) e così via.

Altri servono invece per calcolare tipi di affitto diversi per asset che non sono necessariamente in affitto o leasing. Ad esempio, un affitto a livello di contratto può essere un premio di assicurazione distribuito (allocato) agli asset acquistati al prorata del campo **Prezzo acquisto** (mPrice).

Per convenzione, il valore assunto dal campo di riferimento viene detto "valore del prorata".

Segue la formula che consente di calcolare il valore del campo **Affitto** (mPayments) dell'asset:

"Affitto" dell'asset = "Affitto" del contratto  $x = \frac{\text{Value}}{\sum \text{Value}}$ prorata dell'asset

**Precisazioni sul funzionamento del campo di memorizzazione dei campi di riferimento** Il campo **Al prorata di** (ProrateField) memorizza il nome di sistema del campo di riferimento e non il nome SQL. Per facilitare l'utilizzo di questo campo, Asset Manager si basa su due elementi:

<sup>l</sup> Lo script **strMonetaryName** della libreria degli script **LeasingLib** (collegamento **Amministrazione/Script** del browser). Questo script serve per convertire il nome di sistema dei campi di riferimento per il metodo di

HP Asset Manager (9.40) Pagina 76 di 196

allocazione degli affitti in un nome SQL e viceversa (nome SQL in nome di sistema). Per richiamare questo script, utilizzare l'API **amEvalScript**. Questa API può essere utilizzata nei seguenti contesti:

- Script Basic di campo e collegamento
- **n** Azione di tipo **Script**
- **.** Il campo calcolato Campo di prorata (sysLeaseProrateField) (collegamento **Amministrazione/Sistema/Campi calcolati** del browser).

Questo campo calcolato utilizza lo script **strMonetaryName**. Questo script serve per convertire il nome di sistema dei campi di riferimento per il metodo di allocazione degli affitti memorizzato nel campo **Al prorata di** in un nome SQL e viceversa (da nome SQL a nome di sistema).

- È possibile utilizzare il campo calcolato **Campo di prorata**:
- Per visualizzare i nomi SQL negli elenchi.
	- Per trovare un esempio:
		- i. Avviare il client Windows di Asset Manager.
		- ii. Connettersi al database.
		- iii. Visualizzare i contratti di leasing (collegamento **Ciclo di vita asset/ Gestione contratti fornitori/ Leasing/ Contratti leasing** del browser).
	- iv. Visualizzare i dettagli di un contratto di leasing.
	- v. Selezionare la scheda **Affitti**.
	- vi. Visualizzare gli affitti sotto forma di elenco (menu di scelta rapida **Visualizza come elenco**).
	- vii. Visualizzare la configurazione dell'elenco (menu di scelta rapida **Utility/Configura l'elenco...**).
	- viii. Selezionare il campo calcolato **Al prorata di** (sysLeaseProrateField) La colonna **Al prorata di** corrisponde al campo calcolato **Campo di prorata** e non al campo **Al prorata di** (ProrateField).
- <sup>n</sup> Negli script Basic di campo e collegamento e nelle azioni di tipo **Script**, se si preferisce fare riferimento al nome SQL del campo di riferimento. Per trovare un esempio:
	- i. Avviare il client Windows di Asset Manager.
	- ii. Connettersi al database.
	- iii. Visualizzare i contratti di leasing (collegamento **Ciclo di vita asset/ Gestione contratti fornitori/ Leasing/ Contratti leasing** del browser).
	- iv. Visualizzare i dettagli di un contratto di leasing.
	- v. Selezionare la scheda **Affitti**.
- vi. Visualizzare i dettagli di un affitto.
- vii. Impostare il valore **Ventilare i pagamenti su tutti gli asset** o **Ventilare i pagamenti su una selezione di asset** nel campo **Ripart./asset** (seProrateRule).
- viii. Visualizzare la configurazione del campo **Al prorata di** (ProrateField) (menu di scelta rapida **Configura l'oggetto...**).
- ix. Esaminare il valore predefinito del campo:

```
RetVal = AmEvalScript( "LeasingLib", "strMonetaryName", "", "mMarketVa
l")
```
#### *Arrotondamento*

Gli errori di arrotondamento vengono riportati sul primo affitto: Asset Manager Automated Process Manager calcola gli affitti per ogni asset associato all'affitto, tranne il primo, e modifica l'affitto del primo asset affinché la somma degli affitti degli asset sia pari all'affitto di leasing (il "primo" asset dipende dal server di database e dalla sua gestione degli indici).

Se il valore dell'arrotondamento viene fissato a **0**, gli affitti per ogni asset vengono calcolati con la precisione predefinita dei numeri con virgola mobile. Ad esempio, per un affitto a livello di contratto con valore **100** distribuito in modo identico su tre asset, Asset Manager genera gli affitti a livello di asset seguenti in funzione del valore scelto per l'arrotondamento:

- Per un valore di arrotondamento pari a 0,01
	- a. 33.34
	- b. 33.33
	- c. 33.33
- Per un valore di arrotondamento pari a 0 a. 33.3333333333333433
	- b. 33.3333333333333254
	- c. 33.3333333333333254

**Nota:** Il valore di arrotondamento viene utilizzato anche per la ripartizione dei valori di tassa.

#### *Esempio di calcolo di affitto distribuito sugli asset associati all'affitto*

Si supponga che una società prenda in affitto 3 asset nell'ambito di un contratto di leasing:

- 2 PC X e Y con un valore iniziale di 1500 euro ognuno
- 1 PC Z con un valore iniziale di 2000 euro
- <sup>l</sup> L'affitto del contratto è calcolato in base al prorata dei **valori iniziali**.

Il coefficiente dell'affitto iniziale del contratto è del 3%.

#### *Calcolo dell'affitto a livello del contratto*

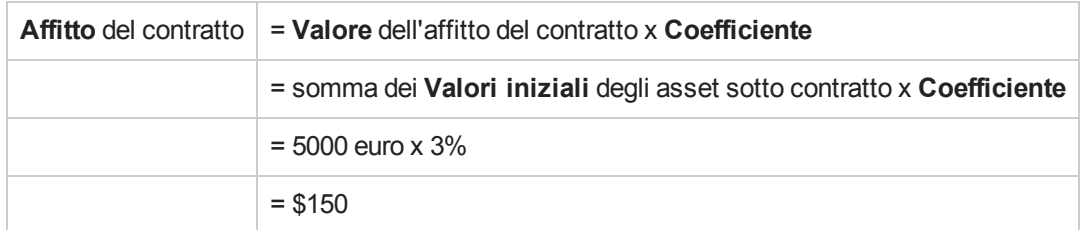

#### *Calcolo dell'affitto degli asset*

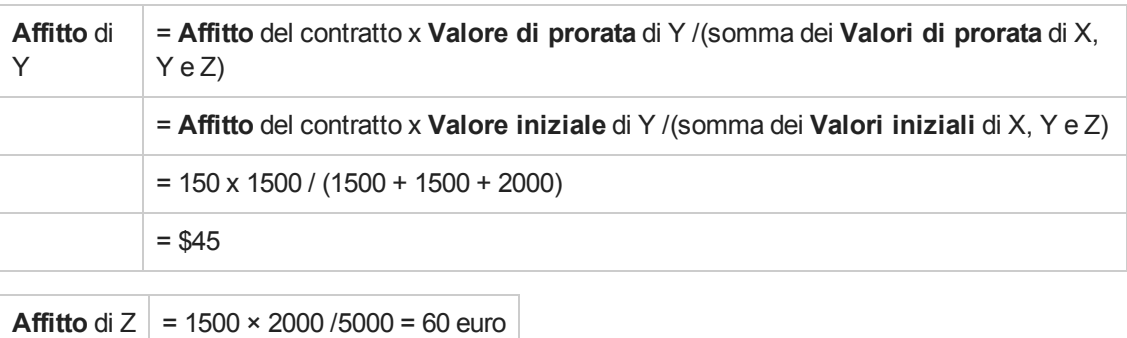

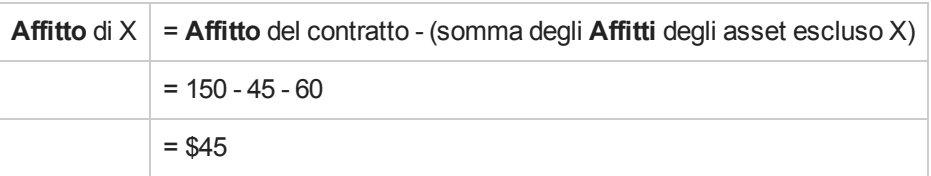

## *Imputazione di un affitto unitario su tutti gli asset o su una selezione di asset inclusi nel contratto*

Questo paragrafo descrive come calcolare l'affitto del contratto e imputare un affitto unitario sugli asset associati all'affitto del contratto

## *Svolgimento*

Utilizzare la procedura descritta in [Ripartizione](#page-71-0) dell'affitto su tutti gli asset o su una selezione di asset coperti da contratto

L'unica differenza concerne il seguente campo:

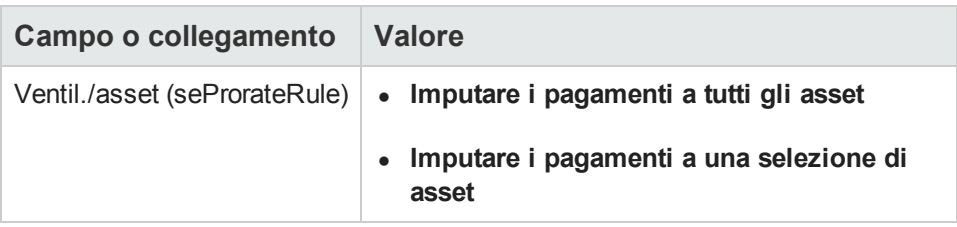

Tra l'altro, il campo **Val. iniziale** (mMarketVal) degli asset può non essere compilato (scheda **Acquis.**, sottoscheda **Approvvigionamento**).

## *Calcolo dell'affitto a livello del contratto e degli asset*

La scheda **Affitti** dei dettagli del contratto consente di visualizzare l'elenco e i dettagli degli affitti.

L'importo di un affitto è calcolato tramite i seguenti campi:

#### **Affitti: campi utilizzati per il calcolo dell'affitto del contratto**

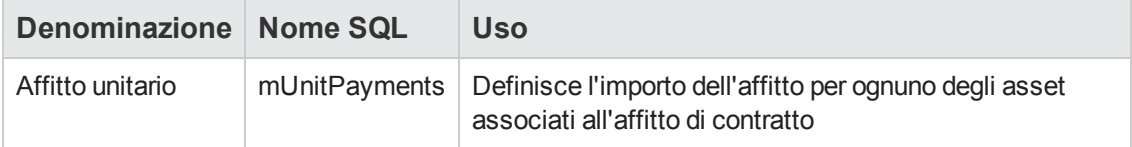

Vengono quindi effettuati i calcoli seguenti:

• L'affitto del contratto è pari a:

```
Affitto Contratto = Affitto Unitario x Numero di asset sotto contratto inclusi
nella selezione
```
• L'affitto degli asset associati all'affitto è pari a:

Affitto Asset = Pagamento Unitario.

### *Nessuna imputazione dell'affitto sugli asset*

Il presente paragrafo spiega come calcolare l'affitto del contratto senza ripartirlo sugli asset.

### *Svolgimento*

Affinché i calcoli automatici effettuati dal software siano corretti, occorre eseguire i passaggi della seguente procedura nell'ordine:

- 1. Creare il contratto senza creare l'affitto di contratto.
- 2. Aggiungere gli asset al contratto senza creare affitti a livello degli asset (scheda **Acquis.** dei dettagli degli asset). Per ognuno degli asset, verificare che il campo**Val. iniziale** (mMarketVal) sia compilato (scheda **Acquis.**, sottoscheda **Approvvigionamento**).
- 3. Creare l'affitto di contratto (scheda **Affitti** dei dettagli del contratto). Compilare in particolare i seguenti campi e collegamenti:

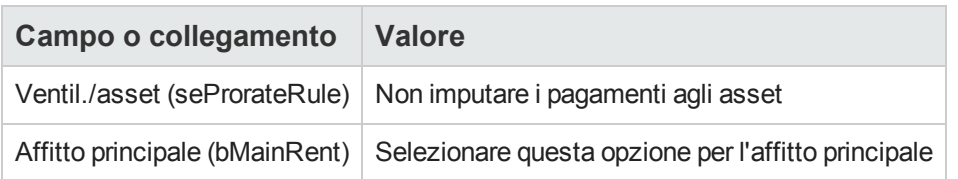

## *Calcolo dell'affitto a livello del contratto*

La scheda **Affitti** dei dettagli del contratto consente di visualizzare l'elenco e i dettagli degli affitti.

L'importo di un affitto è calcolato tramite i seguenti campi:

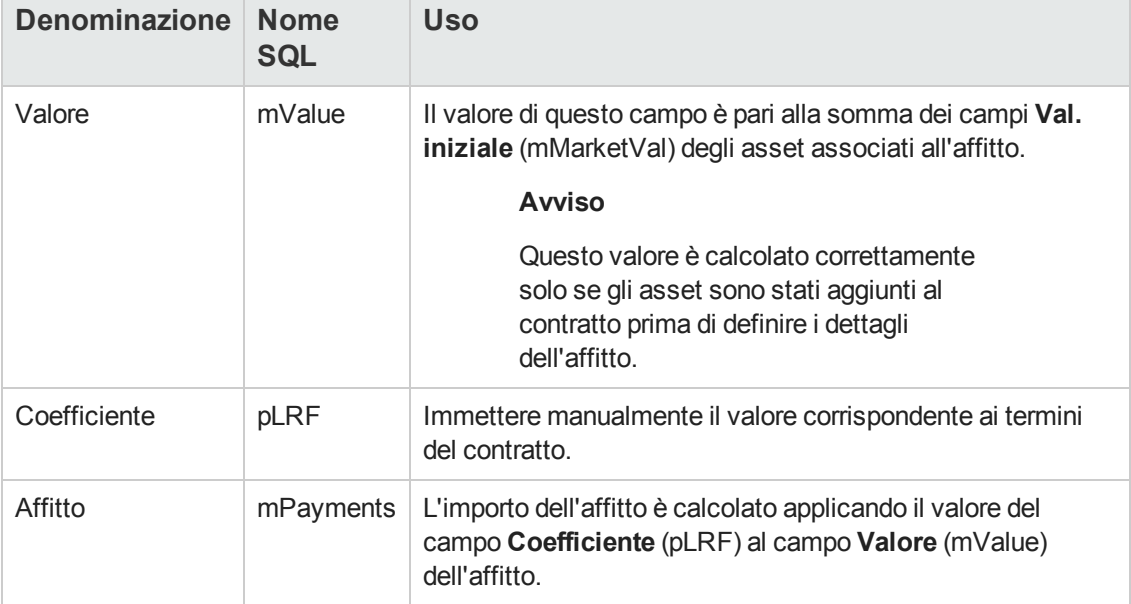

#### **Affitti: campi utilizzati per il calcolo dell'affitto del contratto**

### *Calcolo dell'affitto degli asset*

Se il valore del campo **Ventil. /asset** (seProrateRule) è impostato su **Non imputare i pagamenti agli asset**, non viene calcolato nessun affitto a livello degli asset coperti da contratto.

## **Imputazione degli affitti**

Per definire in che modo saranno imputate le spese dell'affitto periodico:

- 1. Visualizzare i dettagli del contratto.
- 2. Selezionare la scheda **Affitti**.
- 3. Visualizzare i dettagli dell'affitto.
- 4. Selezionare la sottoscheda **Finanze**.
- 5. Compilare i collegamenti **Tipo di costo** (CostCategory) e **Centro di costo** (CostCenter).

**Nota:** Le spese relative ai ratei di affitto (contratti di leasing) vengono imputate al tipo di costo e al centro di costo dell'asset.

**Contratti** 

# **Capitolo 7: Passaggio 4: definizione dei prestiti**

Questo capitolo descrive come definire dei prestiti di contratto e di asset e tratta i seguenti argomenti:

- Aggiunta di un prestito
- Definizione del piano di ammortamento prestito
- Selezione della modalità di ripartizione del prestito

## **Nozioni principali**

I prestiti sono definiti a livello dei contratti.

I prestiti di contratto sono memorizzati nella tabella **Prestiti** (amLoan).

Le righe di ammortamento prestito sono memorizzate nella tabella **Righe del piano d'ammortamento** (amLoanPayment).

## **Aggiunta di un prestito a livello di un contratto**

I prestiti di un contratto sono descritti nella scheda **Prestiti** dei dettagli del contratto. Tutti i contratti (tranne quelli di riferimento) possono essere finanziati tramite prestiti. Pertanto, questa scheda viene visualizzata solo se le due condizioni che seguono sono soddisfatte:

- <sup>l</sup> Il campo **Tipo** (seType) indica un valore diverso da **Contratto di riferimento**.
- <sup>l</sup> Il campo **Natura dei pagamenti** (sePayType) indica **Prestiti** o **Entrambi**.

### *Client Windows*

Il metodo utilizzato per aggiungere un prestito a un contratto dipende dalla modalità di visualizzazione della scheda **Prestiti** dei dettagli del contratto.

### *Selezione della modalità di visualizzazione della scheda Prestiti*

La scheda **Prestiti** offre due modalità di visualizzazione:

- Sotto forma di scheda
- Sotto forma di elenco

Per passare da una modalità di visualizzazione all'altra, fare clic con il pulsante destro del mouse sul contenuto della scheda **Prestiti** (ma non sul nome della scheda) e selezionare **Visualizza come schede** o **Visualizza come elenco** dal menu di scelta rapida.

## *Aggiunta di un prestito a un contratto nella visualizzazione schede*

- 1. Visualizzare la scheda **Prestiti**.
- 2. Fare clic con il pulsante destro del mouse sulla sottoscheda nella parte inferiore della scheda **Prestiti** e selezionare **Aggiungi un collegamento** dal menu di scelta rapida.
- 3. Completare la sottoscheda che viene visualizzata.
- 4. Fare clic su **Modifica**.

### *Aggiunta di un prestito a un contratto nella visualizzazione elenco*

- 1. Visualizzare la scheda **Prestiti**.
- 2. Fare clic sul pulsante  $\overline{B}$ . Viene visualizzata la finestra per l'aggiunta di un prestito.
- 3. Compilare i dettagli del prestito.
- 4. Fare clic sul pulsante **Aggiungi**.
- 5. Fare clic su **Modifica**.

### *Client Web*

- 1. Visualizzare la scheda **Prestiti**.
- 2. Fare clic sul pulsante **Aggiungi**.
- 3. Compilare i dettagli del prestito.
- 4. Fare clic sul pulsante **Aggiungi**.

## **Aggiunta di un prestito a livello di un asset**

Non è possibile creare prestiti direttamente dai dettagli di un asset: i prestiti sono collegati unicamente al contratto.

## **Piano di ammortamento prestito**

Questa sezione descrive come creare un piano di ammortamento prestito.

## *Aggiunta di un pagamento*

- 1. Visualizzare i dettagli del contratto.
- 2. Selezionare la scheda **Prestiti**.
- 3. visualizzare i dettagli del prestito.
- 4. Aggiungere una voce al piano di ammortamento del prestito (pulsante a dal client Windows o pulsante **Aggiungi** dal client Web).
- 5. Compilare i dettagli della scadenza di rimborso.
- 6. Convalidare i dati immessi (pulsante **Aggiungi**).
- 7. Client Web: Fare clic sul collegamento **Torna al documento principale**.
- 8. Convalidare l'aggiunta della scadenza di rimborso (pulsante **Modifica** dal client Windows o **Salva** dal client Web).

### *Copiare un piano di ammortamento prestito da un software esterno*

**Attenzione:** Questa funzione è disponibile nel client Windows, ma non nel client Web.

Anziché creare una ad una le righe di ammortamento prestito, è possibile copiarle a partire da un software esterno e incollarle direttamente nell'elenco del piano di ammortamento del prestito.

Ogni riga di dati del software esterno deve essere strutturata come una riga di pagamento del piano di ammortamento prestito di Asset Manager (stesso numero di colonne e stesso tipo di valore per ogni campo). Al momento della copia viene creata una riga di pagamento per ogni riga di dati. I campi di ogni riga del file proveniente dal software esterno vengono associati automaticamente alle colonne del piano di ammortamento prestito: Il primo campo viene associato alla prima colonna, il secondo campo alla seconda colonna e così via.

## *Campi utilizzati per descrivere il piano di ammortamento prestito*

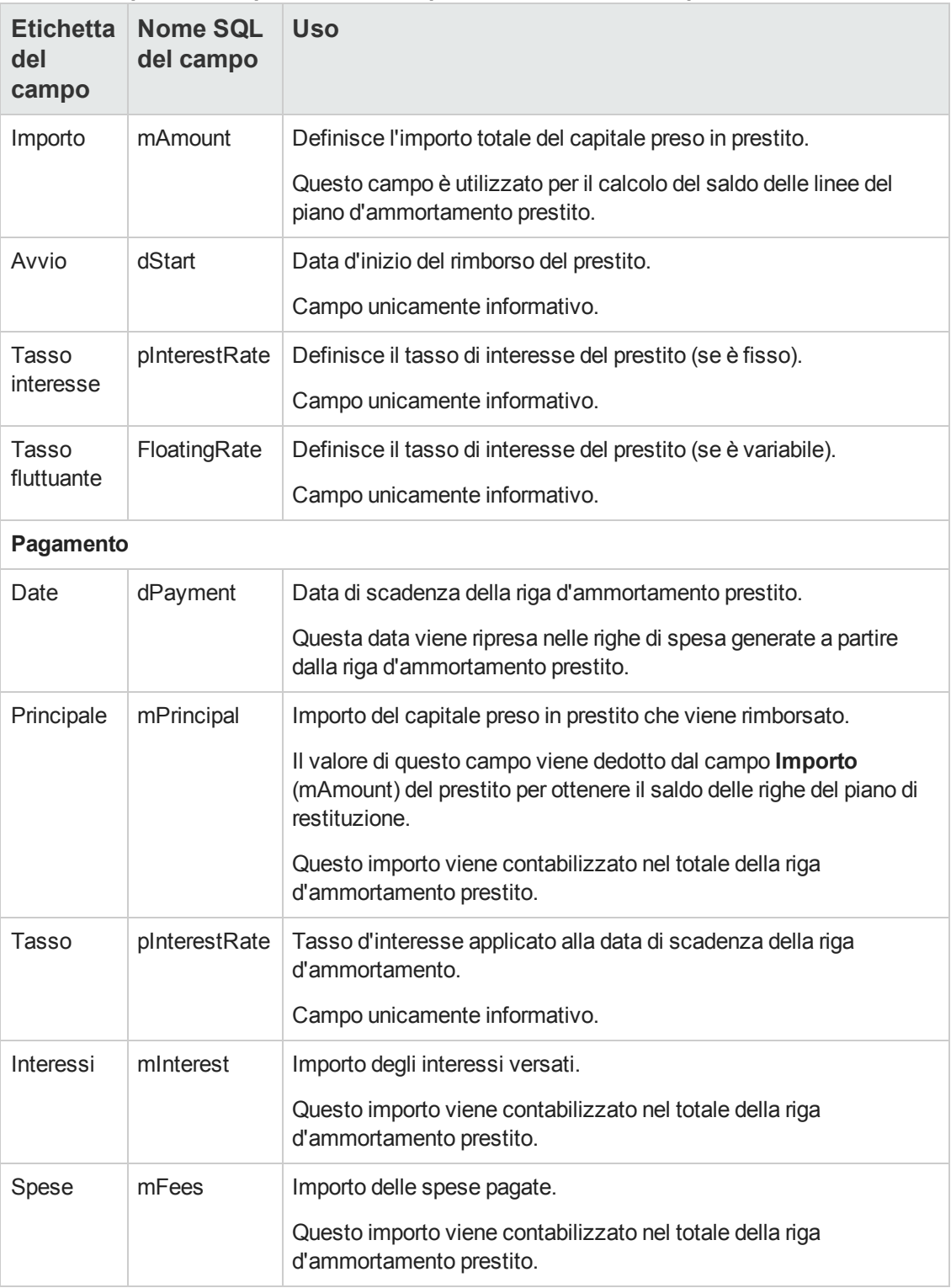

**Prestiti: campi utilizzati per descrivere il piano di ammortamento prestito**

## *Esempio*

Se si immettono i seguenti valori nei dettagli del prestito:

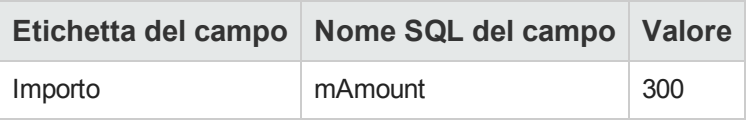

e se si immettono i seguenti valori nei dettagli di una riga d'ammortamento prestito:

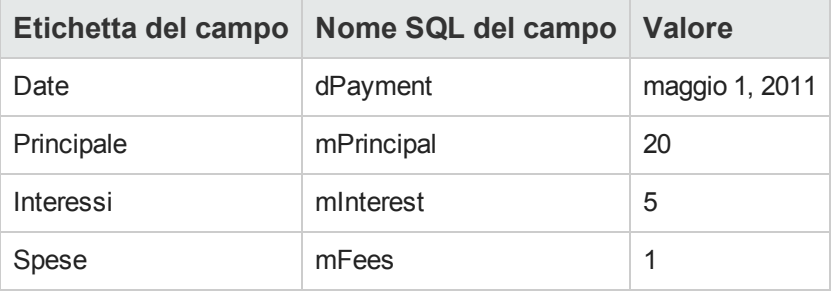

Nel piano d'ammortamento prestito verrà visualizzata la seguente riga:

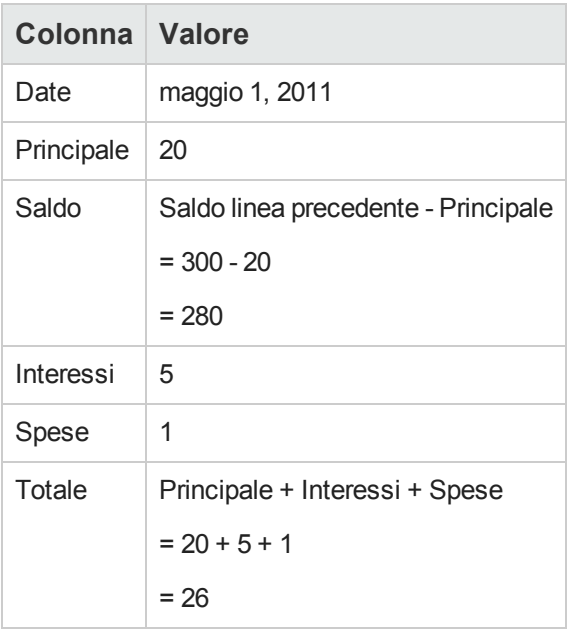

## **Modalità di ripartizione dei prestiti**

Questa sezione descrive le modalità di ripartizione degli affitti disponibili e come scegliere la modalità più adatta.

## *Selezione della modalità di ripartizione del prestito*

### *Procedura*

Per selezione la modalità di ripartizione di un prestito:

- 1. Visualizzare i dettagli del contratto.
- 2. Selezionare la scheda **Prestiti**.
- 3. visualizzare i dettagli del prestito.
- 4. Compilare il campo **Ventil./asset** (seProrateRule) che si trova nella parte inferiore della finestra.

È possibile scegliere tra le seguenti modalità di ripartizione:

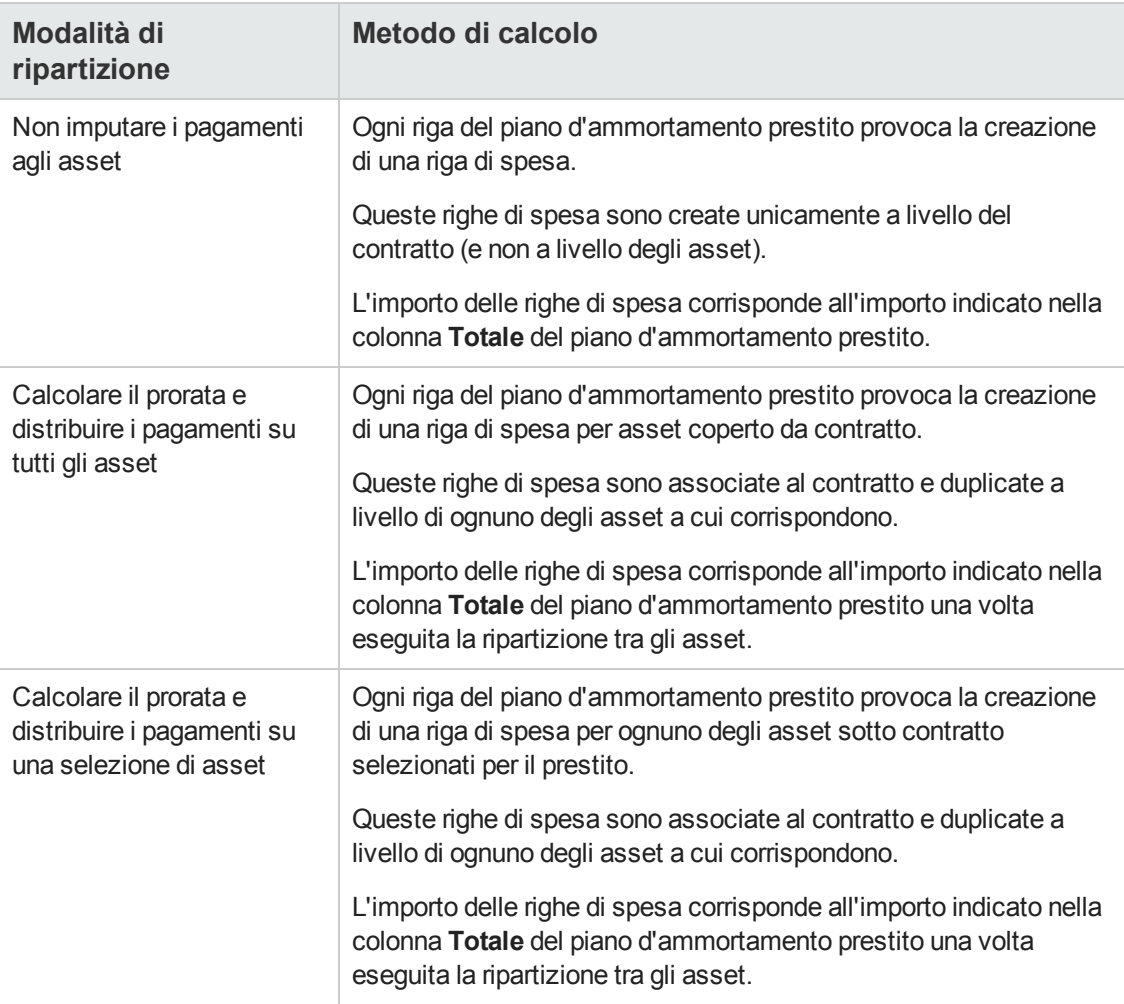

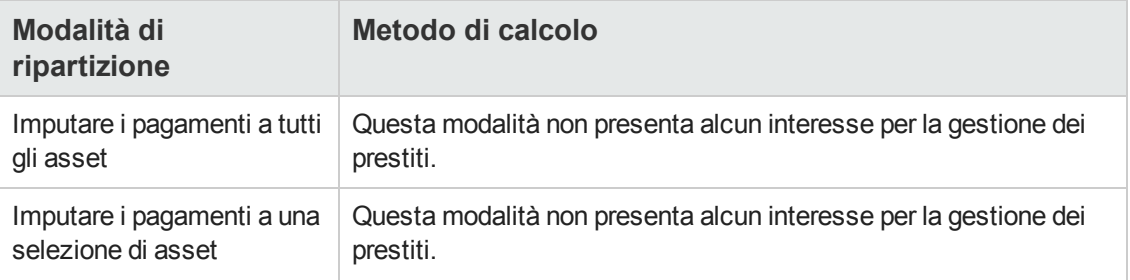

## *Come scegliere*

**Quando è preferibile imputare un pagamento a tutti gli asset coperti da contratto?**

<sup>l</sup> Quando il piano d'ammortamento prestito è identico per **tutti** gli asset e si applica a **tutti** gli asset.

#### **Quando è preferibile imputare un rimborso a una selezione di asset?**

- <sup>l</sup> Quando il piano d'ammortamento prestito non è identico per tutti gli asset coperti da contratto. Esempio: se il tasso, il calendario o le spese si applicano in modo diverso a seconda dell'asset.
- Per distribuire i pagamenti sugli asset coperti da contratto considerati come "principali" senza tener conto degli asset "secondari". In tal modo si può decidere di allocare i pagamenti solo ai dischi rigidi e non ai monitor.

#### **Quando è preferibile non distribuire i rimborsi sugli asset?**

- . Quando l'elenco degli asset coperti da contratto non incide sull'importo del rimborso. Pertanto, l'aggiunta o l'eliminazione di asset durante il periodo di validità del contratto non modifica l'importo del rimborso.
- Per guadagnare tempo e spazio su disco.
- Per conservare una vista d'insieme del contratto senza dover visualizzare i dettagli degli asset.

### *Distribuzione dei rimborsi di prestito su tutti gli asset o su una selezione di asset coperti da contratto*

Questa sezione descrive come distribuire un rimborso prestito su tutti gli asset o su una selezione di asset coperti da contratto.

### *Svolgimento*

1. Creare il contratto senza creare il rispettivo prestito.

- 2. Aggiungere gli asset al contratto. Per ognuno degli asset, verificare che il campo**Val. iniziale** (mMarketVal) sia compilato (scheda **Acquis.**, sottoscheda **Approvvigionamento**).
- 3. Nella scheda **Generale** dei dettagli del contratto, compilare il campo **Natura dei pagamenti** (sePayType) impostando il valore **Prestiti** o **Entrambi**, a seconda della modalità di rimborso desiderata.

Viene visualizzata la scheda **Prestiti**.

- 4. Client Windows: visualizzare la scheda **Prestiti** sotto forma di schede (menu di scelta rapida **Visualizza come schede**).
- 5. Nella scheda **Prestiti**, aggiungere il prestito.
- 6. Client Windows: Fare clic su **Modifica**.
- 7. Client Web: visualizzare i dettagli del prestito. La tabella contenuta nella sottoscheda indica i rimborsi del prestito. La colonna **Saldo** indica il capitale ancora da rimborsare.

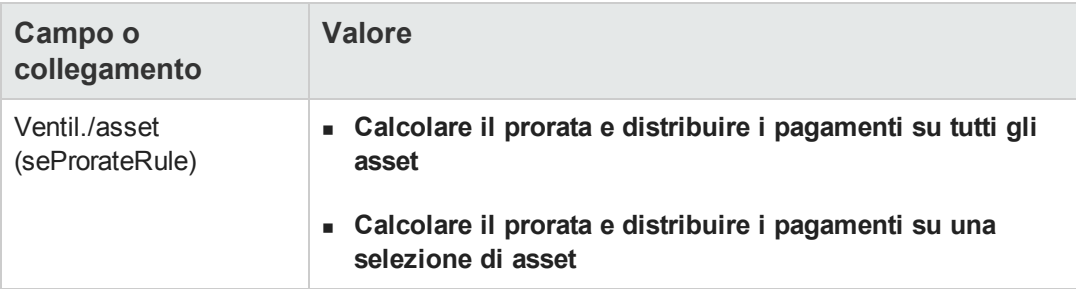

8. Compilare il campo **Ventil./asset** (seProrateRule) che si trova nella parte inferiore della finestra impostando uno dei seguenti valori:

Se è stato selezionato **Ventilare i pagamenti su una selezione di asset**, viene visualizzato un elenco sotto il campo **Ripart./asset** (seProrateRule). Questo elenco consente di selezionare gli asset cui distribuire il pagamento. L'elenco è vuoto per impostazione predefinita.

- <sup>n</sup> Per aggiungere asset all'elenco:
	- i. Client Windows: fare clic sul pulsante  $\mathbb{I}_3$  situato nella parte inferiore, a destra del campo **Ventil./asset** (seProrateRule). Client Web: fare clic sul pulsante **Aggiungi** situato nella parte inferiore, a sinistra del campo **Ventil./asset** (seProrateRule).
	- ii. Viene visualizzato l'elenco degli asset coperti da contratto.
	- iii. In questo elenco, selezionare gli asset ai quali vengono imputati i rimborsi prestito.
	- iv. Convalidare la selezione degli asset (pulsante **Seleziona** del client Windows o **Aggiungi** del client Web).

n Per rimuovere degli asset, selezionarli nell'elenco e fare clic sul pulsante un (client Windows) o **Elimina** (client Web).

### *Generazione delle righe di spesa*

Per ogni riga del piano d'ammortamento del prestito, Asset Manager Automated Process Manager genera una riga di spesa per ognuno degli asset ai quali va applicato il prestito.

Queste righe di spesa sono visualizzate nelle seguenti schede:

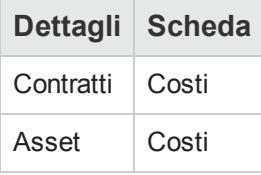

**Suggerimento:** Una riga di spesa appare 2 volte; si tratta tuttavia della stessa riga di spesa.

Non è stata generata 2 volte.

L'importo delle righe di spesa è calcolato a partire dai seguenti campi:

#### **Prestiti (distribuzione dei pagamenti): campi utilizzati per il calcolo delle righe di spesa**

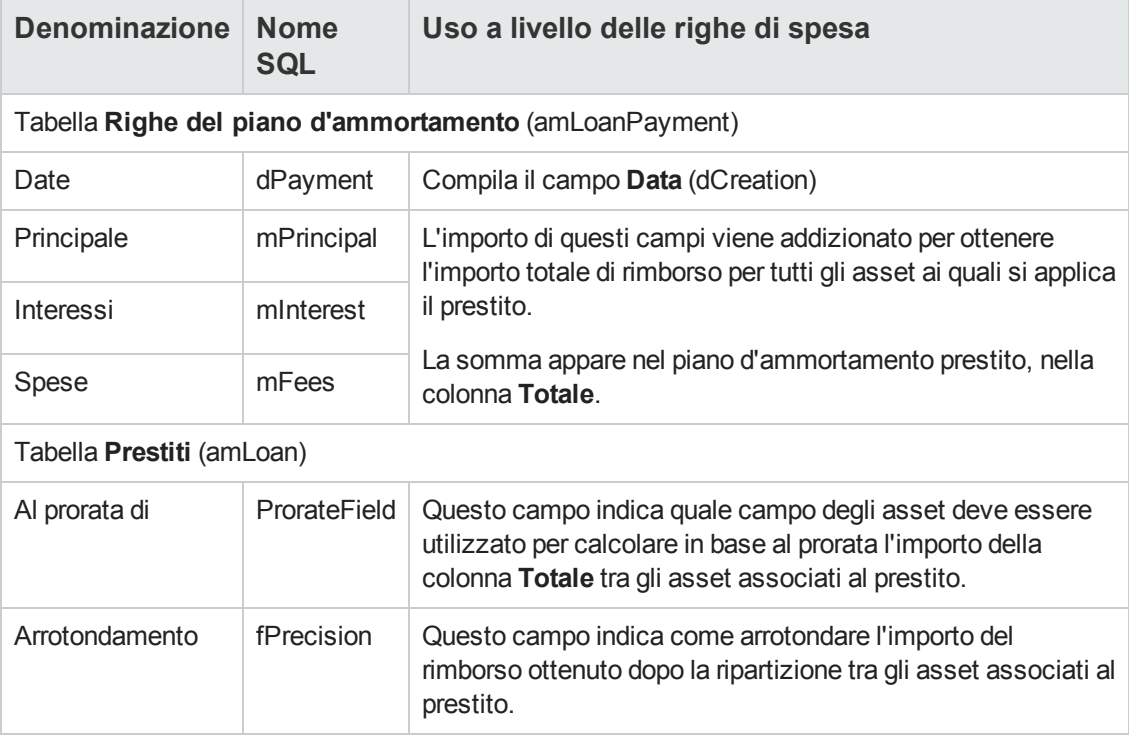

#### *Selezione del campo di riferimento per la ripartizione del prestito tra gli asset*

Il campo di riferimento per la ripartizione del rimborso tra gli asset associati al prestito è definito tramite il campo **Al prorata di** (ProrateField).

Il campo **Al prorata di** (ProrateField) può essere impostato su uno dei seguenti valori:

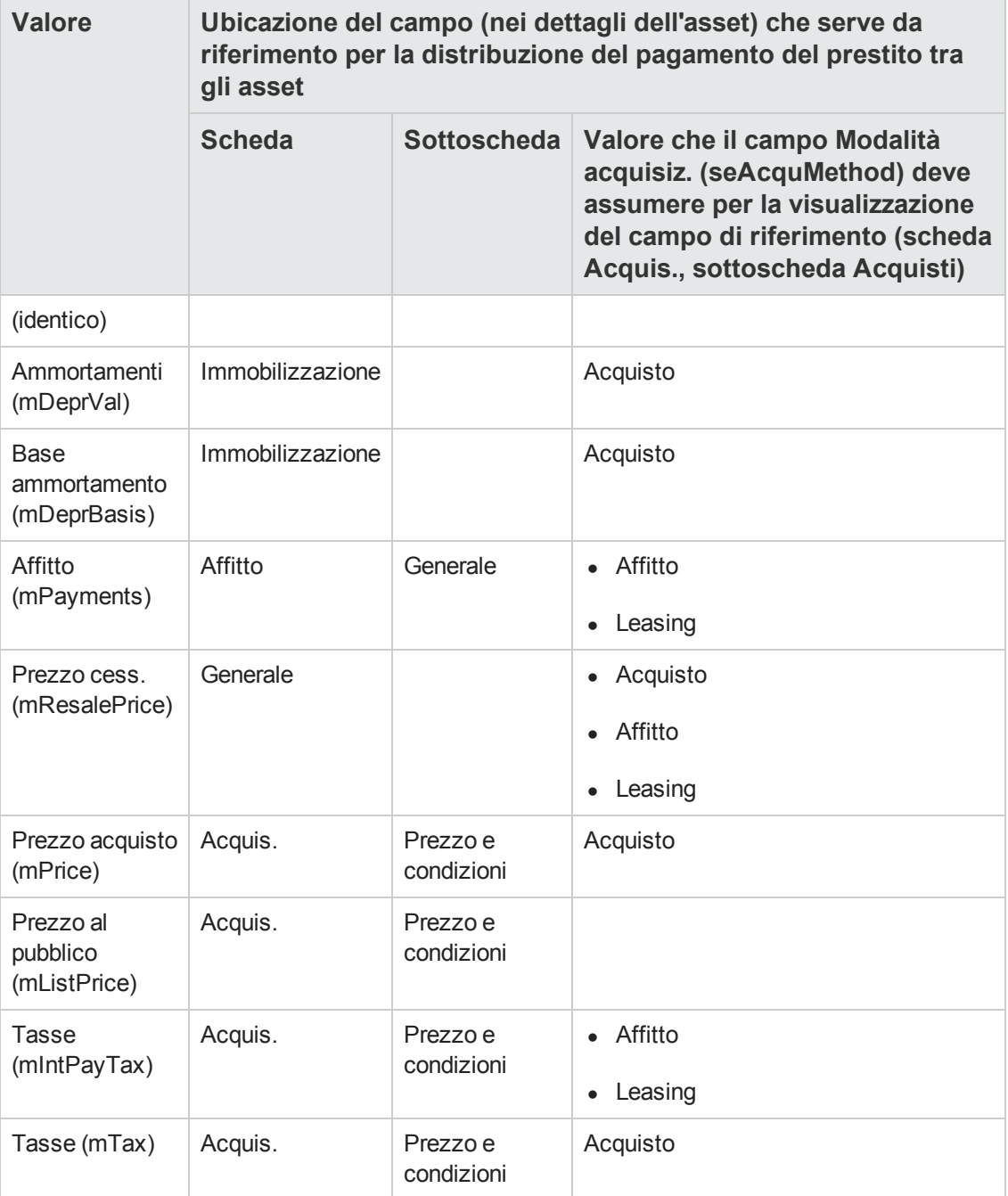

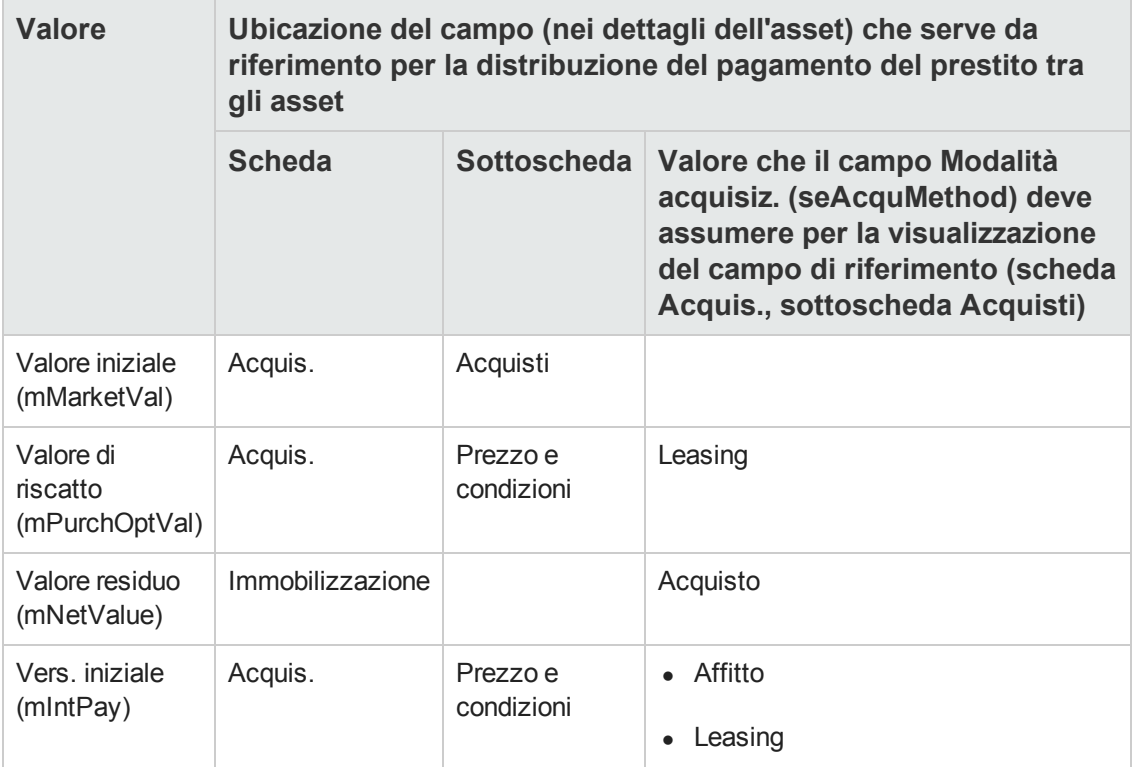

Per convenzione, il valore assunto dal campo di riferimento viene detto "valore del prorata".

Qui di seguito è illustrata la formula che consente di calcolare il valore del campo **Dare** (mDebit) della riga di spesa quando il campo **Al prorata di** (ProrateField) è diverso da **(identico)**:

```
Rim borso dell'asset = Rim borso del contratto x \frac{\text{Value of } \text{Value of } \text
```
Qui di seguito è illustrata la formula che consente di calcolare il valore del campo **Dare** (mDebit) della riga di spesa quando il campo **Al prorata di** (ProrateField) è impostato su **(identico)**:

 $Rimborso a **ivello del**l'asset = 
$$
\frac{\text{Totale } rimborso a **ivello del** contracto}{\text{Numero } di asset se le zionati}
$$$ 

#### *Arrotondamento*

Gli errori di arrotondamento vengono riportati sulla prima riga di ammortamento: Asset Manager Automated Process Manager calcola i rimborsi per ogni asset associato al prestito tranne per il primo, e modifica il rimborso del primo asset, in modo che la somma dei rimborsi di prestito degli asset sia pari all'importo del prestito del contratto (il "primo" asset dipende dal server di database e dalla rispettiva gestione degli indici).

Se il valore dell'arrotondamento viene fissato a **0**, i rimborsi per ogni asset vengono calcolati con la precisione predefinita dei numeri con virgola mobile. Ad esempio, per un prestito di contratto con valore **100** distribuito in modo identico su tre asset, Asset Manager genera i seguenti rimborsi di prestito in funzione del valore scelto per l'arrotondamento:

- Per un valore di arrotondamento pari a 0,01 a. 33.34
	- b. 33.33
	- c. 33.33
- Per un valore di arrotondamento pari a 0 a. 33.3333333333333433
	- b. 33.3333333333333254
	- c. 33.3333333333333254

**Nota:** Il valore di arrotondamento viene utilizzato anche per la ripartizione dei valori di tassa.

#### *Esempio di calcolo*

Si supponga che una società acquisti 3 asset a credito:

- <sup>l</sup> 2 PC X e Y con un valore iniziale di **1500** euro ognuno
- <sup>l</sup> 1 PC Z con un valore iniziale di **2000** euro
- <sup>l</sup> Il rimborso del prestito è calcolato in base al prorata dei **valori iniziali**

Nei dettagli del prestito vengono visualizzati i seguenti valori:

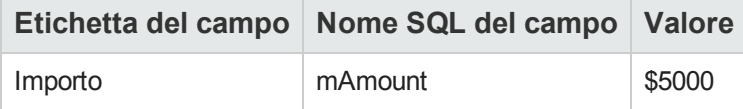

Si supponga che vengano immessi i seguenti valori nei dettagli della prima riga d'ammortamento prestito:

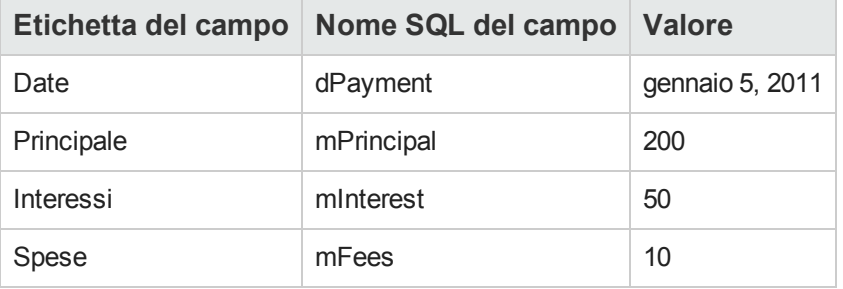

Nel piano d'ammortamento prestito verrà visualizzata la seguente riga:

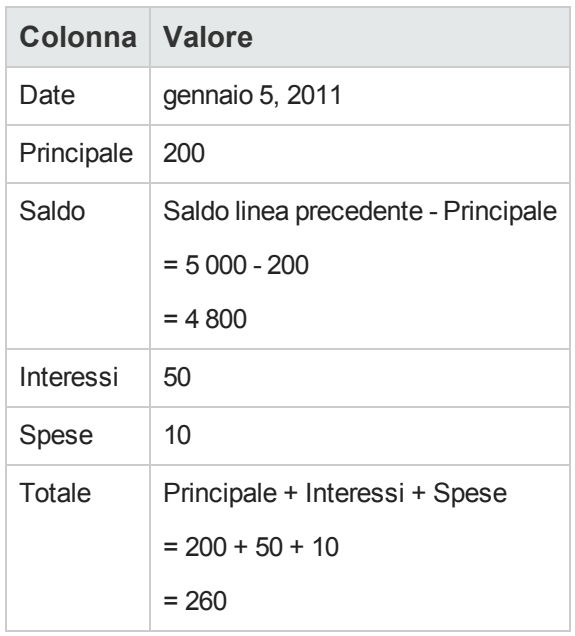

## *Calcolo del rimborso per ognuno degli asset*

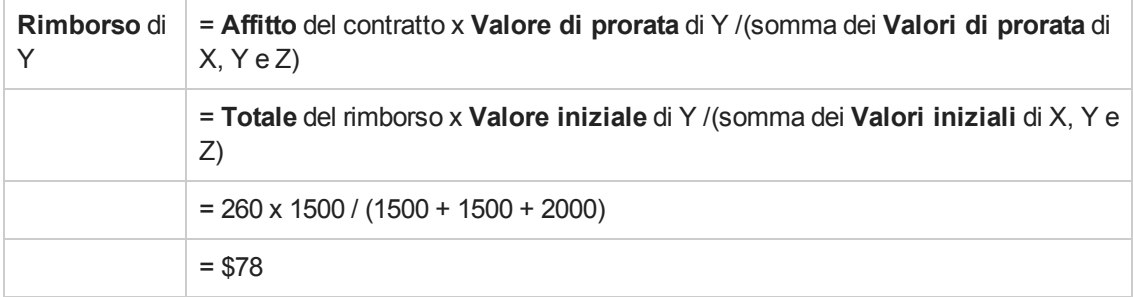

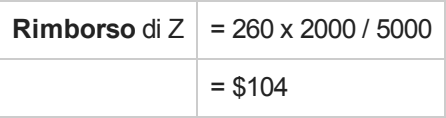

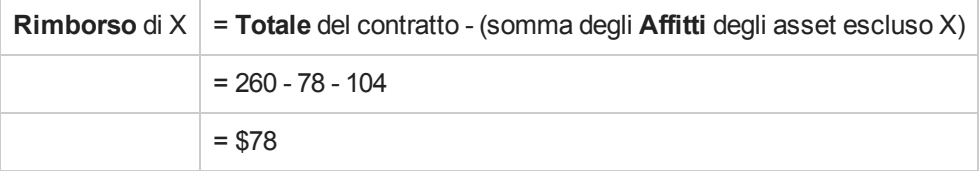

## *Assegnazione dei rimborsi di prestito a tutti gli asset o a una selezione di asset sotto contratto*

### *Svolgimento*

Questa modalità di ripartizione non è utile per la gestione dei prestiti.

## *Non imputare i pagamenti agli asset*

## *Svolgimento*

- 1. Creare il contratto senza creare il rispettivo prestito.
- 2. Aggiungere gli asset al contratto. Per ognuno degli asset, verificare che il campo**Val. iniziale** (mMarketVal) sia compilato (scheda **Acquis.**, sottoscheda **Approvvigionamento**).
- 3. Nella scheda **Generale** dei dettagli del contratto, compilare il campo **Natura dei pagamenti** (sePayType) impostando il valore **Prestiti** o **Entrambi**, a seconda della modalità di rimborso desiderata.

Viene visualizzata la scheda **Prestiti**.

- 4. Creare il prestito di contratto (scheda **Prestiti** dei dettagli del contratto).
- 5. Client Web: Fare clic sul collegamento **Torna al documento principale**.
- 6. Client Windows: Fare clic su **Modifica**.
	- Client Web: Fare clic su **Salva**.

La tabella contenuta nella sottoscheda della scheda **Prestiti** indica i rimborsi del prestito. La colonna **Saldo** indica il capitale ancora da rimborsare.

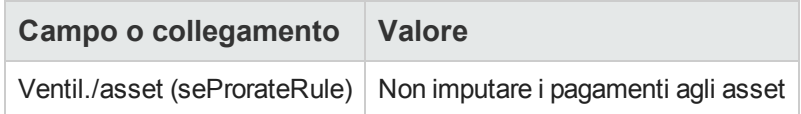

7. Compilare il campo **Ventil./asset** (seProrateRule) che si trova nella parte inferiore della finestra impostando il seguente valore:

### *Generazione delle righe di spesa*

Per ogni riga del piano d'ammortamento del prestito, Asset Manager Automated Process Manager genera una riga di spesa.

Queste righe di spesa sono visualizzate nella scheda **Costi** del contratto.

L'importo delle righe di spesa è calcolato a partire dai seguenti campi:

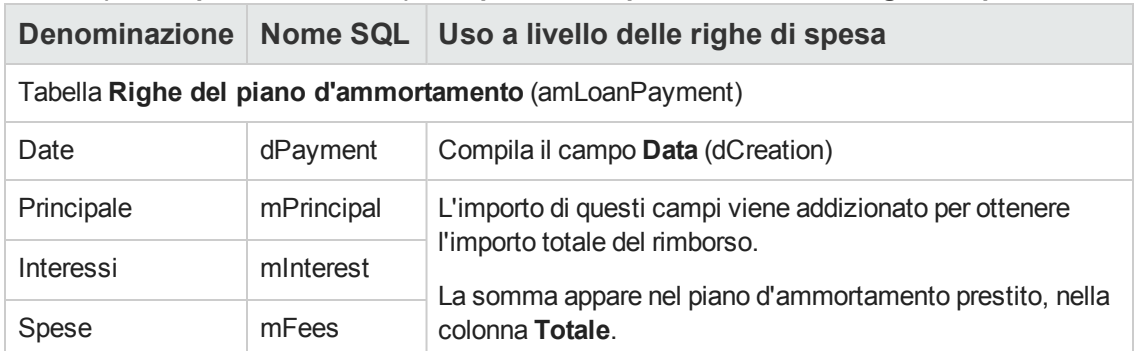

#### **Prestiti (non imputare i rimborsi): campi utilizzati per il calcolo delle righe di spesa**

## **Imputazione dei prestiti**

Per definire in che modo saranno imputate le spese del prestito:

- 1. Visualizzare i dettagli del contratto.
- 2. Selezionare la scheda **Prestiti**.
- 3. visualizzare i dettagli del prestito.
- 4. Compilare i collegamenti **Tipo di costo** (CostCategory) e **Centro di costo** (CostCenter).

**Contratti** 

# **Capitolo 8: Passaggio 5: accettazione degli asset**

**Nota:** Questo capitolo concerne solo i contratti il cui campo **Tipo** (seType) è impostato su **Contratto di leasing**.

Questo paragrafo descrive come accettare gli asset e calcolare i ratei di affitto.

## **Nozioni principali**

Una volta ricevuti gli asset, il locatario dispone di un periodo di tempo per verificare lo stato della merce e assicurarsi del suo corretto funzionamento. L'accettazione degli asset indica l'inizio effettivo del contratto di leasing e l'esigibilità degli affitti.

Si tratta di una fase fondamentale nel processo di leasing, che comporta lo scambio di documenti contrattuali tra il locatario e il locatore. Il locatario invia un certificato di accettazione indicando gli asset accettati.

## **Accettare degli asset**

Per accettare asset:

- 1. Visualizzare l'elenco dei contratti (collegamento **Ciclo di vita asset/ Gestione contratti fornitori/ Leasing/ Contratti di leasing** del browser).
- 2. Selezionare il contratto.
- 3. Client Windows: fare clic sul pulsante **Accett.** a destra della finestra dei dettagli del contratto. Client Web: selezionare la voce **Accett.** nell'elenco a discesa **Azioni...**. Asset Manager avvia la procedura guidata **Accettare gli asset...**
- 4. Compilare le pagine della procedura guidata:
	- Selezione degli asset da accettare
	- <sup>n</sup> Data accettazione (vedere Come compilare il riquadro Data di [accettazione](#page-100-0) da applicare agli asset [selezionati\)](#page-100-1) e la base di calcolo del rateo di affitto (vedere Come compilare il riquadro Base di calcolo del rateo di affitto)
- 5. Chiudere la procedura guidata (pulsante **Fine**).

## <span id="page-100-0"></span>*Come compilare il riquadro Data di accettazione da applicare agli asset selezionati*

**Procedura guidata Accettare gli asset... - Pagina Impostare la data di accettazione e la base di calcolo del rateo di affitto**

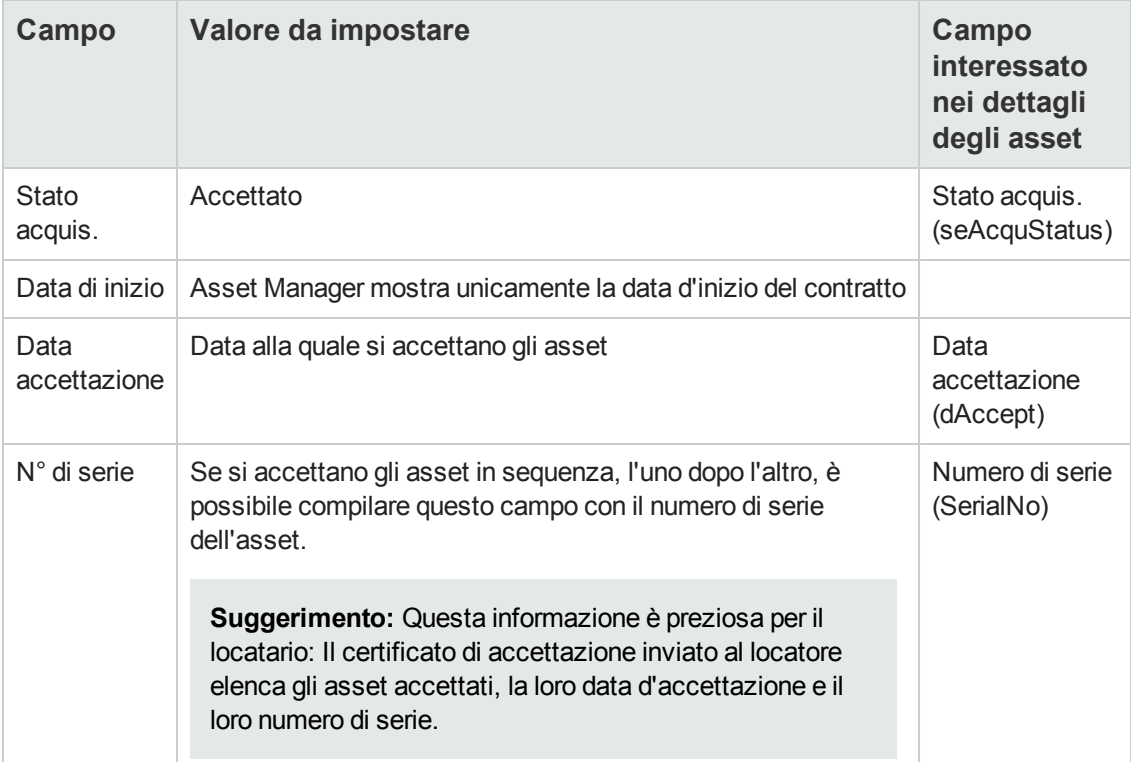

## <span id="page-100-1"></span>*Come compilare il riquadro Base di calcolo del rateo di affitto*

L'accettazione degli asset fissa l'inizio dell'esigibilità degli affitti. Quindi il locatario deve pagare un rateo di affitto.

Il rateo di affitto copre il periodo tra l'accettazione degli asset e la data del primo affitto periodico calcolato su un periodo completo.

**Attenzione:** Asset Manager gestisce il calcolo del rateo di affitto solo per l'affitto principale del contratto.

Asset Manager calcola il rateo di affitto in vari modi, a seconda dell'opzione selezionata nel campo **Ripart./asset** (seProrateRule) della sottoscheda di affitto principale della scheda **Affitti** dei dettagli del contratto:

- <sup>l</sup> **Ventilare i pagamenti su tutti gli asset**.
- <sup>l</sup> **Ventilare i pagamenti su una selezione di asset**.
- <sup>l</sup> **Non imputare i pagamenti agli asset**.
- <sup>l</sup> **Imputare i pagamenti a tutti gli asset**.
- <sup>l</sup> **Imputare i pagamenti a una selezione di asset**.

### *Opzione Ventilare i pagamenti su tutti gli asset*

Asset Manager procede per fasi:

- 1. Calcola prima di tutto il rateo di affitto per tutti gli asset selezionati nella procedura guidata **Accettare gli asset...** Il calcolo si basa sulla somma di tutti gli affitti degli asset selezionati e sul metodo di calcolo del rateo di affitto definito nella procedura guidata. Il gruppo di asset selezionati non corrisponde necessariamente a tutti gli asset oggetto del contratto.
- 2. Distribuisce il rateo di affitto a ciascun asset della selezione. Il calcolo si basa sul metodo di distribuzione del rateo di affitto e su due cambi definiti nella procedura guidata: campi **Affitto** (mPayments) e **Periodicità** (sePeriodicity) (scheda **Affitti**, sottoscheda dell'affitto principale). Il rateo di affitto di ciascun asset viene memorizzato nella scheda **Prezzo e condizioni**, campo **Vers. iniziale**.
- 3. Ricalcola il rateo di affitto complessivo del contratto. Il rateo di affitto complessivo è pari alla somma dei ratei di affitto degli asset oggetto del contratto. È indicato nel campo **Vers. iniziale** (mIntPay) della scheda **Generale** dei dettagli del contratto.

Per calcolare il rateo di affitto di un insieme di asset nella procedura guidata, procedere come segue:

- 1. Selezionare il **Metodo di calcolo** del rateo d'affitto nella pagina **Impostare la data di accettazione e la base di calcolo del rateo di affitto**. Il metodo selezionato per impostazione predefinita corrisponde al valore del campo **Metodo di calcolo** (seIntRentType) della scheda **Leasing** dei dettagli del contratto.
- 2. A seconda della modalità selezionata, compilare i campi **Giorni min.**, **Giorni max.**, **Percentuale** nella pagina successiva. Se è stata selezionata la modalità **Fissa**, specificare il valore nel campo **Totale dei ratei di affitto da applicare**.
- 3. Fare clic sul pulsante **Calcola** per visualizzare il **Totale dei ratei di affitto da applicare** per l'insieme degli asset.

**Nota:** I campi **Prorata** e **Arrotond.** visualizzano rispettivamente la modalità di distribuzione del rateo di affitto sull'insieme degli asset e l'arrotondamento applicabile al calcolo del rateo di affitto. Questi campi sono unicamente a titolo informativo se nella procedura guidata si è selezionato un solo asset. Se invece sono stati selezionati più

asset, è possibile modificare i valori predefiniti di questi campi. .

- 4. Fare clic su **Fine** per salvare l'operazione di calcolo a livello degli asset e del contratto. In tal caso:
	- a. Il campo **Vers. iniziale** (mIntPay) della scheda **Generale** dei dettagli del contratto, che precisa il rateo di affitto complessivo del contratto, viene ricalcolato.
	- b. Per ciascun asset del gruppo, il campo **Vers. iniz.** (mIntPay) (sottoscheda **Prezzo e condizioni** della scheda **Acquis.** dei dettagli dell'asset) indica il rateo di affitto a livello dell'asset. Questo affitto viene calcolato ventilando il rateo di affitto globale del contratto sugli asset secondo la regola fissata dai campi **Prorata** e **Arrotond.** della procedura guidata.
	- c. Per ogni asset dell'insieme, la riga di spesa relativa al rateo di affitto dell'asset appare nella scheda **Costi** dei dettagli dell'asset.

### *Opzione Ventilare i pagamenti su una selezione di asset*

La procedura di calcolo del rateo di affitto all'accettazione di un insieme di asset è simile a quella descritta nel caso di un affitto principale calcolato in base al prorata su tutti gli asset, alle seguenti condizioni :

- Esiste un rateo di affitto per ogni asset appartenente alla selezione di asset, calcolato all'"accettazione" dell'asset. Il rateo di affitto degli asset non compresi nella selezione è nullo.
- <sup>l</sup> Il rateo di affitto globale del contratto è pari alla somma dei ratei di affitto della selezione degli asset. È indicato nel campo **Vers. iniziale** (mIntPay) della scheda **Generale** dei dettagli del contratto.

## *Opzione Non imputare i pagamenti agli asset*

Non esistono ratei di affitto ali livello dei singoli asset inclusi nel contratto.

Il rateo di affitto complessivo del contratto viene immesso direttamente dal locatario nel campo **Vers. iniziale** (mIntPay) della scheda **Generale** dei dettagli del contratto.

In questo caso, il pulsante **Fine** della procedura guidata non viene utilizzato per calcolare il rateo di affitto: vien utilizzato solo per accettare gli asset oggetto del contratto.

La riga di spesa relativa al rateo di affitto del contratto viene visualizzata nella scheda **Costi** dei dettagli del contratto.

### *Metodi di calcolo del rateo di affitto*

**Nota:** I metodi di calcolo del rateo di affitto vengono utilizzati solo nel caso in cui l'affitto principale del contratto venga calcolato in base al prorata su tutti gli asset o su una selezione di asset (campo **Ripart./asset** (seProrateRule) della sottoscheda di affitto principale della scheda **Affitti** dei dettagli del contratto).

In questo caso, Asset Manager consente di calcolare il rateo di affitto di un insieme di asset in tre modi diversi:

- $\bullet$  rispetto alla data d'accettazione di questi asset,
- come percentuale dell'affitto di questi asset,
- **come valore fisso.**

Il metodo di calcolo del rateo di affitto appare nella scheda **Leasing** dei dettagli del contratto e nella procedura guidata **Accettare gli asset...**.

#### **Calcolo rispetto alla "Data di accettazione"**

Il rateo di affitto viene calcolato a partire dalla data di accettazione degli asset, cioè al prorata del periodo restante fino all'inizio del primo periodo completo di affitto. Asset Manager considera che ogni mese contiene 30 giorni.

L'importo di riferimento del calcolo corrisponde al valore del campo **Totale degli affitti** della pagina **Impostare la data di accettazione e la base di calcolo del rateo di affitto** della procedura guidata: si tratta del totale degli affitti periodici degli asset selezionati. Si noti che nel caso in cui l'affitto a livello del contratto è calcolato in base al prorata su una selezione di asset (campo **Ripart./asset** (seProrateRule) della scheda **Affitti** dei dettagli del contratto), l'affitto periodico di un asset non compreso nella selezione viene sostituito da 0.

Gli altri parametri del calcolo vengono riepilogati nella pagina **Calcolare il rateo di affitto degli asset** della procedura guidata. Asset Manager determina automaticamente il numero di giorni da prendere in considerazione per il calcolo.

<sup>l</sup> **Giorni**

Numero di giorni, calcolato da Asset Manager, dalla data d'accettazione fino alla data del primo affitto per un periodo completo.

**Suggerimento:** Se nel campo **Giorni min.** si è immesso un valore superiore a questo numero di giorni, Asset Manager effettua il calcolo sostituendo il valore del campo **Giorni** con il valore del campo **Giorni min**.

- <sup>l</sup> **Giorni min.** Numero minimo di giorni fatturati.
- <sup>l</sup> **Giorni max.**

Numero massimo di giorni fatturati.

#### **Esempio di calcolo del rateo di affitto rispetto alla data d'accettazione**

Un contratto di leasing inizia il 1 luglio 2011. L'affitto mensile, esigibile il 1° del mese, è di 3000 euro ed è distribuito su tutti gli asset. Il 17 luglio 2011, il locatario accetta due degli asset inclusi nel contratto i cui affitti mensili ammontano a 800 euro (asset A) e 400 euro (asset B).

- Il rateo di affitto per questi due asset copre il periodo compreso tra il 17 luglio e il 30 luglio incluso, ovvero 14 giorni. Viene pertanto valutato a 14/30 \* (800 + 400) = 560 euro. Il rateo di affitto totale del contratto (specificato nel campo **Vers. iniziale** (mIntPay) della scheda **Generale** dei dettagli del contratto) aumenta di 560 euro.
- <sup>l</sup> Per ognuno dei due asset accettati, il campo **Vers. iniziale** (mIntPay) della sottoscheda **Prezzo e condizioni** della scheda **Acquis.** dei dettagli dell'asset indica il rateo di affitto dell'asset. Si supponga che i ratei di affitto dei due asset siano calcolati ripartendo il rateo di affitto totale del contratto al prorata dell'affitto, con un arrotondamento di 0.1. Il rateo di affitto di A è pari a: 560 \* 800 / (800 + 400) = \$373.3. Il rateo di affitto di B è pari a: 560 \* 400 / (800 + 400) = \$186.7.

#### **Esempio di utilizzo dei campi Giorni min. e Giorni max.**

Un contratto di leasing inizia il 1 luglio 2011. L'affitto, distribuito su tutti gli asset, è mensile ed esigibile il 1° giorno del mese. Il rateo di affitto viene calcolato in base alla data di accettazione. **Giorni min.** indica 3 giorni, **Giorni max.** indica 25 giorni.

- Se tutti gli asset inclusi nel contratto vengono accettati il 29 luglio 2011, il rateo di affitto sarà calcolato su un periodo di 3 giorni (numero minimo di giorni fatturati), anche se in realtà copre solo 2 giorni.
- Se tutti gli asset inclusi nel contratto vengono accettati il 2 luglio 2011, la differenza tra la data d'accettazione e l'inizio del primo periodo completo di affitto (1° agosto 2011) è superiore a 25 giorni. Tuttavia il rateo di affitto sarà calcolato per un periodo di 25 giorni (numero massimo di giorni fatturati).
- Se degli asset coperti da contratto vengono accettati alla data d'inizio del contratto (1° luglio 2011), non sarà calcolato nessun rateo di affitto per questi asset in quanto il periodo fatturato corrisponde a un affitto intero.

#### **Calcolo rispetto a una "Percentuale dell'affitto"**

Il rateo di affitto viene calcolato applicando una percentuale del valore del campo **Totale degli affitti** che viene visualizzato nella pagina **Impostare la data di accettazione e la base di calcolo del rateo di affitto** della procedura guidata:

<sup>l</sup> La percentuale viene precisata nel campo **Percentuale** della pagina **Calcolare il rateo di affitto degli asset**, dopo aver selezionato questo metodo di calcolo nella pagina **Impostare la data di accettazione e la base di calcolo del rateo di affitto**.

**Nota:** Il valore predefinito della percentuale corrisponde al valore del campo **Percentuale** (pIntRentPercent) della scheda **Leasing** dei dettagli del contratto. Il campo **Percentuale** (pIntRentPercent) viene visualizzato in questa scheda unicamente se nel campo **Metodo di calcolo** (seIntRentType) è stato selezionato il metodo di calcolo corrispondente.

<sup>l</sup> Il **Totale degli affitti** è la somma degli affitti periodici degli asset selezionati. Si noti che nel caso in cui l'affitto a livello del contratto è calcolato in base al prorata su una selezione di asset (campo **Ripart./asset** (seProrateRule) della scheda **Affitti** dei dettagli del contratto), l'affitto periodico di un asset non compreso nella selezione viene sostituito da 0.

Il rateo di affitto è quindi indipendente dalla data d'accettazione degli asset.

#### **Esempio**

Un contratto di leasing inizia il 1 luglio 2011. L'affitto mensile, esigibile il 1° del mese, è di 3000 euro. La percentuale per il calcolo del rateo di affitto, definita nella scheda **Leasing** dei dettagli del contratto, è del 30%. L'affitto è distribuito su tutti gli asset e tutti gli asset coperti dal contratto vengono accettati durante il mese di giugno 2011.

- Il rateo di affitto del contratto copre il periodo dal 1° al 30 giugno 2011. Equivale a 3000 \* 30% = 900 euro.
- <sup>l</sup> I ratei di affitto degli asset vengono calcolati come prorata del rateo di affitto del contratto in base alla modalità selezionata.

#### **Calcolo rispetto a un "Valore fisso"**

Il rateo di affitto è pari a un valore fisso: è sufficiente immettere questo valore nel campo **Totale dei ratei di affitto da applicare**, nella pagina **Calcolare il rateo di affitto degli asset** della procedura guidata.

**Contratti** 

# **Capitolo 9: Passaggio 6: generazione delle righe di spesa**

Questo capitolo descrive in che modo vengono generate o ricalcolate le righe di spesa d'affitto e di rimborso prestito.

## **Nozioni principali**

Vengono generate righe di spesa per tutti i costi associati al contratto:

- Affitti periodici.
- Versamenti iniziali (o rateo di affitto, nel caso di contratti leasing).
- Rimborsi di prestiti.
- Non rispetto degli obiettivi di livelli di servizio.

Le righe di spesa corrispondenti agli affitti periodici e ai rimborsi di prestito sono generate da Asset Manager Automated Process Manager. Pertanto Asset Manager Automated Process Manager deve essere installato, configurato e avviato.

Asset Manager crea le righe di spesa relative ai versamenti iniziali e ai ratei di affitto.

## **Generazione delle righe di spesa degli affitti periodici e dei rimborsi di prestito**

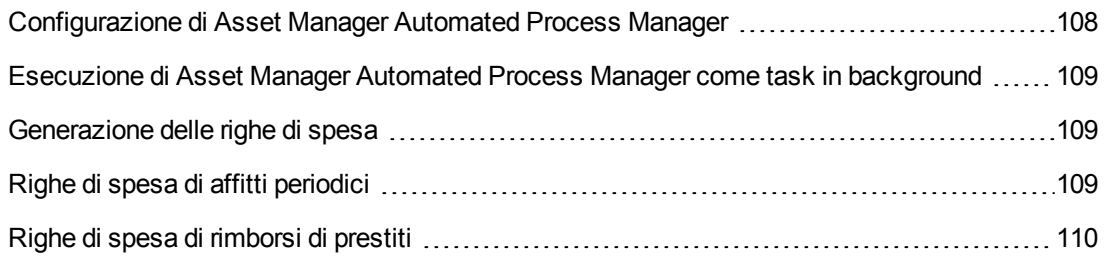

## <span id="page-107-0"></span>*Configurazione di Asset Manager Automated Process Manager*

- 1. Avviare Asset Manager Automated Process Manager.
- 2. Connettersi al database (menu **File/ Connessione a un database**).
- 3. Selezionare il menu **Strumenti/Configura i moduli**.
- 4. Selezionare il modulo **Calcolare gli affitti e i prestiti** (Rent).
5. Compilare le opzioni del modulo **Calcolare gli affitti e i prestiti** in base alle istruzioni della guida **Amministrazione**, capitolo **Asset Manager Automated Process Manager**, sezione **Configurazione dei moduli monitorati da Asset Manager Automated Process Manager/Modulo Calcolo degli affitti e dei prestiti (Rent)**.

### *Esecuzione di Asset Manager Automated Process Manager come task in background*

- 1. Avviare Asset Manager Automated Process Manager.
- 2. Connettersi al database (menu **File/ Connessione a un database**).

### *Generazione delle righe di spesa*

Una volta connesso, Asset Manager Automated Process Manager verifica a intervalli regolari se occorre generare righe di spesa. Se è il caso, le genera o le ricalcola.

### *Righe di spesa di affitti periodici*

**Nota:** Le righe di spesa vengono generate a partire dalla data d'inizio di validità dell'affitto.

Dopo avere eseguito un controllo e generato o ricalcolato le righe di spesa relative a un affitto periodico, Asset Manager Automated Process Manager memorizza la data dell'ultima riga di spesa generata nel campo **Ricalcolo a partire da** (dRecalcul).

- Se l'affitto a livello del contratto è ripartito o imputato sugli asset, Asset Manager Automated Process Manager modifica il campo **Ricalcolo a partire da** (dRecalcul) presente nelle sottoschede delle schede **Affitto** dei dettagli degli asset.
- Se l'affitto a livello del contratto non è ripartito o imputato sugli asset, Asset Manager Automated Process Manager modifica il campo **Ricalcolo a partire da** (dRecalcul) che si trova nelle sottoschede di affitto della scheda **Affitti** dei dettagli del contratto.

Asset Manager Automated Process Manager non ricalcola ogni volta ciascuna riga di spesa.

- $\bullet$  Le righe di spesa previste associate a un affitto periodico vengono sempre ricalcolate.
- <sup>l</sup> Per le righe di spesa passate e presenti associate a un affitto periodico, è il campo **Ricalcolo a partire da** (dRecalcul) di ogni affitto che determina la data a partire dalla quale ricalcolarle.

Il locatario può modificare direttamente la data di ricalcolo delle righe di spesa non previsionali modificando direttamente il campo **Ricalcolo a partire da** (dRecalcul). Questa flessibilità consente di ricalcolare le righe di spesa errate in caso di variazione delle aliquote fiscali, ad esempio.

### *Righe di spesa di rimborsi di prestiti*

**Nota:** Le righe di spesa vengono generate a partire dalla data d'inizio di validità del prestito.

Asset Manager Automated Process Manager genera una riga di spesa per ogni riga del piano di ammortamento. La data della riga di spesa corrisponde alla data di creazione della rata di rimborso. Per ogni rata di rimborso:

- Se il rimborso del prestito è imputato a tutti gli asset, Asset Manager Automated Process Manager genera tante righe di spesa quanti sono gli asset associati al prestito. In caso di distribuzione, l'importo della scadenza da rimborsare viene distribuito su ciascuna delle righe di spesa in base al valore del campo **Al prorata di** (ProrateField) dei dettagli del prestito.
- Se il rimborso del prestito è imputato a una selezione di asset, Asset Manager Automated Process Manager genera righe di spesa unicamente per gli asset non selezionati. In caso di distribuzione, l'importo della scadenza da rimborsare viene distribuito su ciascuna delle righe di spesa in base al valore del campo **Al prorata di** (ProrateField) dei dettagli del prestito.
- Se il rimborso del prestito non è imputato agli asset, Asset Manager Automated Process Manager genera una sola riga di spesa sulla rata di rimborso.

# **Generazione delle righe di spesa dei versamenti iniziali o dei ratei di affitto**

Per ogni tipo di contratto esiste un versamento iniziale. L'importo del versamento iniziale è precisato nel campo **Vers. iniziale** (mIntPay) della scheda **Generale** dei dettagli del contratto.

Nel caso di un contratto di tipo **leasing**, il versamento iniziale corrisponde al rateo d'affitto del contratto. In generale, Asset Manager calcola il rateo d'affitto durante l'accettazione degli asset associati all'affitto di contratto.

Vi sono:

- **e** una riga di spesa per ogni asset sotto contratto (corrispondente al campo **Vers. iniziale** (mIntPay) della sottoscheda **Prezzo e condizioni** della scheda **Acquis.** dei dettagli dell'asset)
- oppure una riga di spesa per ogni asset di una selezione di asset sotto contratto
- <sup>l</sup> oppure una riga di spesa per l'insieme degli asset sotto contratto (corrispondente al campo **Vers. iniziale** (mIntPay) della scheda **Generale** dei dettagli del contratto).

Nei primi due casi, la riga di spesa viene imputata al centro di costo impostato nella sottoscheda **Generale** della scheda **Parco** dei dettagli dell'asset. Nell'ultimo caso, viene imputata al centro di costo impostato nella scheda **Generale** dei dettagli del contratto.

# **Spese relative agli affitti**

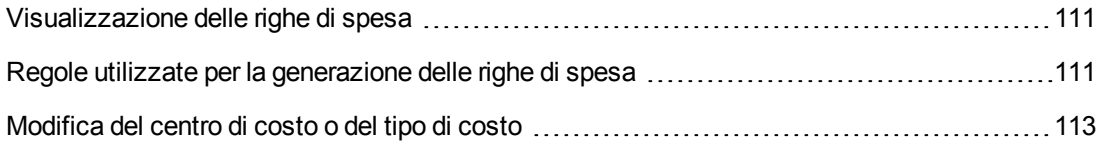

## <span id="page-110-0"></span>*Visualizzazione delle righe di spesa*

- 1. Visualizzare l'elenco dei contratti tramite uno dei collegamenti del browser.
- 2. Visualizzare i dettagli del contratto.
- 3. Selezionare la scheda **Costo**.

# <span id="page-110-1"></span>*Regole utilizzate per la generazione delle righe di spesa*

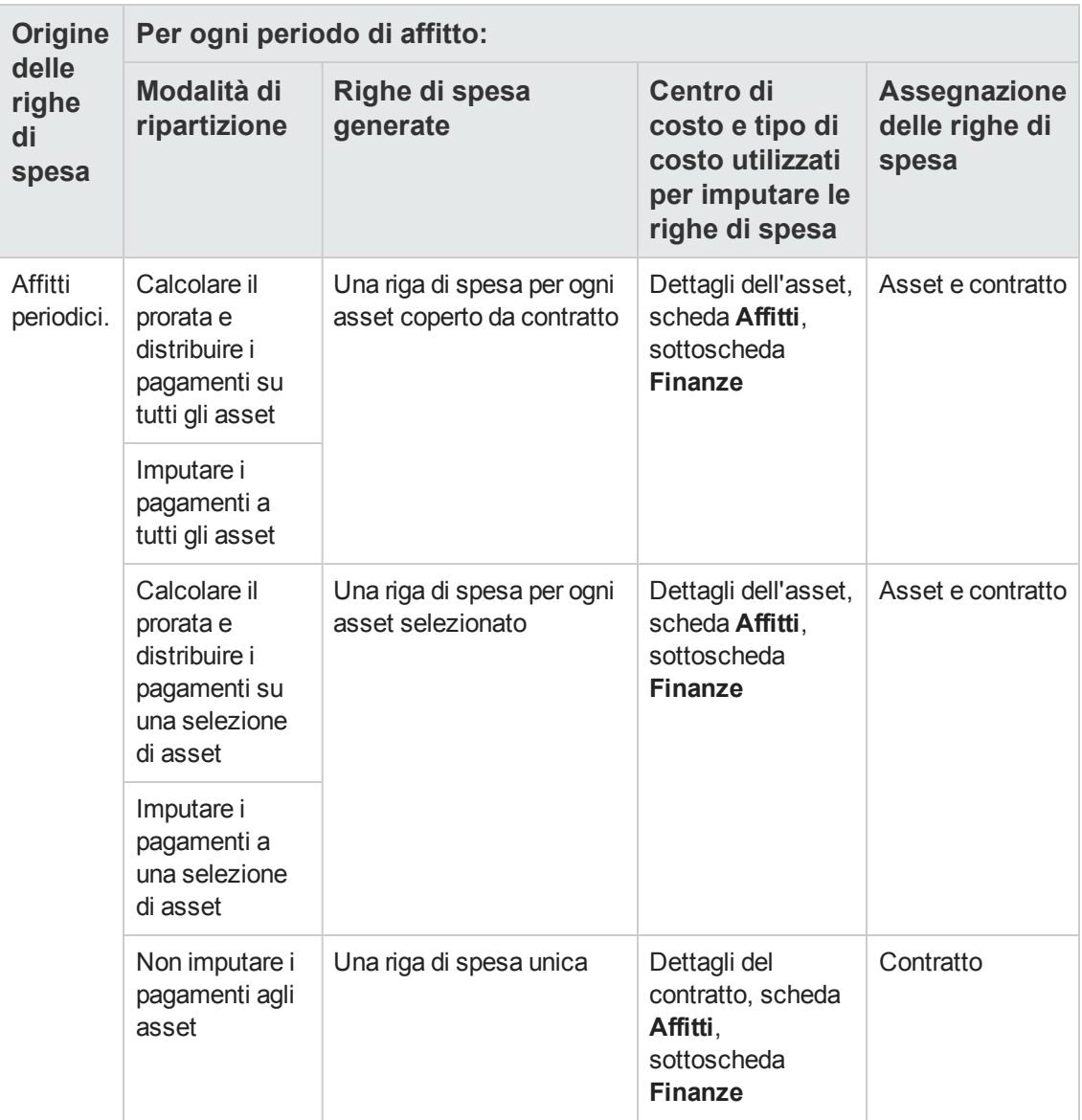

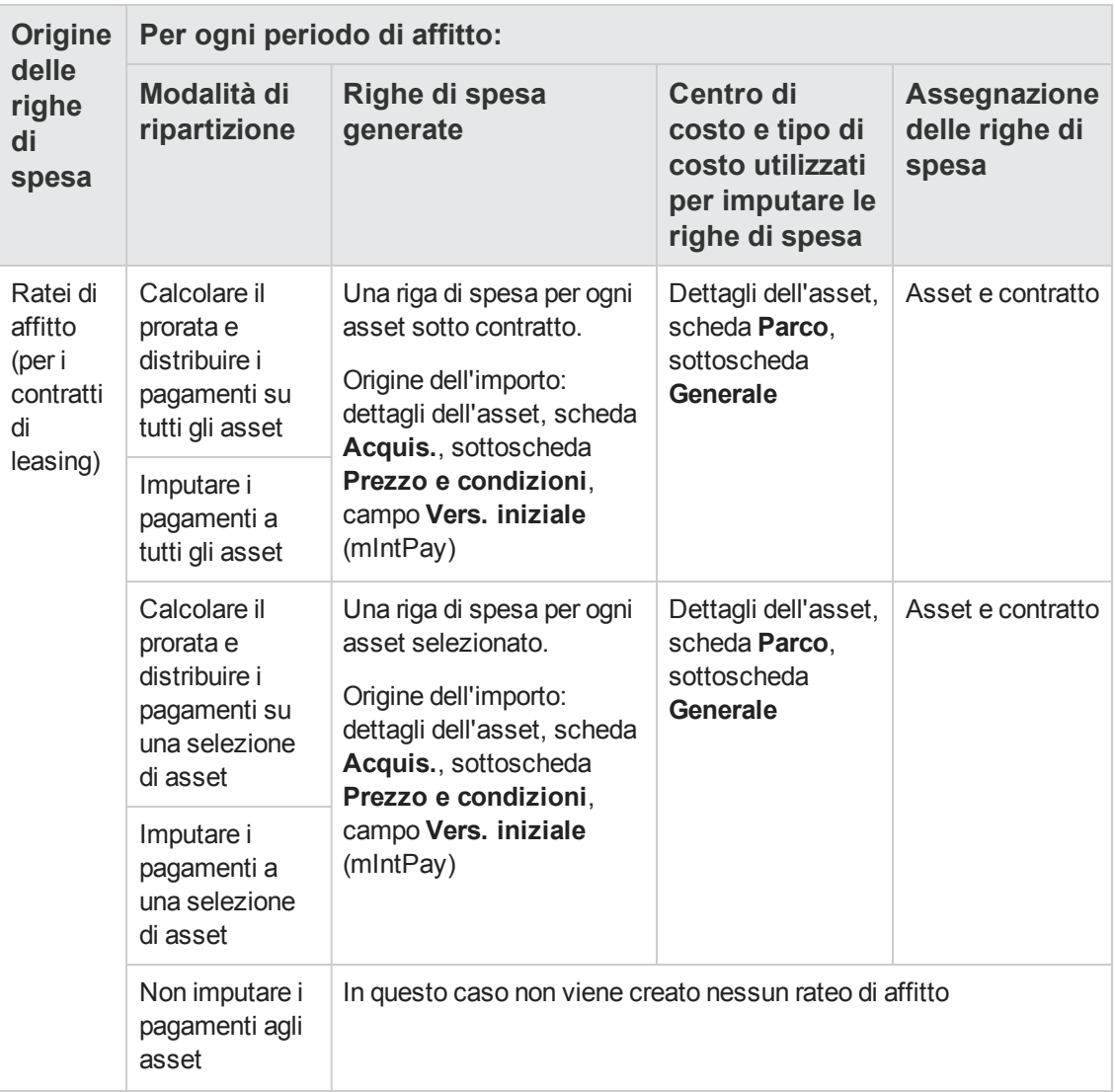

## <span id="page-112-0"></span>*Modifica del centro di costo o del tipo di costo*

Se a livello del contratto o degli asset si modifica il centro di costo o il tipo di costo per l'imputazione delle righe di spesa, il nuovo centro di costo e il nuovo tipo di costo non vengono modificati a livello delle righe di spesa già generate.

Ciò non costituisce un problema per le righe di spesa future, in quanto Asset Manager Automated Process Manager le ricalcolerà automaticamente prendendo in considerazione il nuovo centro di costo o il nuovo tipo di costo.

In compenso, Asset Manager Automated Process Manager ricalcolerà le righe di spesa già esistenti solo se lo si specifica esplicitamente come segue:

1. Visualizzare l'elenco dei contratti (collegamento **Ciclo di vita asset/ Gestione contratti fornitori/ Contratti** nel browser).

- 2. Visualizzare i dettagli del contratto da modificare.
- 3. Selezionare la sottoscheda **Generale** della scheda **Affitti**.
- 4. Compilare il campo **Ricalcolo a partire da** (dRecalcul) con la data a partire dalla quale prendere in considerazione il nuovo centro di costo.

#### Esempio:

Fino al **31 ottobre 2011**, le spese d'affitto devono essere imputate al centro di costo **C1**.

A partire dal **1 novembre 2011**, le spese d'affitto devono essere imputate al centro di costo **C2**.

Nei dettagli dell'asset, scheda **Affitto**, sottoscheda di affitto **LLL**, sottoscheda **Finanze**, il campo **Centro di costo** (CostCenter) è stato modificato con il valore **C2** soltanto il **24 dicembre 2011**.

Attualmente sono già state generate le righe di spesa al **31 dicembre 2011**.

Per far sì che Asset Manager Automated Process Manager allochi le righe di spesa dell'affitto **LLL** per novembre e dicembre 2011 al centro di costo **C2**, è sufficiente impostare il campo **Ricalcolo a partire da** (dRecalcul) su **1 novembre 2011**.

# **Spese relative ai prestiti**

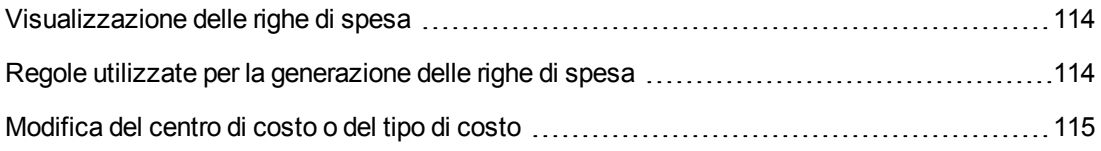

### <span id="page-113-0"></span>*Visualizzazione delle righe di spesa*

- 1. Visualizzare l'elenco dei contratti tramite uno dei collegamenti del browser.
- 2. Visualizzare i dettagli del contratto.
- <span id="page-113-1"></span>3. Selezionare la scheda **Costo**.

### *Regole utilizzate per la generazione delle righe di spesa*

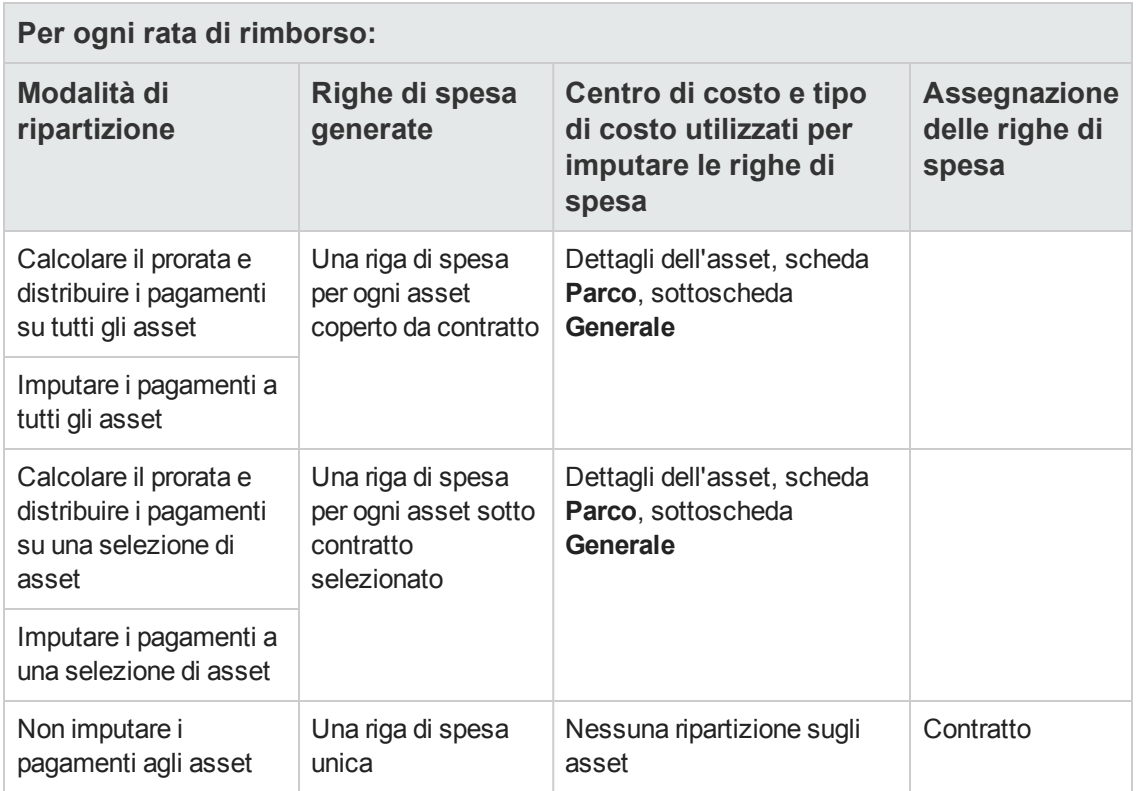

### <span id="page-114-0"></span>*Modifica del centro di costo o del tipo di costo*

Se a livello degli asset si modifica il centro di costo o il tipo di costo per l'imputazione delle righe di spesa, il nuovo centro di costo o il nuovo tipo di costo non vengono modificati a livello delle righe di spesa già generate.

È necessario:

- 1. Eliminare le righe di spesa.
- 2. Eliminare il prestito di contratto.
- 3. Ricreare il prestito di contratto.
- 4. Lasciare che Asset Manager Automated Process Manager generi le righe di spesa.

# **Capitolo 10: Passaggio 7: definizione dei valori di perdita**

**Nota:** Questo capitolo concerne solo i contratti il cui campo **Tipo** (seType) è impostato su **Contratto di leasing**.

Questo capitolo descrive come gestire la perdita o la distruzione di un asset.

# **Nozioni principali**

I contratti di leasing definiscono le modalità da seguire in caso di distruzione, perdita semplice o progressiva nel corso del tempo, degli asset soggetti a un contratto.

Nella scheda **Leasing** dei dettagli del contratto è possibile precisare la modalità di calcolo dei valori di perdita:

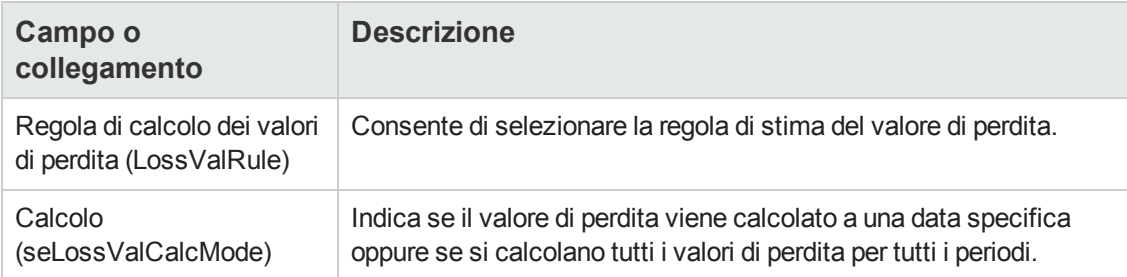

# **Definizione delle regole di calcolo del valore di perdita**

Il valore degli asset persi o distrutti viene in generale definito nel contratto.

Asset Manager consente di descrivere le regole di calcolo del valore di perdita degli asset e di stimare il valore di perdita di un asset o di un insieme di asset in funzione del loro valore di riferimento.

Queste due operazioni vengono effettuate a livello dei dettagli dei contratti di leasing, nella scheda **Leasing**. Non è possibile stimare il valore di perdita di un asset direttamente a partire dai dettagli di un asset.

Prima di poter calcolare il valore di perdita di un insieme di asset, occorre definire le regole di calcolo del valore di perdita. La regola di calcolo determina la percentuale da applicare al valore di riferimento degli asset per ottenere il rispettivo valore di perdita in base al tempo trascorso dalla data di inizio del contratto.

Per creare una regola di calcolo (solo per il client Windows):

- 1. Visualizzare i dettagli del contratto di leasing e fare clic sulla scheda **Leasing**.
- 2. Portarsi nel campo **Regola di calcolo dei valori di perdita** (LossValRule).
- 3. Immettere il nome della nuova regola di calcolo e spostarsi in un altro campo: Asset Manager propone allora la creazione rapida o dettagliata della regola. Fare clic su **Creazione dettagliata**.
- 4. Compilare i campi della regola di calcolo.
- 5. Convalidare le informazioni immesse (pulsante **Aggiungi**).
- 6. Convalidare la regola di calcolo per il contratto (pulsante **Modifica**).

### *Creazione delle percentuali di perdita con variazione lineare delle percentuali*

Nel caso in cui l'aliquota da applicare al valore degli asset all'inizio del contratto subisca variazioni lineari tra due valori di tempo:

- 1. Visualizzare l'elenco delle regole di calcolo del valore di perdita (collegamento **Ciclo di vita asset/ Gestione contratti fornitori/ Leasing/ Regole di calcolo dei valori di perdita** del browser).
- 2. Visualizzare i dettagli della regola di calcolo per la quale si desidera creare delle percentuali di perdita tramite linearizzazione.
- 3. Se necessario, modificare i valori compilati nei campi **Periodicità** (sePeriodicity), **Precisione** (tPrecision) e **Durata** (tsDuration). Client Windows: modificare i valori e convalidare le informazioni immesse (pulsante **Modifica**). Client Web: passare in modalità modifica (pulsante **Modifica**). Modificare i valori e convalidare le modifiche (pulsante **Salva**).
- 4. Creare la percentuale di perdita a 0 giorni e la percentuale di perdita alla fine della durata massima. Client Windows: Fare clic sul pulsante . Client Web: Fare clic sul pulsante **Aggiungi**.
- 5. Client Windows: Fare clic su **Modifica**.
- 6. Client Windows: fare clic sul pulsante **Linearizza**. Client Web: selezionare la voce **Linearizza** dall'elenco a discesa **Azioni...**. Asset Manager avvia la procedura guidata **Creare le percentuali di perdita intermedie...**
- 7. Completare le pagine della procedura guidata.
- 8. Chiudere la procedura guidata (pulsante **Fine**).

A questo punto vengono generate delle percentuali variabili linearmente tra i due valori di tempo selezionati.

### *Creazione delle percentuali di perdita senza variazione lineare delle percentuali*

Se la variazione della percentuale non è lineare, i diversi tassi di perdita devono essere immessi manualmente nei dettagli della regola di calcolo.

Client Windows: Fare clic sul pulsante ...

Client Web: Fare clic sul pulsante **Aggiungi**.

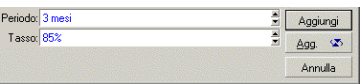

In questo esempio, il valore di perdita sarà pari all'85% del valore di riferimento degli asset, da 3 mesi dopo l'inizio del contratto all'inizio del periodo seguente.

# **Calcolo del valore di perdita**

Dopo la selezione della regola di calcolo del valore di perdita selezionato per il contratto, Asset Manager calcola i valori di perdita applicando questa regola di calcolo. Esistono due metodi per calcolare i valori di perdita:

- il calcolo per tutti i periodi.
- $\bullet$  il calcolo a una data specifica.

### *Calcolo per tutti i periodi*

Nella scheda **Leasing** dei dettagli del contratto:

- 1. Client Web: passare in modalità modifica (pulsante **Modifica**).
- 2. Se non lo si è ancora fatto, compilare il campo **Regola di calcolo dei valori di perdita** (LossValRule).
- 3. Selezionare il valore **Calcolo per tutti i periodi** nel campo **Calcolo** (seLossValCalcMode).
- 4. Convalidare i dati immessi. Client Windows: Fare clic su **Modifica**. Client Web: fare clic sul pulsante **Salva**.
- 5. Avviare l'azione di calcolo. Client Windows: Fare clic su **Valore di perdita**. Client Web:
	- a. Selezionare la voce **Val. Perdita** nell'elenco a discesa **Azioni...**.
	- b. Confermare l'esecuzione dell'azione (pulsante **Sì**).

c. Fare clic sul collegamento **Valori di perdita applicabili a un contratto specifico**. Asset Manager calcola i valori di perdita per tutto il periodo di validità della regola di calcolo dei valori di perdita partendo dalla data d'inizio del contratto (scheda **Generale**). Asset Manager genera la tabella dei valori di perdita relativi al contratto di leasing.

6. Client Windows: Chiudere la finestra (pulsante **Chiudi**).

### *Calcolo a una data specifica*

Nella scheda **Leasing** dei dettagli del contratto:

- 1. Client Web: passare in modalità modifica (pulsante **Modifica**).
- 2. Se non lo si è ancora fatto, compilare il campo **Regola di calcolo dei valori di perdita** (LossValRule).
- 3. Selezionare il valore **Calcolo per una data specifica** nel campo **Calcolo** (seLossValCalcMode).
- 4. Convalidare i dati immessi. Client Windows: Fare clic su **Modifica**. Client Web: fare clic sul pulsante **Salva**.
- 5. Avviare la procedura di calcolo. Client Windows: Fare clic su **Calcola**. Client Web: selezionare la voce **Calcolo** dall'elenco a discesa **Azioni...**. Asset Manager avvia la procedura guidata **Calcolare un valore di perdita a una data specifica...**
- 6. Compilare la pagina della procedura guidata. Asset Manager calcola il valore di perdita a una data determinata facendo riferimento alla regola di calcolo associata al contratto.

#### **Base di calcolo**

Per impostazione predefinita, Asset Manager indica il **totale del valore degli asset** (mMarketVal) (scheda **Leasing** del contratto). È possibile immettere il valore di riferimento di un asset o di un insieme di asset.

#### **Avvio**

Impostare la data a partire dalla quale applicare la regola del valore di perdita. Per impostazione predefinita, questa data corrisponde alla data di inizio del contratto (scheda **Generale**). È possibile modificare questa data al fine di calcolare, ad esempio, il valore di perdita dell'asset dopo l'inizio del contratto.

#### **Data di perdita**

Data specifica per il calcolo del valore di perdita.

#### **Pulsante Calcola**

Fare clic su questo pulsante per:

- <sup>n</sup> visualizzare il tasso applicato alla base di calcolo: viene determinato in base alla regola scelta e alla data di perdita degli asset.
- <sup>n</sup> calcolare il valore di perdita corrispondente alla base di calcolo.
- 7. Chiudere la procedura guidata (pulsante **OK**).

## **Aggiornamento dei valori di perdita**

I dettagli di una regola di calcolo dei valori di perdita possono essere modificati:

- <sup>l</sup> dal collegamento **Ciclo di vita asset/ Gestione contratti fornitori/ Leasing/ Regole di calcolo dei valori di perdita** del browser.
- **.** Nella scheda **Leasing** dei dettagli del contratto:
	- <sup>n</sup> Client Windows: fare clic sul pulsante a destra del campo **Regola di calcolo dei valori di perdita** (LossValRule).
	- <sup>n</sup> Client Web: fare clic sul nome della regola di calcolo nel campo **Regola di calcolo dei valori di perdita** (LossValRule).

In questo caso, tutti i contratti che utilizzano questo valore di perdita devono essere aggiornati.

#### **Aggiornamento immediato dopo la modifica del valore di perdita**

Per aggiornare immediatamente tutti i contratti che utilizzano una regola di valore di perdita appena modificata, è sufficiente fare clic su **Propaga** nei dettagli del valore di perdita (client Windows) o di selezionare la voce **Propaga** nell'elenco a discesa **Azioni...** (client Web).

#### **Aggiornamento con Asset Manager Automated Process Manager**

Asset Manager Automated Process Manager ricalcola a intervalli regolari i valori di perdita dei contratti di leasing la cui modalità di calcolo è **Calcolo per tutti i periodi** (campo **Calcolo** (seLossValCalcMode) della scheda **Leasing** dei dettagli del contratto di leasing). In questo modo, vengono aggiornati i valori di perdita associati a regole modificate dopo l'ultimo accesso di Asset Manager Automated Process Manager al database.

Per impostare il ricalcolo dei valori di perdita:

- 1. Avviare Asset Manager Automated Process Manager.
- 2. Connettersi al database (menu **File/ Connessione a un database**).
- 3. Selezionare il menu **Strumenti/Configura i moduli**.
- 4. Selezionare il modulo **Calcolare i valori di perdita dei contratti** (LostVal).
- 5. Compilare le opzioni del modulo **Calcolare i valori di perdita dei contratti** (LostVal) in base alle indicazioni della guida **Amministrazione**, capitolo **Asset Manager Automated Process Manager**, sezione **Configurazione dei moduli monitorati da Asset Manager Automated Process Manager/Modulo Calcolare i valori di perdita dei contratti (Rent)**. Per definire la frequenza di ricalcolo dei valori di perdita, seguire le indicazioni della guida

**Amministrazione**, capitolo **Asset Manager Automated Process Manager**, sezione **Intervalli di verifica di Asset Manager Automated Process Manager**.

# **Capitolo 11: Passaggio 8: gestione al termine dei contratti**

**Nota:** Questo capitolo concerne solo i contratti il cui campo **Tipo** (seType) è impostato su **Contratto di leasing**.

Questo capitolo descrive quali sono le opzioni possibili al termine di un contratto.

Asset Manager consente di gestire tre tipi di opzioni di fine contratto: rinnovo, restituzione e riscatto degli asset.

## **Rinnovo degli asset in un contratto**

Al termine del contratto di leasing, il locatario può prolungare l'affitto di una parte degli asset: Questa operazione è denominata "rinnovo degli asset".

Per rinnovare gli asset è sufficiente:

- 1. Visualizzare i contratti di leasing (collegamento **Ciclo di vita asset/ Gestione contratti fornitori/ Leasing/ Contratti leasing** del browser).
- 2. Visualizzare i dettagli del contratto di leasing.
- 3. Client Windows: fare clic sul pulsante **Rinnovo** Client Web: selezionare la voce **Rinnovo** nell'elenco a discesa **Azioni...**. **Avviso**

Questo pulsante e questa voce vengono proposte solo se è stata selezionata l'opzione **Rinnovo** (bRenOpt) della scheda **Opzioni** dei dettagli del contratto. Asset Manager avvia la procedura guidata **Rinnovare gli asset...** (sysLeaseWAssetRenew).

- 4. Completare le pagine della procedura guidata.
	- a. Compilare la pagina **Selezionare gli asset**.
		- **Colonna Affitto**

Se il campo **Ripart./asset** (seProrateRule) della sottoscheda di affitto principale della scheda **Affitti** dei dettagli del contratto indica che l'affitto principale viene calcolato in base al prorata su una selezione o sull'insieme degli asset, questa colonna elenca l'affitto principale per ogni asset. Altrimenti elenca affitti nulli. Dopo aver selezionato gli asset, fare clic su **Avanti**.

- b. Compilare la pagina **Seleziona gli affitti da rinnovare**. Questa pagina consente di selezionare gli affitti del contratto da rinnovare per l'insieme degli asset selezionati in precedenza. Dopo aver effettuato la selezione, fare clic su **Avanti**.
- c. Compilare la pagina **Impostare i nuovi affitti** Questa pagina consente di precisare le condizioni d'applicazione di ognuno degli affitti

rinnovati. Per modificare i dati di un nuovo affitto, selezionarlo nella pagina, fare clic sul pulsante **Modifica l'affitto** e compilare i seguenti campi (fare clic sul pulsante **Applica** per convalidare le informazioni immesse):

#### **Descrizione**

Nome del nuovo affitto. La creazione del nuovo affitto provoca la creazione di una sottoscheda con lo stesso nome nella scheda **Affitti** dei dettagli del contratto.

#### **Avvio**

Per impostazione predefinita, la data d'inizio del nuovo affitto è la data di fine del periodo precedente più 1 giorno.

#### **Fine**

Per impostazione predefinita, la data di fine del nuovo affitto è la data di fine del periodo precedente (fine contratto) a cui si aggiunge la durata menzionata nel campo **Nuova durata rinnovo** (tsDefRenDur) della sottoscheda **Rinnovo** della scheda **Opzioni** del contratto.

#### **Affitto**

Nuovo affitto di leasing. Corrisponde a una percentuale applicata all'affitto precedente. Questa percentuale è definita nel campo **Percentuale dell'affitto precedente** (pDefRenPercent) della sottoscheda **Rinnovo** della scheda **Opzioni** dei dettagli del contratto.

Dopo aver definito i nuovi affitti, fare clic su **Avanti**.

- 5. Compilare la pagina **Impostare le date di rinnovo degli asset**. Questa pagina precisa il periodo di rinnovo degli asset selezionati. Per impostazione predefinita:
	- $\blacksquare$  La data d'inizio del rinnovo degli asset è la più vecchia delle date d'inizio dei nuovi affitti.
	- La data di fine del rinnovo degli asset è la data più recente delle date di fine dei nuovi affitti.
- 6. Chiudere la procedura guidata (pulsante **Fine**).

### *Conseguenze del rinnovo di asset*

Quando si esegue la procedura guidata **Rinnovare gli asset...** (sysLeaseWAssetRenew):

- Utilizzando le informazioni immesse, Asset Manager crea sottoschede per i nuovi affitti nella scheda **Affitti** dei dettagli del contratto esistente. Non c'è quindi creazione di un nuovo contratto. Questi nuovi affitti vengono calcolati e gestiti come i precedenti affitti di leasing.
- <sup>l</sup> Queste sottoschede di affitto si trovano anche nella scheda **Acquis.** dei dettagli degli asset.

# **Restituzione degli asset**

Il presente paragrafo spiega come restituire gli asset al termine del contratto.

Per restituire un asset:

- 1. Visualizzare i contratti di leasing (collegamento **Ciclo di vita asset/ Gestione contratti fornitori/ Leasing/ Contratti leasing** del browser).
- 2. Visualizzare i dettagli del contratto di leasing.
- 3. Client Windows: fare clic sul pulsante **Restituzione**. Client Web: selezionare la voce **Restit.** nell'elenco a discesa **Azioni...**.

**Attenzione:** Questo pulsante e questa voce vengono proposte solo se si è selezionata l'opzione **Restituzione possibile** (bRetOpt) della scheda **Opzioni** dei dettagli del contratto.

La finestra **Scheda di restituzione**.

- 4. Fare clic sul pulsante **Nuovo** per creare una nuova scheda di restituzione.
- 5. Immettere il nome della scheda. Client Windows: fare clic sul pulsante **Crea**. Client Web: Fare clic sul pulsante a destra del campo **Contratto fin.** (Schedule), quindi selezionare il contratto di finanziamento associato alla scheda di restituzione e fare clic su **Salva**.

La gestione delle schede di restituzione viene effettuata anche facendo clic sul collegamento **Ciclo di vita asset/ Gestione contratti fornitori/ Leasing/ Scheda di restituzione** del browser. Questo collegamento consente di accedere all'elenco di tutte le schede di restituzione, per qualsiasi contratto di finanziamento, mentre il pulsante e la voce **Restit.** dei dettagli di un contratto di leasing visualizzano solo le schede relative al contratto di leasing.

Una scheda di restituzione riguarda uno o più asset dello stesso contratto.

### *Contratto associato a una scheda di restituzione*

Il campo **Contratto fin.** (Schedule) della scheda **Generale** della pagina dei dettagli di una scheda di restituzione che specifica il contratto cui è collegata la scheda stessa.

### *Ottenere l'elenco degli asset da restituire*

L'elenco degli asset da restituire si trova nella scheda **Asset** nei dettagli della scheda di restituzione.

- 1. Fare clic su **s** (client Windows) o **Aggiungi** (client Web) per scegliere gli asset inclusi nel contratto di finanziamento precisato nella scheda **Generale** dei dettagli della scheda di restituzione.
- 2. Fare clic su <u>declient Windows</u>) o su **Elimina** (client Web) per rimuovere asset dalla selezione.

Le informazioni sulla spedizione si trovano nella scheda **Spedizione** nei dettagli della scheda di restituzione.

Quando un asset viene inserito in una scheda di restituzione, il suo stato viene automaticamente modificato: Il campo **Stato acquis.** (seAcquStatus) della sottoscheda **Acquisti** della scheda **Acquis.** dei dettagli dell'asset indica **Da restituire**.

L'asset non viene eliminato dalla tabella degli asset né dall'elenco degli asset coperti da contratto (accessibile nella scheda **Asset** dei dettagli del contratto).

## *Dismissione degli asset dal parco*

Gli asset restituiti non vengono automaticamente dismessi dal parco.

Per una dismissione effettiva degli asset inclusi in una scheda di restituzione procedere come segue:

- 1. Client Web: passare in modalità modifica (pulsante **Modifica**).
- 2. Immettere una data nel campo **Effettuata il** (dCarriedOut) della scheda **Generale** della scheda di restituzione.
- 3. Client Web: fare clic sul pulsante **Salva**.
- 4. Selezionare gli asset da dismettere nella scheda **Asset** nei dettagli della scheda di restituzione.
- 5. Client Windows: fare clic su **Dismettere**. Client Web: selezionare la voce **Dismissione** nell'elenco a discesa **Azioni...**. Asset Manager avvia la procedura guidata di dismissione degli asset e visualizza la **Dismetti asset**.
- 6. Convalidare la dismissione degli asset. Client Windows: Fare clic sul pulsante **Fine**. Client Web: Fare clic su **OK**.

Per ognuno degli asset della scheda di restituzione vengono modificati i seguenti campi:

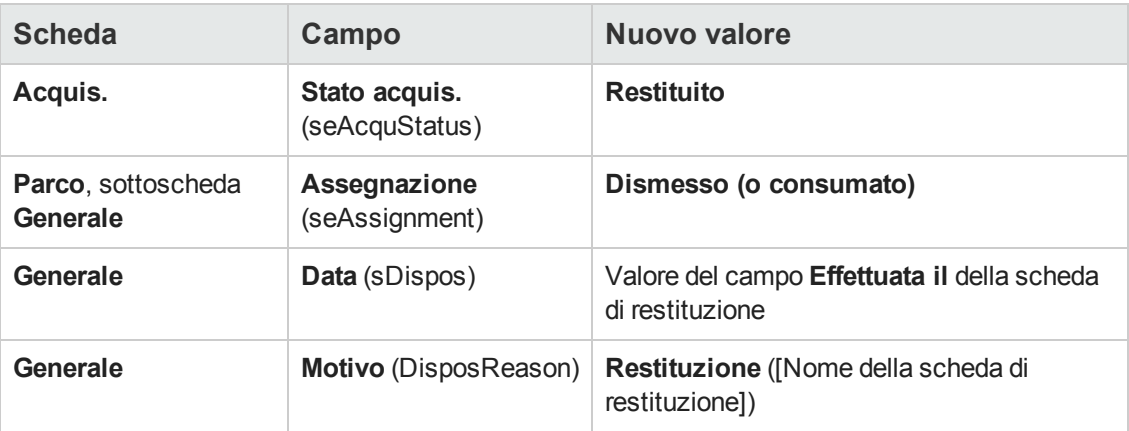

# **Riscatto degli asset**

Questa sezione illustra come riscattare gli asset al termine di un contratto.

Per il riscatto degli asset, procedere come segue:

- 1. Visualizzare i contratti di leasing (collegamento **Ciclo di vita asset/ Gestione contratti fornitori/ Leasing/ Contratti leasing** del browser).
- 2. Visualizzare i dettagli del contratto di leasing.
- 3. Client Windows: fare clic sul pulsante **Riscatto**. Client Web: selezionare la voce **Riscatto** nell'elenco a discesa **Azioni...**.

**Attenzione:** Questo pulsante e questa voce vengono proposte solo se è stata selezionata l'opzione **Riscatto** (bPurchOpt) della scheda **Opzioni** dei dettagli del contratto.

Asset Manager avvia la procedura guidata **Riscattare gli asset...**.

- 4. Completare le pagine della procedura guidata.
	- a. Compilare la pagina **Selezionare gli asset**.
	- b. Compilare la pagina **Impostare il prezzo e la data di riscatto**. Asset Manager calcola diversi importi per gli asset da riscattare: **Totale degli affitti**

Totale dei campi **Affitto** (mPayments) delle sottoschede **Generale** delle schede **Affitto** corrispondenti all'affitto principale.

#### **Totale valori iniziali**

Totale dei campi **Valore iniziale** (mMarketVal) delle sottoschede **Approvvigionamento** delle schede **Acquis.**.

Asset Manager propone compila automaticamente delle condizioni di riscatto: **Valore di riscatto proposto**

Il valore di riscatto è pari al totale, per gli asset selezionati, dei campi **Val. riscatto** (mPurchOptVal) delle sottoschede **Prezzo e condizioni** delle schede **Acquis.**.

#### **Data di acquisto**

Per impostazione predefinita, la data d'acquisto è la data di fine contratto più un giorno.

#### **Prorata**

Questo campo imposta la modalità di distribuzione del prezzo d'acquisto sugli asset selezionati. Il valore di questo campo corrisponde al valore del campo **Al prorata di** (ProrateField) della scheda **Affitti** dei dettagli del contratto.

#### **Arrotondamento**

Questo campo corrisponde all'arrotondamento da applicare al calcolo del prezzo d'acquisto.

Immettere manualmente il **Prezzo acquisto** e modificare se necessario la **Data d'acquisto**.

**Nota:** I campi **Totale affitti**, **Totale valori iniziali** e **Valore di riscatto proposto** vengono mostrati solo a scopo informativo. Consentono di definire il **prezzo di acquisto**.

5. Chiudere la procedura guidata (pulsante **Fine**).

I seguenti campi vengono modificati automaticamente a livello degli asset selezionati:

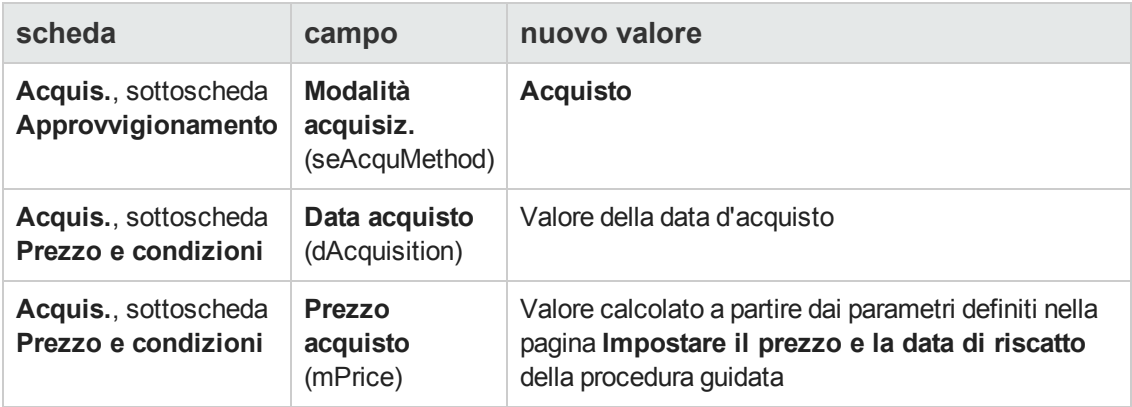

Una riga di spesa viene creata nella scheda **Costi** dell'asset.

# **Altro**

Vedere Eliminazione del [collegamento](#page-63-0) tra un asset e un contratto

# **Capitolo 12: Gestione corrente dei contratti di servizi applicativi**

Questo capitolo descrive come gestire dei contratti di servizi applicativi.

# **Prerequisiti**

Prima di poter utilizzare i workflow di gestione dei contratti di servizi applicativi è necessario configurare ed eseguire Asset Manager Automated Process Manager:

- 1. Avviare Asset Manager Automated Process Manager mediante il menu **Start** di Windows.
- 2. Connettersi al database (menu **File/Connessione a un database**).
- 3. Configurare il modulo **Eseguire le regole di workflow per il gruppo di esecuzione 'BST\_ ASP'** (menu **Strumenti/Configura i moduli**).
- 4. Attivare il modulo (selezionare l'opzione **Attivato**).
- 5. Impostare i parametri di attivazione del modulo.

**Nota:** L'avvio del workflow avverrà quindi automaticamente e alla frequenza impostata. Se si desidera avviare una verifica mirata delle modifiche, è possibile avviare manualmente il workflow selezionando il menu **Azione/Attiva** dalla finestra principale di Asset Manager Automated Process Manager. .

**Suggerimento:** Per ulteriori informazioni sugli intervalli di verifica di Asset Manager Automated Process Manager, consultare la guida **Amministrazione**, capitolo **Asset Manager Automated Process Manager**, sezione **Configurazione dei moduli monitorati da Asset Manager Automated Process Manager/Intervalli di verifica**.

# **Connessione alla pagina di amministrazione del servizio applicativo**

**Attenzione:** La funzione descritta in questa sezione è disponibile soltanto con il client Windows.

Questa sezione descrive in che modo l'amministratore del servizio applicativo può connettersi rapidamente alla pagina di amministrazione del sito Internet del servizio applicativo per poter, ad esempio, gestire gli account utenti (creazione di account, modifica dei diritti, profili, rimozione e così via).

**Suggerimento:** Richiamo: l'indirizzo della pagina di amministrazione del servizio applicativo è

specificato dal campo **URL d'amministrazione** (ASPUserRegURL) (scheda **Generale** del contratto).

Per connettersi in qualità di amministratore al sito Internet del servizio applicativo:

A partire dall'elenco dei contratti:

- 1. Visualizzare i contratti (collegamento **Ciclo di vita asset/ Servizi e virtualizzazione IT/ ASP/ Servizi applicativi** del browser).
- 2. Fare clic sul contratto con il pulsante destro del mouse.
- 3. Attivare l'azione **Amministrazione del servizio applicativo** (menu di scelta rapida **Azioni**).

A partire dall'elenco dei dipendenti del contratto:

- 1. Visualizzare i contratti (collegamento **Ciclo di vita asset/ Servizi e virtualizzazione IT/ ASP/ Servizi applicativi** del browser).
- 2. Selezionare il contratto.
- 3. Selezionare la scheda **Dipendenti**
- 4. Fare clic con il pulsante destro del mouse sulla scheda **Dipendenti**.
- 5. Attivare l'azione **Amministrazione di questo servizio applicativo** (menu di scelta rapida **Azioni**).

Il browser Web visualizza la pagina di accesso all'amministrazione del servizio applicativo.

# **Connettersi al sito Internet a partire dal servizio applicativo**

**Attenzione:** La funzione descritta in questa sezione è disponibile soltanto con il client Windows.

Questa sezione descrive in che modo gli utenti possono connettersi rapidamente al sito Internet del servizio applicativo.

**Suggerimento:** Richiamo: L'indirizzo generale del servizio applicativo è specificato dal campo **URL dell'applicazione** (ASPConnectionURL) (scheda **Generale** del contratto).

Per connettersi in qualità di utente al sito Internet del servizio applicativo:

- 1. Visualizzare i contratti (collegamento **Ciclo di vita asset/ Servizi e virtualizzazione IT/ ASP/ Servizi applicativi** del browser).
- 2. Selezionare il contratto.
- 3. Selezionare la scheda **Dipendenti**
- 4. Fare clic con il pulsante destro del mouse sulla scheda **Dipendenti**.
- 5. Attivare l'azione **Connessione al servizio applicativo** (menu di scelta rapida **Azioni**).

Il browser Web visualizza la pagina di accesso al servizio applicativo.

## **Invia un messaggio all'Helpdesk**

**Attenzione:** La funzione descritta in questa sezione è disponibile soltanto con il client Windows.

Questa sezione descrive come inviare un messaggio al supporto tecnico.

**Suggerimento:** Richiamo: l'indirizzo email dell'helpdesk del servizio applicativo è specificato nel campo **Supporto tecnico** (ASPEMail) (scheda **Generale** del contratto).

Per inviare un messaggio all'Helpdesk:

- 1. Visualizzare i contratti (collegamento **Ciclo di vita asset/ Servizi e virtualizzazione IT/ ASP/ Servizi applicativi** del browser).
- 2. Fare clic sul contratto con il pulsante destro del mouse.
- 3. Attivare l'azione **Invia un messaggio all'Helpdesk** (menu di scelta rapida **Azioni**).

Il sistema di messaggistica visualizza una finestra di nuovo messaggio a destinazione dell'helpdesk.

### **Gestione degli account utente**

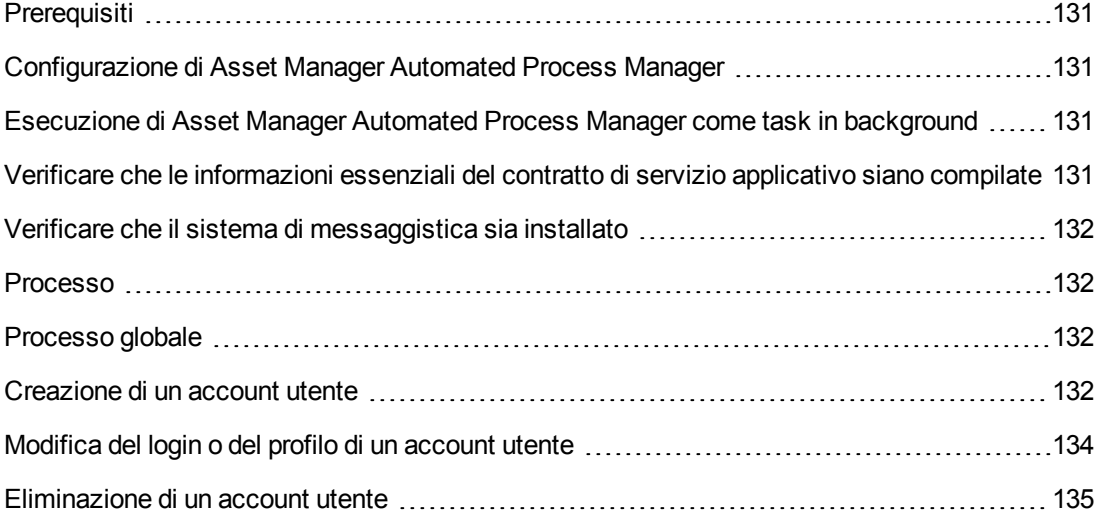

## <span id="page-130-0"></span>*Prerequisiti*

Per poter gestire gli account utente dei contratti di servizi applicativi è necessario installare, configurare ed eseguire Asset Manager Automated Process Manager.

### <span id="page-130-1"></span>*Configurazione di Asset Manager Automated Process Manager*

- 1. Avviare Asset Manager Automated Process Manager.
- 2. Connettersi al database (menu **File/ Connessione a un database**).
- 3. Selezionare il menu **Strumenti/Configura i moduli**.
- 4. Selezionare il modulo **Eseguire le regole di workflow per il gruppo di esecuzione 'BST\_ ASP'** (WkGroupBST\_ASP).
- 5. Compilare le opzioni del modulo **Eseguire le regole di workflow per il gruppo di esecuzione 'BST\_ASP'** conformemente a quanto indicato nella guida **Amministrazione**, capitolo **Asset Manager Automated Process Manager**, sezione **Modulo Calcolare gli affitti e i prestiti (Rent)**.

### <span id="page-130-2"></span>*Esecuzione di Asset Manager Automated Process Manager come task in background*

- 1. Avviare Asset Manager Automated Process Manager.
- <span id="page-130-3"></span>2. Connettersi al database (menu **File/ Connessione a un database**).

### *Verificare che le informazioni essenziali del contratto di servizio applicativo siano compilate*

Affinché lo schema di workflow **Gestione account utente** sia operativo, i seguenti campi del contratto di servizio applicativo devono essere compilati:

#### **Campo o collegamento**

#### Scheda **Generale**

Responsabile (Supervisor)

URL d'amministrazione (ASPUserRegURL)

### <span id="page-131-0"></span>*Verificare che il sistema di messaggistica sia installato*

Se si desidera che i messaggi di notifica inoltrati dallo schema di workflow giungano agli utenti, verificare che il sistema di messaggistica sia stato configurato e che le informazioni relative all'invio dei messaggi siano state compilate a livello degli utenti.

<span id="page-131-1"></span>Vedere la guida **Amministrazione**, capitolo **Sistema di messaggistica**.

### <span id="page-131-2"></span>*Processo*

### *Processo globale*

I dettagli dello schema di workflow **Gestione account utente** offrono un'idea del processo generale:

#### **Workflow Gestione account utente - schema**

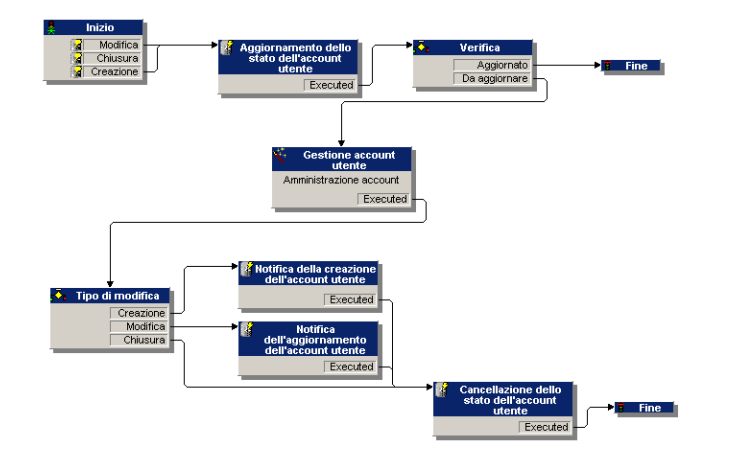

### <span id="page-131-3"></span>*Creazione di un account utente*

Per creare un account utente:

- 1. Creare l'utente del contratto nel database di Asset Manager:
	- <sup>n</sup> **Metodo 1: mediante la procedura guidata Gestione software** (sysSamLauncher)
		- i. Avviare la procedura guidata **Gestione software** (collegamento **Ciclo di vita asset/ Software asset management/ Azioni utente/ Gestione software...** del browser).
		- ii. Assicurarsi che il contratto attuale sia il contratto ASP al quale aggiungere un account utente. Utilizzare il pulsante **Selezionare il contratto software corrente/Selezionare un altro contratto software** per cambiare contratto.
		- iii. Nella pagina **Scegliere un'azione Gestione software...**, selezionare l'opzione **Gestisci licenze e installazioni software**.
- iv. Fare clic sul pulsante **Avanti**.
- v. Nella pagina **Gestisci licenze e installazioni software**, fare clic sul pulsante **Aggiungi un utente ASP**. Viene avviata la procedura guidata **Aggiungi un utente ASP...** (sysSamAddAspUsers2Cntr).
- vi. Completare la procedura guidata a seconda delle proprie esigenze.
- vii. Convalidare tutti i parametri del contratto (pulsante **Fine**). La procedura guidata aggiunge gli utenti al contratto.
- <sup>n</sup> **Metodo 2: mediante menu**
	- i. Visualizzare i contratti (collegamento **Ciclo di vita asset/ Servizi e virtualizzazione IT/ ASP/ Servizi applicativi** del browser).
	- ii. Visualizzare i dettagli del contratto.
	- iii. Selezionare la scheda **Dipendenti**
	- iv. Aggiungere un utente di contratto (pulsante a del client Windows o **Aggiungi** del client Web).

Compilare in particolare i seguenti campi e collegamenti:

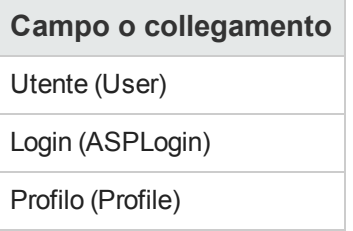

**Nota:** Il campo **Stato** (seStatus) dei dettagli dell'utente indica **Da creare** fino a quando l'amministratore del servizio applicativo non registra gli account utente.

- 2. Quando il modulo **Eseguire le regole di workflow per il gruppo di esecuzione 'BST\_ASP'** viene eseguito in Asset Manager Automated Process Manager, esso identifica la creazione del nuovo utente del contratto e crea un task di workflow assegnato al responsabile del contratto.
- 3. Il responsabile del contratto consulta il task di workflow (collegamento **Ciclo di vita asset/ Gestione infrastrutture/ Task workflow personali** del browser). Tramite il pulsante **Procedura guidata** del client Windows o con il collegamento **Procedura guidata** del client Web, il responsabile attiva una procedura guidata che gli consente di accedere alla pagina d'amministrazione del sito Internet del servizio applicativo (pulsante **Amministrare il servizio applicativo**, disponibile unicamente con il client Windows).
- 4. Il responsabile del contratto crea l'account sul sito Internet.
- 5. Il responsabile indica alla procedura guidata di Asset Manager che la creazione dell'account è stata effettuata (casella **Account creato**) e chiude la procedura guidata (pulsante **Fine**).
- 6. Quando eseguito nuovamente, il modulo **Eseguire le regole di workflow per il gruppo di esecuzione 'BST\_ASP'** di Asset Manager Automated Process Manager aggiorna lo stato dell'utente del contratto nel database di Asset Manager. Per consultarlo:
	- a. Visualizzare i contratti (collegamento **Ciclo di vita asset/ Servizi e virtualizzazione IT/ ASP/ Servizi applicativi** del browser).
	- b. Visualizzare i dettagli del contratto.
	- c. Selezionare la scheda **Dipendenti**
	- d. Visualizzare i dettagli dell'utente di contratto. Il campo **Stato** (seStatus) è passato dal valore **Da creare** al valore **Aggiornato**.
- 7. Il workflow invia anche un messaggio all'utente per segnalargli che il responsabile del contratto ha effettuato la creazione.

### <span id="page-133-0"></span>*Modifica del login o del profilo di un account utente*

Per modificare il login o il profilo di un account utente:

- 1. Visualizzare i dettagli dell'utente del contratto nel database di Asset Manager:
	- a. Visualizzare i contratti (collegamento **Ciclo di vita asset/ Servizi e virtualizzazione IT/ ASP/ Servizi applicativi** del browser).
	- b. Visualizzare i dettagli del contratto.
	- c. Selezionare la scheda **Dipendenti**
	- d. Visualizzare i dettagli dell'utente di contratto (pulsante v). Modificare i seguenti campi:

**Campo o collegamento** Login (ASPLogin) Profilo (Profile)

**Nota:** Il campo **Stato** (seStatus) dei dettagli dell'utente indica **Da aggiornare** fino a quando l'amministratore del servizio applicativo non modifica l'account utente sul sito Internet del servizio applicativo.

- 2. Quando il modulo **Eseguire le regole di workflow per il gruppo di esecuzione 'BST\_ASP'** viene eseguito in Asset Manager Automated Process Manager, esso identifica la modifica del nuovo utente del contratto e crea un task di workflow assegnato al responsabile del contratto.
- 3. Il responsabile del contratto consulta il task di workflow (collegamento **Ciclo di vita asset/ Gestione infrastrutture/ Task workflow personali** del browser). Tramite il pulsante **Procedura guidata** il responsabile attiva una procedura guidata che gli consente di accedere alla pagina d'amministrazione del sito Internet del servizio applicativo (pulsante **Amministrare il servizio applicativo**, disponibile unicamente con il client Windows).
- 4. Il responsabile del contratto modifica l'account sul sito Internet.
- 5. Il responsabile indica alla procedura guidata di Asset Manager che la modifica dell'account è stata effettuata (casella **Account modificato**) e chiude la procedura guidata (pulsante **Fine**).
- 6. Quando eseguito nuovamente, il modulo **Eseguire le regole di workflow per il gruppo di esecuzione 'BST\_ASP'** di Asset Manager Automated Process Manager aggiorna lo stato dell'utente del contratto nel database di Asset Manager. Per consultarlo:
	- a. Visualizzare i contratti (collegamento **Ciclo di vita asset/ Servizi e virtualizzazione IT/ ASP/ Servizi applicativi** del browser).
	- b. Visualizzare i dettagli del contratto.
	- c. Selezionare la scheda **Dipendenti**
	- d. Visualizzare i dettagli dell'utente di contratto. Il campo **Stato** (seStatus) è passato dal valore **Da aggiornare** al valore **Aggiornato**.
- 7. Il workflow invia anche un messaggio all'utente per segnalargli che il responsabile del contratto ha eseguito la modifica.

### <span id="page-134-0"></span>*Eliminazione di un account utente*

Per eliminare un account utente:

- 1. Modificare l'utente del contratto nel database di Asset Manager:
	- a. Visualizzare i contratti (collegamento **Ciclo di vita asset/ Servizi e virtualizzazione IT/ ASP/ Servizi applicativi** del browser).
	- b. Visualizzare i dettagli del contratto.
	- c. Selezionare la scheda **Dipendenti**
	- d. Visualizzare i dettagli dell'utente di contratto. Compilare i seguenti campi:

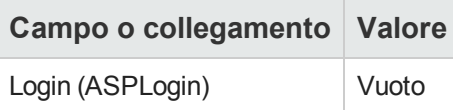

- 2. Quando il modulo **Eseguire le regole di workflow per il gruppo di esecuzione 'BST\_ASP'** viene eseguito in Asset Manager Automated Process Manager, esso identifica la modifica degli utenti del contratto e crea un task di workflow assegnato al responsabile del contratto.
- 3. Il responsabile del contratto consulta il task di workflow (collegamento **Ciclo di vita asset/ Gestione infrastrutture/ Task workflow personali** del browser). Tramite il pulsante **Procedura guidata** il responsabile attiva una procedura guidata che gli consente di accedere alla pagina d'amministrazione del sito Internet del servizio applicativo (pulsante **Amministrare il servizio applicativo**, disponibile unicamente con il client Windows).
- 4. Il responsabile del contratto elimina l'account sul sito Internet.
- 5. Il responsabile indica alla procedura guidata di Asset Manager che l'eliminazione dell'account è stata effettuata (casella **Account chiuso**) e chiude la procedura guidata (pulsante **Fine**).
- 6. Quando eseguito nuovamente, il modulo **Eseguire le regole di workflow per il gruppo di esecuzione 'BST\_ASP'** di Asset Manager Automated Process Manager aggiorna lo stato dell'utente del contratto nel database di Asset Manager. Per consultarlo:
	- a. Visualizzare i contratti (collegamento **Ciclo di vita asset/ Servizi e virtualizzazione IT/ ASP/ Servizi applicativi** del browser).
	- b. Visualizzare i dettagli del contratto.
	- c. Selezionare la scheda **Dipendenti**
	- d. Visualizzare i dettagli dell'utente di contratto. Il campo **Stato** (seStatus) è passato dal valore **Da aggiornare** al valore **Aggiornato**.
- 7. Il workflow invia anche un messaggio all'utente per segnalargli che il responsabile del contratto ha eseguito la chiusura.
- 8. A questo punto è possibile eliminare l'utente di contratto:
	- <sup>n</sup> **Metodo 1: mediante la procedura guidata Gestione software** (sysSamLauncher)
		- i. Avviare la procedura guidata **Gestione software** (collegamento **Ciclo di vita asset/ Software asset management/ Azioni utente/ Gestione software...** del browser).
		- ii. Assicurarsi che il contratto attuale sia il contratto ASP dal quale va eliminato un account utente.
		- iii. Nella pagina **Scegliere un'azione Gestione software...**, selezionare l'opzione **Gestisci licenze e installazioni software**.
- iv. Fare clic sul pulsante **Avanti**.
- v. Nella pagina **Licenze software e installazioni**, fare clic su **Rimuovere un utente ASP**.
- vi. Viene avviata la procedura guidata **Rimuovere un utente ASP...** (sysSamDelAspUsersFromCntr). Completare la procedura guidata a seconda delle proprie esigenze.
- vii. Convalidare tutti i parametri del contratto (pulsante **Fine**). La procedura guidata rimuove il collegamento tra gli utenti selezionati e il contratto.

#### <sup>n</sup> **Metodo 2: mediante menu**

- i. Visualizzare i contratti (collegamento **Ciclo di vita asset/ Servizi e virtualizzazione IT/ ASP/ Servizi applicativi** del browser).
- ii. Visualizzare i dettagli del contratto.
- iii. Selezionare la scheda **Dipendenti**
- iv. Eliminare il collegamento tra l'utente e il contratto (pulsante  $\equiv$  del client Windows o **Elimina** del client Web).

# **Capitolo 13: Gestione dei livelli di servizio**

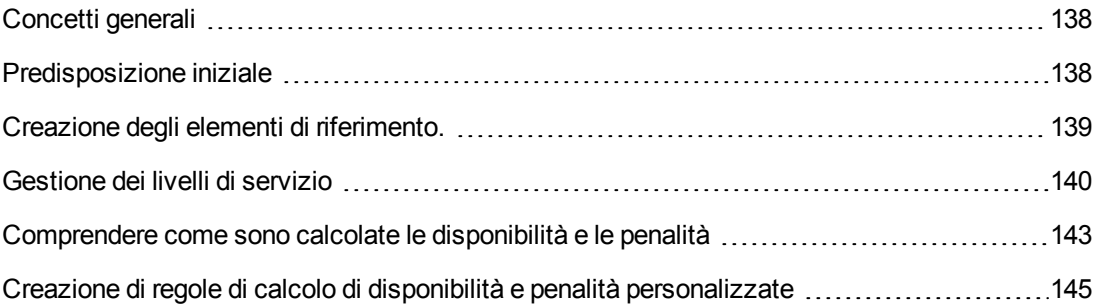

# <span id="page-137-0"></span>**Concetti generali**

Per una [panoramica](#page-30-0) della gestione dei livelli di servizio, consultare la sezione Accordi sui livelli di servizio.

Per gestire i livelli di servizio, procedere nel seguente ordine:

- 1. [Implementazione](#page-137-1) iniziale: a. [Licenza](#page-138-1) d'uso, moduli e dati tecnici
- 2. Creazione degli elementi di [riferimento](#page-138-0):
	- a. Creare il [servizio](#page-138-2)
	- b. Descrivere le [indisponibilità](#page-138-3)
	- c. Creare le [suddivisioni](#page-138-4) temporali e i periodi di tempo
	- d. Creare le [penalità](#page-138-5) unitarie
- 3. [Gestione](#page-139-0) dei livelli di servizio:
	- a. [Creazione](#page-139-1) di un accordo sui livelli di servizio
	- b. [Creazione](#page-140-0) di un contratto di obiettivi di livelli di servizio
	- c. Aggiunta di righe di obiettivi di livello di servizio a un [contratto](#page-141-0) di obiettivi di livello di servizio.

Per comprendere come sono effettuati i calcoli, consultare la sezione [Comprendere](#page-142-0) come sono calcolate le disponibilità e le penalità.

<span id="page-137-1"></span>Per creare i propri metodi di calcolo, consultare la sezione Creazione di regole di calcolo di disponibilità e penalità [personalizzate.](#page-144-0)

## **Predisposizione iniziale**

[Licenza](#page-138-1) d'uso, moduli e dati tecnici [139](#page-138-1)

### <span id="page-138-1"></span>*Licenza d'uso, moduli e dati tecnici*

Per poter gestire i livelli di servizio, è necessario disporre di un'idonea licenza, attivare i moduli richiesti a livello dei client Windows e importare alcuni dati tecnici.

<span id="page-138-0"></span>Vedere il capitolo Fasi [preliminari](#page-19-0).

# **Creazione degli elementi di riferimento.**

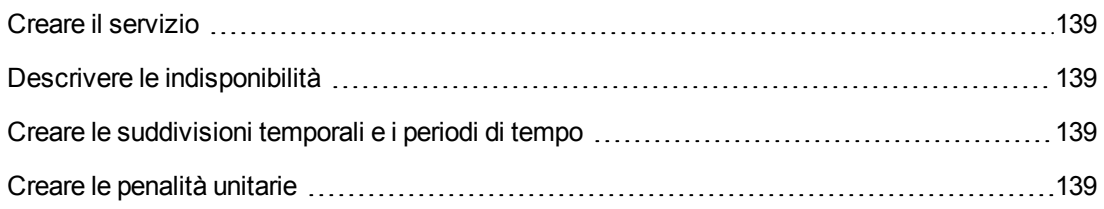

### <span id="page-138-2"></span>*Creare il servizio*

Prima di poter impostare il livello di un servizio, è necessario creare il servizio stesso.

<span id="page-138-3"></span>Per creare un servizio, consultare la guida **Parco**, capitolo **Business service**.

## *Descrivere le indisponibilità*

Prima di poter valutare la disponibilità effettiva di un servizio e calcolare le eventuali penalità di indisponibilità, è necessario aver compilato i periodi di indisponibilità del servizio.

Per compilare le indisponibilità, consultare la guida **Parco**, capitolo **Business service**, sezione **Indisponibilità delle risorse di un business service**.

### <span id="page-138-4"></span>*Creare le suddivisioni temporali e i periodi di tempo*

I contratti di obiettivi di livello di servizio definiscono gli obiettivi per una suddivisione temporale specifica.

Le righe di obiettivo di livello di servizio quantificano tali obiettivi per ognuno dei periodi di tempo della suddivisione temporale.

Ecco perché è necessario aver creato le suddivisioni temporali e i periodi di tempo necessari prima di poter creare i contratti e le righe di obiettivo di livello di servizio.

<span id="page-138-5"></span>Per creare una suddivisione temporale e un periodo, consultare la guida **Finanze**, capitolo **Spese**.

### *Creare le penalità unitarie*

I contratti di obiettivi di livello di servizio fanno riferimento ai prodotti per specificare l'importo delle penalità unitarie (esempio: tariffa oraria per dipendente impattato dall'indisponibilità di un servizio).

Per creare un prodotto di questo tipo:

- 1. Visualizzare i prodotti (collegamento **Gestione parco/ Catalogo/ Prodotti** del browser).
- 2. Creare un nuovo record.

I seguenti campi e collegamenti sono necessari per la gestione dei livelli di servizio:

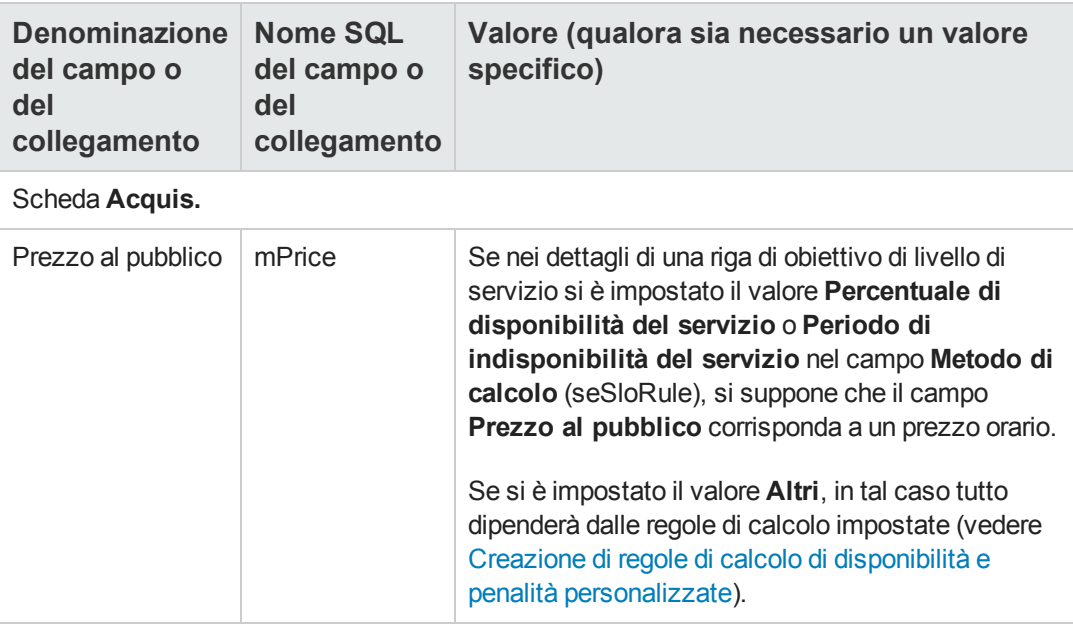

Non è necessario compilare gli altri campi e collegamenti previsti per i prodotti nell'ambito della gestione degli acquisti (vedere la guida **Acquisti**, capitolo **Cataloghi**).

# <span id="page-139-0"></span>**Gestione dei livelli di servizio**

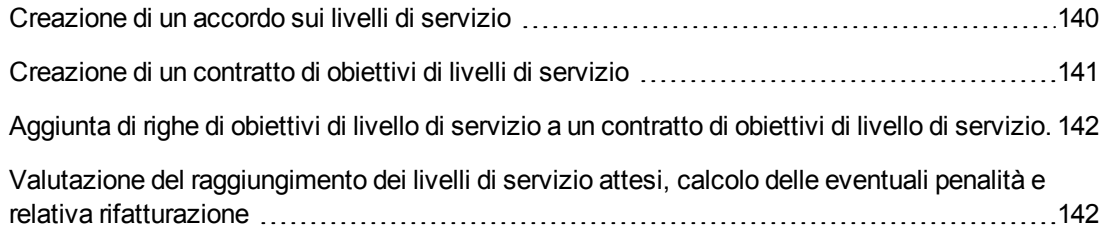

### <span id="page-139-1"></span>*Creazione di un accordo sui livelli di servizio*

Per creare un accordo sui livelli di servizio:

- 1. Visualizzare gli accordi sui livelli di servizio (collegamento **Ciclo di vita asset/ Gestione contratti fornitori/ Leasing/ Contratti leasing** del browser).
- 2. Creare un nuovo record. I seguenti campi e collegamenti sono specifici per la gestione dei livelli di servizio:

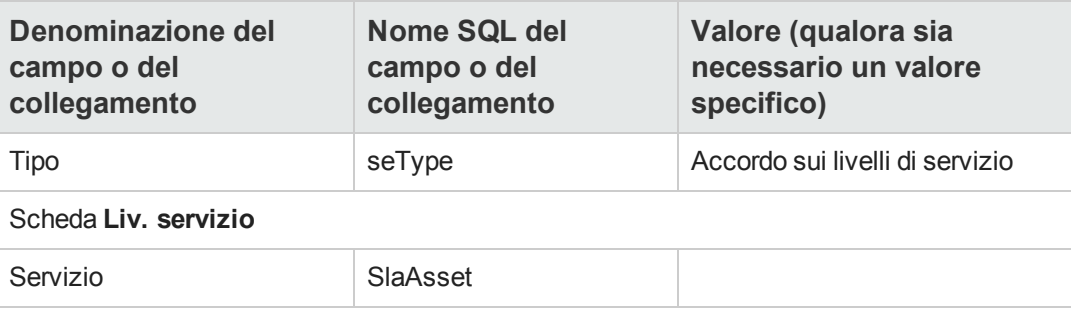

3. Compilare gli altri campi e collegamenti come per un qualsiasi tipo di contratto. A questo scopo consultare gli altri capitoli e sezioni di questa guida.

### <span id="page-140-0"></span>*Creazione di un contratto di obiettivi di livelli di servizio*

Per ciascuna suddivisione temporale alla quale si applica l'accordo sui livelli di servizio (ad esempio, un anno civile), creare un contratto di obiettivi di livello di servizio:

- 1. Visualizzare i contratti di obiettivi di livello di servizio (collegamento **Ciclo di vita asset/ Gestione contratti fornitori/ Livello di servizio/Obiettivi di livello di servizio** del browser).
- 2. Creare un nuovo record.

Per la gestione dei livelli di servizio vengono utilizzati i seguenti campi e collegamenti:

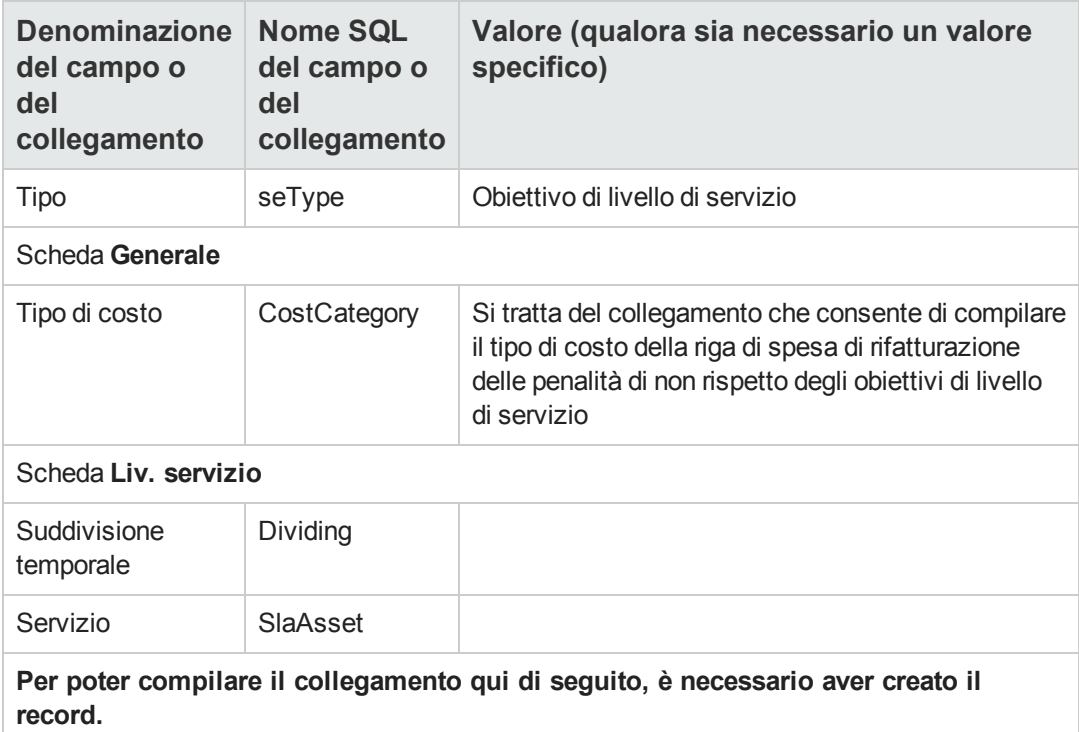

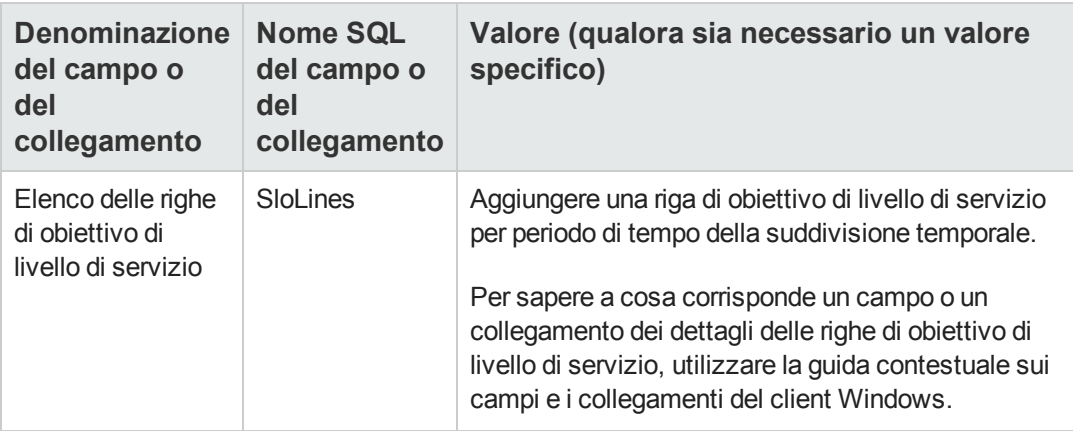

Compilare gli altri campi e collegamenti come per un qualsiasi tipo di contratto (a questo scopo consultare gli altri capitoli e sezioni di questa guida).

### <span id="page-141-0"></span>*Aggiunta di righe di obiettivi di livello di servizio a un contratto di obiettivi di livello di servizio.*

Per ciascun periodo di tempo della suddivisione temporale (esempio: ogni trimestre di un anno civile), creare una riga di obiettivo di livello di servizio:

- 1. Visualizzare i contratti di obiettivi di livello di servizio (collegamento **Ciclo di vita asset/ Gestione contratti fornitori/ Livello di servizio/Obiettivi di livello di servizio** del browser).
- 2. Selezionare il contratto di obiettivi di livello di servizio
- 3. Avviare la procedura guidata **Aggiungere righe al contratto di obiettivo di livello di servizio** (sysSloAddLines) (collegamento **Ciclo di vita asset/ Gestione contratti fornitori/ Livello di servizio/ Azioni utente/ Aggiungere righe al contratto di obiettivo di livello di servizio** del browser).
- 4. Compilare la procedura guidata e completarne l'esecuzione.

**Suggerimento:** Per sapere a cosa corrisponde un campo o un collegamento dei dettagli delle righe di obiettivo di livello di servizio, utilizzare la guida contestuale sui campi e i collegamenti del client Windows.

### <span id="page-141-1"></span>*Valutazione del raggiungimento dei livelli di servizio attesi, calcolo delle eventuali penalità e relativa rifatturazione*

La valutazione del rispetto dei livelli di servizio attesi e il calcolo delle eventuali penalità si effettua a livello delle righe di obiettivo di livello di servizio:

- 1. Visualizzare i contratti di obiettivi di livello di servizio (collegamento **Ciclo di vita asset/ Gestione contratti fornitori/ Livello di servizio/Obiettivi di livello di servizio** del browser).
- 2. Visualizzare i dettagli del contratto di obiettivi di livello di servizio da valutare.
- 3. Visualizzare la scheda **Liv. servizio**.
- 4. Visualizzare la riga di obiettivo di livello di servizio corrispondente al periodo di tempo da analizzare.
- 5. Calcolare la disponibilità effettiva sul periodo e gli eventuali superamenti (pulsante **Calc. superam.**)

L'operazione aggiorna il campo **Superamento unitario** (tsChargedLostSecs). Esaminarne il valore.

- 6. Se gli obiettivi di livello di servizio non sono stati raggiunti, calcolare l'importo delle penali (pulsante **Calc. penal.**). L'operazione aggiorna il campo **Penalità** (mPenalty). Esaminarne il valore.
- 7. Se il valore del campo **Penalità** (mPenalty) è accettabile, modificare il campo **Elaborazione** (seStatus) impostando il valore **Calcolato**. Questa operazione attiva la rifatturazione automatica delle penalità sotto forma di una riga di spesa:

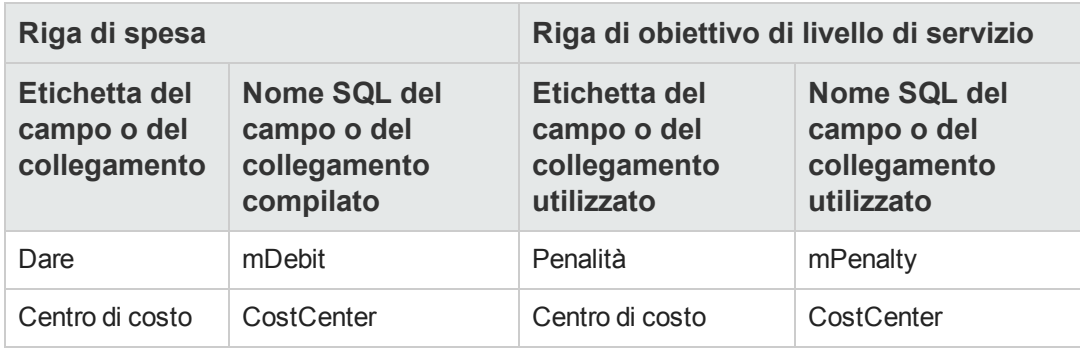

8. Se la rifatturazione automatica si è svolta correttamente, il campo **Elaborazione** (seStatus) assume il valore **Fatturata** e il campo **Data di fatturazione** (dProcReq) è impostato con la data di creazione della riga di spesa.

# <span id="page-142-0"></span>**Comprendere come sono calcolate le disponibilità e le penalità**

Questa sezione riprende ognuna delle fasi della sezione Valutazione del [raggiungimento](#page-141-1) dei livelli di servizio attesi, calcolo delle eventuali penalità e relativa rifatturazione e illustra come sono attivati ed effettuati i calcoli:

- 1. Visualizzare i contratti di obiettivi di livello di servizio (collegamento **Ciclo di vita asset/ Gestione contratti fornitori/ Livello di servizio/Obiettivi di livello di servizio** del browser).
- 2. Visualizzare i dettagli del contratto di obiettivi di livello di servizio da valutare.
- 3. Visualizzare la scheda **Liv. servizio**.
- 4. Visualizzare la riga di obiettivo di livello di servizio corrispondente al periodo di tempo da analizzare.

Durante la visualizzazione, i seguenti campi calcolati che sono contenuti nei dettagli della riga di obiettivo di livello di servizio vengono calcolati automaticamente:

- <sup>n</sup> **Indisponibilità realizzata** (SloLostSecs): calcola il numero di secondi di indisponibilità effettiva durante il periodo di tempo coperto a partire dai record della tabella **Indisponibilità** (amDownTimePeriod) che si applicano al servizio. Questo calcolo dipende dal valore del campo **Metodo di calcolo** (seSloRule).
- <sup>n</sup> **Indisponibilità autorizzata** (SloAutLostSecs): calcola il numero di secondi di indisponibilità autorizzata durante il periodo di tempo coperto a partire dai dati della riga di obiettivo di livello di servizio. Questo calcolo dipende dal valore del campo **Metodo di calcolo** (seSloRule).
- **stima della disponibilità** (SloEstimatedAvaibility): calcola la percentuale di tempo durante il quale il servizio è stato disponibile a partire dalla durata totale del periodo e dalla durata di indisponibilità cumulata dei record della tabella **Indisponibilità** che si applicano.
- <sup>n</sup> **Stima della penalità** (SloEstChargedPenality): calcola l'importo delle penalità potenziali applicando la penalità unitaria (collegamento HourlyPenalty) alla durata di indisponibilità che supera la soglia autorizzata. Questo calcolo dipende dal valore del campo **Metodo di calcolo** (seSloRule).

Per sapere quali sono i calcoli eseguiti da questi campi calcolati, esaminare lo script dei campi calcolati:

- a. Visualizzare i campi calcolati (collegamento **Amministrazione/Sistema/Campi calcolati** del browser).
- b. Visualizzare i dettagli del campo calcolato da esaminare.
- c. Visualizzare la scheda **Sintassi**.
- 5. Calcolare la disponibilità effettiva sul periodo e gli eventuali superamenti (pulsante **Calc. superam.**)

Il calcolo è effettuato dall'azione **Calcolare il superamento** (sysSloUpdateChargedLostSecs).

Per sapere quali sono i calcoli eseguiti da questi campi calcolati, esaminare lo script di questa azione:

- a. Visualizzare le azioni (collegamento **Amministrazione/Azioni** del browser).
- b. Visualizzare i dettagli dell'azione.
c. Visualizzare la scheda **Script**. L'azione aggiorna il campo **Superamento unitario** (tsChargedLostSecs).

6. Se gli obiettivi di livello di servizio non sono stati raggiunti, calcolare l'importo delle penali (pulsante **Calc. penal.**).

Il calcolo è effettuato dall'azione **Calcolare la penalità** (sysSloUpdateChargedLostSecs). Per sapere quali sono i calcoli eseguiti da questi campi calcolati, esaminare lo script di questa azione.

L'operazione aggiorna il campo **Penalità** (mPenalty).

7. Se il valore del campo **Penalità** (mPenalty) è accettabile, modificare il campo **Elaborazione** (seStatus) impostando il valore **Calcolato**. Salvare le modifiche.

Questa operazione attiva automaticamente lo schema di workflow **Attiva la fatturazione delle righe SLO** (BST\_CNTR\_SLO).

Lo schema di workflow assegna al campo **Elaborazione** (seStatus) il valore **Fatturata** e al campo **Data di fatturazione** (dProcReq) la data di creazione della riga di spesa.

8. La modifica del campo **Data di fatturazione** (dProcReq) attiva la regola di rifatturazione **Fatturazione delle penalità** (SLOCOST). È questa regola di rifatturazione che genera la riga di spesa.

## **Creazione di regole di calcolo di disponibilità e penalità personalizzate**

Per impostazione predefinita, Asset Manager è in grado di calcolare le disponibilità e le penali quando il campo **Metodo di calcolo** (seSloRule) è impostato su **Percentuale di disponibilità del servizio** o **Periodo di [indisponibilità](#page-142-0) del servizio** (vedere Comprendere come sono calcolate le disponibilità e le penalità).

Se questi metodi di calcolo non sono applicabili all'ambiente di lavoro, è possibile creare dei metodi di calcolo personalizzati.

I metodi di calcolo personalizzati sono identificati tramite la seguente combinazione di campi, al posto del solo campo **Metodo di calcolo**:

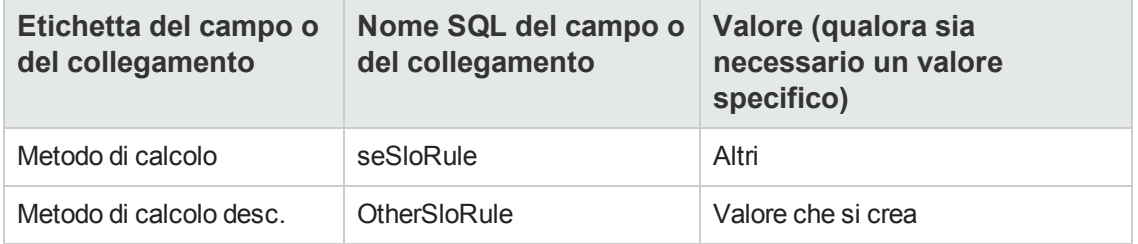

Per impostare le regole di calcolo dei metodi di calcolo impostati personalmente, è necessario modificare i seguenti oggetti:

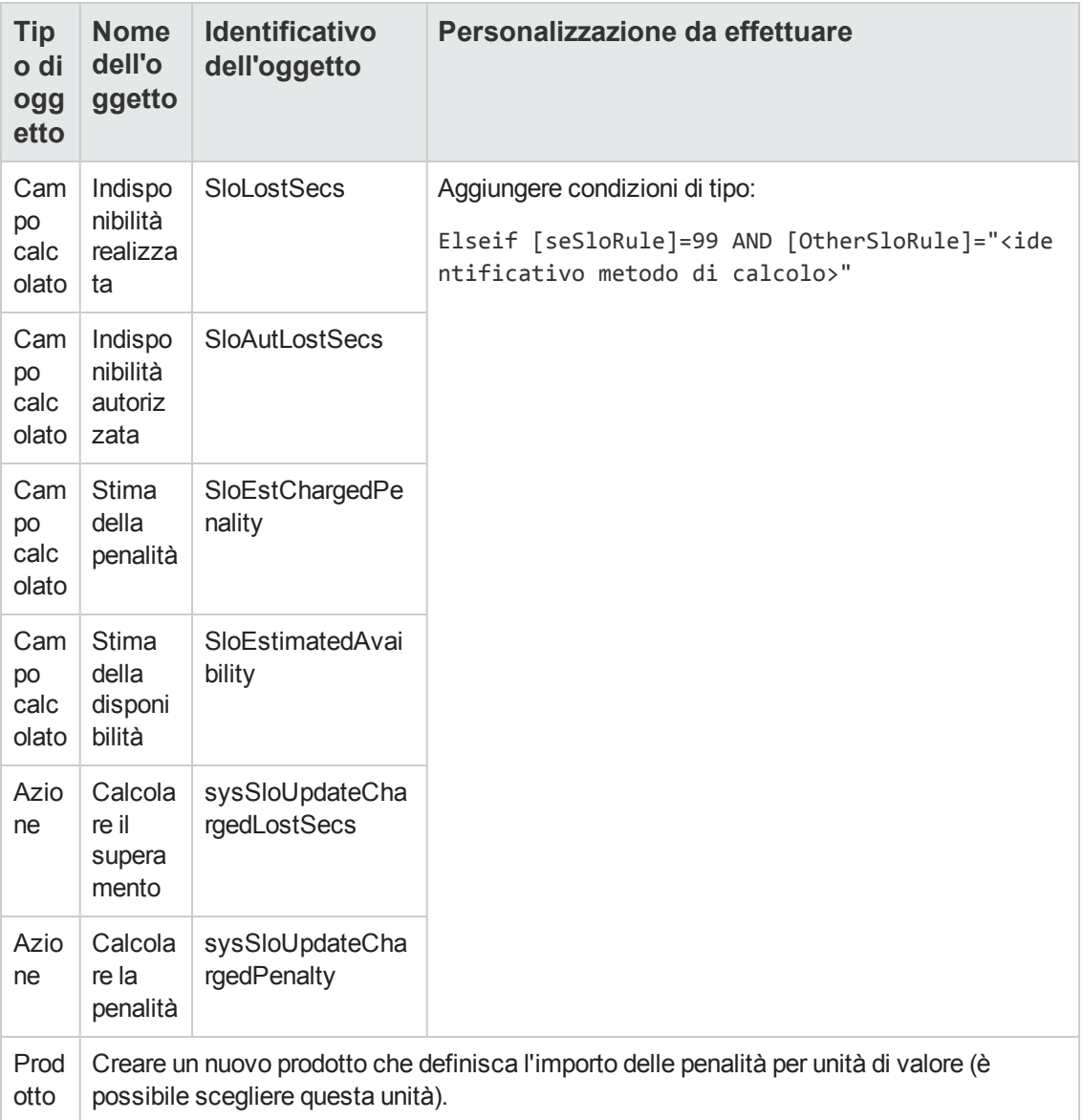

**Contratti** 

# **Parte III: Esempi pratici**

**Contratti** Parte III: Esempi pratici

## **Capitolo 14: Esempi pratici**

Gli esempi pratici riportati qui di seguito illustrano la gestione dei contratti tramite Asset Manager.

- **.** Gestione di un contratto di [manutenzione](#page-149-0)
- **.** Gestione di un contratto di [assicurazione](#page-156-0)
- **.** [Gestione](#page-156-1) di un contratto di ASP
- **.** [Gestione](#page-137-0) dei livelli di servizio
- **.** [Gestione](#page-166-0) dei livelli di servizio

Il processo di creazione di un allarme è oggetto di un esempio pratico appositamente dedicato. Vedere [Creazione](#page-175-0) di un allarme.

Si consiglia di eseguire le operazioni descritte in un database di dimostrazione che verrà compilato mano a mano che si svolgeranno gli esempi pratici.

È necessario eseguire attentamente e nell'ordine corretto i diversi passi. Vengono menzionati solo i collegamenti e i campi obbligatori. Si invita l'utente ad esplorare gli altri campi e collegamenti.

#### **Prerequisiti**

Per realizzare questi esempi pratici, è necessario anzitutto:

- 1. Avviare Asset Manager.
- 2. Connettersi al database di dimostrazione di Asset Manager in qualità di amministratore ("Admin"). La password associata è vuota.
- 3. Se si utilizza il client Windows, attivare come minimo i moduli **Parco**, **Contratti**, **Finanze**, **Acquisti** e **Amministrazione** tramite il menu **File/ Gestione moduli** Per ulteriori informazioni sull'attivazione dei moduli, consultare il manuale **Tailoring**, capitolo **Customizing client computers**, sezione **Customizing a client workstation**, sezione **Activating the modules**.

#### <span id="page-149-0"></span>**Gestione di un contratto di manutenzione**

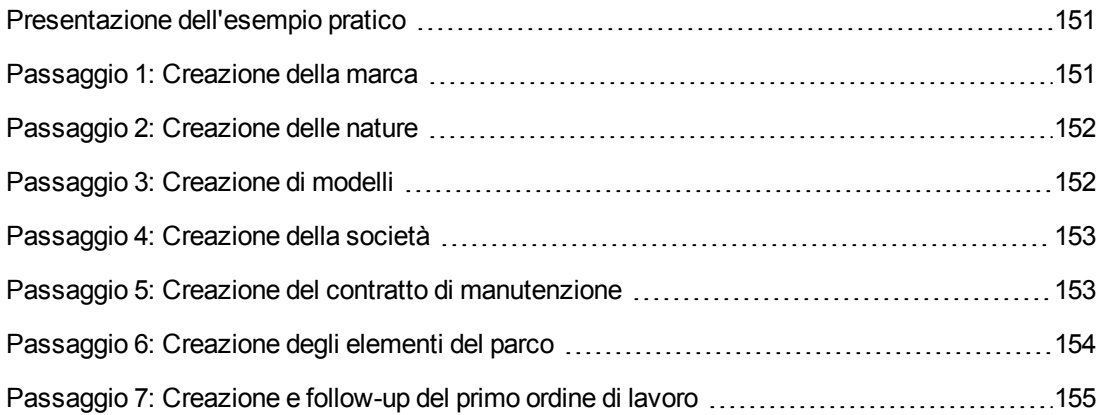

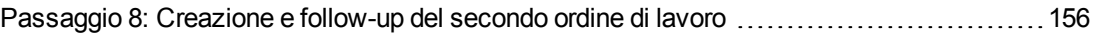

#### <span id="page-150-0"></span>*Presentazione dell'esempio pratico*

Questo esempio riguarda due società, Braschi e Rodon.

Braschi sottoscrive un contratto di manutenzione presso la società Rodon per un computer di marca Thompson. Questo computer è composto da un'unità centrale e da un monitor, ma solo l'unità centrale è inclusa nel contratto di manutenzione.

In questo scenario, la società Braschi integra il contratto di manutenzione nel proprio database. In seguito fa effettuare alla società Rodon due ordini di lavoro distinti sul computer coperto da contratto (il primo per l'unità centrale e il secondo per il monitor).

Ecco le fasi dell'esempio:

- 1. Creazione della marca Thompson.
- 2. Creazione delle nature (unità centrale e monitor).
- 3. Creazione dei modelli.
- 4. Creazione della società Rodon.
- 5. Creazione del contratto di manutenzione.
- 6. Creazione degli elementi del parco.
- 7. Creazione e follow-up del primo ordine di lavoro (relativo all'unità centrale).
- 8. Creazione e follow-up del secondo ordine di lavoro (relativo al monitor).

**Nota:** Richiamo: Affinché gli esempi pratici funzionino correttamente, eseguire integralmente e nell'ordine indicato i diversi passaggi.

Connettersi al database di dimostrazione di Asset Manager con il profilo di amministratore (login: "Admin", senza password), tranne nel caso in cui durante le fasi dell'esempio venga richiesto di connettersi con un profilo diverso.

#### <span id="page-150-1"></span>*Passaggio 1: Creazione della marca*

- 1. Visualizzare le marche (collegamento **Gestione parco/ Catalogo/ Marche** del browser).
- 2. Creare il record riportato di seguito, compilando i campi ed i collegamenti come indicato nella tabella seguente:

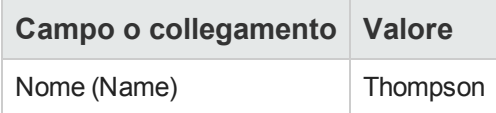

<span id="page-151-0"></span>3. Client Windows: chiudere tutte le finestre.

#### *Passaggio 2: Creazione delle nature*

- 1. Visualizzare le nature (collegamento **Gestione parco/ Configurazioni asset/ Nature** del browser).
- 2. Creare i seguenti record compilando i campi e i collegamenti indicati nelle seguenti tabelle:

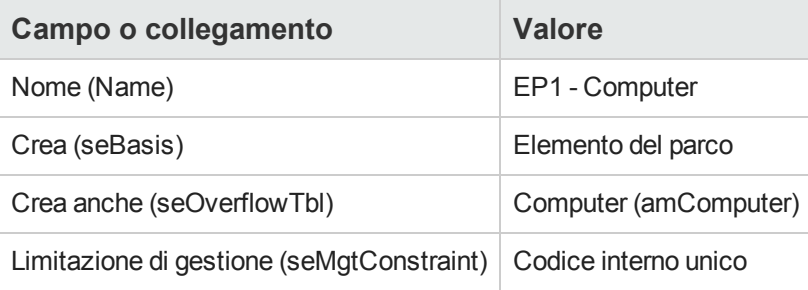

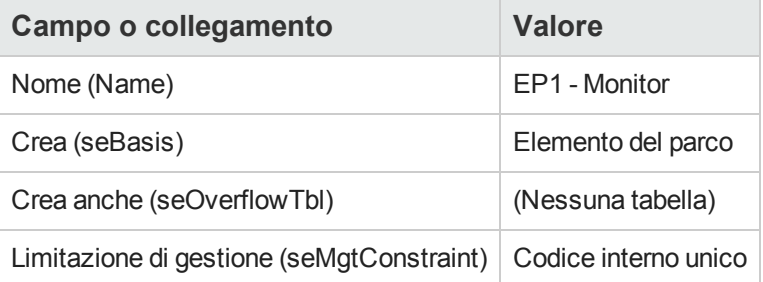

<span id="page-151-1"></span>3. Client Windows: chiudere tutte le finestre.

### *Passaggio 3: Creazione di modelli*

1. Visualizzare i modelli (collegamento **Gestione parco/ Configurazioni asset/ Modelli** del browser).

2. Creare i seguenti record compilando i campi e i collegamenti indicati nelle seguenti tabelle:

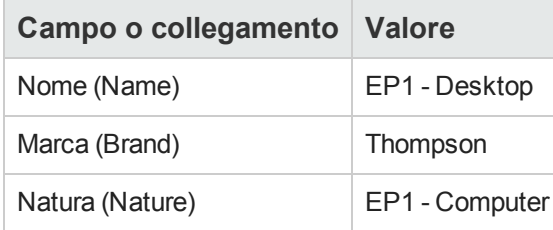

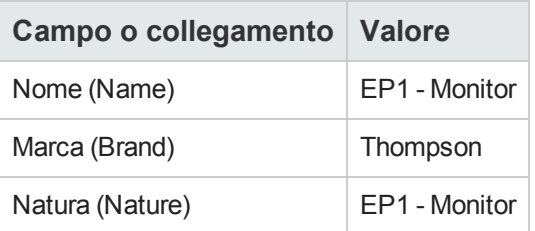

<span id="page-152-0"></span>3. Client Windows: chiudere tutte le finestre.

#### *Passaggio 4: Creazione della società*

- 1. Visualizzare le società (collegamento **Gestione organizzazioni/ Organizzazione/ Società** del browser).
- 2. Creare il record riportato di seguito, compilando i campi ed i collegamenti come indicato nella tabella seguente:

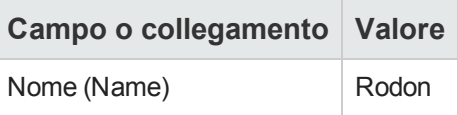

<span id="page-152-1"></span>3. Client Windows: chiudere tutte le finestre.

#### *Passaggio 5: Creazione del contratto di manutenzione*

- 1. Visualizzare i contratti (collegamento **Ciclo di vita asset/ Gestione contratti fornitori/ Contratti** nel browser).
- 2. Creare il record riportato di seguito, compilando i campi ed i collegamenti come indicato nella tabella seguente:

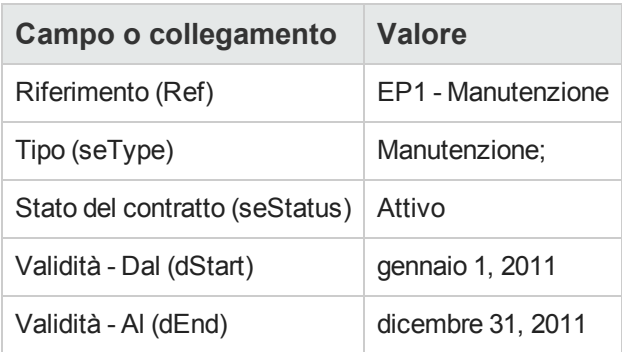

<span id="page-153-0"></span>3. Client Windows: chiudere tutte le finestre.

#### *Passaggio 6: Creazione degli elementi del parco*

- 1. Visualizzare gli elementi del parco (collegamento **Ciclo di vita asset/ Gestione infrastrutture/ Elementi del parco** del browser).
- 2. Creare i seguenti record compilando i campi e i collegamenti indicati nelle seguenti tabelle:

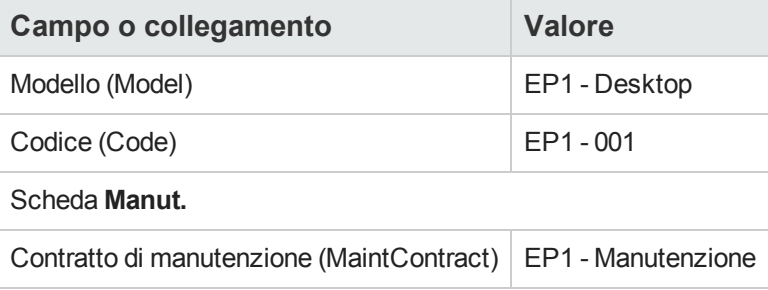

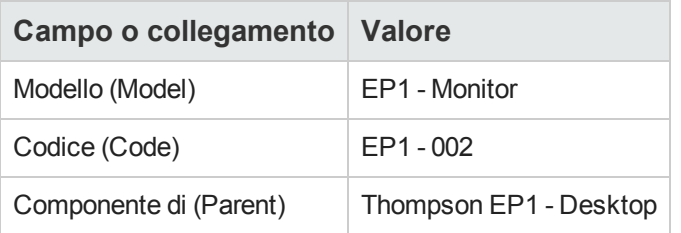

3. Client Windows: chiudere tutte le finestre.

### <span id="page-154-0"></span>*Passaggio 7: Creazione e follow-up del primo ordine di lavoro*

- 1. Visualizzare gli ordini di lavoro (collegamento **Ciclo di vita asset/ Ordini di lavoro/ Ordini di lavoro** del browser).
- 2. Creare il record riportato di seguito, compilando i campi ed i collegamenti come indicato nella tabella seguente:

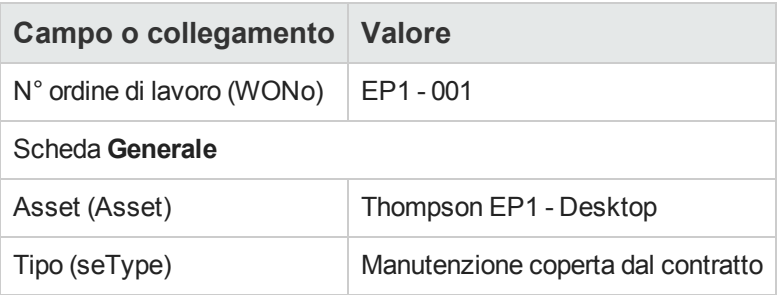

- 3. Client Windows: chiudere tutte le finestre.
- 4. Visualizzare i contratti (collegamento **Ciclo di vita asset/ Gestione contratti fornitori/ Contratti** nel browser).
- 5. Visualizzare i dettagli del contratto **EP1 - Manutenzione**.
- 6. Selezionare la scheda **Manutenzione**. La scheda contiene l'ordine di lavoro **EP1 - 001**.
- 7. Client Windows: chiudere tutte le finestre.
- 8. Visualizzare gli asset (collegamento **Ciclo di vita asset/ Gestione infrastrutture/ Asset** del browser).
- 9. Visualizzare i dettagli dell'asset **EP1 - Desktop**.
- 10. Selezionare la scheda **Manut.** La sottoscheda **Ordini di lavoro per questo asset** contiene l'ordine di lavoro **EP1 - 001**.
- 11. Client Windows: chiudere tutte le finestre.

**Attenzione:** Per il corretto funzionamento dei processi automatici collegati a ordini di lavoro e contratti di manutenzione, è necessario compilare il collegamento **Contratto manutenzione** nella scheda **Manutenzione** dei dettagli dell'asset.

### <span id="page-155-0"></span>*Passaggio 8: Creazione e follow-up del secondo ordine di lavoro*

- 1. Visualizzare gli ordini di lavoro (collegamento **Ciclo di vita asset/ Ordini di lavoro/ Ordini di lavoro** del browser).
- 2. Creare il record riportato di seguito, compilando i campi ed i collegamenti come indicato nella tabella seguente:

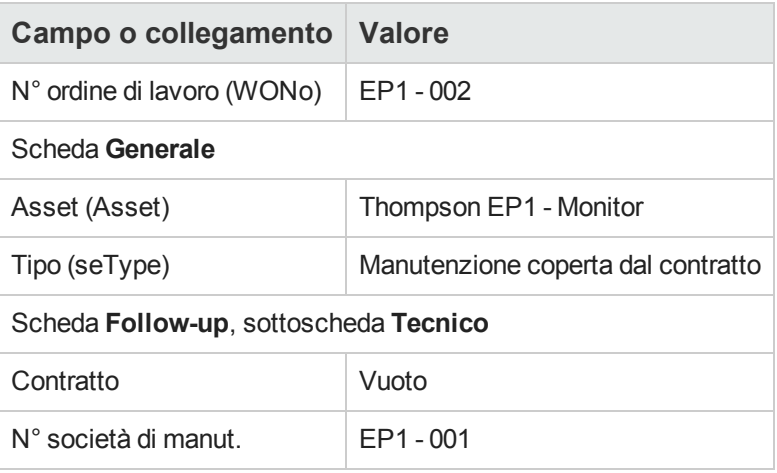

- 3. Client Windows: chiudere tutte le finestre.
- 4. Visualizzare i contratti (collegamento **Ciclo di vita asset/ Gestione contratti fornitori/ Contratti** nel browser).
- 5. Visualizzare i dettagli del contratto **EP1 - Manutenzione**.
- 6. Selezionare la scheda **Manutenzione**. La scheda non contiene l'ordine di lavoro **EP1 - 002**.
- 7. Client Windows: chiudere tutte le finestre.
- 8. Visualizzare gli asset (collegamento **Ciclo di vita asset/ Gestione infrastrutture/ Asset** del browser).
- 9. Visualizzare i dettagli dell'asset **EP1 - Monitor**.
- 10. Selezionare la scheda **Manut.** La scheda contiene l'ordine di lavoro **EP1 - 002** nella sottoscheda **Ordini di lavoro per questo asset**.
- 11. Client Windows: chiudere tutte le finestre.

### <span id="page-156-0"></span>**Gestione di un contratto di assicurazione**

I contratti di tipo **Assicurazione** non hanno regole di gestione specifiche associate. È possibile consultare altri casi pratici di questa guida per una panoramica della gestione dei contratti in Asset Manager.

### <span id="page-156-1"></span>**Gestione di un contratto di ASP**

**Attenzione:** L'esempio pratico descritto in questa sezione può essere eseguito solo con il client Windows.

### *Presentazione dell'esempio pratico*

Questo esempio riguarda due società, Braschi e Sontay.

Queste due società stipulano un contratto di ASP: Braschi è il cliente e Sontay il fornitore del servizio applicativo.

Il responsabile del contratto di ASP per Broca (Sig. Biraghi) utilizza Asset Manager per gestire i contratti.

Il Sig. Rinaldi è responsabile del supporto tecnico per gli utenti dell'applicazione presso Braschi.

In questo scenario, la Signora Donati, che lavora presso la Broca, desidera accedere all'applicazione come utente. Avrà successivamente una domanda tecnica in merito all'uso dell'applicazione e si connetterà all'ASP. In un secondo momento, la Signora Donati lascerà l'azienda e verrà pertanto rimossa dall'elenco degli utenti dell'applicazione. Per finire, il Signor Rinaldi riconfigurerà l'applicazione.

Ecco le fasi dell'esempio:

- 1. Creazione della società Sontay.
- 2. Creazione dei dipendenti (Sig. Biraghi, Sig. Rinaldi, Sig.ra Donati).
- 3. Creazione del contratto di ASP.
- 4. Esecuzione del modulo **Eseguire le regole di workflow per il gruppo d'esecuzione 'BST\_ ASP'** di Asset Manager Automated Process Manager.
- 5. Creazione degli account utente del contratto.
- 6. Connessione della Sig.ra Donati al servizio applicativo e invio di un messaggio all'helpdesk.
- 7. Eliminazione da parte del Sig. Biraghi dell'account utente della Sig.ra Donati.
- 8. Riconfigurazione dell'applicazione da parte del Sig. Rinaldi.

**Nota:** Richiamo: Affinché gli esempi pratici funzionino correttamente, eseguire integralmente e nell'ordine indicato i diversi passaggi.

Connettersi al database di dimostrazione di [Asset Manager](#page-50-0) con il profilo di amministratore (login: "Admin", senza password), tranne nel caso in cui durante le fasi dell'esempio venga richiesto di connettersi con un profilo diverso.

#### *Prerequisiti: Importare i dati tecnici degli ASP.*

- 1. Avviare il client Windows di Asset Manager.
- 2. Connettersi al database di dimostrazione:

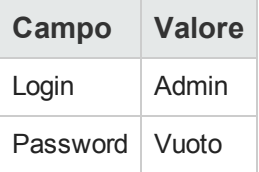

- 3. Selezionare il menu **File/Importa**
- 4. Fare clic sul pulsante **Esegui uno script**. Viene visualizzata la finestra **Esecuzione script d'importazione**.
- 5. Fare clic sull'icona **Cartella**, a destra del campo **Script da importare**.
- 6. Selezionare il file **asp.scr** e fare clic su **Importa**. Per impostazione predefinita, questo file si trova nella cartella **C:\Programmi\HP\Asset Manager 9.40 xx\datakit\bestprac**.
- 7. Chiudere la finestra.

Al termine di questa fase verranno importati in Asset Manager i dati tecnici che consentono di utilizzare i workflow e le azioni per la gestione dei servizi applicativi.

#### *Passaggio 1: Creazione della società Sontay*

- 1. Visualizzare le società (collegamento **Gestione organizzazioni/ Organizzazione/ Società** del browser).
- 2. Creare il record riportato di seguito, compilando i campi ed i collegamenti come indicato nella tabella seguente:

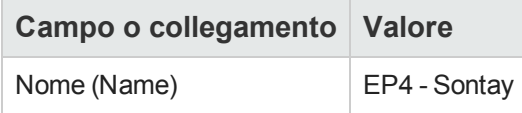

### *Passaggio 2: Creazione dei dipendenti*

1. Visualizzare i dipendenti (collegamento **Gestione organizzazioni/ Organizzazione/ Dipendenti** del browser).

2. Creare i seguenti record compilando i campi e i collegamenti indicati nelle seguenti tabelle:

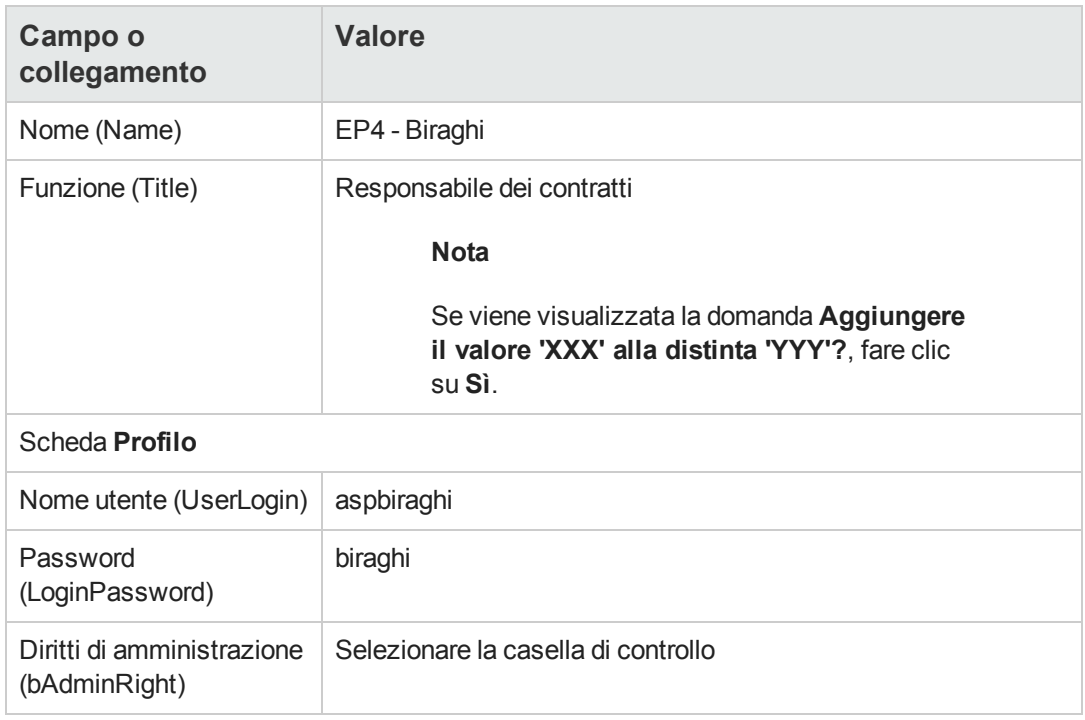

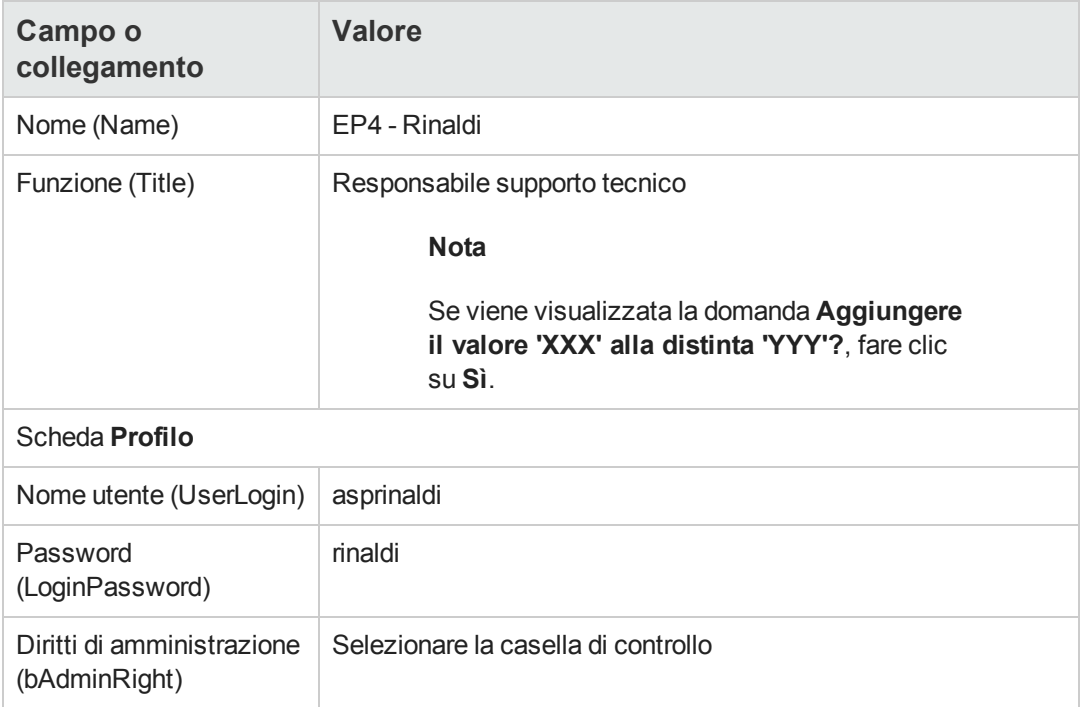

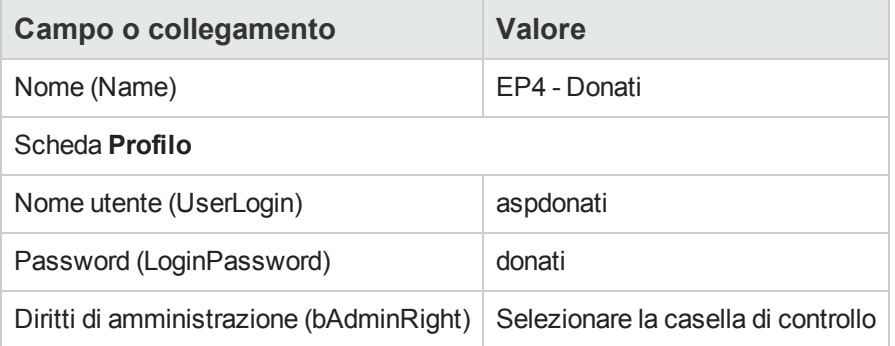

### *Passaggio 3: Creazione del contratto di ASP*

#### *Contratto*

1. Connettersi al database di dimostrazione con il profilo del Sig. Biraghi (menu **File/Connessione a un database**):

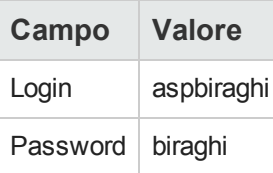

- 2. Visualizzare i contratti ASP (collegamento **Ciclo di vita asset/ Servizi e virtualizzazione IT/ ASP/ Servizi applicativi** del browser).
- 3. Creare il record riportato di seguito, compilando i campi ed i collegamenti come indicato nella tabella seguente:

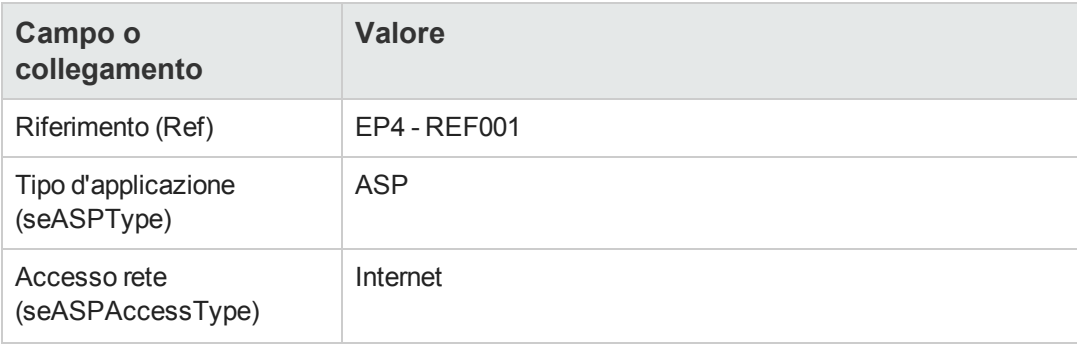

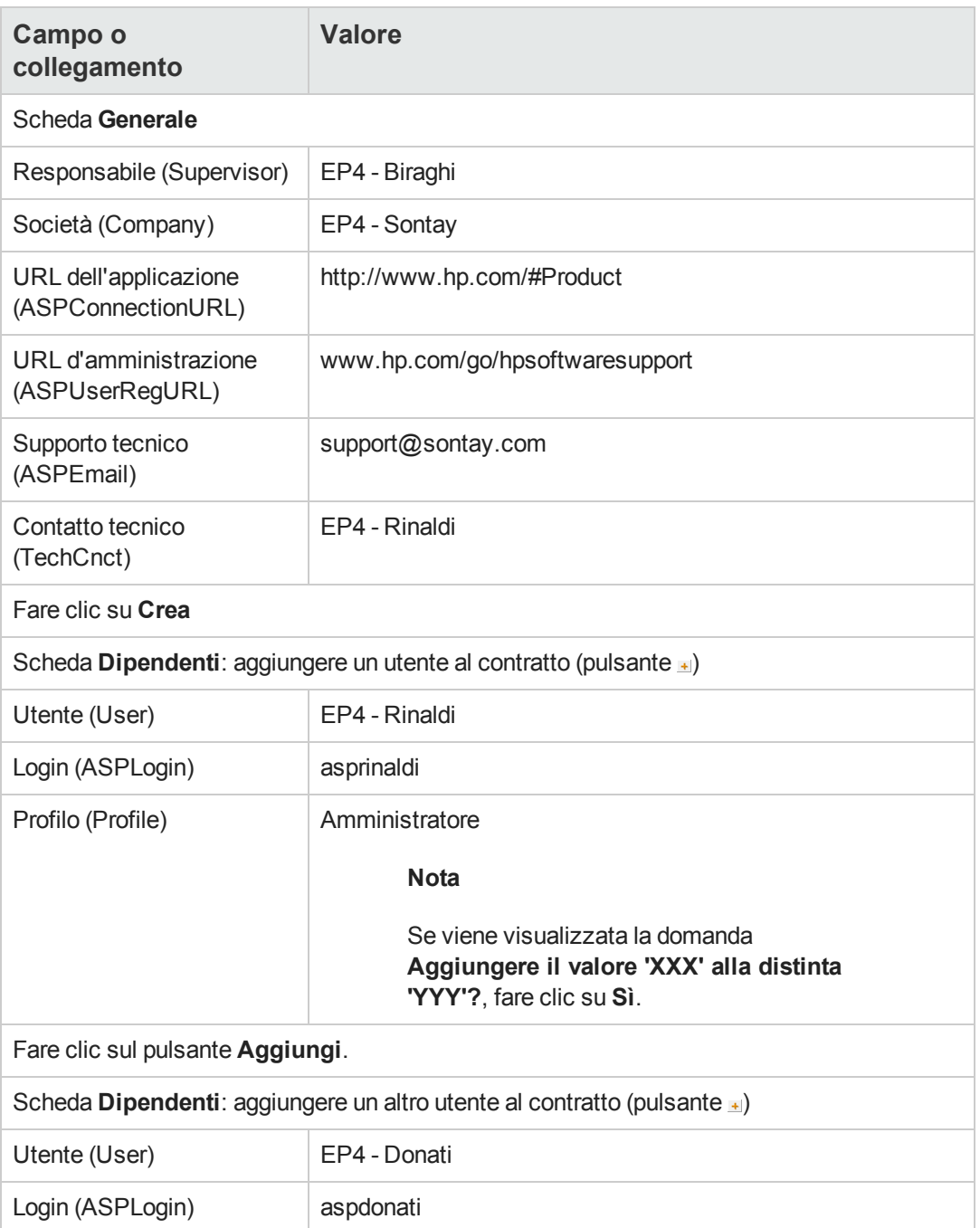

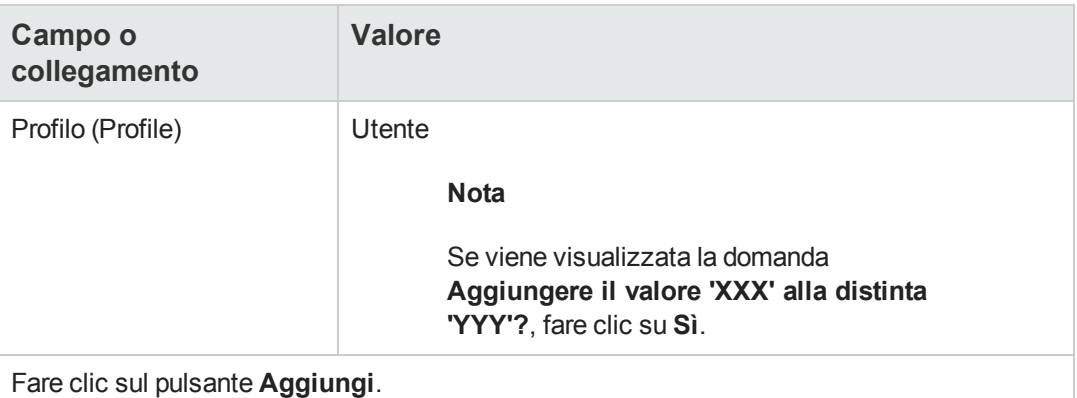

**Nota:** Il campo **Stato** (seStatus) dei dettagli degli utenti indica **Da creare** fintanto che l'amministratore del servizio applicativo non registra gli account utente.

- 4. Fare clic su **Modifica**.
- 5. Fare clic sul pulsante **Contratto**. Vengono visualizzati i dettagli degli aspetti contrattuali del contratto di ASP.
- 6. chiudere tutte le finestre.

### *Passaggio 4: Esecuzione del modulo Eseguire le regole di workflow per il gruppo d'esecuzione 'BST\_ASP' di Asset Manager Automated Process Manager.*

- 1. Avviare Asset Manager Automated Process Manager.
- 2. Connettersi al database di dimostrazione con il Login **Admin** selezionando il menu **File/Connessione a un database**. Richiamo: Al login non è associata alcuna password.
- 3. Selezionare il menu **Azione/Attiva**.
- 4. Selezionare il modulo **Eseguire le regole di workflow per il gruppo di esecuzione 'BST\_ ASP'**.
- 5. Fare clic su **OK**.

#### *Passaggio 5: Creazione degli account utente del contratto*

- 1. Tornare al client Windows di Asset Manager.
- 2. Visualizzare i task di workflow assegnati al Sig. Biraghi (collegamento **Ciclo di vita asset/ Gestione infrastrutture/ Task workflow personali** del browser). La colonna **Attività** indica **Gestione account utente** per entrambi i task.
- 3. Fare clic sul pulsante **Procedura guidata**.
- 4. Nella nuova finestra della procedura guidata di creazione, fare clic sul pulsante **Amministrazione del servizio applicativo**.
- 5. Ai fini di questo scenario, la pagina Internet dell'assistenza [www.hp.com/go/hpsoftwaresupport](http://www.hp.com/go/hpsoftwaresupport) si apre automaticamente. In realtà si suppone che ci si trovi nella pagina di amministrazione del contratto di ASP.
- 6. Tornare al client Windows di Asset Manager.
- 7. Selezionare la casella di controllo **Account creato** nella finestra della procedura guidata di creazione.
- 8. Fare clic sul pulsante **Fine** e quindi su **OK**.
- 9. Procedere allo stesso modo per l'altra attività di workflow.
- 10. Fare clic su **Chiudi**.
- 11. Tornare ad Asset Manager Automated Process Manager.
- 12. Selezionare il menu **Azione/Attiva**.
- 13. Selezionare il modulo **Eseguire le regole di workflow per il gruppo di esecuzione 'BST\_ ASP'**.
- 14. Fare clic su **OK**.
- 15. Tornare al client Windows di Asset Manager.
- 16. Visualizzare i dettagli del contratto ASP **PC4 - REF001** (campo **Riferimento** (Ref)) mediante il collegamento **Ciclo di vita asset/ Servizi e virtualizzazione IT/ ASP/ Servizi applicativi** del browser).
- 17. Nella scheda **Dipendenti**, visualizzare i dettagli dell'utente Rinaldi e quindi dell'utente Donati: il campo **Stato** (seStatus) è passato dal valore **Da creare** al valore **Aggiornato** per entrambi gli utenti.
- 18. chiudere tutte le finestre.

### *Passaggio 6: Connessione della Signora Donati al servizio applicativo e invio di un messaggio all'assistenza tecnica*

1. Connettersi al database di dimostrazione con il profilo della Sig.ra Donati (menu **File/Connessione a un database**):

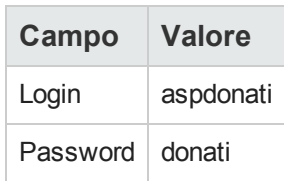

- 2. Visualizzare i dipendenti (collegamento **Gestione organizzazioni/ Organizzazione/ Dipendenti** del browser).
- 3. Visualizzare i dettagli di **Cp4 - Donati**.
- 4. La scheda **Servizi applicativi** indica i contratti di ASP a cui la Sig.ra Donati può accedere.
- 5. Per connettersi al servizio applicativo: Fare clic con il pulsante destro del mouse sulla riga di contratto **EP4-REF001** e selezionare il menu **Azioni/Connessione al servizio applicativo**.
- 6. Per inviare un messaggio all'Helpdesk:
	- a. Fare doppio clic sulla riga del contratto **EP4-REF001**. Viene visualizzata la finestra **Dipendenti coperti da un contratto**.
	- b. Fare clic con il pulsante destro del mouse sull'area di modifica del campo **Contratto** e selezionare il menu **Azioni/Invia un messaggio all'Helpdesk**. Il sistema di messaggistica visualizza una finestra di nuovo messaggio a destinazione dell'helpdesk.
- 7. chiudere tutte le finestre.

### *Passaggio 7: Eliminazione da parte del Signor Biraghi dell'account utente della Signora Donati*

1. Connettersi al database di dimostrazione con il profilo del Sig. Biraghi, amministratore del contratto di ASP (menu **File/Connessione a un database**):

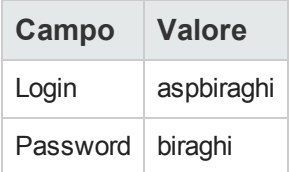

- 2. Visualizzare i contratti (collegamento **Ciclo di vita asset/ Servizi e virtualizzazione IT/ ASP/ Servizi applicativi** del browser).
- 3. Visualizzare i dettagli del contratto ASP.
- 4. Nella scheda **Dipendenti**, fare doppio clic sull'utente 'Donati'.

**Attenzione:** La scheda **Dipendenti** indica i dipendenti registrati con profilo utente o amministratore del servizio applicativo. Come misura di sicurezza, Asset Manager non consente di eliminare un dipendente con un semplice clic del mouse su -. Prima di essere integrata, l'eliminazione deve essere convalidata come descritto qui di seguito.

- 5. Eliminare il contenuto del campo **Login** (ASPLogin) e fare clic sul pulsante **Modifica**. Il campo **Stato** (seStatus) indica ancora **Aggiornato**.
- 6. Tornare ad Asset Manager Automated Process Manager.
- 7. Selezionare il menu **Azione/Attiva**.
- 8. Selezionare il modulo **Eseguire le regole di workflow per il gruppo di esecuzione 'BST\_ ASP'**.
- 9. Fare clic su **OK**.
- 10. Tornare al client Windows di Asset Manager.
- 11. Rigenerare i dettagli della Sig.ra Donati (tasto **F5** della tastiera). A questo punto il campo **Stato** (seStatus) indica **Da aggiornare**.
- 12. Visualizzare i task di workflow assegnati al Signor Biraghi (collegamento **Ciclo di vita asset/ Gestione infrastrutture/ Task workflow personali** del browser). La colonna **Attività** indica **Gestione account utente**.
- 13. Fare clic sul pulsante **Procedura guidata**.
- 14. Nella nuova finestra della procedura guidata, fare clic sul pulsante **Amministrazione del servizio applicativo**.
- 15. Chiudere la pagina corrente e selezionare la casella di controllo **Account chiuso** nella finestra della procedura guidata.
- 16. Fare clic sul pulsante **Fine** e quindi su **OK** e **Chiudi**.
- 17. Tornare ad Asset Manager Automated Process Manager.
- 18. Selezionare il menu **Azione/Attiva**.
- 19. Selezionare il modulo **Eseguire le regole di workflow per il gruppo di esecuzione 'BST\_ ASP'**.
- 20. Fare clic su **OK**.
- 21. Tornare al client Windows di Asset Manager.
- 22. Rigenerare i dettagli della Sig.ra Donati (tasto **F5** della tastiera). A questo punto il campo **Stato** (seStatus) indica **Aggiornato**.

### *Passaggio 8: Riconfigurazione dell'applicazione da parte del Signor Rinaldi*

Connettersi al database come Signor Rinaldi. È ora possibile procedere in due modi:

1. Dal collegamento **Ciclo di vita asset/ Servizi e virtualizzazione IT/ ASP/ Servizi applicativi** del browser, fare clic con il pulsante destro del mouse sul contratto di ASP e selezionare **Azioni/ Amministrare il servizio applicativo**.

ASP e selezionare il menu **Azioni/Amministrare questo servizio applicativo**.

2. Dal collegamento **Gestione organizzazioni/ Organizzazione/ Dipendenti** del browser, selezionare il Signor Rinaldi nel riquadro a sinistra. Sarà così possibile accedere ai dettagli del Signor Rinaldi. Nella scheda **Servizi applicativi**, fare clic con il pulsante destro del mouse sul contratto di

### <span id="page-166-0"></span>**Gestione dei livelli di servizio**

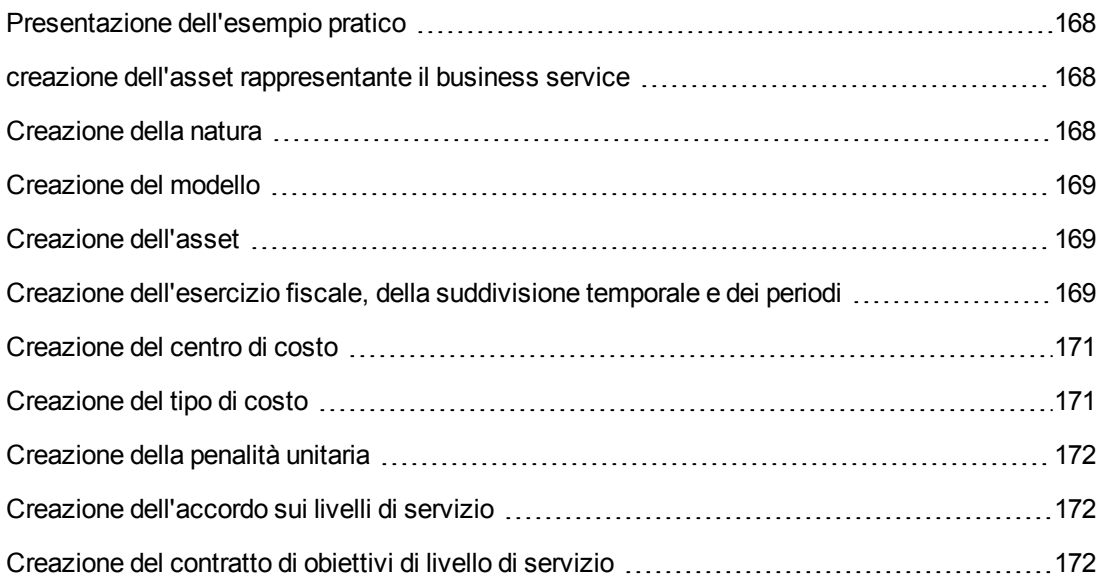

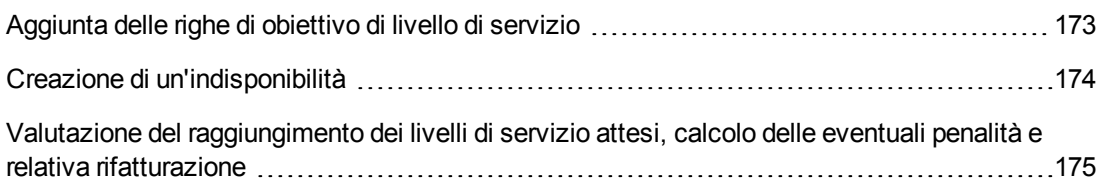

### <span id="page-167-0"></span>*Presentazione dell'esempio pratico*

La società Software mette a disposizione dei propri dipendenti il servizio Asset Manager Web. Asset Manager Web è un servizio che consente agli utenti di accedere all'interfaccia Web di Asset Manager.

Questo servizio è oggetto di un accordo sui livelli di servizio con gli utenti: almeno 100 utenti devono poter utilizzare il servizio per oltre il 90% del tempo.

Il livello di servizio verrà valutato ogni trimestre dell'anno 2011.

Il server verrà sottoposto a un'attività di manutenzione che lo renderà indisponibile all'80% dal 1° all'11 febbraio 2011.

Di conseguenza, l'accordo sui livelli di servizio non è rispettato e al reparto informatico viene fatturata una penalità.

#### <span id="page-167-1"></span>*creazione dell'asset rappresentante il business service*

<span id="page-167-2"></span>Questa fase consiste nel creare il business service oggetto dell'accordo sui livelli di servizio:

#### *Creazione della natura*

- 1. Visualizzare le nature (collegamento **Gestione parco/ Configurazioni asset/ Nature** del browser).
- 2. Creare un nuovo record con i seguenti valori:

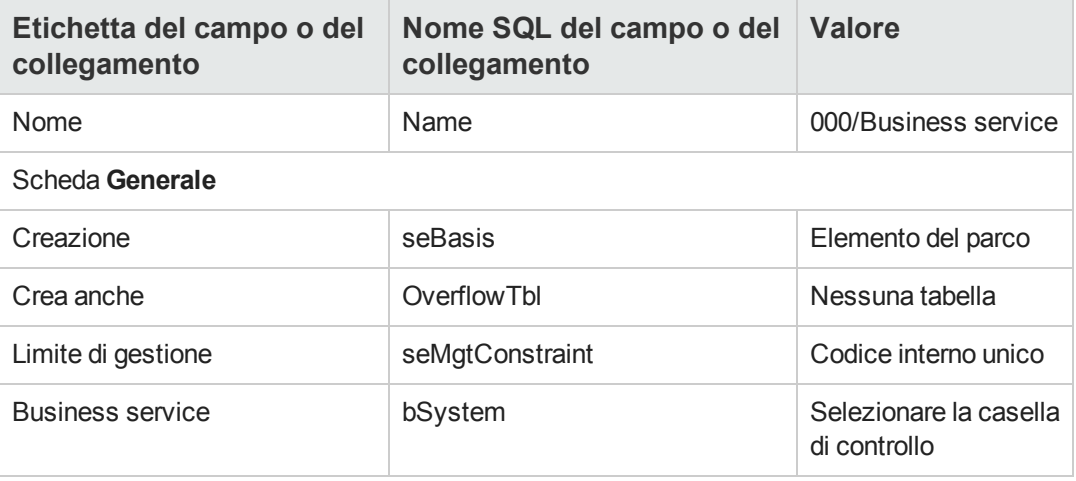

### <span id="page-168-0"></span>*Creazione del modello*

- 1. Visualizzare i modelli (collegamento **Gestione parco/ Configurazioni asset/ Modelli** del browser).
- 2. Creare un nuovo record con i seguenti valori:

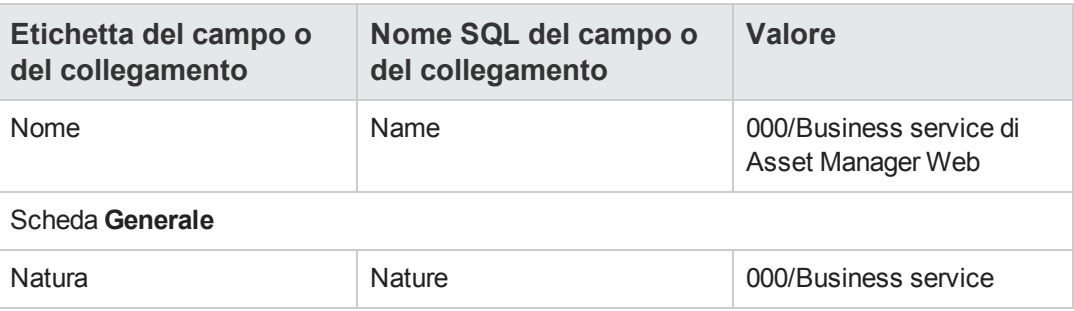

#### <span id="page-168-1"></span>*Creazione dell'asset*

- 1. Visualizzare gli asset (collegamento **Ciclo di vita asset/ Gestione infrastrutture/ Asset** del browser).
- 2. Creare un nuovo record con i seguenti valori:

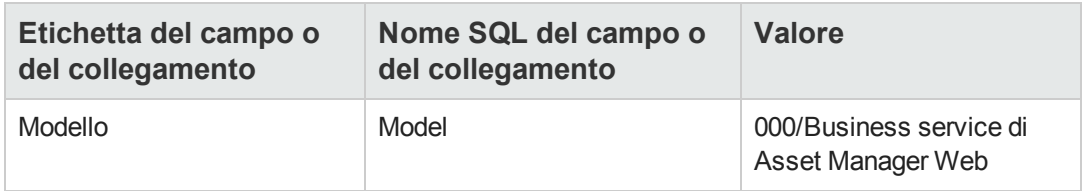

### <span id="page-168-2"></span>*Creazione dell'esercizio fiscale, della suddivisione temporale e dei periodi*

Questa fase consiste nel creare i periodi di riferimento utilizzati per esaminare la disponibilità del business service:

- 1. Visualizzare gli esercizi fiscali (collegamento **Ciclo di vita asset/ Gestione finanziaria IT/ Budget/ Esercizi** del browser).
- 2. Creare un nuovo record con i seguenti valori:

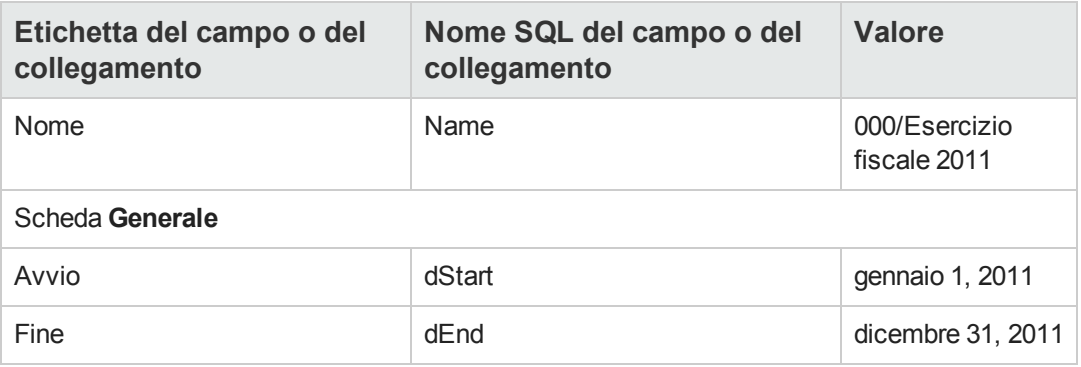

- 3. Convalidare la creazione (pulsante **Crea** del client Windows o **Salva** del client Web).
- 4. Selezionare la scheda **Suddivisioni**. Per il momento, l'esercizio che si è creato non contiene alcuna suddivisione.
- 5. Aggiungere all'esercizio appena creato una suddivisione con i seguenti valori (pulsante a del client Windows o **Aggiungi** del client Web):

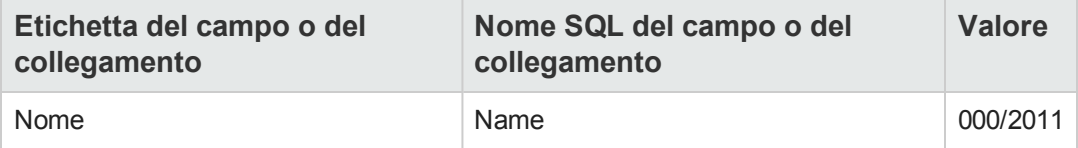

- 6. Aggiungere la suddivisione (pulsante **Aggiungi** del client Windows o **OK** del client Web).
- 7. Salvare le modifiche apportate all'esercizio fiscale (pulsante **Modifica** del client Windows o **Salva** del client Web).
- 8. Visualizzare i dettagli della suddivisione **000/2011** nella scheda **Suddivisioni** dei dettagli dell'esercizio.
- 9. Ora è necessario creare i periodi associati alla suddivisione. In base ai dati dell'esempio pratico, si tratta di trimestri. Pertanto, si dovrà procedere alla creazione di quattro periodi distinti.
- 10. Selezionare la scheda **Periodi**.
- 11. Aggiungere un periodo (pulsante al del client Windows o **Aggiungi** del client Web).
- 12. Compilare i seguenti campi:

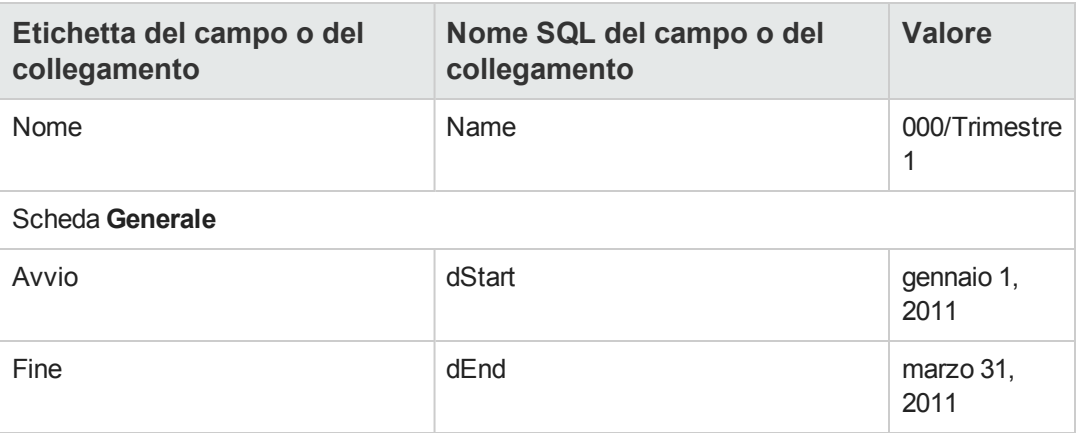

- 13. Aggiungere il periodo (pulsante **Aggiungi** del client Windows o **OK** del client Web).
- 14. Ripetere i passaggi da 9 a 11 per creare i periodi **000/Trimestre 2**, **000/Trimestre 3** e **000/Trimestre 4**.

#### <span id="page-170-0"></span>*Creazione del centro di costo*

Questa fase consiste nel creare il centro di costo da imputare quando viene fatturata una penalità:

- 1. Visualizzare i centri di costo (collegamento **Ciclo di vita asset/ Gestione finanziaria IT/ Follow-up costi/ Centri di costo** del browser).
- 2. Creare un nuovo record con i seguenti valori:

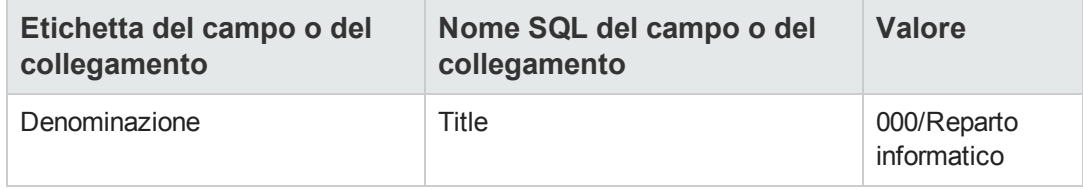

#### <span id="page-170-1"></span>*Creazione del tipo di costo*

Questa fase consiste nel creare il tipo di costo da imputare quando viene fatturata una penalità:

- 1. Visualizzare i tipi di costo (collegamento **Ciclo di vita asset/ Gestione finanziaria IT/ Follow-up costi/ Tipi di costo** del browser).
- 2. Creare un nuovo record con i seguenti valori:

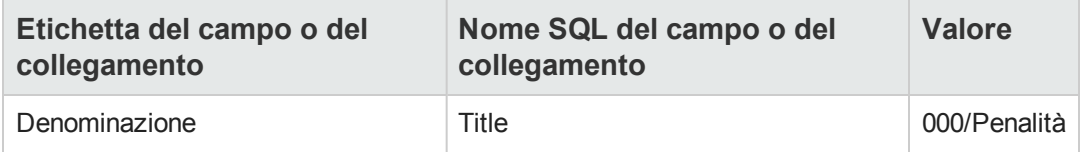

#### <span id="page-171-0"></span>*Creazione della penalità unitaria*

Questa fase consiste nel definire il costo unitario della penalità:

- 1. Visualizzare i prodotti (collegamento **Gestione parco/ Catalogo/ Prodotti** del browser).
- 2. Creare un nuovo record con i seguenti valori:

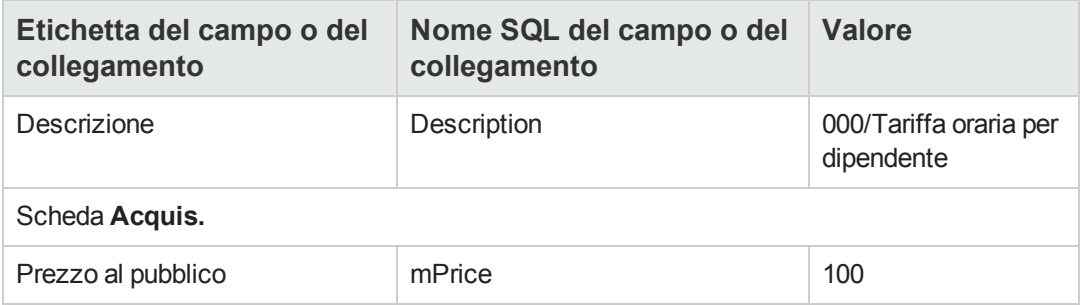

#### <span id="page-171-1"></span>*Creazione dell'accordo sui livelli di servizio*

Questa fase consiste nel creare l'accordo sui livelli di servizio esistente tra il reparto informatico e gli utenti:

- 1. Visualizzare gli accordi sui livelli di servizio (collegamento **Ciclo di vita asset/ Gestione contratti fornitori/ Leasing/ Contratti leasing** del browser).
- 2. Creare un nuovo record con i seguenti valori:

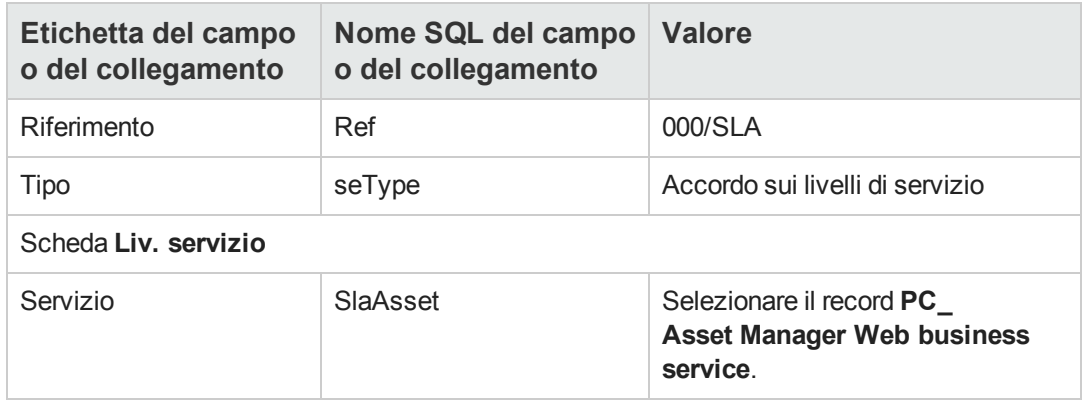

#### <span id="page-171-2"></span>*Creazione del contratto di obiettivi di livello di servizio*

Questa fase consiste nel creare il contratto di obiettivi di livello di servizio per l'anno 2011.

- 1. Visualizzare i contratti di obiettivi di livello di servizio (collegamento **Ciclo di vita asset/ Gestione contratti fornitori/ Livello di servizio/Obiettivi di livello di servizio** del browser).
- 2. Creare un nuovo record con i seguenti valori:

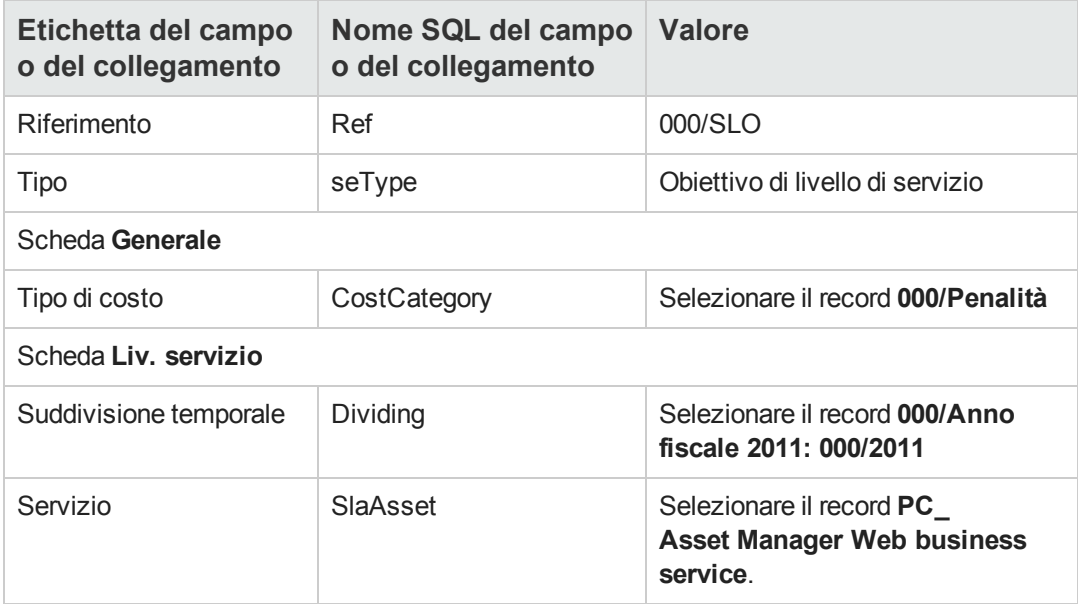

#### <span id="page-172-0"></span>*Aggiunta delle righe di obiettivo di livello di servizio*

Questa fase consiste nello specificare gli obiettivi di disponibilità per ogni trimestre dell'anno 2011:

- 1. Visualizzare i contratti di obiettivi di livello di servizio (collegamento **Ciclo di vita asset/ Gestione contratti fornitori/ Livello di servizio/Obiettivi di livello di servizio** del browser).
- 2. Selezionare il contratto di obiettivi di livello di servizio **000/SLO**.
- 3. Avviare la procedura guidata **Aggiungere righe al contratto di obiettivo di livello di servizio** (sysSloAddLines) (collegamento **Ciclo di vita asset/ Gestione contratti fornitori/ Livello di servizio/ Azioni utente/ Aggiungere righe al contratto di obiettivo di livello di servizio** del browser).
- 4. Compilare la procedura guidata come segue:

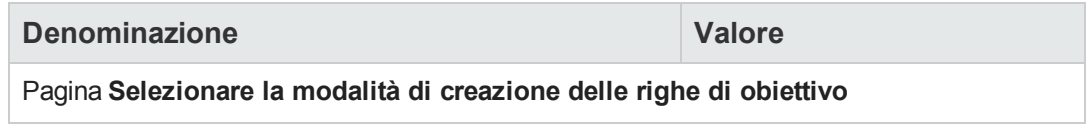

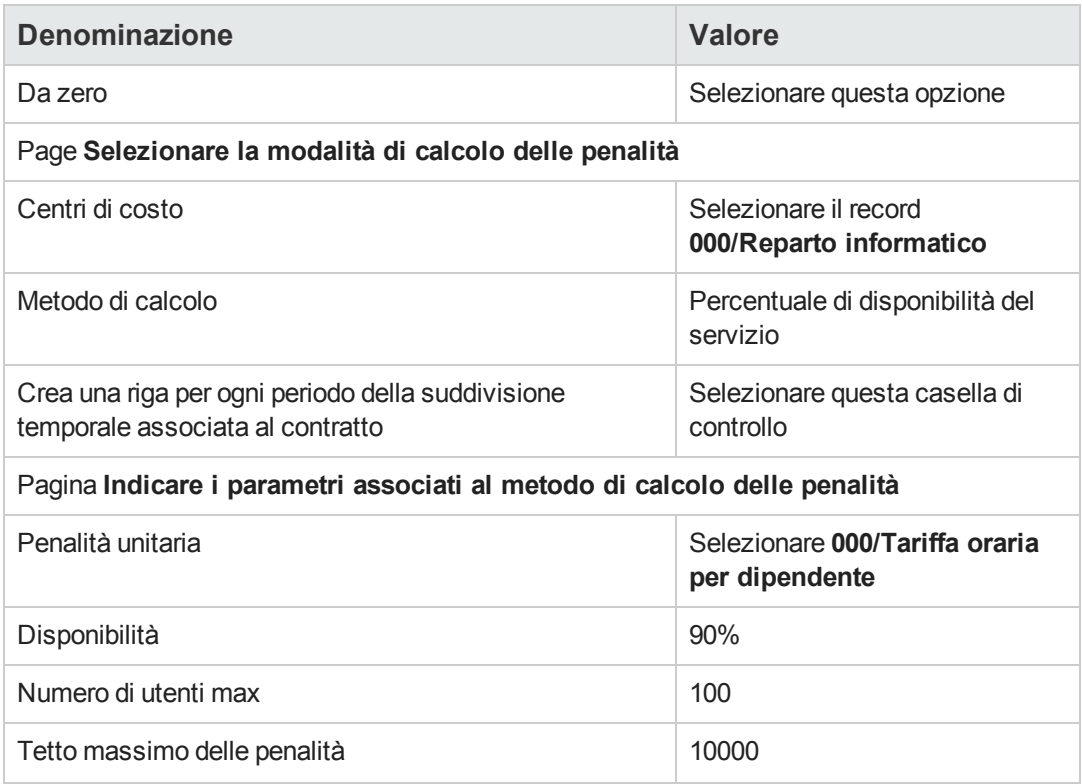

### <span id="page-173-0"></span>*Creazione di un'indisponibilità*

Questa fase consiste nel registrare un'indisponibilità del business service dal 1° al 9 febbraio 2011:

- 1. Visualizzare le indisponibilità (collegamento **Ciclo di vita asset/ Servizi e virtualizzazione IT/ Business service/ Indisponibilità** del browser).
- 2. Creare un nuovo record con i seguenti valori:

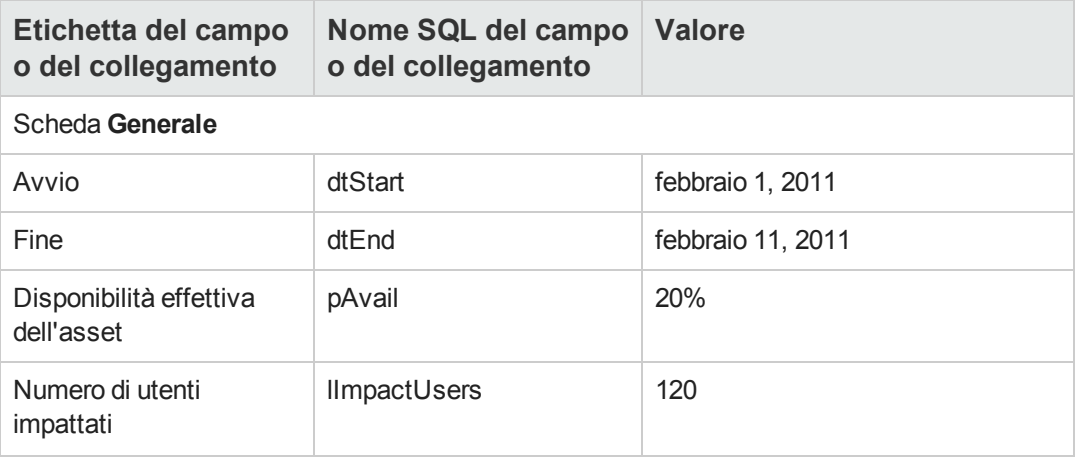

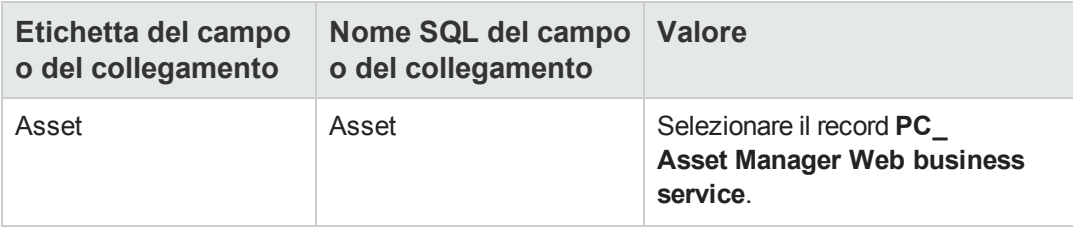

### <span id="page-174-0"></span>*Valutazione del raggiungimento dei livelli di servizio attesi, calcolo delle eventuali penalità e relativa rifatturazione*

- 1. Visualizzare i contratti di obiettivi di livello di servizio (collegamento **Ciclo di vita asset/ Gestione contratti fornitori/ Livello di servizio/Obiettivi di livello di servizio** del browser).
- 2. Visualizzare i dettagli del contratto di obiettivi di livello di servizio **000/SLO**.
- 3. Visualizzare la scheda **Liv. servizio**.
- 4. Visualizzare la riga di obiettivo di livello di servizio corrispondente al periodo di tempo **Trimestre 1**.
- 5. Calcolare la disponibilità effettiva sul periodo e gli eventuali superamenti (pulsante **Calc. superam.**) L'operazione aggiorna il campo **Superamento unitario** (tsChargedLostSecs). Esaminarne il valore.
- 6. Poiché gli obiettivi di livello di servizio non sono stati raggiunti, calcolare l'importo delle penali (pulsante **Calc. penal.**). L'operazione aggiorna il campo **Penalità** (mPenalty). Esaminarne il valore.
- 7. Poiché il valore del campo **Penalità** (mPenalty) è accettabile, modificare il campo **Elaborazione** (seStatus) impostando il valore **Calcolato**.
- 8. Salvare (pulsante **Modifica** (client Windows) o **Salva** (client Web)). Questa operazione attiva la rifatturazione automatica delle penalità sotto forma di una riga di spesa.
- 9. Se la rifatturazione automatica si è svolta correttamente, il campo **Elaborazione** (seStatus) assume il valore **Fatturata** e il campo **Data di fatturazione** (dProcReq) è impostato con la data di creazione della riga di spesa.
- 10. Visualizzare i contratti di obiettivi di livello di servizio (collegamento **Ciclo di vita asset/ Gestione contratti fornitori/ Livello di servizio/Obiettivi di livello di servizio** del browser).
- 11. Visualizzare il contratto **000/SLO**.
- 12. Visualizzare la scheda **Costi**.
- 13. Visualizzare i dettagli della riga di spesa **Fatturazione delle penalità: 000/Anno fiscale 2007 / 000/2007: 000/Trimestre 1-000/SLO ()**. Esaminare questa riga di spesa.

### <span id="page-175-0"></span>**Creazione di un allarme**

**Attenzione:** L'esempio pratico descritto in questa sezione può essere eseguito solo con il client Windows.

**Nota:** Per illustrare la procedura di allarme, qui di seguito viene presentato un esempio pratico che prende in considerazione un contratto la cui data è scaduta.

#### *Presentazione dell'esempio pratico*

Questo esempio riguarda due società, Braschi e Cesco.

La società Braschi sottoscrive un contratto di tipo "altro" presso la società Cesco.

Questo contratto è valido dal 1 gennaio 2005 al 31 dicembre 2005 e può essere disdetto al massimo 2 mesi prima della scadenza del contratto.

In questo scenario, l'azienda Broca inserisce un contratto di tipo "altro" nel database e configura Asset Manager affinché attivi un allarme 70 giorni prima della scadenza del termine. L'allarme verrà inviato al responsabile del contratto, il Signor Ricci, quindi al suo superiore, il Signor Rossi (capo dell'ufficio legale), sotto forma di notifica e-mail mediante il sistema di messaggistica di Asset Manager.

Ecco le fasi dell'esempio:

- 1. Creazione del dipendente Ricci.
- 2. Creazione del servizio legale (di cui il Sig. Ricci è responsabile).
- 3. Creazione del dipendente Pani.
- 4. creazione della società Cesco.
- 5. Creazione delle azioni: avvertire il responsabile del contratto e il suo manager.
- 6. Creazione del contratto con la società Cesco.
- 7. Creazione dell'allarme.

**Nota:** Richiamo: Affinché gli esempi pratici funzionino correttamente, eseguire integralmente e nell'ordine indicato i diversi passaggi.

Connettersi al database di dimostrazione di [Asset Manager](#page-50-0) con il profilo di amministratore (login: "Admin", senza password), tranne nel caso in cui durante le fasi dell'esempio venga richiesto di connettersi con un profilo diverso.

### *Passaggio 1: Creazione del dipendente Ricci.*

- 1. Visualizzare i dipendenti (collegamento **Gestione organizzazioni/ Organizzazione/ Dipendenti** del browser).
- 2. Creare il record riportato di seguito, compilando i campi ed i collegamenti come indicato nella tabella seguente:

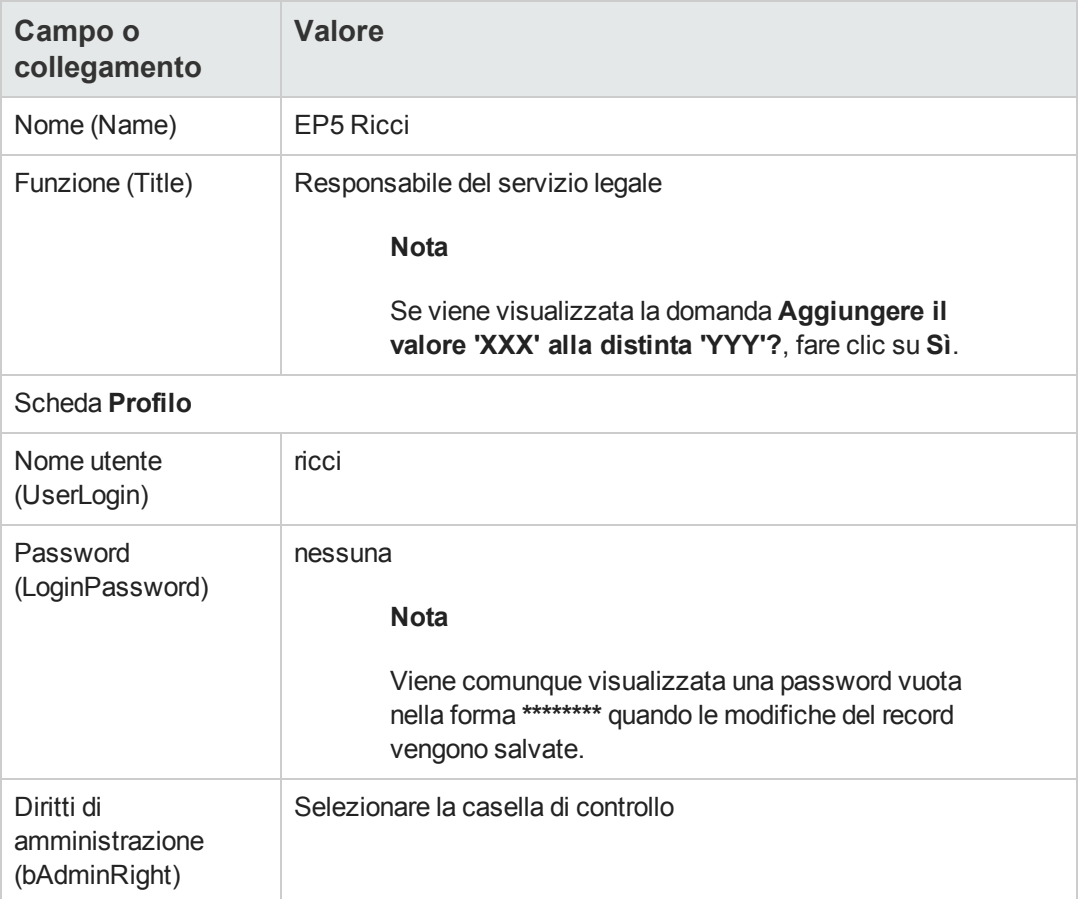

### *Passaggio 2: Creazione del servizio legale.*

- 1. Visualizzare i servizi (collegamento **Gestione organizzazioni/ Organizzazione/ Reparti** del browser).
- 2. Creare il record riportato di seguito, compilando i campi ed i collegamenti come indicato nella tabella seguente:

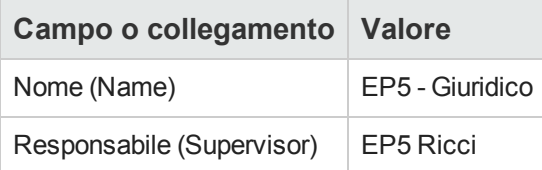

3. chiudere tutte le finestre.

### *Passaggio 3: Creazione del dipendente Pani.*

- 1. Visualizzare i dipendenti (collegamento **Gestione organizzazioni/ Organizzazione/ Dipendenti** del browser).
- 2. Creare il record riportato di seguito, compilando i campi ed i collegamenti come indicato nella tabella seguente:

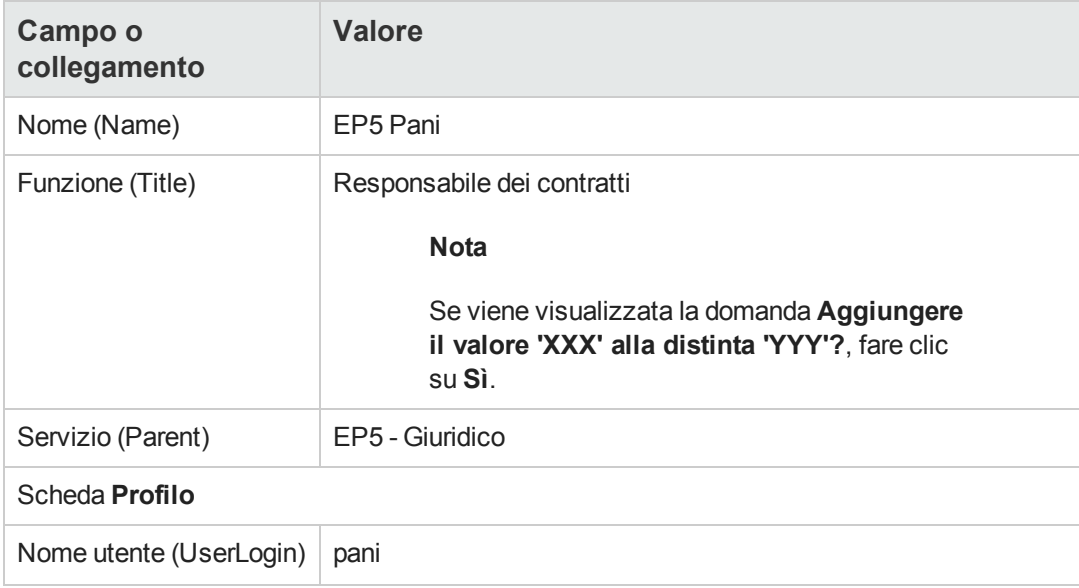

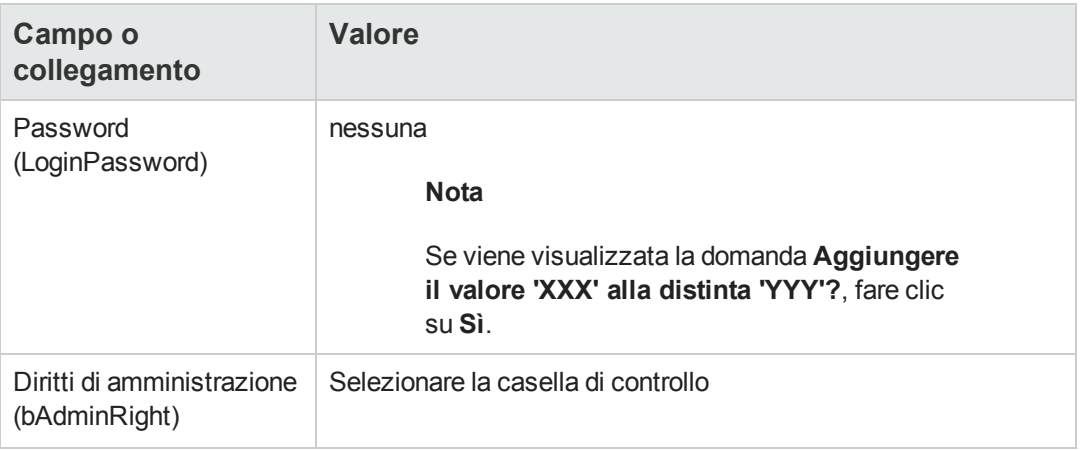

#### *Passaggio 4: Creazione della società Cesco.*

- 1. Visualizzare le società (collegamento **Gestione organizzazioni/ Organizzazione/ Società** del browser).
- 2. Creare il record riportato di seguito, compilando i campi ed i collegamenti come indicato nella tabella seguente:

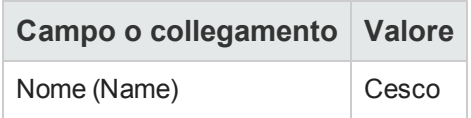

3. chiudere tutte le finestre.

#### *Passaggio 5: Creazione delle azioni*

- 1. Visualizzare le azioni (collegamento **Amministrazione/Azioni** del browser).
- 2. Creare i seguenti record compilando i campi e i collegamenti indicati nelle seguenti tabelle:

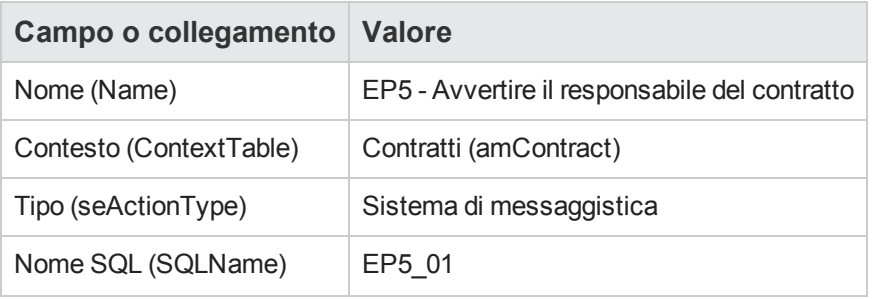

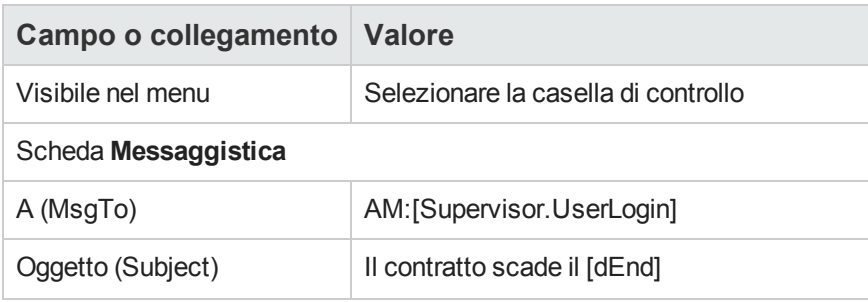

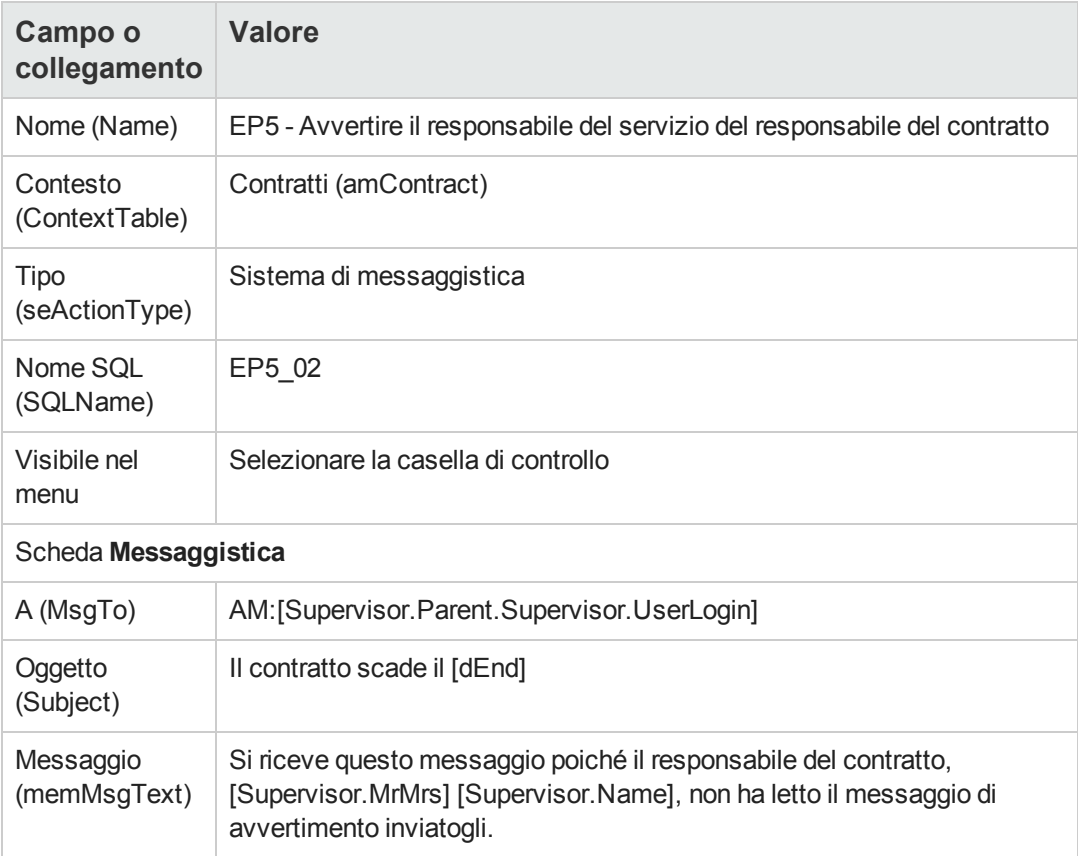

### *Passaggio 6: Creazione del contratto*

- 1. Visualizzare i contratti (collegamento **Ciclo di vita asset/ Gestione contratti fornitori/ Contratti** nel browser).
- 2. Creare il record riportato di seguito, compilando i campi ed i collegamenti come indicato nella
tabella seguente:

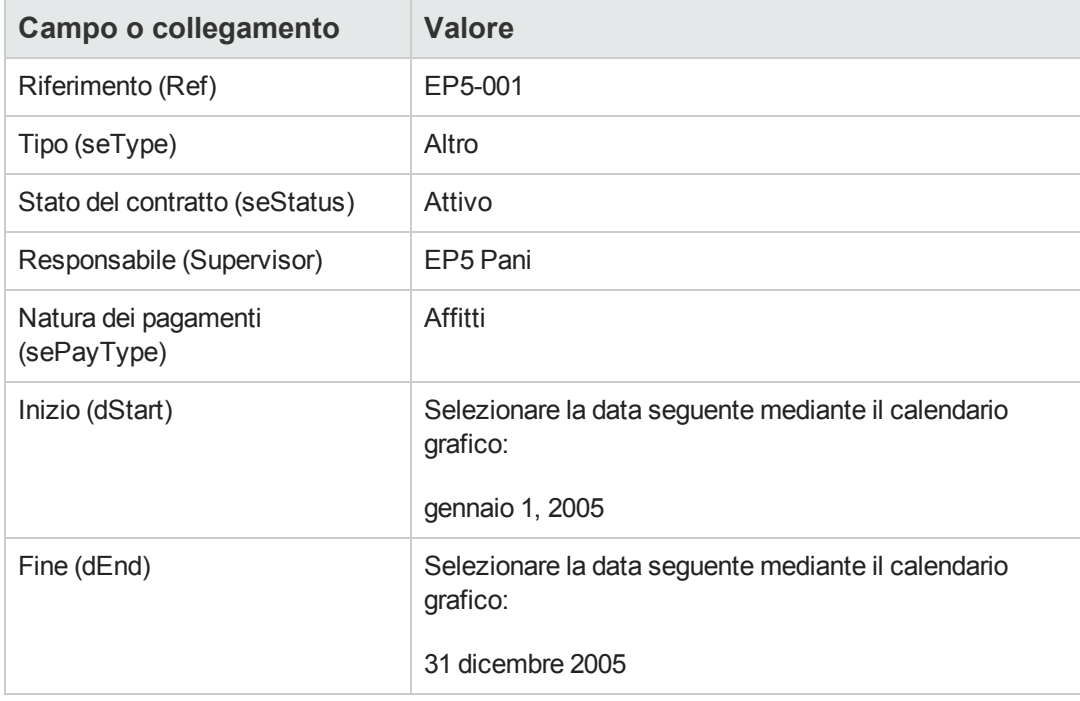

3. chiudere tutte le finestre.

### *Passaggio 7: Creazione dell'allarme*

- 1. Visualizzare i contratti (collegamento **Ciclo di vita asset/ Gestione contratti fornitori/ Contratti** nel browser).
- 2. Selezionare il contratto **EP5-001** creato precedentemente.
- 3. Fare clic sull'icona ., a destra del campo AI (dEnd) (scheda Generale dei dettagli del contratto). Viene visualizzata la finestra di creazione degli allarmi.
- 4. Compilare i campi e i collegamenti indicati nella tabella qui sotto:

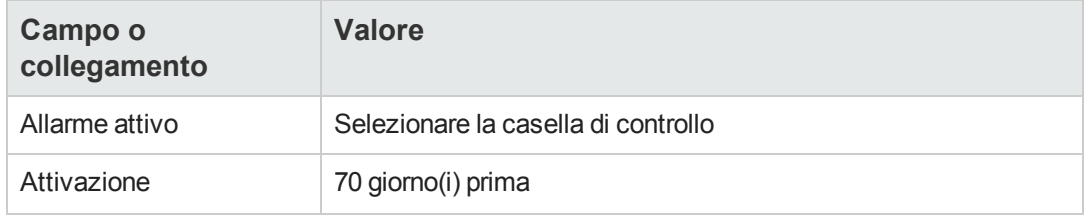

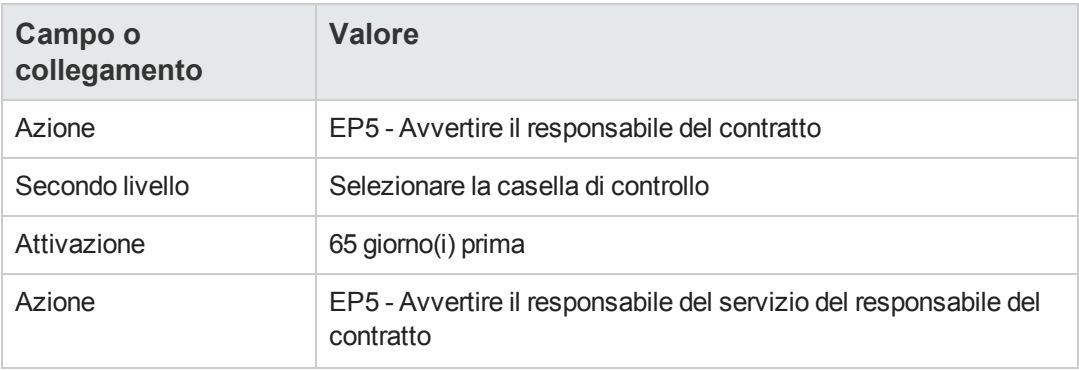

- 5. Fare clic su **OK** e quindi su **Modifica**.
- 6. Avviare Asset Manager Automated Process Manager.
- 7. Connettersi al database di dimostrazione con il profilo **Admin** selezionando il menu **File/Connessione a un database**. Si fa presente che la password associata è vuota
- 8. Selezionare il menu **Azione/Attiva**.
- 9. Selezionare il modulo **Verificare gli allarmi**.
- 10. Fare clic su **OK**.
- 11. Tornare al client Windows di Asset Manager.
- 12. Connettersi al database di dimostrazione con il profilo del Sig. Ricci (menu **File/Connessione a un database**):

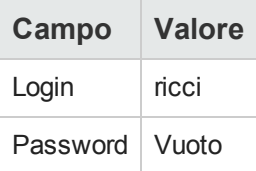

- 13. Un messaggio di avvertimento informa della presenza di un messaggio da leggere.
- 14. Per aprire il messaggio, fare clic su **Sì** e quindi su **Avanti**. Verrà visualizzato il messaggio di allarme creato. Un messaggio iniziale viene inviato al Signor Ricci quando Asset Manager rileva per la prima volta la scadenza del periodo di preavviso di 70 giorni. Il Signor Rossi riceve un messaggio quando Asset Manager rileva che mancano meno di 65 giorni alla fine del contratto e il Signor Ricci non ha ancora letto il messaggio. Fare clic sul pulsante **Oggetto referenziato**. La finestra dei dettagli del contratto **EP5 - 001** si apre automaticamente.
- 15. Fare clic su **Fine** per chiudere la procedura guidata di lettura dei messaggi.

**Contratti** 

# **Parte IV: Appendici**

**Contratti** Parte IV: Appendici

# **Appendice A: Glossario**

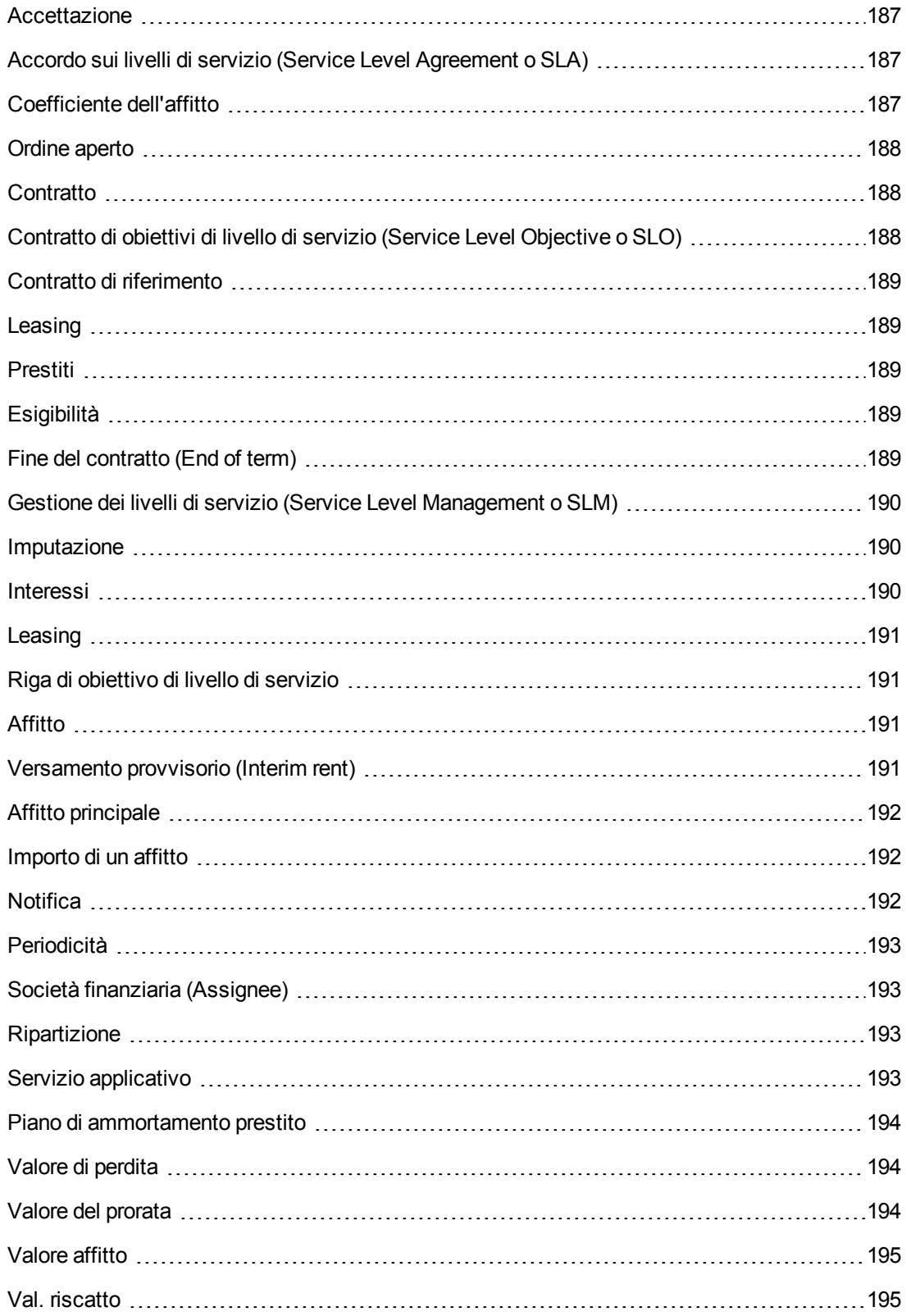

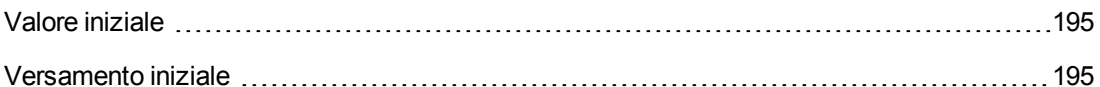

## <span id="page-186-0"></span>**Accettazione**

L'accettazione degli asset è una fase fondamentale per un procedimento di leasing, dando luogo allo scambio di documenti contrattuali tra il locatario e il locatore (certificato d'accettazione, chiamato in inglese **Certificate of Acceptance**).

L'accettazione attiva l'esigibilità degli affitti.

<span id="page-186-1"></span>**Tabella del database di Asset Manager che descrive gli oggetti** Asset (amAsset)

# **Accordo sui livelli di servizio (Service Level Agreement o SLA)**

Sono degli accordi scritti tra il reparto informatico (fornitore) e i rispettivi clienti.

Definiscono gli obiettivi e le responsabilità delle due parti.

Un accordo può vertere su un servizio specifico (e tutti i relativi utenti), su un gruppo di utenti specifico (e tutti i rispettivi servizi) o su una combinazione di entrambi.

Per ciascun servizio, viene definito un **accordo sui livelli di servizio** con i clienti di questo servizio.

Ogni accordo sui livelli di servizio è declinato in **contratti di obiettivi di livelli di servizio** (Service Level Objective, o SLO): un contratto di obiettivi di livelli di servizio per ogni suddivisione temporale per la quale è stato definito l'accordo sui livelli di servizio.

<span id="page-186-2"></span>**Tabella del database di Asset Manager che descrive gli oggetti** amContract (Contratti)

# **Coefficiente dell'affitto**

Il coefficiente d'affitto viene utilizzato nella formula del calcolo dell'affitto dei contratti:

```
Affitto del contratto = Valore dell'affitto del contratto x
Coefficiente d'affitto
```
Il coefficiente d'affitto varia in generale a seconda del tipo di asset sotto contratto. È di tipo contrattuale.

**Tabella del database di Asset Manager che descrive gli oggetti** Affitti a livello di asset (amAssetRent)

Affitti a livello di contratto (amCntrRent)

# <span id="page-187-0"></span>**Ordine aperto**

Nei contratti di tipo **ordine aperto**, l'acquirente s'impegna presso un fornitore per un importo minimo di ordini durante un determinato periodo di tempo.

Se l'importo non è stato raggiunto alla fine del periodo stabilito, l'acquirente subirà delle penalità.

<span id="page-187-1"></span>**Tabella del database di Asset Manager che descrive gli oggetti** Contratti (amContract)

## **Contratto**

Asset Manager permette di gestire i contratti o gli accordi stipulati con i propri partner commerciali.

Un asset può essere associato a diversi contratti.

#### **Esempi**

Asset Manager permette di gestire i seguenti tipi di contratto:

- <sup>l</sup> **Contratto di riferimento**
- Leasing
- $\bullet$  Manutenzione:
- **Assicurazione**
- <sup>l</sup> **Licenza**
- <sup>l</sup> **Ordine aperto**
- <sup>l</sup> **Accordo sui livelli di servizio**
- <sup>l</sup> **Obiettivo di livello di servizio**
- <sup>l</sup> **Altro**

<span id="page-187-2"></span>**Tabella del database di Asset Manager che descrive gli oggetti** Contratti (amContract)

# **Contratto di obiettivi di livello di servizio (Service Level Objective o SLO)**

Ogni **accordo sui livelli di servizio** è declinato in **contratti di obiettivi di livelli di servizio**: un contratto di obiettivi di livelli di servizio per ogni suddivisione temporale per la quale è stato definito l'accordo sui livelli di servizio.

Ogni contratto di obiettivi di livello di servizio è declinato in **righe di obiettivi di livelli di servizio**: una riga di obiettivi di livelli di servizio per periodo di cui è composta la suddivisione temporale del contratto.

<span id="page-188-0"></span>**Tabella del database di Asset Manager che descrive gli oggetti** Contratti (amContract)

# **Contratto di riferimento**

Il contratto di riferimento definisce le condizioni generali delle relazioni tra il locatore e il locatario.

Funge da database (o da modello) per la creazione di contratti di leasing.

Né l'elenco degli asset, né l'importo preciso degli affitti sono definiti a livello del contratto di riferimento. Lo sono invece a livello dei contratti di leasing.

<span id="page-188-1"></span>**Tabella del database di Asset Manager che descrive gli oggetti** Contratti (amContract)

# **Leasing**

Il contratto di leasing è un'applicazione del contratto di riferimento.

La maggior parte delle informazioni vengono prese dal contratto di riferimento e vengono inoltre definiti l'elenco degli asset coperti, l'importo degli affitti e le principali scadenze da rispettare.

<span id="page-188-2"></span>**Tabella del database di Asset Manager che descrive gli oggetti** Contratti (amContract)

# **Prestiti**

Può succedere che per i contratti di leasing sia necessario prendere dei fondi in prestito.

Asset Manager permette di descrivere il prestito e di gestire i rimborsi (importo principale, interessi, spese).

**Termini collegati** Vedere [Assegnatario](#page-192-1)

<span id="page-188-3"></span>**Tabella del database di Asset Manager che descrive gli oggetti** Prestiti (amLoan)

# **Esigibilità**

Periodo alla fine del quale l'affitto è dovuto.

**Tabella del database di Asset Manager che descrive gli oggetti** Affitti a livello di asset (amAssetRent)

<span id="page-188-4"></span>Affitti a livello di contratto (amCntrRent)

# **Fine del contratto (End of term)**

Alla fine del contratto, il locatario dispone in generale di diverse possibilità: riscattare gli asset, restituirli o affittarli di nuovo.

#### **Riscatto (Purchase)**

La maggior parte dei contratti precisano che il locatario può o deve riscattare l'asset al valore equo

di mercato. Tale valore viene fissato dal locatore e dal locatario in conformità con le transazioni operate sul mercato per questo tipo di materiale.

#### **Notifica**

La maggior parte dei contratti esigono che il locatario notifichi esplicitamente e anticipatamente l'opzione che egli ha scelto alla fine del contratto per il materiale affittato (rinnovo, restituzione, acquisto). In generale, se il locatore non viene avvertito in tempo, viene richiesto un ulteriore affitto.

Asset Manager consente di segnalare in anticipo gli asset che si avvicinano alla scadenza dei termini.

Il locatario può infatti creare degli allarmi a diversi livelli, che verranno attivati con l'avvicinarsi di certe date: data di fine validità del contratto, data di notifica di restituzione degli asset, data di notifica di riscatto degli asset, data di notifica di rinnovo degli asset.

#### **Termine anticipato del contratto (Early termination)**

Può capitare che gli asset siano venduti a una società terza parte, perduti, rubati o distrutti. Questi ultimi casi sono in generale segnalati al locatore e hanno una conseguenza immediata sull'importo degli affitti (vedi la nozione di valore di perdita).

Il locatario può in certi casi restituire l'asset prima della fine del contratto. La restituzione può avvenire in qualsiasi momento dietro richiesta del locatario o in date determinate dal contratto. In ogni caso, il locatario dovrà pagare delle indennità di fine contratto anticipata.

<span id="page-189-0"></span>**Tabella del database di Asset Manager che descrive gli oggetti** Contratti (amContract)

# **Gestione dei livelli di servizio (Service Level Management o SLM)**

La **gestione dei livelli di servizio** (Service Level Management, o SLM) ha per scopo la gestione del catalogo dei servizi del dipartimento informatico e di definire il livello di prestazioni di questi servizi.

### <span id="page-189-1"></span>**Imputazione**

L'imputazione è uno dei modi di calcolo dell'affitto degli asset d'un contratto.

Utilizzare la modalità **Imputazione** significa definire lo stesso importo fisso per l'affitto di ogni asset.

#### **Opposti** Vedere [Ripartizione](#page-192-2)

**Tabella del database di Asset Manager che descrive gli oggetti** Affitti a livello di asset (amAssetRent)

<span id="page-189-2"></span>Affitti a livello di contratto (amCntrRent)

### **Interessi**

Gli interessi fanno parte del rimborso dei prestiti, con l'affitto principale e le spese.

<span id="page-190-0"></span>**Tabella del database di Asset Manager che descrive gli oggetti** Prestiti (amLoan)

# **Leasing**

La nozione di **Leasing** è propria dei paesi anglosassoni. In Italia, la nozione più simile al leasing è l'affitto di lunga durata.

Queste nozioni hanno in comune l'affitto di asset. Alcuni tratti rilevanti permettono di distinguere i vari tipi di affitto:

- Leasing: i contratti di leasing utilizzano piani di pagamento per calcolare il versamento del noleggio e le penali. Esiste un'ampia gamma di contratti di leasing, tutti in grado di aiutare l'azienda a evitare i costi di capitale correlati al possesso di macchinari e apparecchiature. Il leasing viene spesso utilizzato anche come strategia di gestione degli asset, soprattutto per gli asset IT che diventano rapidamente obsoleti.
- <sup>l</sup> Affitto di lunga durata: al termine di un contratto di affitto di lunga durata, non è previsto l'acquisto dell'asset.
- <span id="page-190-1"></span>• Leasing: al termine di un contratto di leasing, il locatario può riacquistare l'asset alle condizioni previste nel contratto.

# **Riga di obiettivo di livello di servizio**

Ogni **contratto di obiettivi di livello di servizio** è declinato in **righe di obiettivi di livelli di servizio**: una riga di obiettivi di livelli di servizio per periodo di cui è composta la suddivisione temporale del contratto.

<span id="page-190-2"></span>**Tabella del database di Asset Manager che descrive gli oggetti** Righe di obiettivo di livello di servizio (amSloLine)

# **Affitto**

Definire un affitto consiste nel determinare l'importo dei pagamenti periodici e la periodicità dei pagamenti.

Nel caso di diversi affitti, si distingue l'affitto principale dagli affitti secondari.

Asset Manager permette di calcolare l'importo globale dell'affitto per un contratto, gli affitti a livello degli asset sotto contratto e il rateo di affitto.

**Tabella del database di Asset Manager che descrive gli oggetti** Affitti a livello di asset (amAssetRent)

<span id="page-190-3"></span>Affitti a livello di contratto (amCntrRent)

### **Versamento provvisorio (Interim rent)**

Il rateo di affitto copre il periodo dall'accettazione dell'asset alla data del primo affitto principale su un periodo completo.

Un contratto può essere associato a diversi affitti (assicurazione, affitto, manutenzione e così via), tuttavia il rateo di affitto esiste soltanto per l'affitto principale del contratto.

<span id="page-191-0"></span>Il rateo di affitto viene calcolato al momento dell'accettazione degli asset.

# **Affitto principale**

Nel caso di diversi affitti, si distingue l'affitto principale dagli affitti secondari.

Questa nozione è importante nel caso dei contratti di leasing, poiché i ratei di affitto, specifici per questo tipo di contratto esistono solo per gli affitti principali.

Immaginiamo che un determinato pagamento sia il pagamento principale dell'affitto in un contratto: questo pagamento sarà il pagamento principale di tutti gli asset legati al contratto.

Esiste un solo affitto principale a livello di un asset.

In compenso, possono esistere diversi affitti principali a livello di un contratto.

**Tabella del database di Asset Manager che descrive gli oggetti** Affitti a livello di asset (amAssetRent)

<span id="page-191-1"></span>Affitti a livello di contratto (amCntrRent)

## **Importo di un affitto**

L'importo di un affitto è calcolato applicando un coefficiente di affitto al valore dell'affitto.

Gli importi degli affitti vengono utilizzati a livello degli affitti di asset.

<span id="page-191-2"></span>**Da non confondere con...** Vedere [Valore](#page-194-0) affitto

### **Notifica**

La maggior parte dei contratti esigono che il locatario notifichi esplicitamente e anticipatamente l'opzione che egli ha scelto alla fine del contratto per il materiale affittato (rinnovo, restituzione, acquisto).

In generale, se il locatore non viene avvertito in tempo, viene richiesto un ulteriore affitto.

Asset Manager consente di segnalare in anticipo gli asset che si avvicinano alla scadenza dei termini.

Il locatario può infatti creare degli allarmi a diversi livelli, che verranno attivati con l'avvicinarsi di certe date: data di fine validità del contratto, data di notifica di restituzione degli asset, data di notifica di riscatto degli asset, data di notifica di rinnovo degli asset.

#### **Tabella del database di Asset Manager che descrive gli oggetti** Contratti (amContract)

# <span id="page-192-0"></span>**Periodicità**

Definire un affitto consiste nel determinare l'importo dei pagamenti periodici e la periodicità dei pagamenti.

**Tabella del database di Asset Manager che descrive gli oggetti** Affitti a livello di asset (amAssetRent)

<span id="page-192-1"></span>Affitti a livello di contratto (amCntrRent)

# **Società finanziaria (Assignee)**

Per ottenere il finanziamento del materiale, il locatore si rivolge spesso a una terza parte a cui trasferire i suoi diritti sulle obbligazioni finanziarie del locatario.

Le terze parti sono solitamente organismi finanziari chiamati cessionari.

In generale, il concessionario percepisce i pagamenti degli affitti e il locatore conserva le sue obbligazioni contrattuali.

<span id="page-192-2"></span>**Tabella del database di Asset Manager che descrive gli oggetti** Contratti (amContract)

## **Ripartizione**

La ripartizione è uno dei modi di calcolo dell'affitto degli asset d'un contratto.

Utilizzare la modalità **Ripartizione** significa calcolare l'affitto degli asset al prorata di un valore di riferimento (prezzo d'acquisto, affitto, valore iniziale e così via) denominato **valore di prorata**.

#### **Esempi**

Ecco la formula di calcolo d'un affitto di asset per ripartizione:

"Affitto" dell'asset = "Affitto" del contratto x  $\frac{\text{Value}}{\Sigma \text{ Value}}$ rorata dell'asset

**Opposti** Vedere [Imputazione](#page-189-1)

**Tabella del database di Asset Manager che descrive gli oggetti** Affitti a livello di asset (amAssetRent)

<span id="page-192-3"></span>Affitti a livello di contratto (amCntrRent)

# **Servizio applicativo**

Un servizio applicativo consiste nell'utilizzare un'applicazione informatico all'interno di un'impresa senza doverla installare.

L'applicazione è ospitata su un provider esterno, chiamato **fornitore di servizi applicativi** (**ASP** o Application Service Provider).

Intermediario tra il rivenditore di software e il cliente, il fornitore mette l'applicazione a disposizione sotto forma d'un contratto d'abbonamento.

L'utilizzo in linea rende la manutenzione e l'aggiornamento delle applicazioni automatici.

Gli utenti accedono all'applicazione via Internet o Intranet.

<span id="page-193-0"></span>**Tabella del database di Asset Manager che descrive gli oggetti** Contratti (amContract)

### **Piano di ammortamento prestito**

Il piano di ammortamento prestito definisce le scadenze del rimborso d'un prestito.

Ogni scadenza è composta dai seguenti elementi:

- Una data.
- Un importo principale.
- Un tasso d'interesse.
- Un importo di spese.

<span id="page-193-1"></span>**Tabella del database di Asset Manager che descrive gli oggetti** Righe del piano di ammortamento (amLoanPayment)

# **Valore di perdita**

Esistono delle penalità per asset danneggiati, persi e così via.

Dipendono dal valore degli asset persi o danneggiati. Di norma, questo valore di perdita è stabilito nel contratto.

Asset Manager gestisce diversi modi di calcolo dei valori di perdita, in funzione del tempo trascorso dall'inizio dell'affitto di un certo tipo di asset.

#### **Tabella del database di Asset Manager che descrive gli oggetti**

Valori di perdita applicabili a un contratto specifico (amLossValLine)

Percentuali di perdita definite per una regola di calcolo specifica (amLossValRate)

<span id="page-193-2"></span>Regole di calcolo dei valori di perdita (amLossValRule)

# **Valore del prorata**

In alcuni casi l'affitto di un asset è calcolato al prorata di un valore di riferimento.

Questo valore di riferimento viene chiamato **valore di prorata**.

La selezione del valore di prorata si effettua a livello di affitto di contratto.

Il valore di riferimento deriva dai dettagli dell'asset (**Prezzo acquisto**, **Affitto**, **Valore iniziale** e così via).

Di conseguenza ecco come si calcola il campo **Affitto** (mPayments) dell'asset, se il campo **Affitto** (mPayments) del contratto e i valori del prorata degli asset sono noti:

"Affitto" dell'asset = "Affitto" del contratto  $\times$   $\frac{\text{Valore}}{\Sigma \text{ Valori prorate degli asset}}$ 

<span id="page-194-0"></span>**Tabella del database di Asset Manager che descrive gli oggetti Affitti da contratto** (amCntrRent)

# **Valore affitto**

Il valore di un affitto è il valore di base che server a calcolare l'importo totale dell'affitto.

I valori degli affitti vengono utilizzati a livello degli affitti di asset.

<span id="page-194-1"></span>**Da non confondere con...** Vedere [Importo](#page-191-1) di un affitto

# **Val. riscatto**

La maggior parte dei contratti precisano che il locatario può o deve riscattare l'asset al valore equo di mercato.

Tale valore viene fissato dal locatore e dal locatario in conformità con le transazioni operate sul mercato per questo tipo di materiale.

**Sinonimi** Vedere Fine del [contratto](#page-188-4) (End of term)

<span id="page-194-2"></span>**Tabella del database di Asset Manager che descrive gli oggetti** Asset (amAsset)

# **Valore iniziale**

Il valore iniziale d'un asset è il valore di mercato dell'asset nel momento in cui viene inserito nella tabella degli asset.

Si tratta del suo prezzo d'acquisto se è nuovo, del suo prezzo di riscatto se è usato e così via.

<span id="page-194-3"></span>**Tabella del database di Asset Manager che descrive gli oggetti** Asset (amAsset)

# **Versamento iniziale**

Per ogni tipo di contratto esiste un versamento iniziale.

Nel caso d'un contratto di leasing, il versamento iniziale corrisponde al rateo di affitto.

In generale, il valore del rateo di affitto viene calcolato all'accettazione degli asset.

#### **Sinonimi**

Vedere [Versamento](#page-190-3) provvisorio (Interim rent)

**Tabella del database di Asset Manager che descrive gli oggetti** Asset (amAsset)

# **Inviateci i vostri commenti!**

Se avete commenti sul documento, è possibile contattare via e-mail il team che si occupa della [documentazione.](mailto:ovdoc-ITSM@hp.com?subject=Feedback on Asset Manager 9.40 Contratti) Se sul vostro sistema è già configurato un client di posta, fare click sul collegamento sopra per aprire un nuovo messagio di posta elettronica contenente nell'oggetto le seguenti informazioni:

#### **Commento su Asset Manager, 9.40 Contratti**

Digitare il commento nel testo dell'e-mail e fare clic sui Invia.

Se non è stato configurato nessun client di posta, copiare le informazioni indicate sopra in un nuovo messaggio utilizzando un client di Web mail e indirizzare il commento a ovdoc-ITSM@hp.com.